## **Министерство образования и науки Российской Федерации**

Федеральное государственное бюджетное образовательное учреждение высшего образования «Кузбасский государственный технический университет имени Т. Ф. Горбачёва»

О. Ю. Аксенова А. А. Пачкина И. Г. Челнакова

## **КОМПЬЮТЕРНАЯ ГРАФИКА**

Учебное пособие

Кемерово 2017

*Рецензенты:*

Доцент кафедры прикладной математики ФГБОУ ВО «Кемеровский государственный университет», кандидат технических наук С. Г. Гутова Директор ООО «Энергомаш-АВД» О. А. Сынников

Аксенова О. Ю. Компьютерная графика : учеб. пособие / О. Ю. Аксенова, А. А. Пачкина, И. Г. Челнакова ; КузГТУ. – Кемерово, 2017. – 176 с.

ISBN 978-5-906888-97-6

Учебное пособие содержит теоретический материал по дисциплине «Компьютерная графика» на основе работы в среде графического редактора AutoCAD. Подробно изложено руководство по настройке и работе в 2D пространстве среды графического редактора AutoCAD 2017.

Подготовлено для студентов технических вузов.

Табл. 2. Ил. 186. Библиогр. 7 назв.

Печатается по решению редакционно-издательского совета КузГТУ.

УДК 004.92(075.8)

КузГТУ, 2017

Аксенова О. Ю., Пачкина А. А., И. Г. Челнакова, 2017

ISBN 978-5-906888-97-6

### **Оглавление**

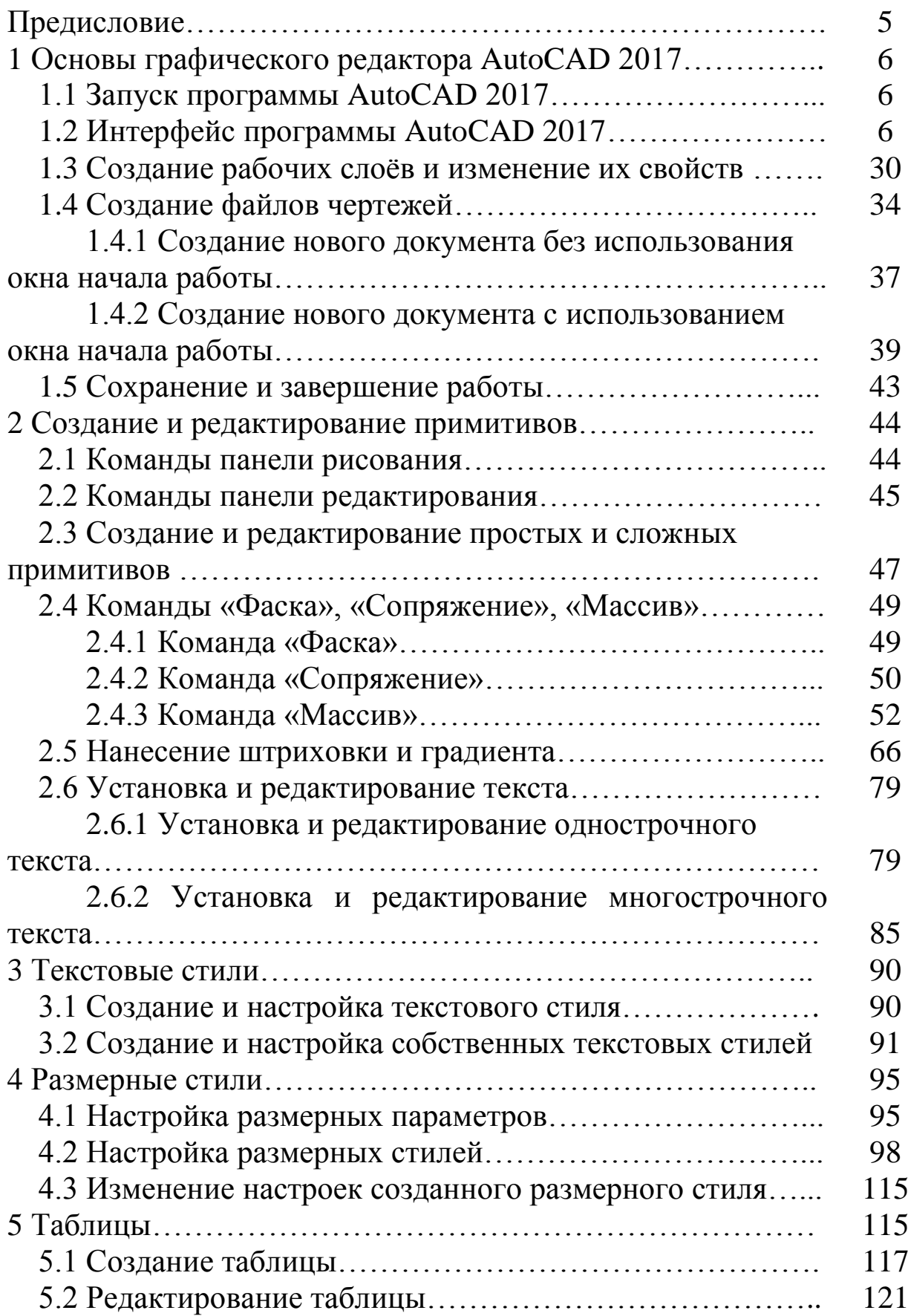

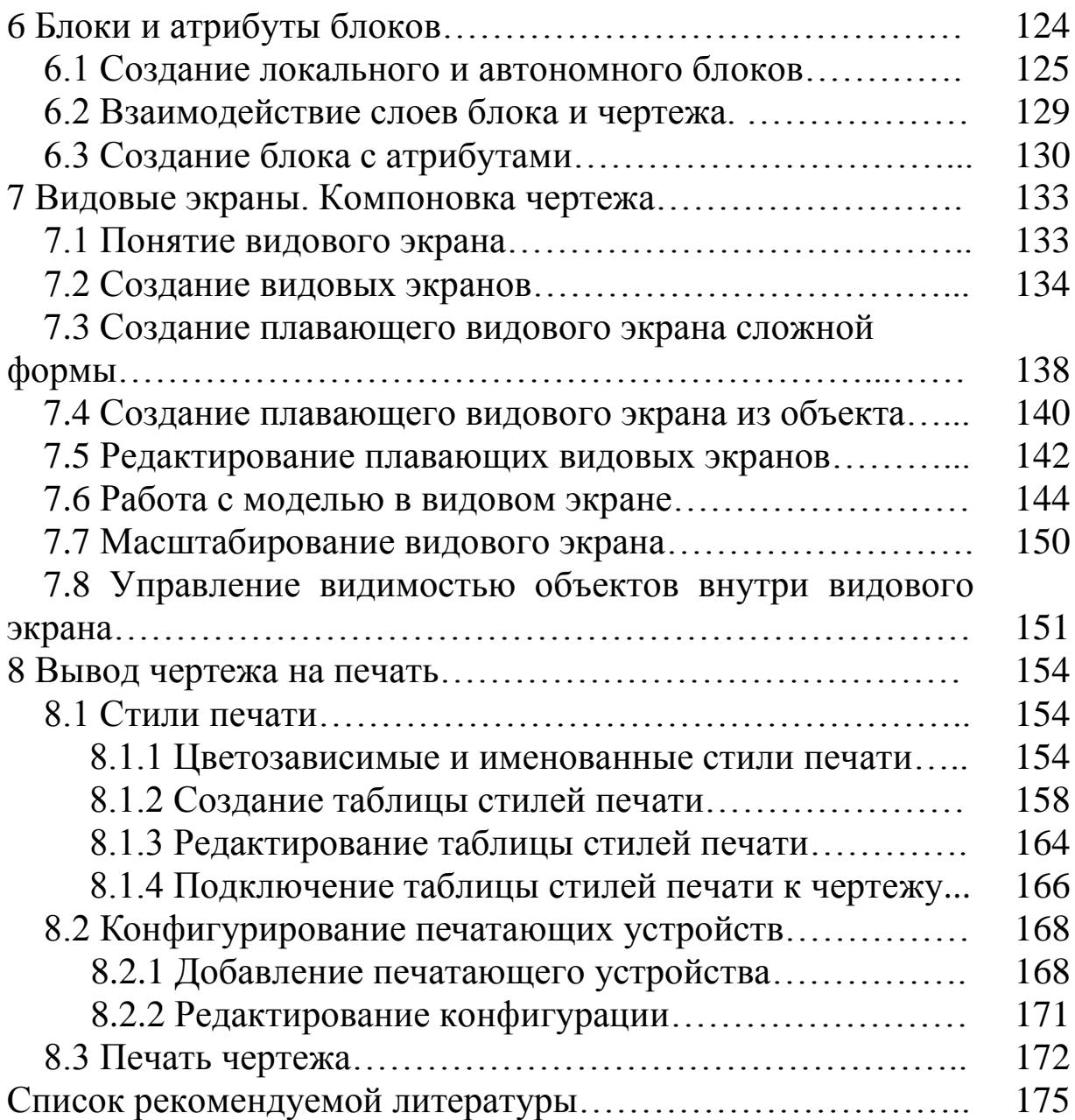

## **Предисловие**

В настоящее время в технических вузах актуально изучение работы в графических редакторах. Дисциплина «Компьютерная графика» является одной из первых профессиональных дисциплин, изучаемых первокурсниками, и тесно связана с начертательной геометрией и инженерной графикой.

Компьютерная графика – это создание и обработка графических изображений, отображение и визуализация графической информации на экране дисплея (монитора). В отличие от воспроизведения изображения на бумаге или ином носителе, изображение, созданное на экране, можно почти немедленно стереть или/и подправить, сжать или растянуть, приблизить или отдалить, изменить ракурс, цвет, заставить двигаться и т. д.

Учебное пособие обеспечит методическое сопровождение при изучении настройки рабочего пространства и приѐмов выполнения графических чертежей в 2D пространстве для студентов, начинающих работать в графическом редакторе AutoCAD.

Учебное пособие состоит из восьми глав, в которых освещены разделы курса, изучаемые студентами в рамках дисциплины «Компьютерная графика». Изложены общие сведения о графическом редакторе AutoCAD, основные настройки и принципы работы в 2D пространстве, приѐмы выполнения и оформления графической документации в соответствии с действующей нормативнотехнической документацией, настройка и вывод её на печать.

Данное учебное пособие сопровождается иллюстрациями, полученными на основе графического редактора AutoCAD 2017. В конце пособия представлен рекомендуемый список литературы, в которой освещены разделы инженерной и компьютерной графики, а также нормативно-техническая документация, действующая на территории Российской Федерации.

5

## **1 Основы графического редактора AutoCAD 2017 1.1 Запуск программы AutoCAD 2017**

Для запуска программы AutoCAD 2017 нужно выполнить одну из команд:

1. Пуск > Все программы > Autodesk > AutoCAD 2017.

2. Использование ярлыка программы AutoCAD 2017 на рабочем столе (рис. 1).

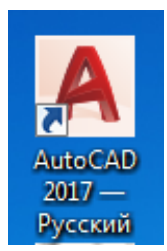

## Рис. 1. Ярлык программы AutoCAD 2017

Для запуска программы нужно дважды кликнуть по нему кнопкой мыши.

• Если нужен определѐнный файл чертежа, необходимо открыть «Проводник» или любой другой файловый менеджер, с его помощью найти нужный вам файл и запустить его. В результате загрузится AutoCAD 2017 и откроется требуемый файл, а если вы уже запустили программу ранее, то просто откроется нужный файл.

• По умолчанию программа AutoCAD не создаѐт ярлык на *панели быстрого запуска*, однако можно сделать это, перетащив туда ярлык с «Рабочего стола» или из меню «Пуск» при нажатой клавише «Ctrl». Запуск приложения с данной панели удобен тем, что для этого не нужно открывать меню. Кроме того, панель быстрого запуска всегда отображается на экране, в то время как «Рабочий стол» может быть закрыт запущенными приложениями.

## **1.2 Интерфейс программы AutoCAD 2017**

Окно программы AutoCAD 2017 состоит из нескольких частей, каждая из которых выполняет определѐнные функции: ввод команд, отображение необходимой при черчении информации и т. д. Некоторые инструменты взаимодополняют и даже могут замещать друг друга.

На рис. 2 представлен интерфейс окна графического редактора AutoCAD 2017. В верхней области экрана расположена лента, которая появилась ещѐ с версии AutoCAD 2009. Лента состоит из вкладок: «Главная», «Вставка», «Аннотации», «Параметризация», «Вид», «Управление» и т. д.

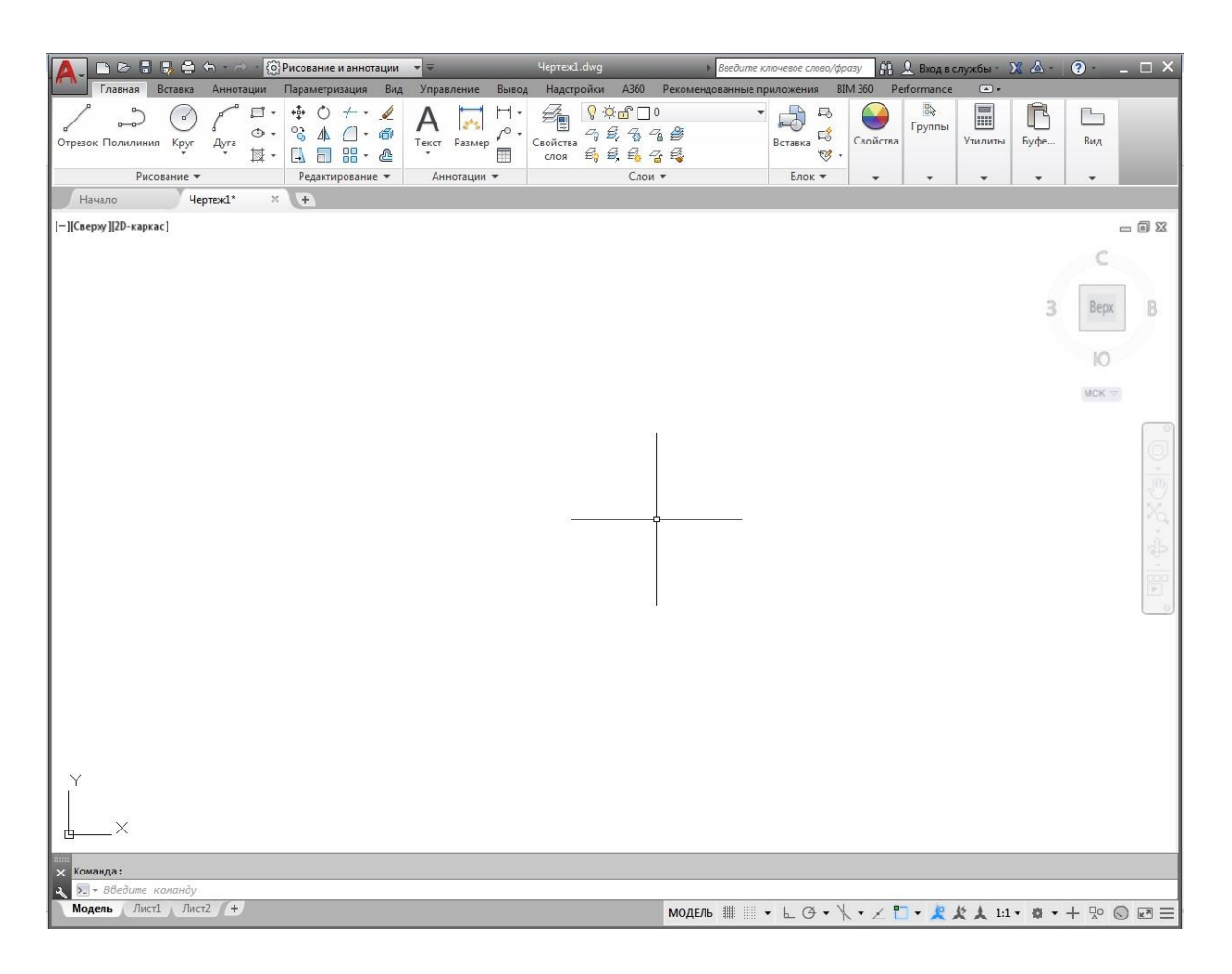

Рис. 2. Интерфейс программы AutoCAD 2017

Под вкладками в ленте расположены панели инструментов, соответствующие каждой вкладке. На панелях инструментов имеются кнопки, объединѐнные по смыслу вкладки. Например, на вкладке «Главная» располагаются панели: «Рисование», «Редактирование», «Аннотации», «Слои», «Блок», «Свойства», «Утилиты», «Буфер обмена», «Вид» (рис. 2).

При переключении на вкладку «Вставка» появляются панели: «Блок», «Определение блока», «Ссылка», «Облако точек», «Импорт», «Данные», «Связывание/извлечение», «Местоположение»,

«Содержимое» (рис. 3). Таким образом, на каждой вкладке имеются свои панели. На каждой панели располагаются определѐнные кнопки.

| 謂<br>₼<br>0<br>$\sigma_{\rm g}$<br><b>U.S</b><br>Обла<br>Импорт<br>Данные Связыва<br>5<br>$\mathbb{Z}$<br>$E_{\circlearrowleft}^{\diamond}$<br>□<br>군<br>ᅜ<br>$\Box_{\omega}$ .<br>Местоп<br>Содер<br>Создать Задание Управление Редактор Присоединить Подрезать Регулировать<br>блок * атрибутов атрибутами блоков<br>A.<br>атрибут<br>Ссылка -<br>Блок -<br>Определение блока ▼<br>$\boldsymbol{u}$<br>$\ddot{}$<br>٠<br>$\overline{\phantom{a}}$<br>٠<br>$x +$<br>Начало<br>Чертеж1*<br>$\Box\ \Box\ \boxtimes$<br>B<br>Bepx<br>Ю<br>$MCK =$<br>m<br>œ<br>×<br>> введите команду<br>Модель Лист1 Лист2 + | ある日見合わせ<br>Главная<br>Вставка | (6) Рисование и аннотации<br>$\mathbf{v}$<br>Аннотации Параметризация Вид Управление | <b><i>Heptex1.dwg</i></b><br>Вывод Надстройки<br>A360 | № Д. Вход в службы - № 4 - © -<br>$ \Box$ $\times$<br>Введите ключевое слово/фразу<br>Performance<br>$\bigcirc$<br>Рекомендованные приложения<br><b>BIM 360</b> |
|----------------------------------------------------------------------------------------------------|-------------------------------|--------------------------------------------------------------------------------------|-------------------------------------------------------|----------------------------------------------------------------------------------------------------|
|                                                                                                    | Вставка Редактировать         |                                                                                      |                                                       |                                                                                                    |
|                                                                                                    |                               |                                                                                      |                                                       |                                                                                                    |
|                                                                                                    | [-][Сверху][2D-каркас]        |                                                                                      |                                                       |                                                                                                    |
|                                                                                                    | <b>X</b> Команда:<br>له.      |                                                                                      |                                                       |                                                                                                    |
|                                                                                                    |                               |                                                                                      |                                                       |                                                                                                    |

Рис. 3. Интерфейс программы AutoCAD 2017 (вкладка «Вставка»)

Для управления количеством вкладок и панелей в ленте нужно кликом правой клавишей мыши, например, на вкладку «Главная», вызвать контекстное меню, выбрать команду «Показать вкладки», в результате откроется перечень имеющихся вкладок (отмечены галочкой) в ленте. Сняв галочку или, наоборот, отметив галочкой, вкладки можно убирать или добавлять в ленту. Таким же образом можно управлять и панелями (рис. 4).

На некоторых панелях есть скрытые кнопки. Например, на панели «Рисование» кликнем левой кнопкой мыши на стрелку рядом с названием панели, откроются скрытые кнопки данной панели инструментов (рис. 5).

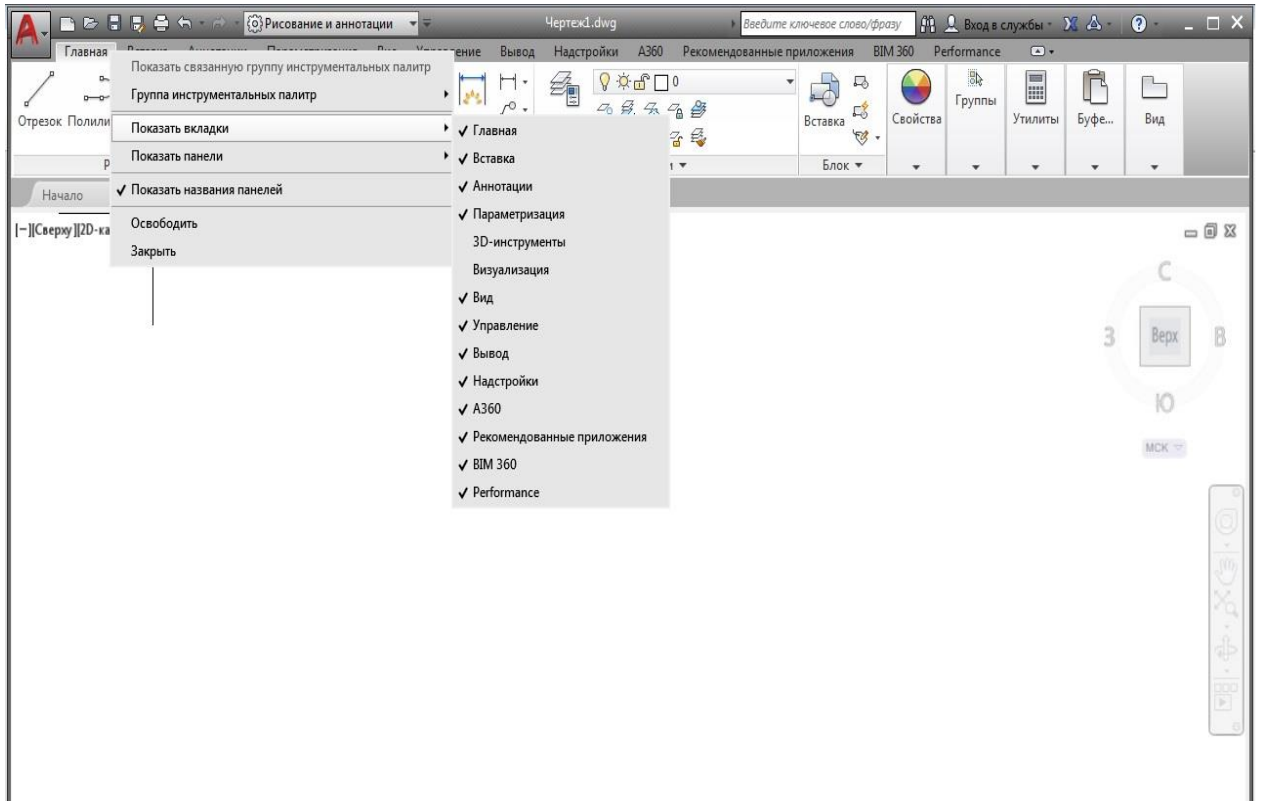

Рис. 4. Управление вкладками и панелями

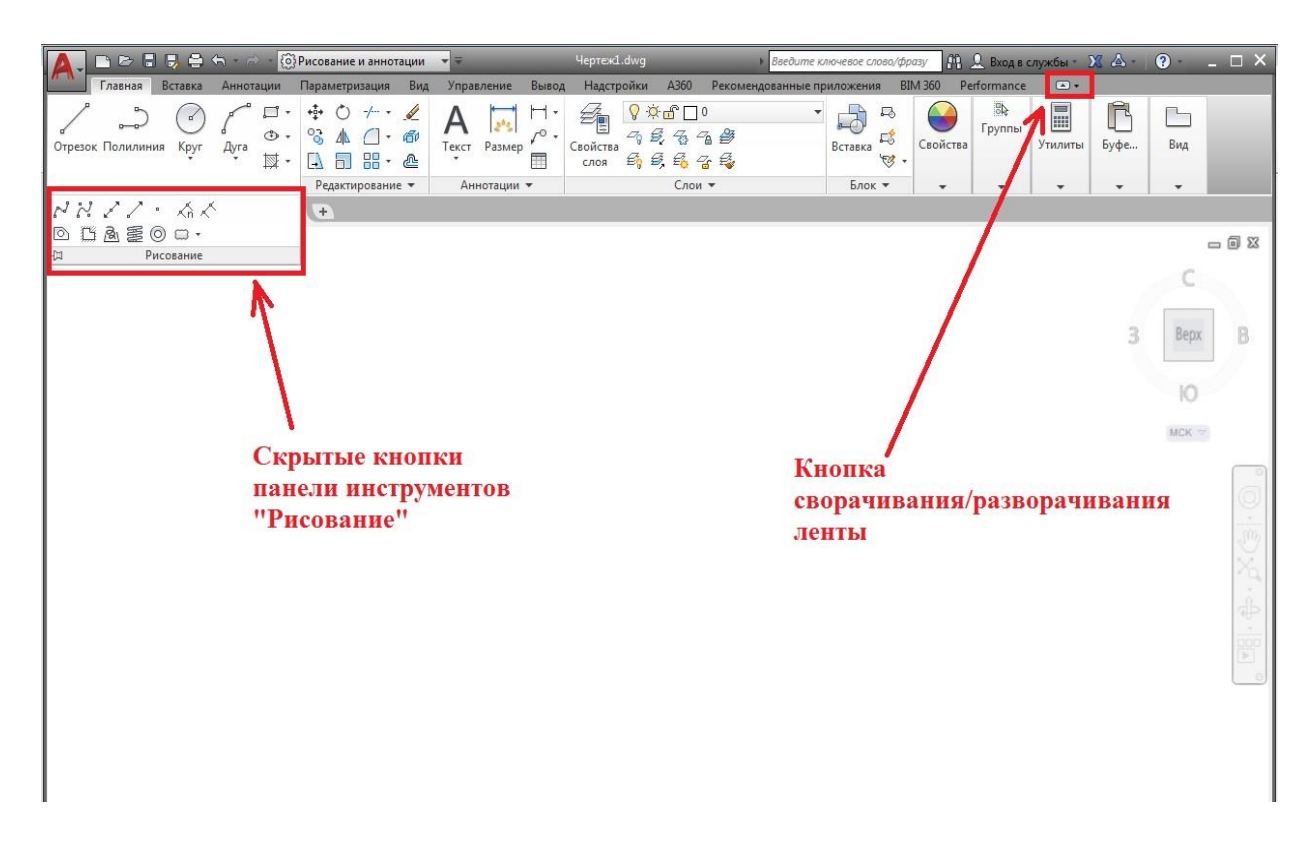

Рис. 5. Скрытые кнопки панели инструментов «Рисование» и кнопка сворачивания/разворачивания ленты

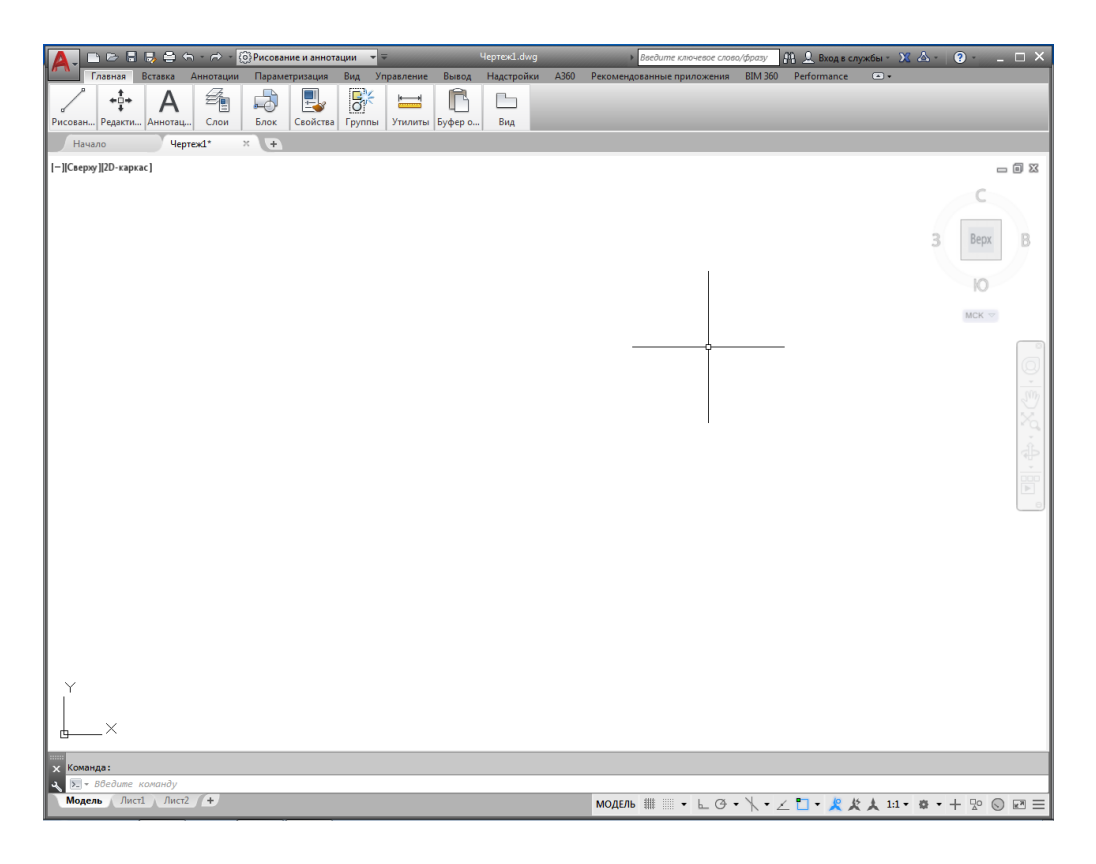

Рис. 6. Лента в свѐрнутом виде

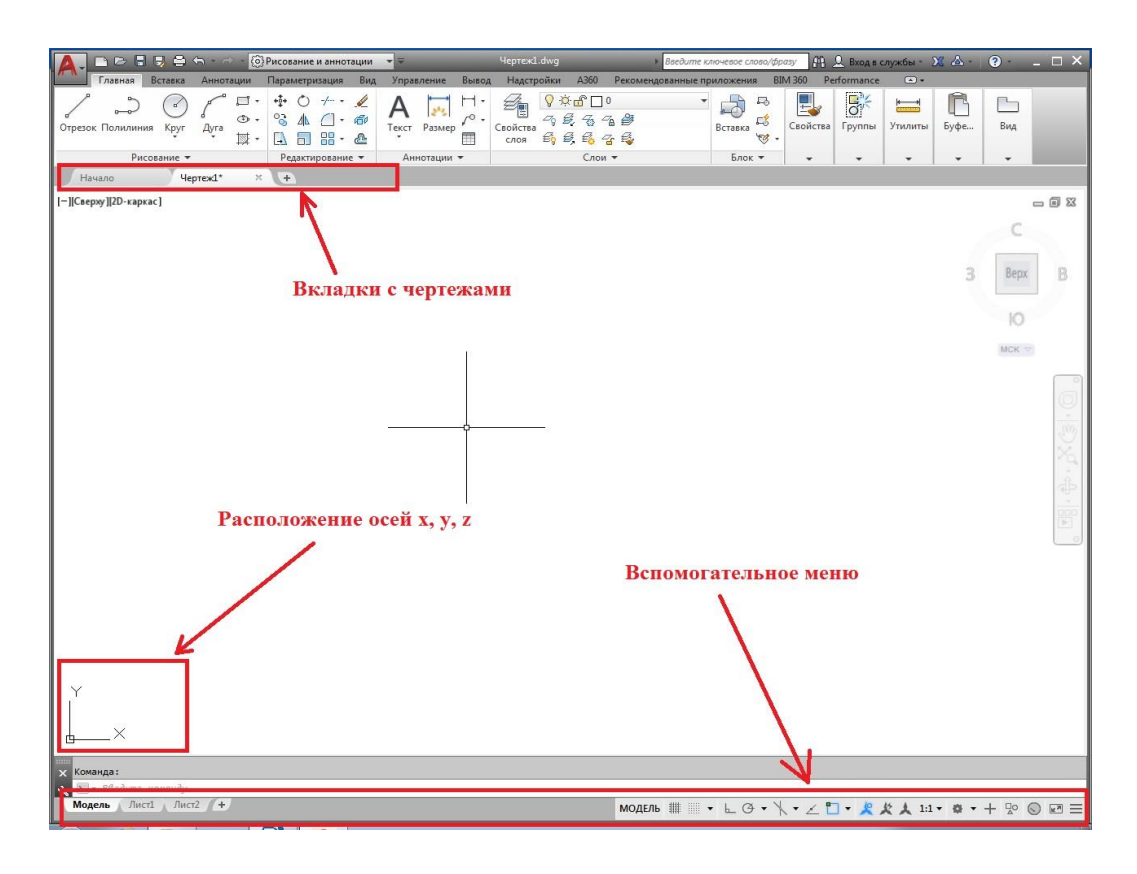

Рис. 7. Вкладки с чертежами, рабочий экран и вспомогательное меню

Ленту можно сворачивать и разворачивать на рабочем экране при помощи кнопки в правом верхнем углу. На рис. 5 представлена лента в развѐрнутом виде, а на рис. 6 – в свѐрнутом виде.

Под панелями инструментов в ленте отображаются вкладки с чертежами (рис. 7), позволяющие в процессе работы переключаться с одного чертежа на другой.

Следующий элемент интерфейса – пространство модели, чѐрный экран, где посредством инструментов выполняется построение графических чертежей и моделей (см. рис. 7).

В нижней левой области экрана располагаются оси *x* и *y* (см. рис. 7). Пространство модели трѐхмерное, и находясь в двумерном пространстве, ось *z* по умолчанию спроецирована в точку, т. е. вид на плоский чертѐж сверху.

В нижней области экрана располагается вспомогательное меню. Здесь отображаются вкладки: «Модель», «Лист 1», «Лист 2», позволяющие переключаться в процессе работы с пространства модели в пространство листа (рис. 8) кликом левой клавишей мыши по требуемой вкладке. По умолчанию в программе имеется два пространства листа.

В пространстве листа осуществляется компоновка чертежа и подготовка к выводу на печать. Пространство листа в отличие от пространства модели всегда двумерное, здесь нет оси *z*.

Следующий элемент интерфейса – командная строка или строка ввода команд (рис. 9).

Все действия в программе осуществляются при помощи команд: «Построение отрезка», «Редактирование отрезка» и т. д. Команды запускаются через панели инструментов, перейдя на нужную вкладку, или можно вызывать их при помощи командной строки, введя название команды на русском или английском языке, что обычно на практике не делают. Вторая функция командной строки заключается в том, что в процессе построения в ней отображается последовательность действий выполняемой команды.

Под командной строкой расположена строка состояния (рис. 10). Строка состояния содержит различные кнопки, которые управляют режимами черчения.

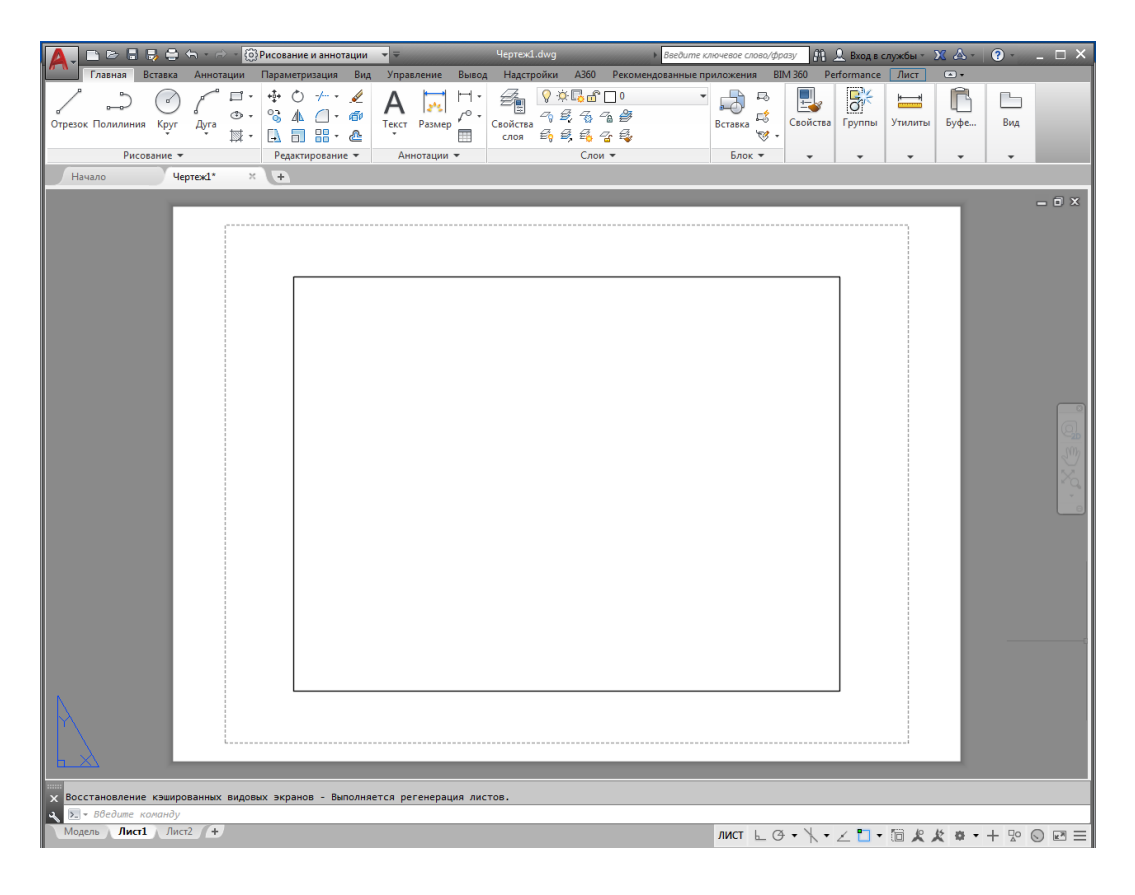

Рис. 8. Пространство листа

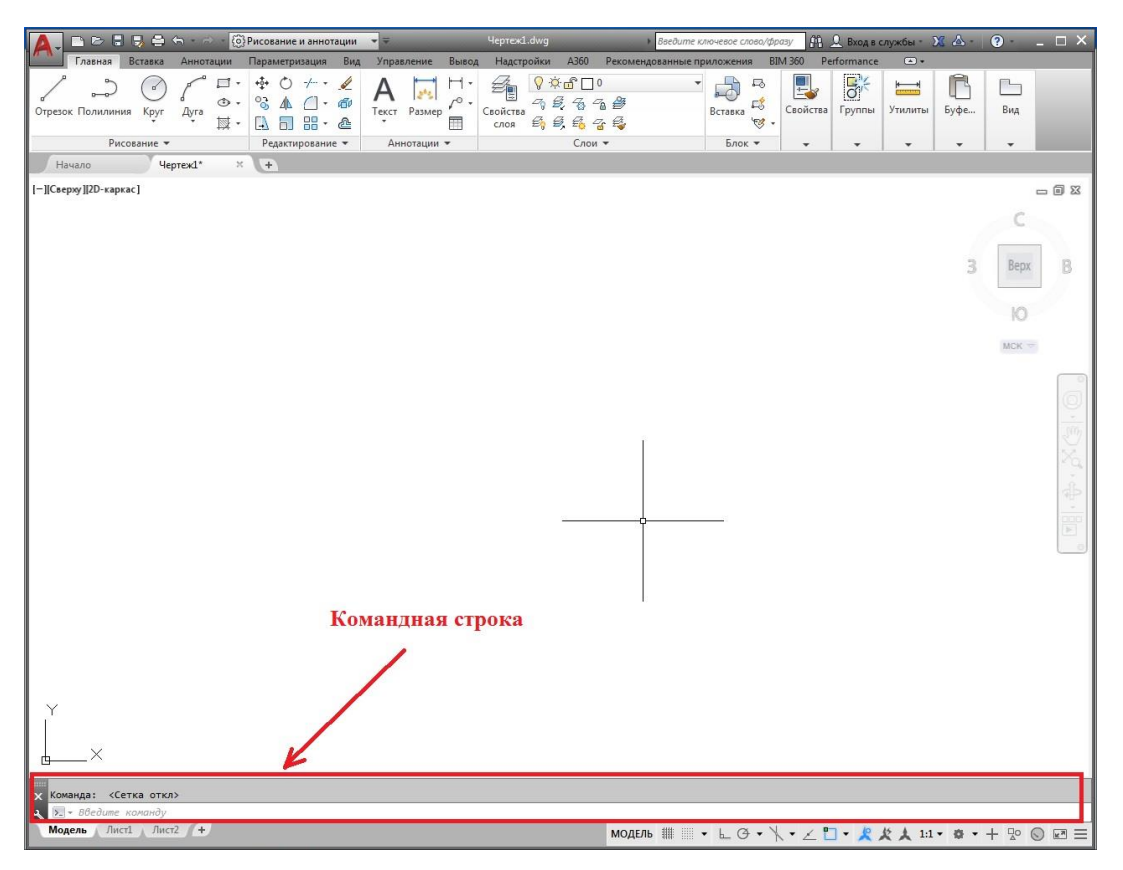

Рис. 9. Командная строка

Если кликнуть по кнопке левой клавишей мыши, режим черчения, характерный для этой кнопки, включается или отключается. Например, первая кнопка «сетка» позволяет переключиться из режима черчения с сеткой в режим черчения без неѐ, и наоборот. Кнопки в активном (включенном) режиме отображаются синим цветом, в неактивном (выключенном) – серым цветом.

У некоторых режимов черчения можно заходить в настройки, кликнув левой клавишей мыши по стрелочке рядом с названием режима черчения.

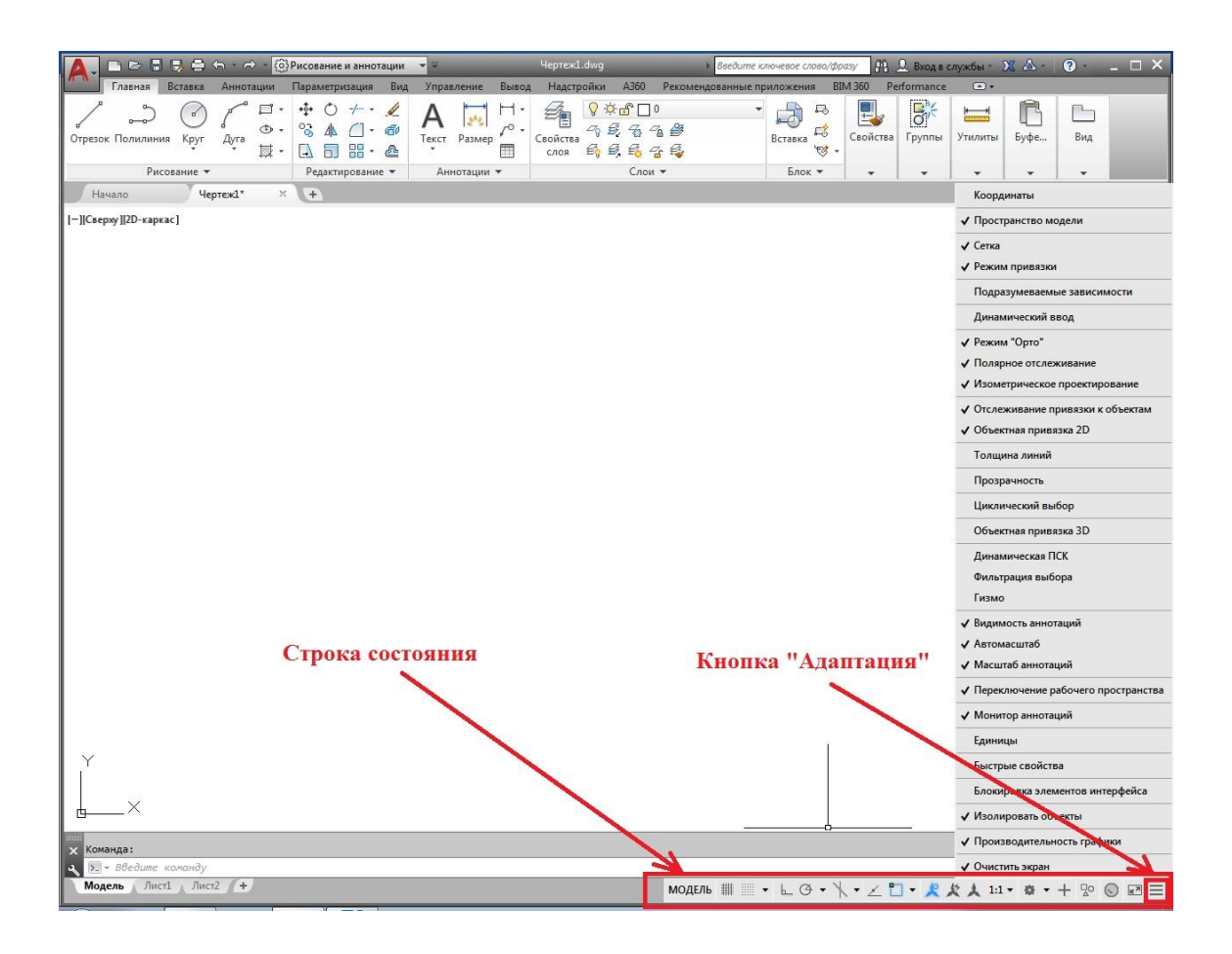

Рис. 10. Строка состояния и управление кнопками на ней (кнопка «Адаптация»)

Управлять кнопками строки состояния позволяет кнопка, расположенная в конце строки «Адаптация» (рис. 10). Данная кнопка позволяет добавлять или удалять режимы черчения в строке состояния. Название и характеристика основных кнопок строки состояния представлены в табл. 1.

# Название и характеристика основных кнопок строки состояния

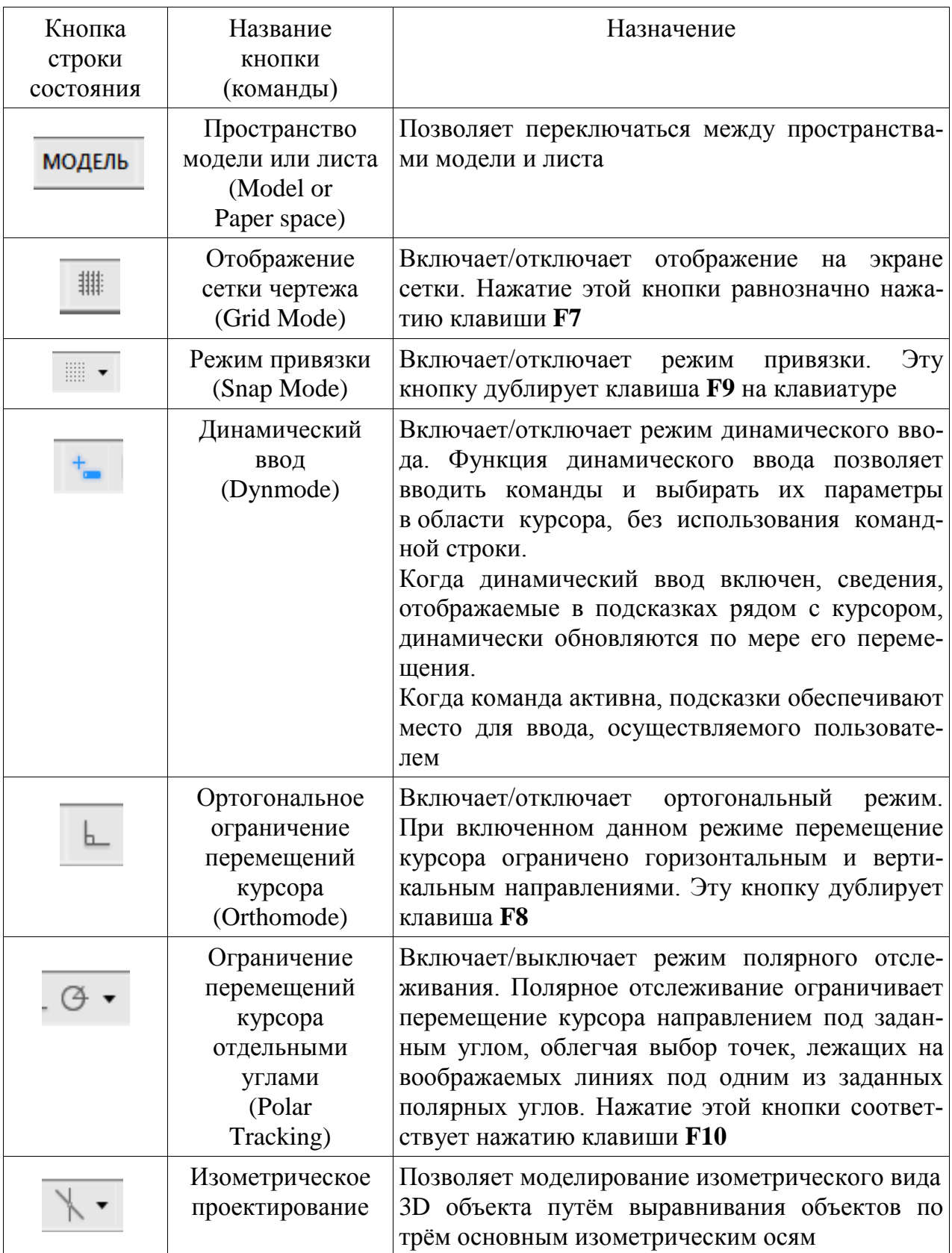

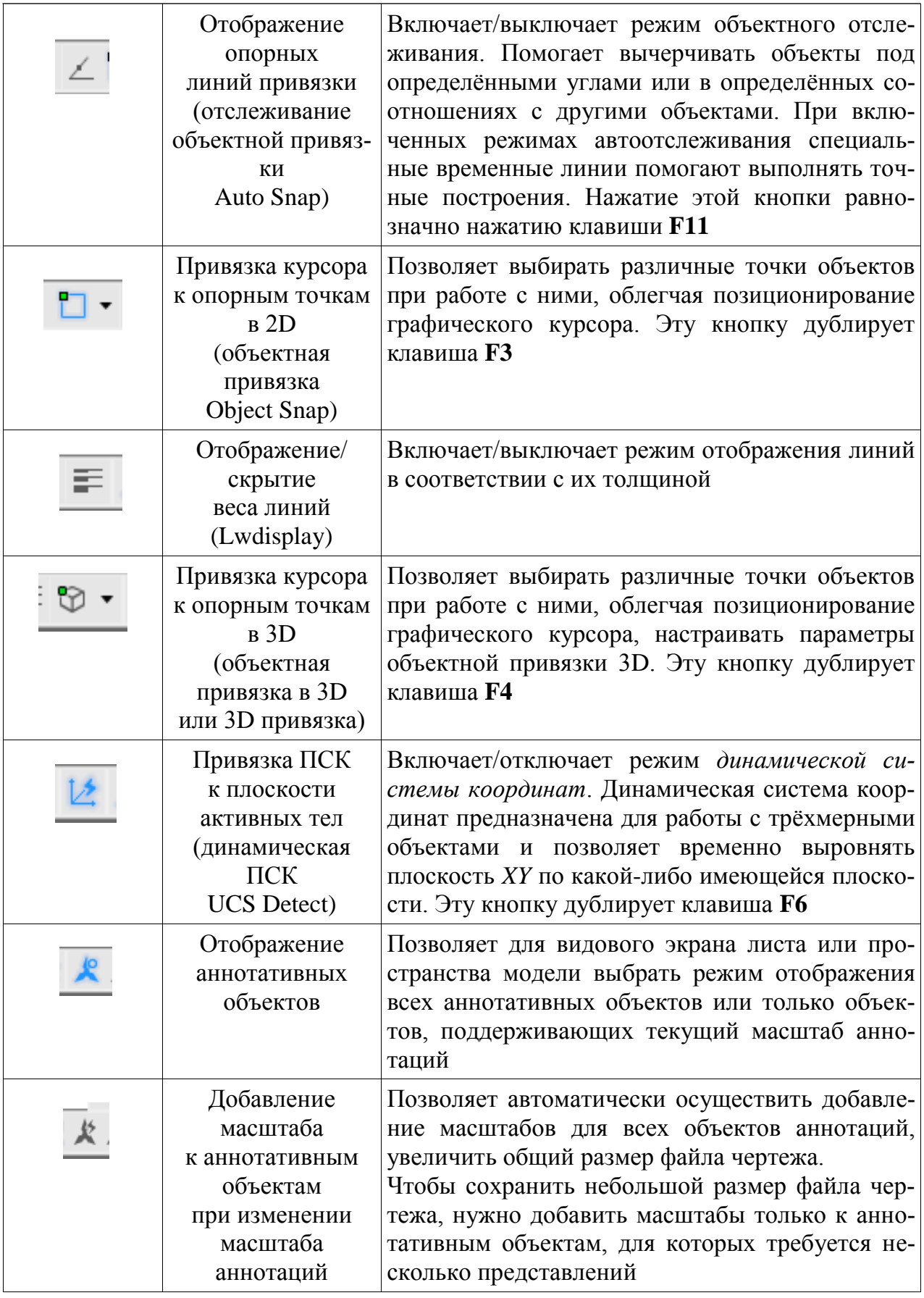

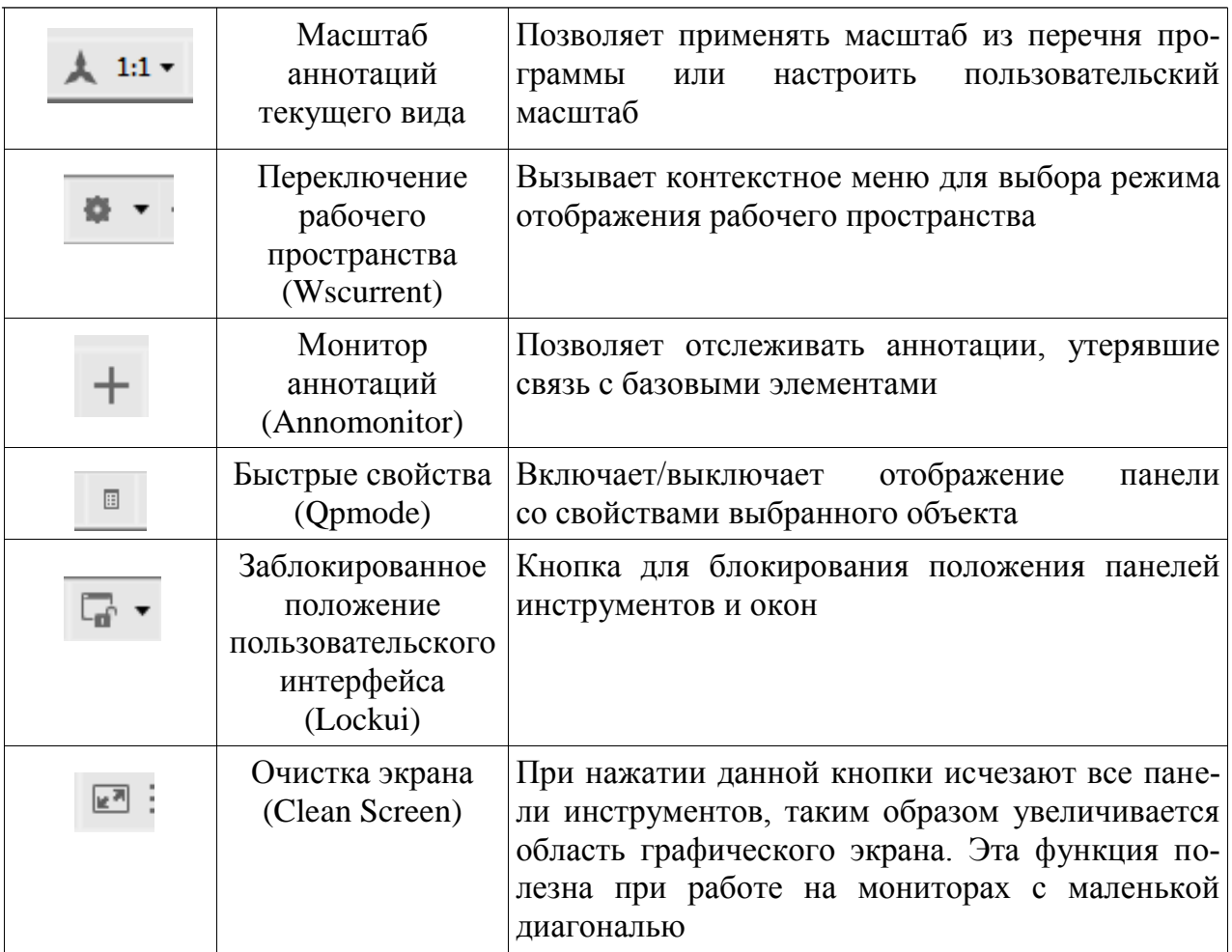

В правой области экрана расположены штурвал и панель навигации (рис. 11).

В графическом редакторе существуют разные рабочие пространства. Рабочее пространство – совокупность настроек интерфейса. Переход из одного рабочего пространства в другое осуществляется при помощи режима черчения «Переключение рабочего пространства» (рис. 12).

Здесь указаны рабочие пространства: «Рисование и аннотации», «Основы 3D», «3D моделирование».

Начиная с версии AutoCAD 2015 рабочее пространство «Классический AutoCAD» отсутствует в перечне рабочих пространств, его можно настроить самостоятельно.

Для этого на панель быстрого доступа (расположена над лентой) добавляем вкладку «Рабочее пространство», отметив его галочкой (рис. 13).

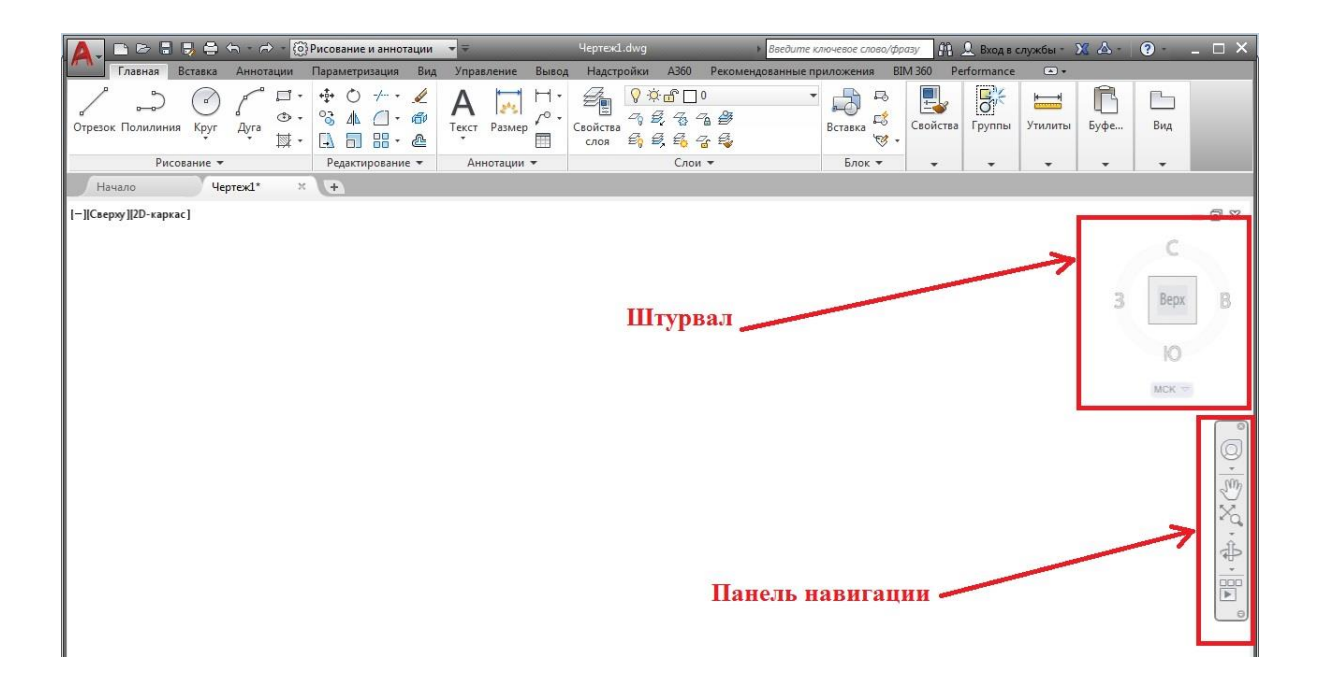

Рис. 11. Панель навигации и штурвал

| <b>A B B B G G - B + @ Pисование и аннотации</b>                                                                                                    | <b>Heprex1.dwg</b><br>▼量                                                                                                    | <b>Л. 2.</b> Вход в службы - ХЗ Д. - <b>⊙</b> -<br>$ \Box$ $\times$<br>Введите ключевое слово/фразу                                                                                                    |
|----------------------------------------------------------------------------------------------------|----------------------------------------------------------------------------------------------------|----------------------------------------------------------------------------------------------------|
| Аннотации Параметризация Вид<br>Вставка<br>Главная                                                                                                    | Управление<br>Вывод<br>Надстройки<br>A360                                                                                                    | Performance<br>$\boxed{\triangle}$<br><b>BIM 360</b><br>Рекомендованные приложения                                                                                                    |
| $+1+$<br>$\rightarrow$<br>□<br>$\circ$<br>$-$ / $+$<br>×<br>$\mathfrak{a}'$<br>⊕<br>್ಯ<br>$\mathbf{G}^{\prime}$<br>Отрезок Полилиния<br>Круг<br>Дуга<br>56<br>國<br>$\Box$<br>- 2<br>٠ | $9$ $\sim$ $  -$<br>ą<br>$\begin{array}{ccc} \mathcal{A}_0 & \mathcal{B}_c & \mathcal{C}_b & \mathcal{C}_b & \mathcal{B} \end{array}$<br>$\mathcal{L}^{\circ}$<br>Текст Размер<br>Свойства<br>666696<br>用<br>слоя | $\overline{G}$<br>밇<br>$\bigoplus$<br>局<br>$\mathbb{F}_{\mathbb{Z}}$<br>$+$ $+$<br>$E_0^*$<br>Свойства<br>Группы<br>Буфе<br>Вид<br>Вставка<br>Утилиты<br>$\mathscr{B}$                                                                 |
| Рисование -<br>Редактирование *                                                                                                    | Слои -<br>Аннотации -                                                                                                    | Блок -<br>$\overline{\phantom{a}}$<br>٠<br>٠<br>٠<br>٠                                                                                                    |
| Начало<br>Чертеж1*<br>$\mathbb{M}^-$<br>$+$                                                                                                    |                                                                                                    |                                                                                                    |
| -] Сверху ] 2D-каркас]                                                                                                    |                                                                                                    | $\Box\ \Box\ \boxtimes$                                                                                                    |
|                                                                                                    |                                                                                                    |                                                                                                    |
|                                                                                                    |                                                                                                    |                                                                                                    |
|                                                                                                    |                                                                                                    | 3<br>B<br>Bepx                                                                                                    |
|                                                                                                    |                                                                                                    | ю                                                                                                    |
|                                                                                                    |                                                                                                    | $MCK =$                                                                                                    |
|                                                                                                    |                                                                                                    |                                                                                                    |
|                                                                                                    |                                                                                                    |                                                                                                    |
|                                                                                                    |                                                                                                    |                                                                                                    |
|                                                                                                    |                                                                                                    |                                                                                                    |
|                                                                                                    |                                                                                                    | ×                                                                                                    |
|                                                                                                    |                                                                                                    |                                                                                                    |
|                                                                                                    |                                                                                                    |                                                                                                    |
|                                                                                                    |                                                                                                    |                                                                                                    |
|                                                                                                    |                                                                                                    |                                                                                                    |
|                                                                                                    |                                                                                                    |                                                                                                    |
|                                                                                                    |                                                                                                    | √ Рисование и аннотации                                                                                                    |
|                                                                                                    |                                                                                                    | Основы 3D                                                                                                    |
|                                                                                                    |                                                                                                    | 3D-моделирование                                                                                                    |
|                                                                                                    |                                                                                                    | Классический AutoCAD                                                                                                    |
| ×<br>禸                                                                                                    |                                                                                                    | Сохранить текущее как<br>Параметры рабочего пространства                                                                                                    |
| Команда: WSSETTINGS                                                                                                    |                                                                                                    | Адаптация                                                                                                    |
| $\overline{\mathsf{x}}$<br>> - Введите команду<br>$\mathbf{a}$                                                                                                    |                                                                                                    | Отображение меток рабочего пространства                                                                                                    |
| Модель Лист1 Лист2 +                                                                                                    |                                                                                                    | $\begin{array}{c}\n\Box\n\end{array}\n\begin{array}{c}\n\blacksquare\n\end{array}\n\begin{array}{c}\n\blacksquare\n\end{array}\n\begin{array}{c}\n\blacksquare\n\end{array}\n\begin{array}{c}\n\blacksquare\n\end{array}\n\end{array}$ |

Рис. 12. Переключение рабочего пространства

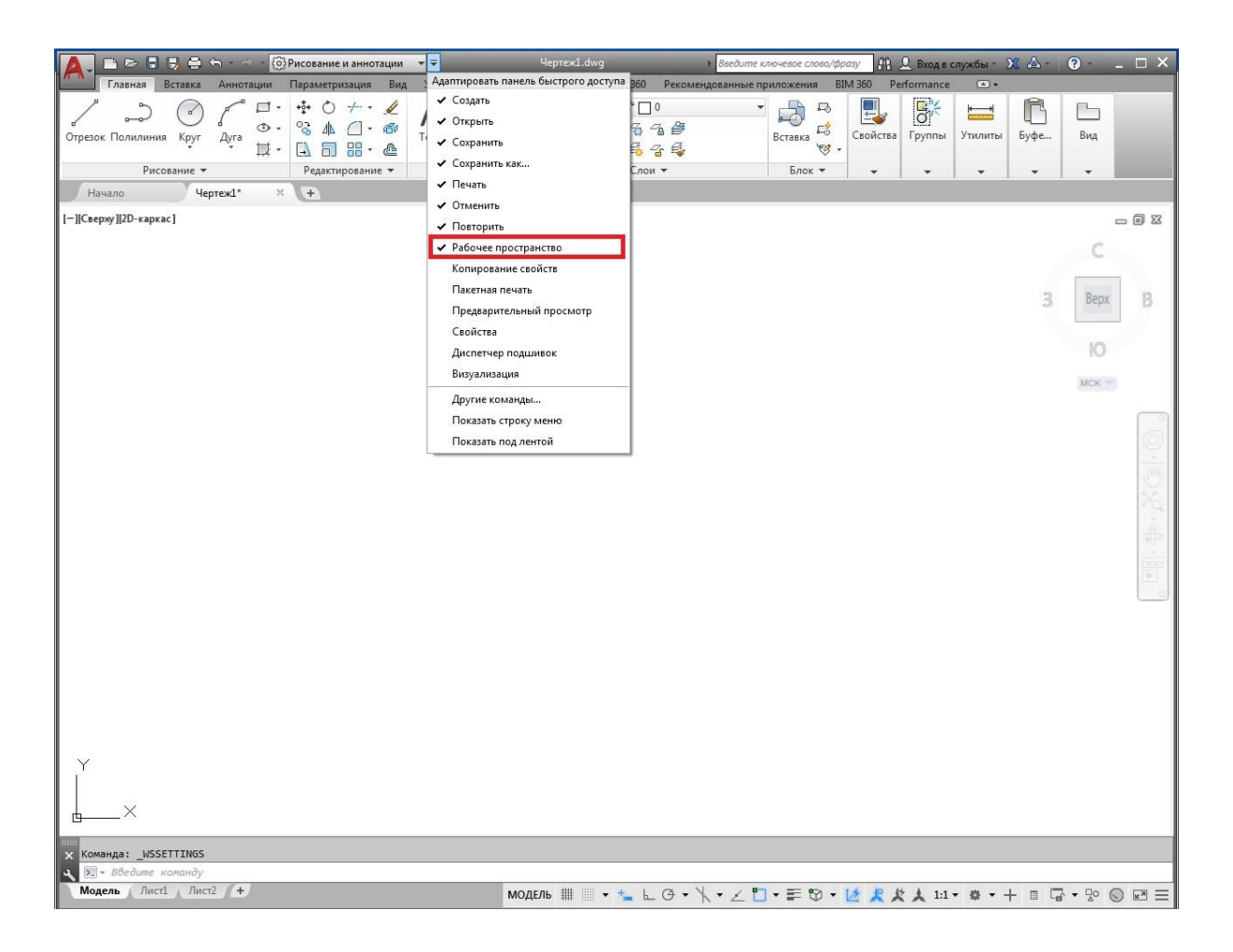

Рис. 13. Добавление вкладки «Рабочее пространство» на панель быстрого доступа

Далее в появившейся вкладке «Рабочее пространство» выбираем команду «Адаптация» кликом на неѐ левой клавишей мыши, после чего открывается диалоговое окно «Адаптация пользовательского интерфейса» (рис. 14). Создаѐм новое рабочее пространство, для этого, наведя курсор мыши на рабочее пространство (слева в диалоговом окне), кликом левой клавишей мыши выделяем в голубой фон, а затем кликом правой клавишей мыши вызываем контекстное меню и выбираем «Новое рабочее пространство». После чего появляется новое рабочее пространство в перечне имеющихся, которому можно присвоить имя «Классический AutoCAD». Но на этом настройка ещѐ не завершена. В этом же диалоговом окне кликом левой клавишей мыши выбираем «Классический AutoCAD» (появляется голубой фон), после чего в правой части окна появляется надпись «Содержимое рабочего пространства», под которым находится кнопка «Адаптация рабочего пространства». Кликом левой клавишей мыши по этой кнопке в левой части окна под надписью «Классический AutoCAD» появляются вкладки («Панели быстрого доступа», «Лента», «Панели», «Меню», «Файлы частичной адаптации»), где необходимо поставить галочки напротив вкладок «Панели» и «Меню», затем нажать на кнопки «Готово» и «Применить» (рис. 15).

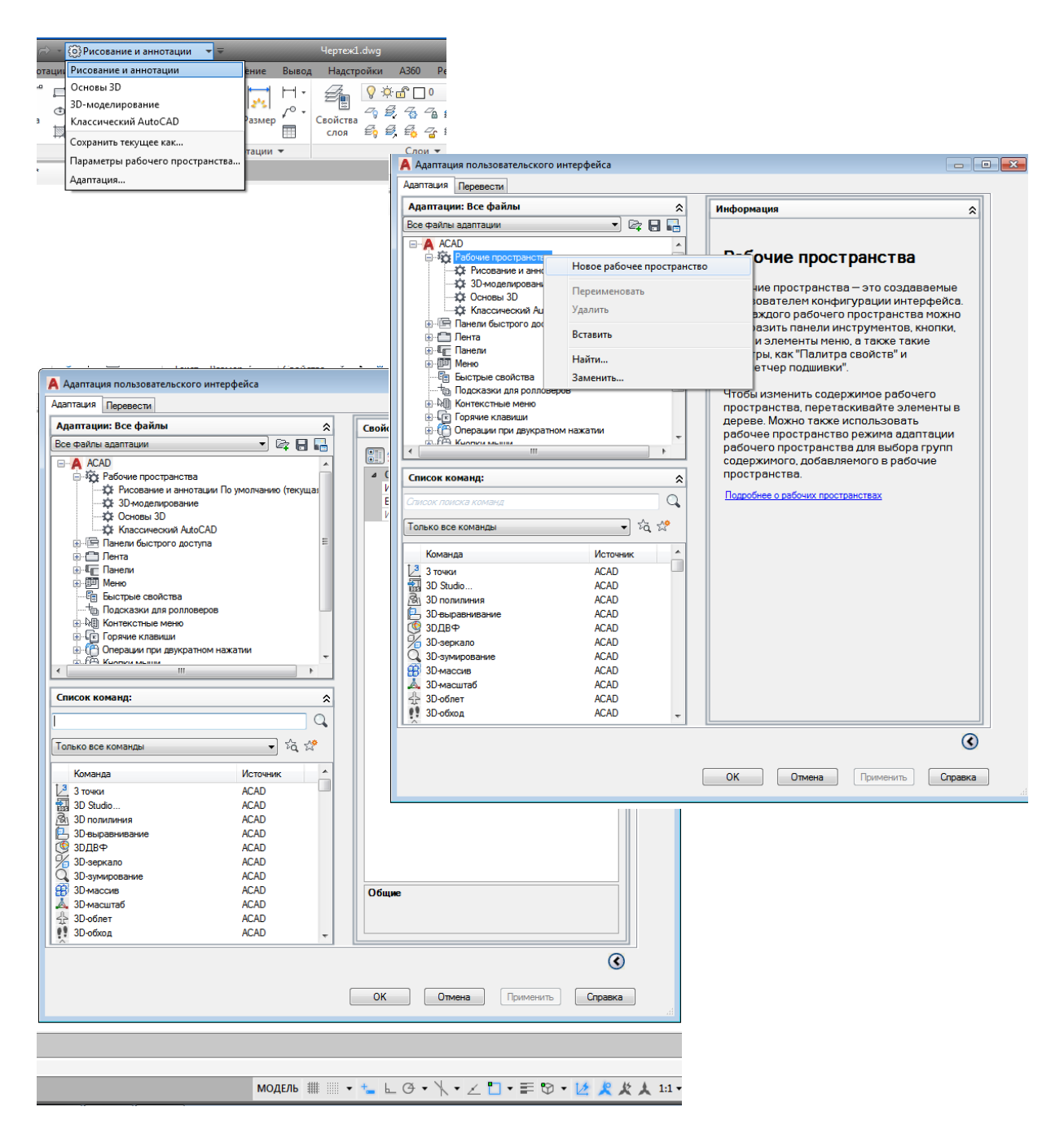

Рис. 14. Диалоговое окно «Адаптация пользовательского интерфейса»

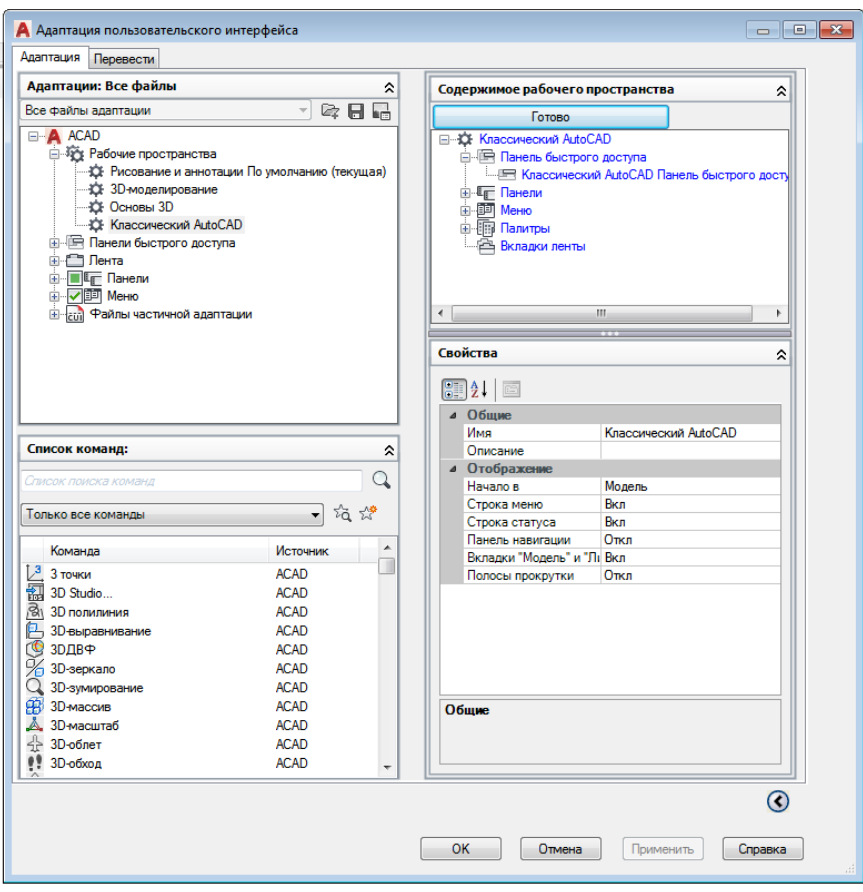

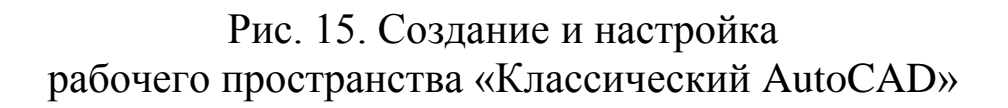

Из списка рабочих пространств в панели быстрого доступа теперь выбираем рабочее пространство «Классический AutoCAD», закрываем «лишние» панели, кликнув левой клавишей мыши на крестик в правом верхнем углу каждой панели.

По области блока инструментов (верхняя область рабочего экрана), кликнув правой клавишей мыши, выбираем значение «Закрыть».

В панель быстрого доступа добавляем необходимые элементы и обязательно выбираем «Показать строку меню» (рис. 16).

Блоки инструментов в ленте тоже при необходимости можно добавлять или удалять. Для этого необходимо, кликнув правой клавишей мыши по свободному месту ленты, вызвать контекстное меню с перечнем блоков, указать галочкой нужные для работы блоки, и они появятся в ленте (рис. 17). Аналогичным образом ненужные блоки удаляются из ленты.

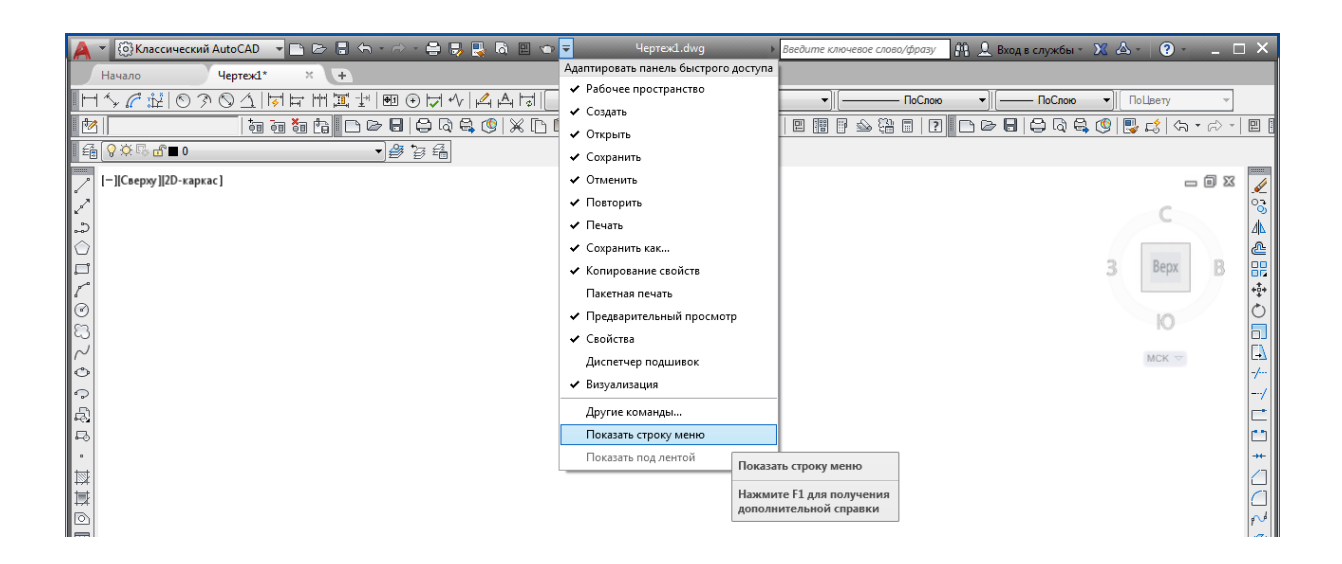

Рис. 16. Настройка панели быстрого доступа в рабочем пространстве «Классический AutoCAD»

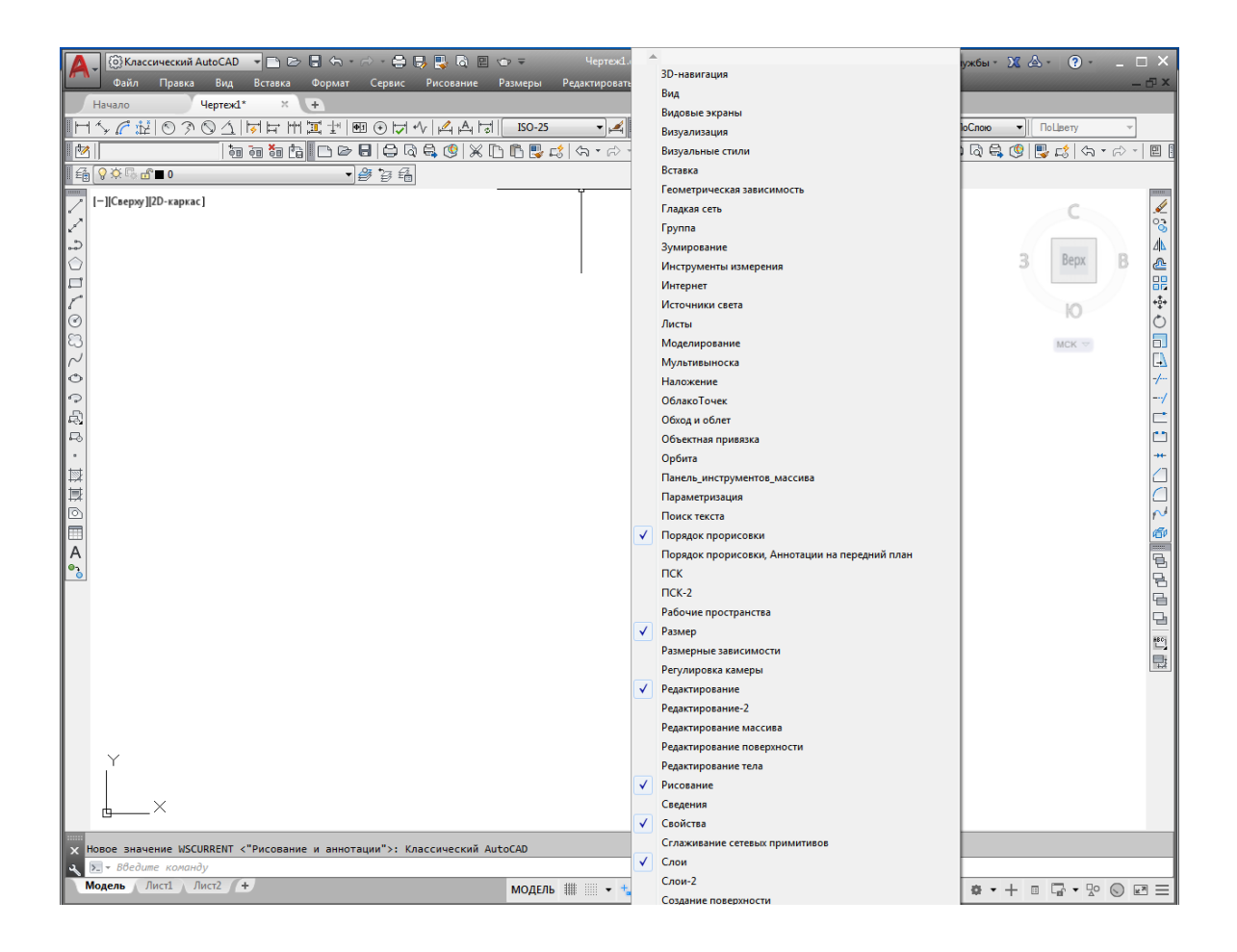

Рис. 17. Настройка ленты в рабочем пространстве «Классический AutoCAD»

Чтобы сохранить изменения в интерфейсе, открываем перечень рабочих пространств в панели быстрого доступа и выбираем «Параметры рабочего пространства» (рис. 18). Открывается диалоговое окно «Параметры рабочего пространства», в котором выбираем необходимое рабочее пространство (в данном случае «Классический AutoCAD»), ставим галочку напротив «Автоматически сохранять изменения» и нажимаем кнопку «ОК».

Кроме того, можно изменить цветовую схему с тѐмной на светлую. Для этого вызываем контекстное меню, кликнув правой клавишей мыши по чѐрному полю пространства модели (рис. 19). В контекстном меню выбираем «Параметры», после чего открывается диалоговое окно «Параметры», и во вкладке «Экран» можно изменить цветовую схему, а также фон рабочего экрана, кликнув на кнопку «Цвета» и выбрав необходимый цвет (преимущественно чѐрный при работе с цветными слоями).

Таким образом, рабочее пространство «Классический Auto-CAD» настроено (рис. 20). Во многом его интерфейс похож на интерфейс рабочего пространства «Рисование и аннотации». Однако «Классический AutoCAD» является наиболее универсальным рабочим пространством для графических 2D и 3D построений и составления чертежей.

Центральная область рабочего окна программы называется *графическим экраном*. В этой области выполняются все построения. На графическом экране указатель мыши приобретает вид перекрестья (рис. 21) и способен выполнять функции, используемые в проектировании: привязка к объектам, задание координат и направления. При выходе за границы графического экрана указатель приобретает привычный вид.

Классический AutoCAD имеет три основных вида интерфейса:

1. Меню (Файл, Правка, Вид…);

2. Панели инструментов;

3. Командная строка.

*1. Строка меню* включает в себя множество пунктов для вызова различных команд и открытия диалоговых окон.

Рассмотрим имеющиеся в программе пункты меню.

**• «Файл».** Здесь находятся команды обработки файлов: создания, сохранения, восстановления. Кроме того, это меню содержит команды, используемые для печати документов.

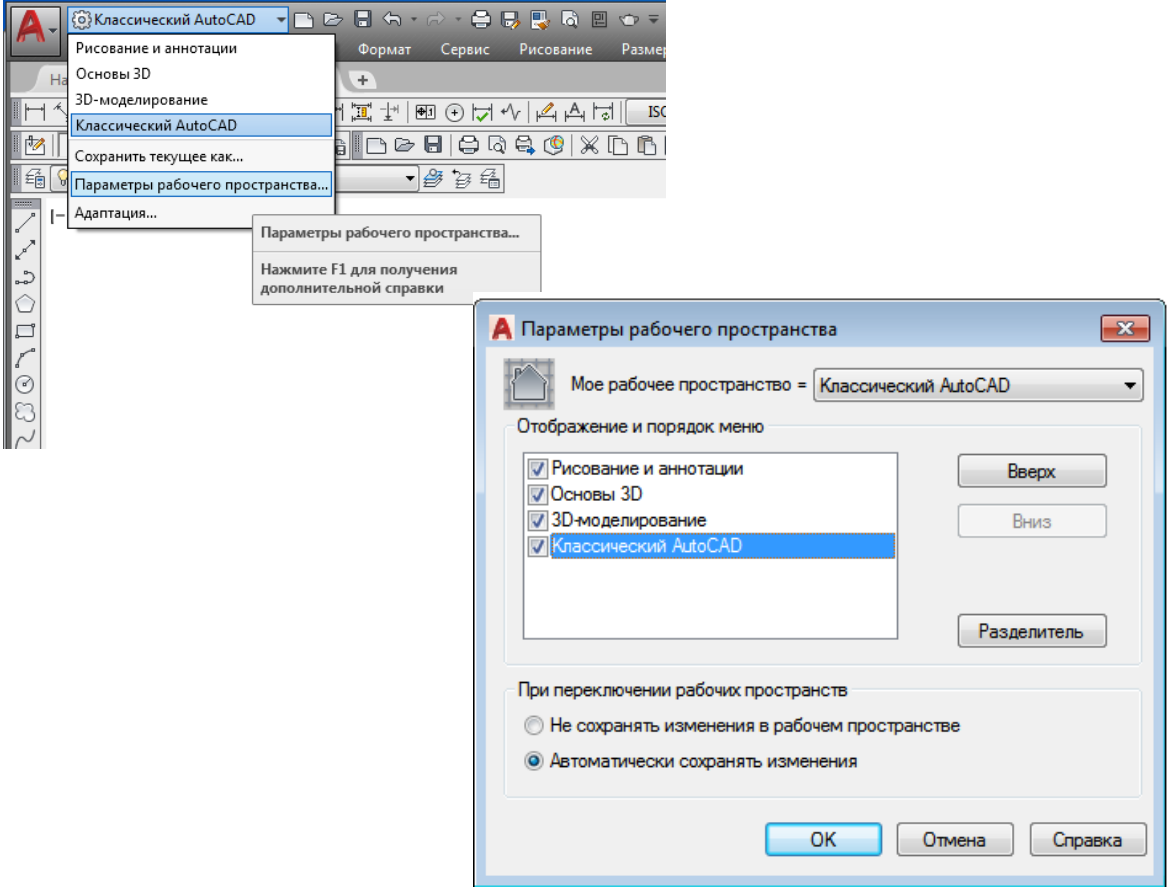

Рис. 18. Диалоговое окно «Параметры рабочего пространства»

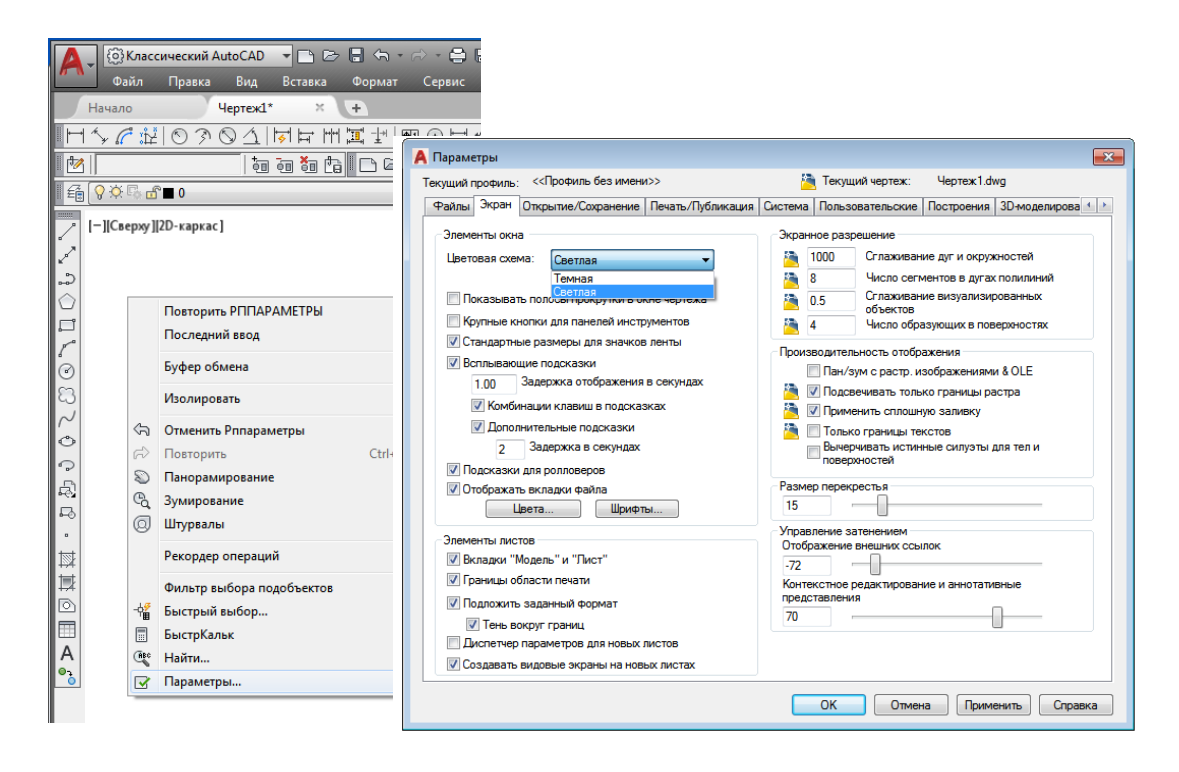

Рис. 19. Диалоговое окно «Параметры»

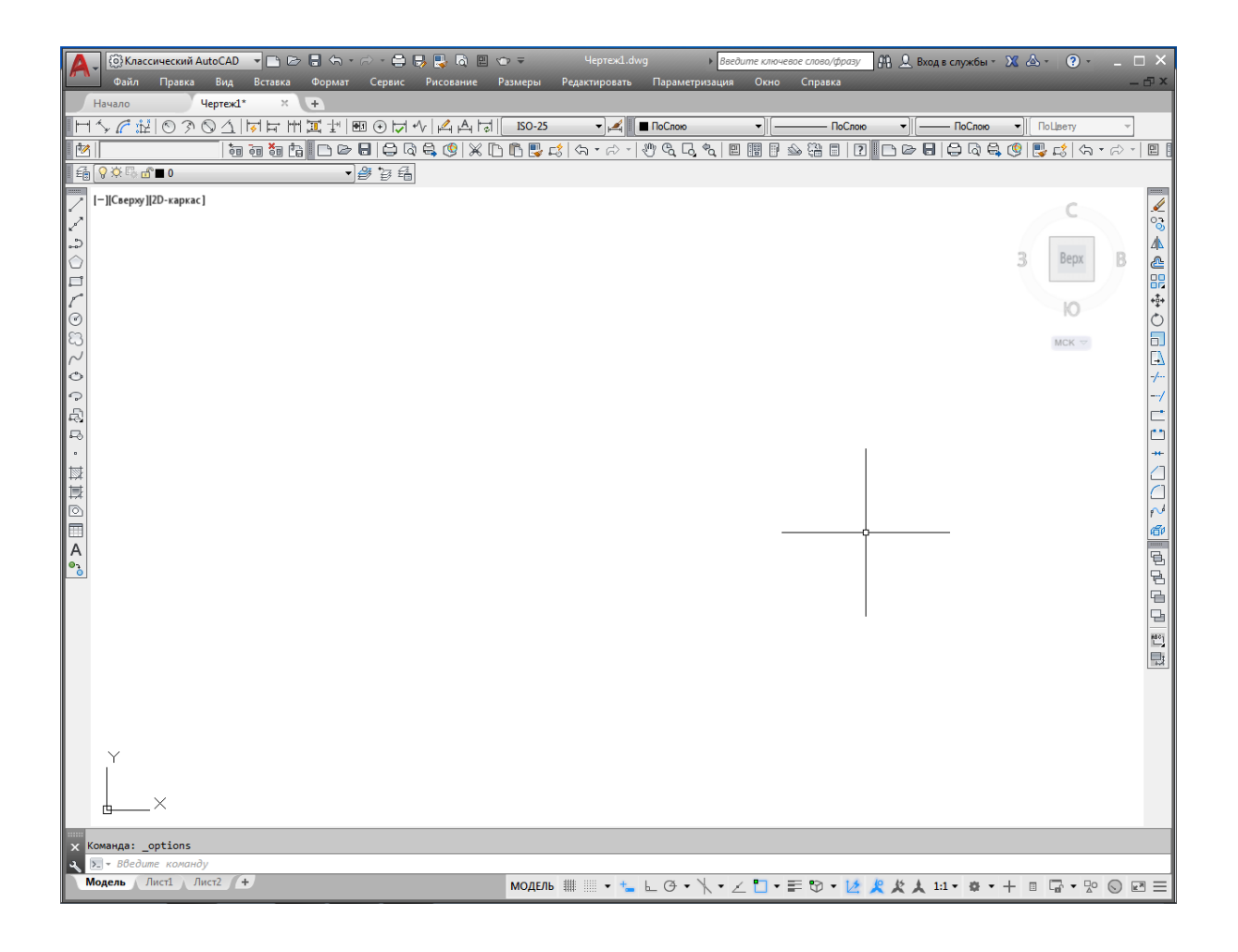

Рис. 20. Интерфейс «Классический AutoCAD 2017»

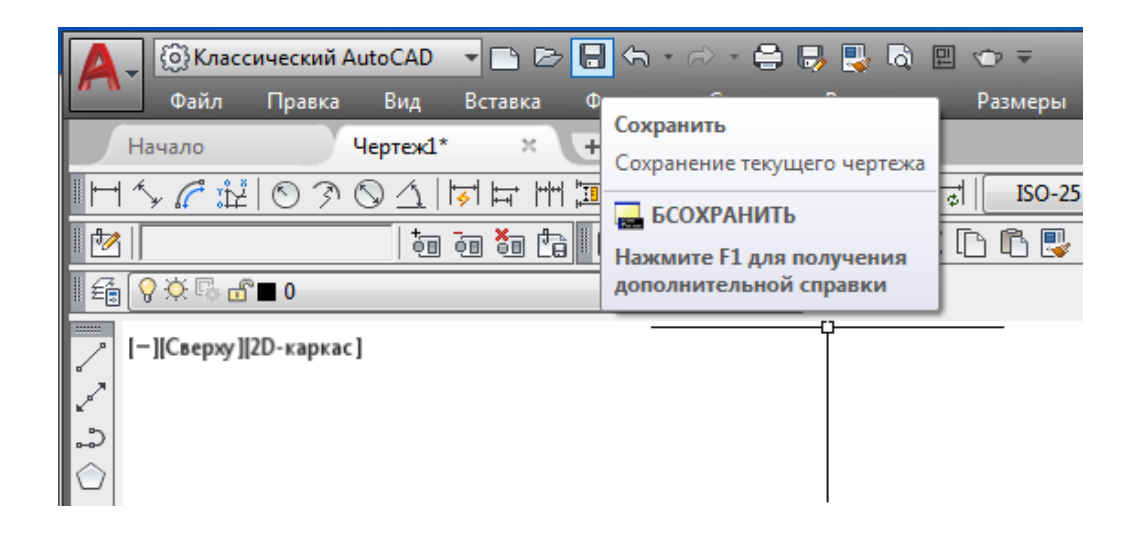

Рис. 21. Панель быстрого доступа, команда «Сохранить»

**• «Правка».** Пункты данного меню позволяют выполнять стандартные для Windows операции работы с буфером обмена (вырезать, копировать, вставить), а также специальные вставки. Здесь также расположены команды поиска, выделения и удаления.

**• «Вид».** Команды данного меню позволяют управлять отображением объектов на экране. Здесь расположены такие подменю, как «Зумирование», «Панорамирование» и др. В этом же меню находятся команды регенерации чертежей. Кроме того, меню «Вид» содержит команду «Панели», при выборе которой на экране отображается диалоговое окно «Адаптация пользовательского интерфейса»; с помощью данного окна можно создавать собственные меню, панели инструментов, назначать сочетания клавиш для быстрого вызова команд и окон, а также редактировать имеющиеся.

**• «Формат».** Данное меню предназначено для вызова диалоговых окон, помогающих определить множество параметров черчения. Последняя команда в этом меню «Переименовать» служит для переименования различных объектов программы, таких как слои, материалы, блоки и др.

**• «Сервис».** Команды данного меню позволяют изменять различные настройки программы, вызывать на экран вспомогательные окна, а также загружать внешние приложения и управлять ими. В этом же меню находится группа команд для работы с макросами, создаваемыми на языке программирования VBA.

Подменю «Рабочие пространства» предоставляет доступ к рабочим пространствам программы. Оно служит для переключения между пространствами, а также для их настройки и сохранения.

*2. Панели инструментов* являются графическим интерфейсом команд программы AutoCAD. Визуально это графические кнопки, вызывающие соответствующие им команды. Помимо графического изображения, о назначении кнопки можно узнать, подведя к ней указатель мыши. На экране появится всплывающая подсказка с кратким описанием команды. Если для команды назначено сочетание клавиш быстрого вызова, оно также будет показано во всплывающей подсказке. На рис. 21 показана панель быстрого доступа с указателем мыши, наведѐнным на кнопку «Сохранить».

Многие кнопки на панелях инструментов дублируют команды на ленте или в меню (если вы работаете с классическим интерфейсом программы). Пользователь может выбрать более удобный для него способ вызова команды.

Панели инструментов могут быть закреплѐнными (в таком состоянии они отображаются по умолчанию) и плавающими. Название плавающей панели инструментов можно увидеть во всплывающей подсказке при наведении указателя мыши на панель. Для закрытия плавающей панели инструментов предназначена кнопка с крестиком, расположенная в правой части. Кнопки плавающей панели инструментов могут располагаться как в один ряд, так и в несколько. Чтобы сделать панель плавающей, достаточно перетащить еѐ с помощью мыши на некоторое расстояние от края графического экрана. На рис. 22 представлена плавающая панель инструментов «Размер» с различным расположением кнопок.

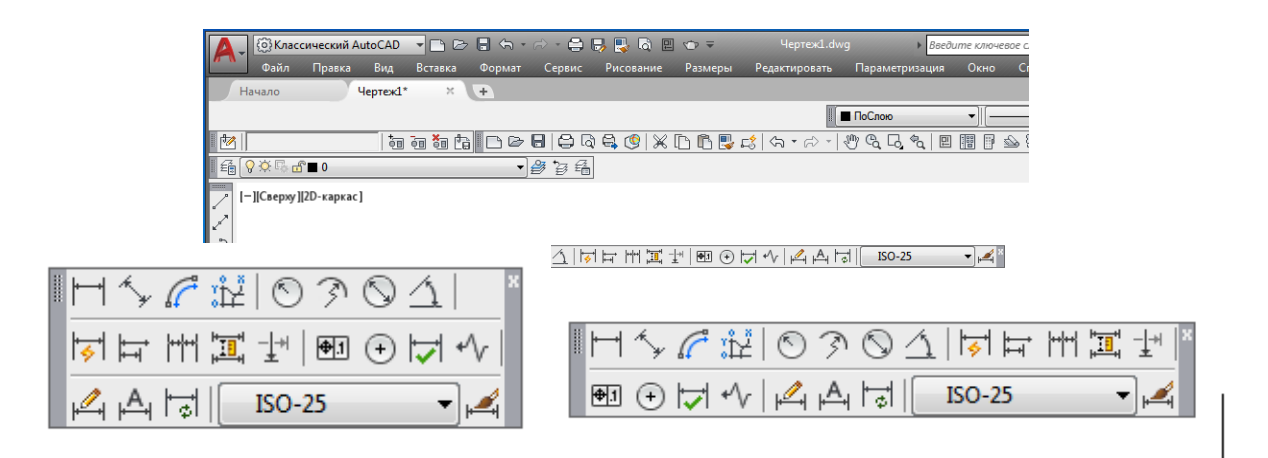

Рис. 22. Плавающая панель инструментов «Размер»

Чтобы отобразить или скрыть панель инструментов, нужно кликнуть правой клавишей мыши на любой из них. На экране появится меню, содержащее список доступных панелей. Для отображения/скрытия любой из панелей выберите еѐ в меню. В нижней части меню расположено подменю «Фиксировать положение», с помощью которого можно блокировать положение панелей инструментов и палитр. Так, например, чтобы отобразить панель инструментов «Вид» и блокировать еѐ, необходимо выполнить следующие действия:

1. Кликнуть правой кнопкой мыши на любой панели инструментов и в открывшемся меню выбрать панель инструментов «Вид» (рис. 23).

2. С помощью мыши перетащить панель инструментов, как показано на рис. 24.

3. Кликнув правой кнопкой мыши на панели, открыть меню и выполнить команду закрепления плавающих панелей инструментов: «Фиксировать положение > Плавающие панели инструментов/другие панели» (рис. 25).

Панель будет блокирована, и еѐ невозможно будет переместить по рабочему окну. Для отмены блокирования необходимо выполнить эту же команду.

*3. Командная строка* (рис. 26) расположена ниже графического экрана программы и позволяет пользователю вводить команды с клавиатуры. В ранних версиях она была основным инструментом диалога пользователя и программы, однако с выходом новых версий программы значение этого элемента все более уменьшается.

Независимо от способа ввода команда отображается в командной строке. Здесь присутствуют все параметры команды, а также подсказки. После ввода команды в командной строке появится запрос на действие с доступными параметрами команды. Можно задать параметры, запустить выполнение команды или прервать его, нажав клавишу «Esc».

Командная строка хранит историю введѐнных команд. Однако поскольку область команд занимает две строки, просмотр истории затруднителен. Также можно увеличить размер командной строки, но это уменьшит область графического экрана, что очень неудобно. Для решения данной проблемы в программе AutoCAD предусмотрено отображение области команд в отдельном окне. Если необходимо просмотреть историю команд, нужно нажать клавишу «F2», и на экране появится окно «Текстовое окно AutoCAD» с необходимой информацией (рис. 27).

В самой нижней части рабочей области программы расположена строка состояния (вспомогательное меню) (рис. 28). О ней рассказывалось ранее в рабочем пространстве «Рисование и аннотации», которая настраивается при помощи кнопки «Адаптация» (см. рис. 10 и табл. 1).

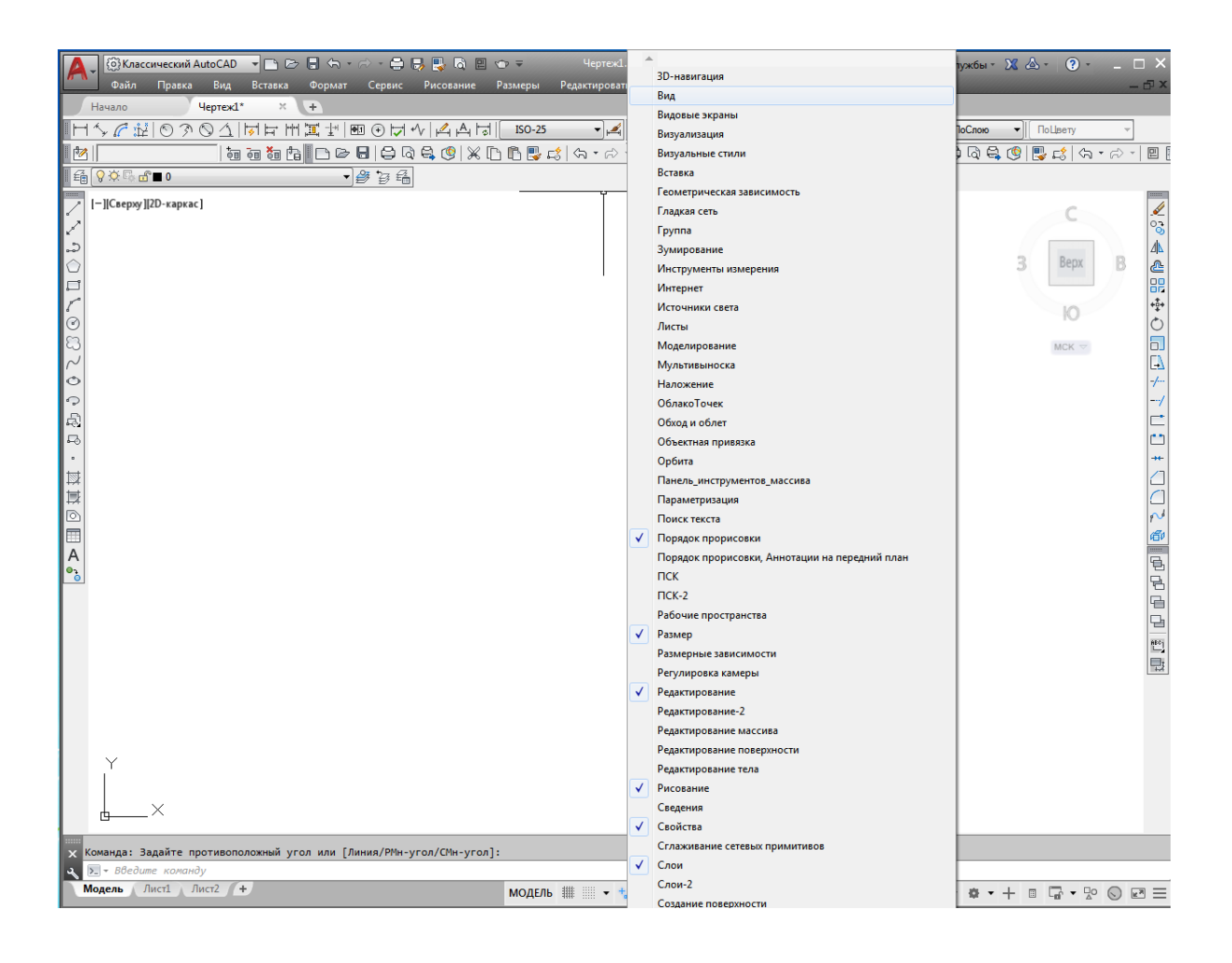

Рис. 23. Поиск панели инструментов «Вид»

|              | еский AutoCAD |          |        |        | <b>HBBB<del>S+A+9BB</del>QB⊙</b> ₹                    |         | Чертеж1.dwg   |                                |                                 | • Введите ключевое слово/фразу | 确             |
|--------------|---------------|----------|--------|--------|-------------------------------------------------------|---------|---------------|--------------------------------|---------------------------------|--------------------------------|---------------|
| Іравка       | Вид           | Вставка  | Формат | Сервис | Рисование                                             | Размеры | Редактировать | Параметризация                 | Окно                            | Справка                        |               |
|              | Чертеж1*      | $\asymp$ | $+$    |        |                                                       |         |               |                                |                                 |                                |               |
|              |               |          |        |        | 9 ? ⊙ △   ☆ ぱ 出 直 ᅺ   �� ⊙ ぱ ヘ/    4   ☆   ☆   180-25 |         |               | $\mathbf{F}$ <b>M NoC</b> note | $\overline{\phantom{a}}$        | ПоСлою                         |               |
|              |               |          |        |        |                                                       |         |               |                                |                                 |                                | $\Box$ $\Box$ |
| $\mathbf{0}$ |               |          |        | ・彦を看   |                                                       |         |               |                                |                                 |                                |               |
| ·каркас]     |               |          |        |        |                                                       |         |               |                                |                                 |                                |               |
|              |               |          |        |        | Q  O  O  O  O  0  0  0  G                             |         |               |                                | $\overline{\phantom{a}}$<br>Вид |                                |               |
|              |               |          |        |        |                                                       |         |               |                                |                                 |                                |               |

Рис. 24. Пример перемещения панели инструментов

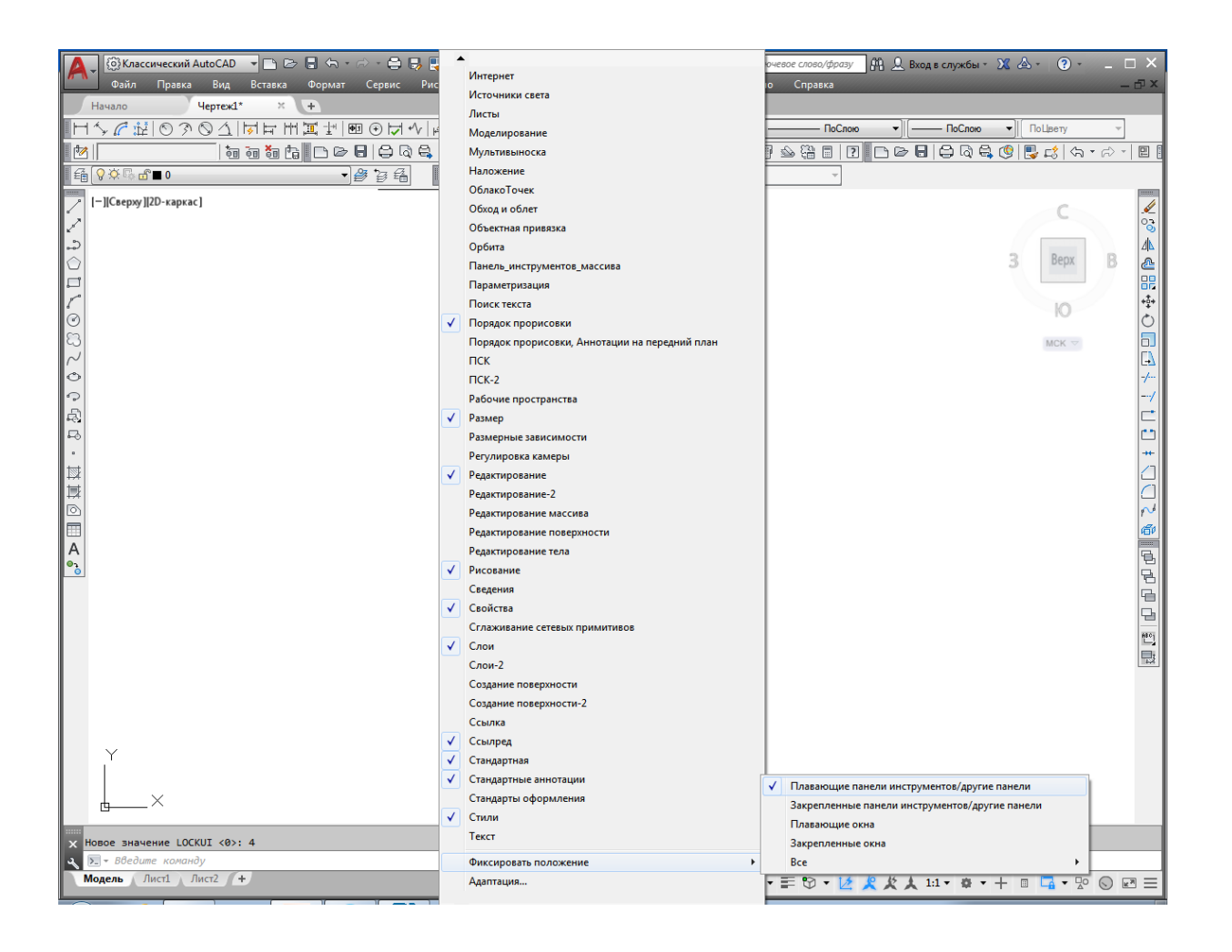

Рис. 25. Закрепление панелей инструментов в поле меню

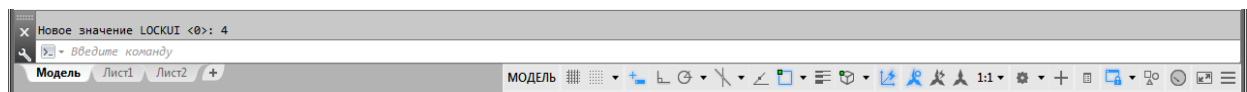

Рис. 26. Командная строка

```
Пекстовое окно AutoCAD - Чертеж1.dwg
                                                                   \Box\Box<u>Onaska</u>
Команда: '_LOCKUI
Hosoe значение LOCKUI <4>: 5
Команда: ' LOCKUI
Hosoe значение LOCKUI <5>: 4
Команда: ' LOCKUI
Hosoe SHAYEHME LOCKUI <4>: 0
Команда: ' LOCKUI
Hosoe значение LOCKUI <0>: 4
Команда: Задайте противоположный угол или [Линия/РМн-угол/СМн-угол]:
|Команда: *Прервано*
.<br>Команда: Задайте противоположный угол или [Линия/РМн-угол/СМн-угол]
Команда: *Прервано*
Команда: Задайте противоположный угол или [Линия/РМн-угол/СМн-угол]: *Прерван
Команда: Задайте противоположный угол или [Линия/РМн-угол/СМн-угол]:
Команда: *Прервано*
Команда: 1
```
Рис. 27. Окно «Текстовое окно AutoCAD»

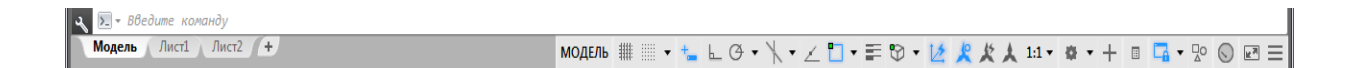

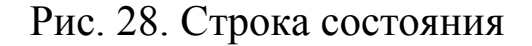

#### **1.3 Создание рабочих слоѐв и изменение их свойств**

Для работы со слоями в AutoCAD есть панель «Диспетчер свойств слоѐв», закреплѐнная обычно над рабочим полем (рис. 29). Еѐ характерный признак – набор цветных значков, включающих лампочку, солнце, замок. Работа со слоями начинается с создания набора слоѐв. Создание, настройка и удаление слоѐв производится в менеджере слоѐв, вызываемом самой левой кнопкой на панели «Диспетчер свойств слоѐв» с изображением стопки листов бумаги или в меню «Формат>>Слои...».

Набирая названия слоѐв на русском языке, не следует использовать букву «б», она трактуется как запятая и приводит к созданию следующего слоя.

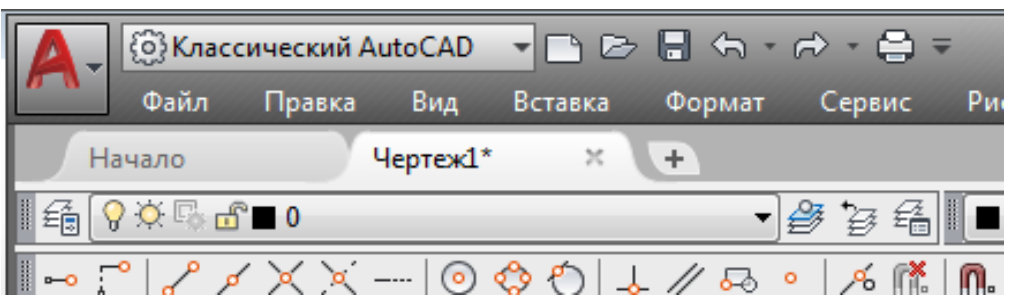

Рис. 29. Панель «Диспетчер свойств слоёв»

Слои «0» и «Defpoints» всегда существуют в AutoCAD, остальные слои – пользовательские, им желательно установить разные цвета, а также присвоить толщину (вес) в соответствии с требованиями ГОСТа на толщину линий при выполнении графических построений (ГОСТ 2.303–68 «Типы линий»). При удалении слоѐв удаляемые слои только помечаются к удалению, окончательное удаление производится кнопкой «Удалить слой» (изображение стопки листов бумаги с красным крестиком). Завершать работу в менеджере следует кнопкой «Обновить» (в правом верхнем углу текущего диалогового окна в виде не замыкающих окружность двух стрелочек), иначе изменения не сохранятся.

Значок принтера в поле «Печать» менеджера слоѐв должен быть активен (изображение принтера без красного значка запрета), иначе такой слой на экране отобразится, а на принтере – не печатается.

Управление слоями производится на панели «Слои» в списке слоѐв. Назначение слоя текущим выполняется выбором названия нужного слоя в списке по имени. В текущем слое будут произведены дальнейшие построения.

Для переноса объектов между слоями надо сначала выбрать объект (или объекты), затем в списке слоѐв выбрать предназначенный для них слой, затем нажать на клавиатуре клавишу «Esc» для снятия выбора с объектов.

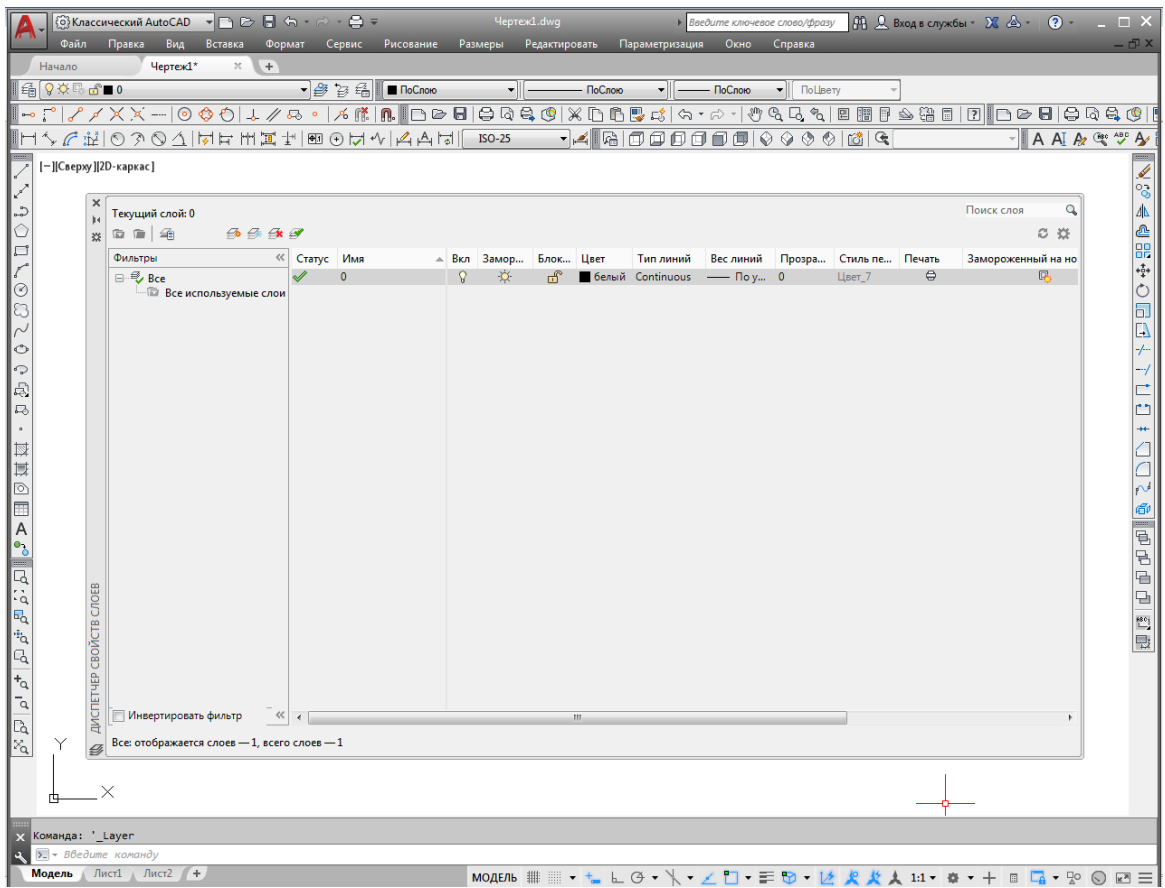

Рис. 30. Диалоговое окно «Диспетчер свойств слоѐв»

Для управления слоями служат три значка (рис. 30):

– Лампочка – включение/выключение слоя. Выключенный слой не отображается и не печатается, но может быть сделан текущим, т. е. в нѐм можно что-либо начертить, не видя результата.

– Солнце – замораживание/размораживание слоя. Замороженный слой не отображается и не печатается и не может быть сделан текущим.

– Замок – блокирование/разблокирование слоя. В заблокированном слое невозможно изменить и удалить объекты, но можно чертить новые.

Между солнцем и замком находится неактивная в пространстве модели кнопка замораживания на текущем листе, она используется для настройки печати и будет рассмотрена ниже. Цветной квадратик служит только для индикации цвета слоя и не может служить для изменения цвета. Для изменения необходимо вызывать менеджер слоѐв, как это было описано выше.

Дополнительные возможности по управлению слоями заложены в меню «Формат>>Инструменты слоя». Здесь есть возможность по быстрому изолированию слоя (выключению всех слоѐв, кроме одного) и включению сразу всех слоѐв.

Таким образом, чтобы создать слой, необходимо кликнуть правой клавишей мыши на первую из четырѐх расположенных рядом кнопок «Создать слой» (изображение стопки бумаги с солнышком). После чего появляется строка для нового пользовательского слоя, которому необходимо присвоить имя, цвет и вес (рис. 31).

| ◎Kлассический AutoCAD ▼ 日 2> 日 47 · 2> 日 7<br>Чертеж1.dwg<br>• Введите ключевое слово/фразу   ДД, Д, Вход в службы - X 4 - 2 -                                                                                                    |                                                 |
|----------------------------------------------------------------------------------------------------|-------------------------------------------------|
| Вид Вставка Формат Сервис Рисование<br>Размеры Редактировать Параметризация<br>Справка<br>Файл<br>Правка<br>Окно                                                                                                    |                                                 |
| $x +$<br>Начало<br>Чертеж1*                                                                                                    |                                                 |
| $G$ $Q$ $Q$ $C$ $T$ $T$ $0$<br>$\bullet$ $\mathcal{B}$ $\circ$ $\mathcal{B}$ $\blacksquare$ ПоСлою<br>— ПоСлою<br>— ПоСлою<br>$\blacksquare$ ПоЦвету                                                                                                    |                                                 |
|                                                                                                    |                                                 |
|                                                                                                    | $-$ A A $A$                                     |
| [-][Сверху][2D-каркас]<br>↙                                                                                                    |                                                 |
| ×<br>Текущий слой: 0                                                                                                    | Поиск слоя<br>Q                                 |
| <b>ACDLOB</b><br>$\mathbf{r} = \mathbf{r}$<br>$\mathcal{B} \oplus \mathcal{B}$<br>₩                                                                                                    | C <sub>0</sub>                                  |
| Фильтры<br>« Статус Имя<br>Вес линий Прозра Стиль пе Печать<br>- Вкл Замор Блок Цвет<br>Тип линий                                                                                                    | Замороженный на но                              |
| ரி<br>⊟ <sup></sup> Bce<br>$\circledcirc$<br>$\mathbf{0}$<br>белый Continuous - Поу 0<br>Цвет 7                                                                                                    | ⊜<br>叺                                          |
| சி<br><b>Все используемые слои</b><br>-9<br>٠ö٠<br>■ белый Continuous – Поу 0<br>$C_{n \times 1}$<br>$L_{\text{BET}}$ 7                                                                                                    | $\qquad \qquad \qquad \qquad \blacksquare$<br>喝 |
|                                                                                                    |                                                 |
|                                                                                                    |                                                 |
| ⑥Классический AutoCAD → □ © 日 ← → ○ → ⊖ =<br>$\triangleright$ Введите ключевое слово/фразу $\lim_{M\to\infty} Q$ . Вход в службы $\cdot X$ $\Delta$ $\cdot$ $Q$ $\cdot$ $\cdot$ $\perp$ $\Box$ $\times$<br>Чертеж1.dwg                                                                                                    |                                                 |
| Вид Вставка Формат Сервис Рисование<br>Размеры Редактировать<br>Параметризация Окно<br>Справка<br>Файл<br>Правка                                                                                                    | - 62                                            |
| Чертеж1*<br>$\times$ $+$<br>Начало                                                                                                    |                                                 |
| $\Box$ $\mathcal{B}$ $\mathcal{C}$ $\mathcal{C}$<br>$\left \frac{C_1^2}{C_1^2}\right $ $\left \frac{C_1^2}{C_1^2}\right $ $\left \frac{C_1^2}{C_1^2}\right $ $\left \frac{C_1^2}{C_1^2}\right $<br>— ПоСлою<br>▾╨<br>• <b>NoLisery</b> |                                                 |
| ~;^///XX- 0¢0 1/4& · /{#   L}B  BQ&@ XDBB& &~#~ #&&& 2BBB&&B  Z BB BQ&@                                                                                                    |                                                 |
| - <u>A RIOOOOOO () Q Q Q I</u> CIGIG                                                                                                    | <b>A AI A C V A</b>                             |
| [-][Сверху][2D-каркас]                                                                                                    |                                                 |
|                                                                                                    | း                                               |
| Текущий слой: 0                                                                                                    | Поиск слоя<br>$^{\circ}$<br>⚠                   |
| $\rightarrow$ $\rightarrow$ $\rightarrow$ $\rightarrow$ $\rightarrow$<br>面 画 编<br>数                                                                                                    | ₾<br>C X                                        |
| □<br>Фильтры<br>« Статус Имя<br>- Вкл Замор<br>Блок Цвет<br>Вес линий Прозра<br>Стиль пе Печать<br>Тип линий                                                                                                    | 8e<br>Замороженный на но                        |
| $\mathcal{D}$<br>ହ<br>⊜<br>$\mathbf{0}$<br>белый Continuous - Поу 0<br>日· 号 Bce<br>மீ<br>Цвет 7                                                                                                    | $+ \frac{4}{3} +$<br>區                          |
| ⊙<br>$\ominus$<br><b>E Все используемые слои</b> 2<br>$\Omega$<br>$\alpha$<br>சீ<br><b>Белый Continuous - Поу 0</b><br>Цвет 7<br>Сплошная толстая<br>a                                                                                                    | $\Box$<br>6.                                    |
|                                                                                                    |                                                 |

Рис. 31. Создание нового слоя и присвоение ему имени

Далее в графе «Имя» присваивается слою имя, например, «Сплошная толстая линия» и нажимается клавиша «Enter» (клавишей «Enter» осуществляется подтверждение какой-либо операции) (см. рис. 31). Затем проверяются вкладки «Включить», «Заморозить», «Блокировать», «Печать» – они должны быть разрешены. Для того чтобы слою присвоить цвет, необходимо правой клавишей мыши кликнуть на белый квадратик в графе «Цвет» напротив текущего слоя. Откроется диалоговое окно «Выбор цвета с разнообразной палитрой цветов» (рис. 32). Выбрав цвет (рекомендуется при работе на чѐрном графическом экране выбирать цвета слоѐв яркие по цвету и разные по тональности), нажимаем кнопку «ОК», и слой приобретает выбранный цвет.

Для присвоения слою веса (толщины) напротив текущего слоя в графе «Вес», кликнув левой клавишей мыши, открывается диалоговое окно «Вес линий», где из предложенного списка выбирается необходимая толщина слоя и нажимается клавиша «ОК» для подтверждения выбора (рис. 33).

Помимо цвета и веса слою необходимо присвоить начертание. Для сплошной прямой по ГОСТ 2.303–68 начертание в виде сплошной прямой линии, оно указано по умолчанию. А если требуется выбрать начертание для осевой линии (по ГОСТ начертание штрих/точка/штрих), тогда в графе «Тип линий» напротив текущего слоя, кликнув левой клавишей мыши, открывают диалоговое окно «Выбор типа линий» и загружают при помощи кнопки «Загрузить» нужный тип линии из перечня программы (рис. 34).

Выбрав нужный тип линии, нажимают клавишу «ОК», и слой появляется в перечне диалогового окна «Выбор типа линий» (рис. 35). Здесь ещѐ раз его выбирают и нажимают «ОК». Если этого не сделать, то по умолчанию слой так и будет иметь тип сплошной прямой линии.

После создания пользовательских слоѐв необходимо сохранить настройки слоѐв, нажав кнопку «Обновить» в правом верхнем углу диалогового окна «Диспетчер свойств слоѐв», после чего текущее диалоговое окно можно закрыть. Созданные пользовательские рабочие слои будут отображаться в выпадающем окне на панели инструментов «Слои» (рис. 36), и при работе всегда можно переключиться с одного слоя на другой.

#### **1.4 Создание файлов чертежей**

Все чертежи, созданные в программе AutoCAD, хранятся в файлах с расширением dwg. В таком файле хранится полная информация о чертеже: всевозможные стили, параметры, такие как единицы измерения, режимы черчения и т. д. По мере развития программы формат используемых файлов также остаѐтся неизменным, поэтому чертежи, созданные в более новых версиях AutoCAD, не могут быть открыты в более старых.

Для создания нового файла можно применить один из двух способов:

• без использования окна начала работы (этот способ наиболее простой и применяется по умолчанию);

• с заданием различных параметров в окне начала загрузки.

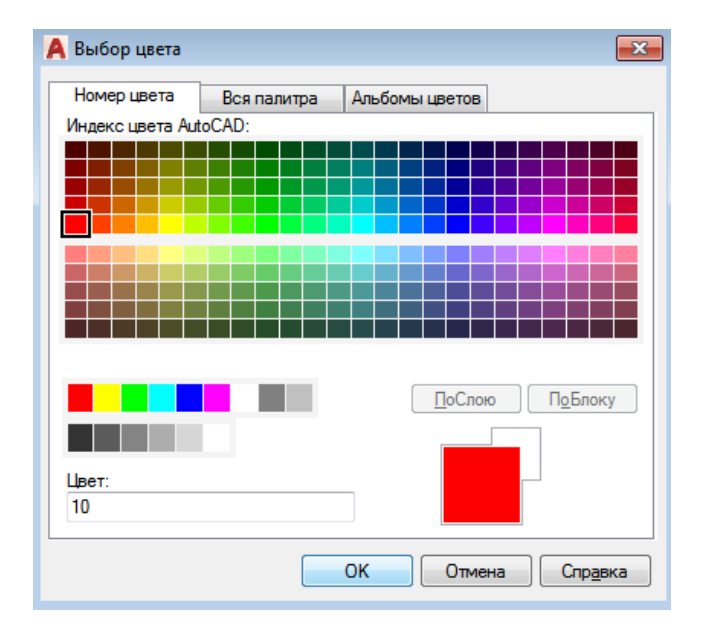

Рис. 32. Выбор цвета для пользовательского слоя

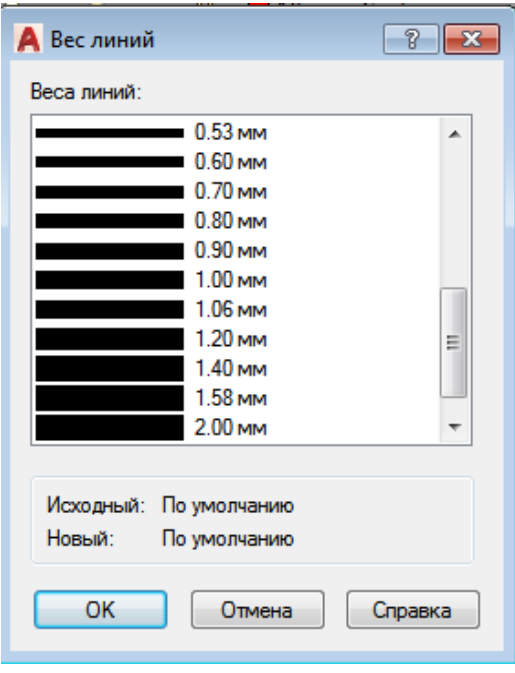

Рис. 33. Выбор толщины пользовательского слоя

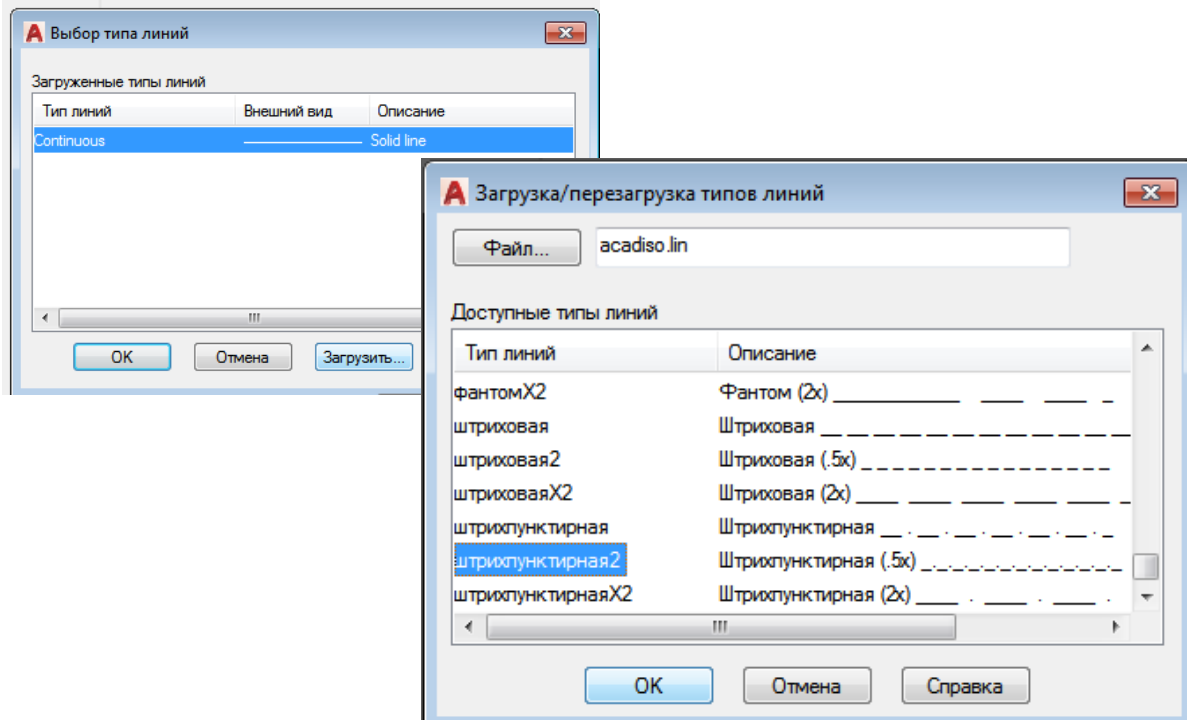

Рис. 34. Выбор типа линии для пользовательского слоя

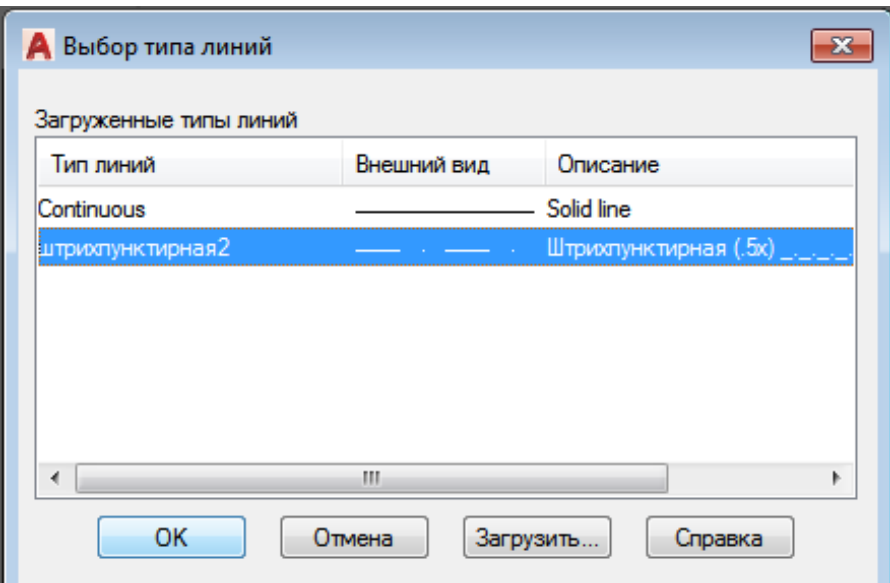

Рис. 35. Диалоговое окно «Выбор типа линии» после загрузки дополнительного типа линии
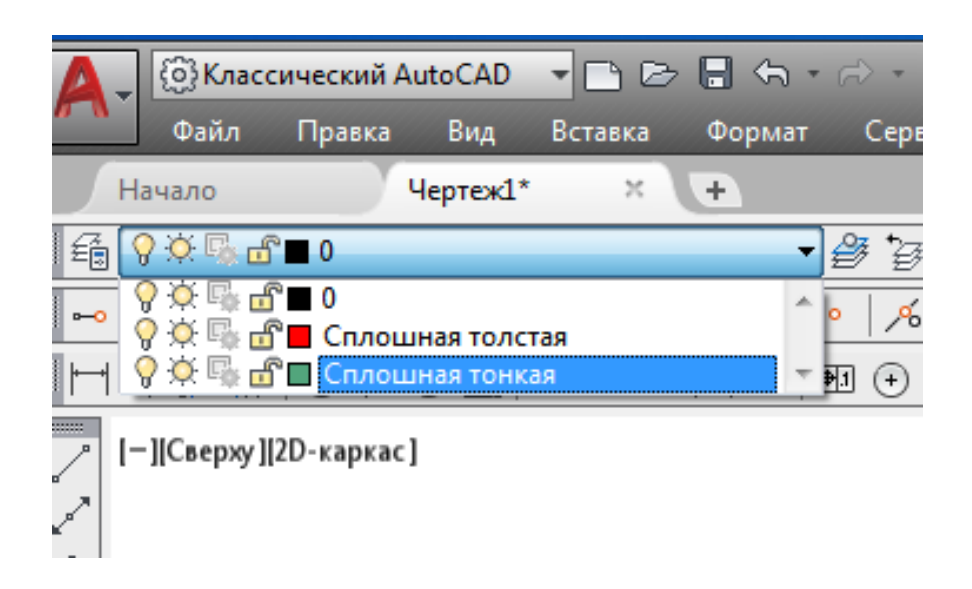

Рис. 36. Пользовательские рабочие слои

### **1.4.1 Создание нового документа без использования окна начала работы**

Для создания нового файла упрощѐнным способом необходимо выполнить следующие действия.

1. Кликнуть мышкой по кнопке «Создать» на панели быстрого доступа или выполнить команду меню «Файл > Создать». На экране отобразится диалоговое окно «Выбор шаблона» (рис. 37). Это окно похоже на стандартное окно выбора файлов операционной системы Windows и отображает содержимое каталога «Шаблон», принадлежащего директории, в которую была установлена программа AutoCAD. В данной папке находятся файлы с расширением dwt, которые представляют собой готовые шаблоны чертежей, обладающие некоторыми настройками и использующиеся как основа для создания документов.

2. Выделить нужный шаблон. При этом в области «Просмотр», расположенной в правой части окна, появится изображение объектов, которые имеются в выбранном шаблоне.

3. Выбрать нужный шаблон и нажать кнопку «Открыть».

По умолчанию программа AutoCAD не содержит шаблонов, созданных по русским стандартам черчения, поэтому при необходимости следует самостоятельно добавить файлы нужных шаблонов в каталог «Шаблон».

4. Если нет необходимости, чтобы в новом чертеже использовался какой-либо шаблон, нужно кликнуть левой клавишей мыши маленькую кнопку со стрелкой, расположенную справа от кнопки «Открыть». В открывшемся меню (рис. 38) выбрать единицы измерения чертежа (метрические или британские), и на основе этого будет создан новый файл. Если выбрать в меню пункт «Открыть», файл будет создан на основе выделенного в данный момент шаблона.

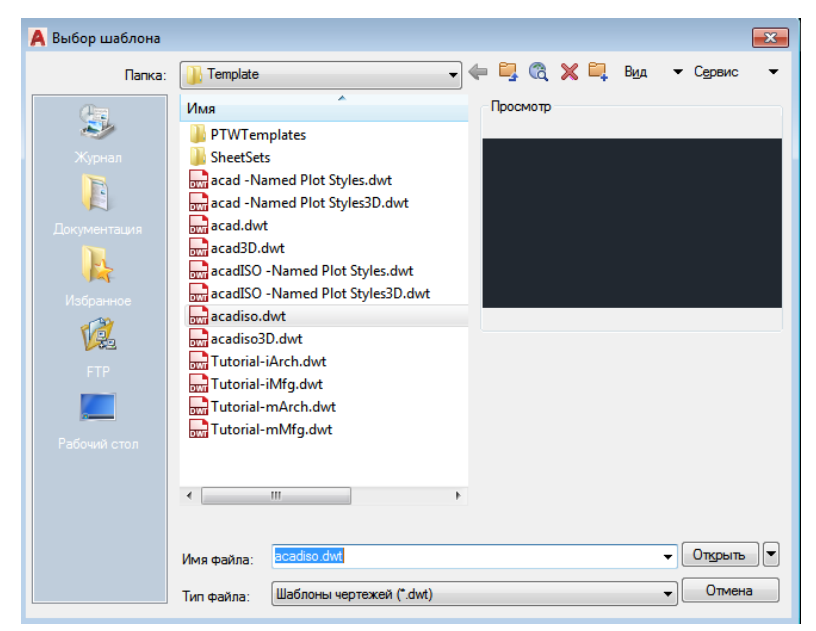

Рис. 37. Диалоговое окно **«**Выбор шаблона»

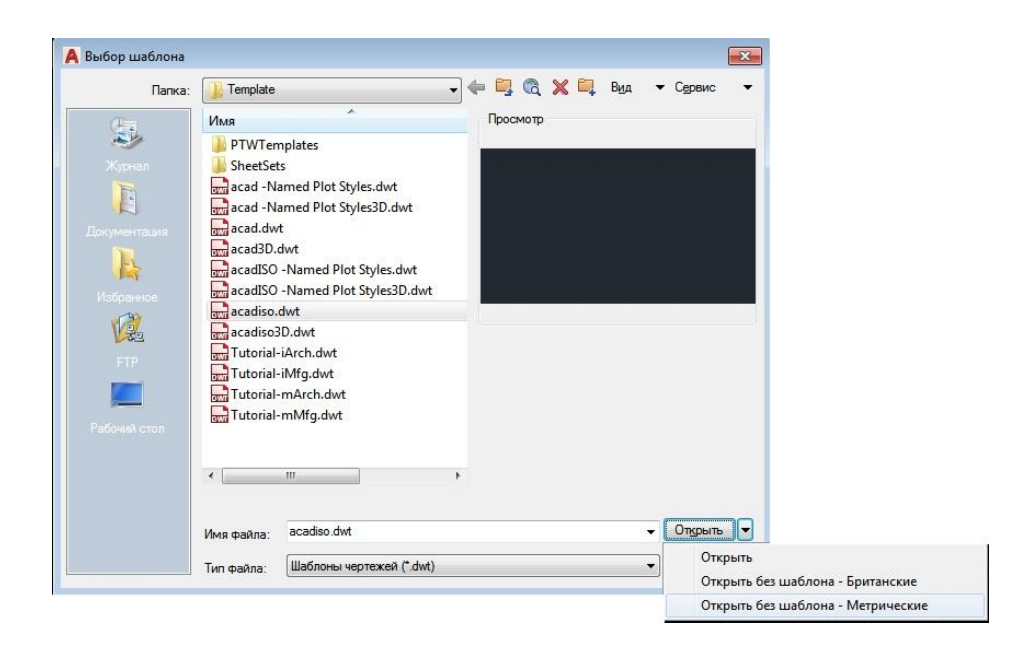

Рис. 38. Создание чертежа без шаблона

### **1.4.2 Создание нового документа с использованием окна начала работы**

При создании документа с помощью окна начала работы на рабочем экране изображена стартовая страница (рис. 39).

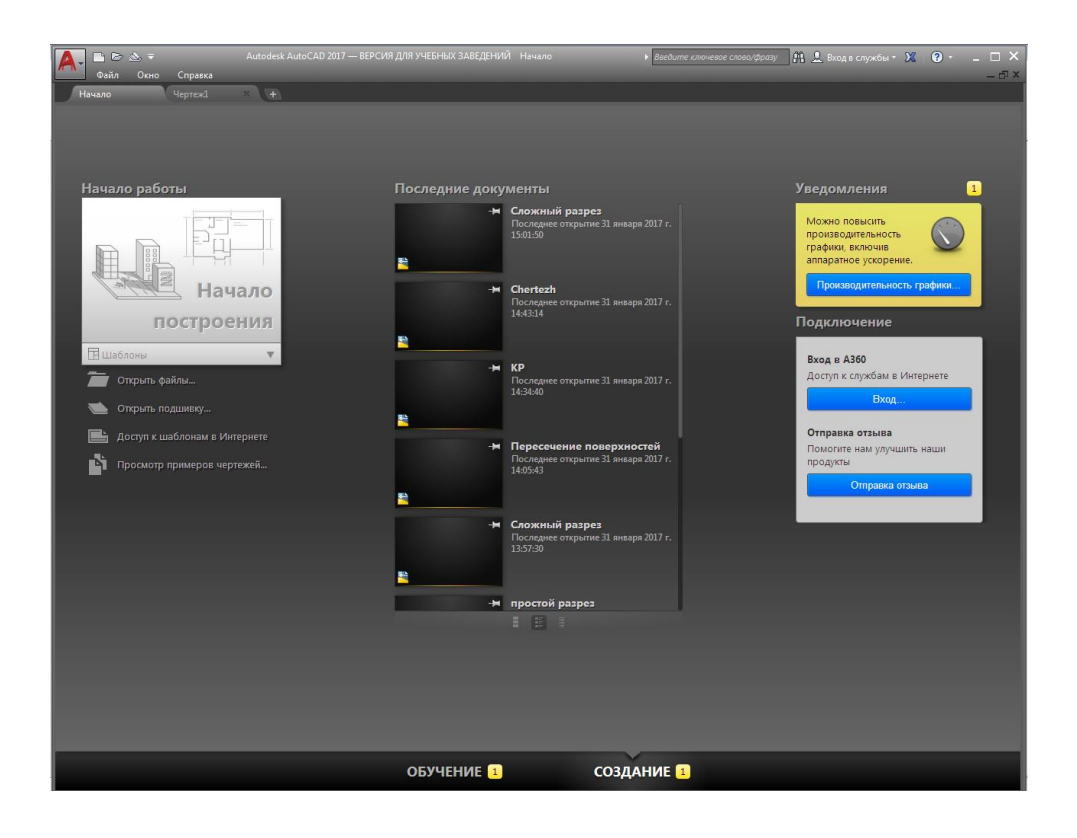

Рис. 39. Стартовая страница

Если кликнуть на панели быстрого доступа на кнопке «Создать» или выполнить команду меню «Файл > Новый», на экране появится диалоговое окно «Создание нового чертежа» (рис. 40).

Основные элементы этого окна:

– Первая кнопка «Открытие чертежа» неактивна. Если выйти из программы AutoCAD и снова запустить еѐ, тогда при щелчке на кнопке «Создать» на панели быстрого доступа или при выполнении команды «Файл > Новый» будет открываться окно запуска программы, в котором кнопка «Открытие чертежа» будет активна (рис. 41). При нажатии кнопки внутри окна отобразится область «Выберите файл», позволяющая выбрать созданный ранее файл и открыть его. Если нужный файл отсутствует в данной области, можно нажать кнопку «Обзор» и в открывшемся окне «Выбор файла» найти нужный файл. Это окно очень похоже на описанное выше окно «Выбор шаблона».

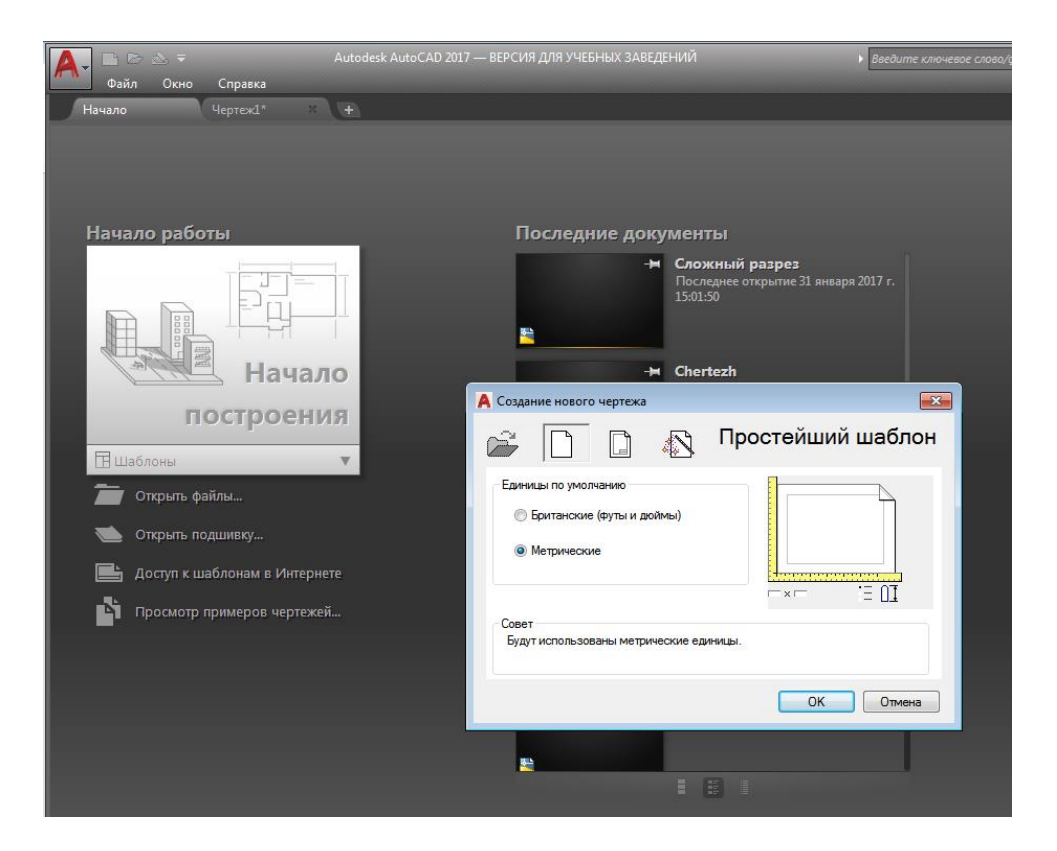

Рис. 40. Диалоговое окно «Создание нового чертежа»

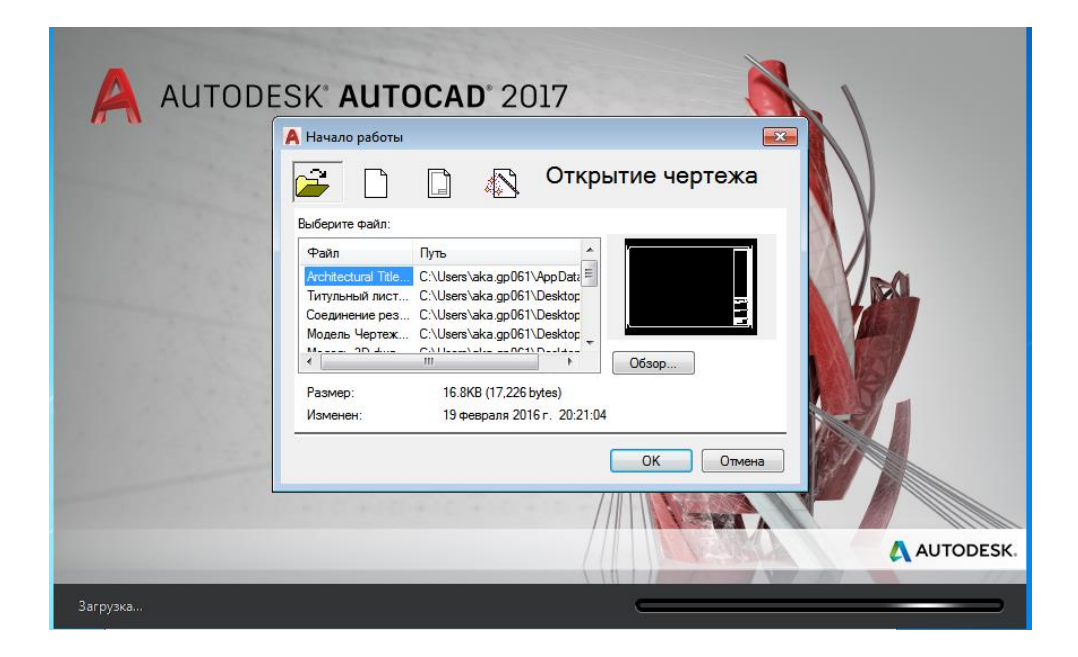

Рис. 41. Открытие чертежа

– Вторая кнопка – «Простейший шаблон» (нажата на рис. 40). С еѐ помощью создаѐтся чертеж, не отличающийся от чертежа, созданного первым способом (без использования окна начала работы) без выбора шаблона.

– Следующая кнопка – «По шаблону». Создание чертежа идентично созданию нового файла без использования окна «Запуск». В данном случае можно выбрать шаблон документа из имеющихся или отказаться от шаблонов. При нажатии кнопки «Обзор» откроется диалоговое окно «Выбор файла шаблона».

– Последняя кнопка – «Вызов мастера». Вызывает мастер создания нового чертежа, с помощью которого можно самостоятельно настроить параметры нового документа. Мастер может работать в двух режимах: «Быстрая подготовка» и «Детальная подготовка» – при выборе этого способа настраивается большее количество параметров.

*Создание нового чертежа с помощью мастера детальной подготовки:*

1. В окне «Создание нового чертежа» необходимо нажать кнопку «Вызов мастера», в области «Выберите мастер» выделить пункт «Детальная подготовка» и нажать кнопку «OК» (рис. 42).

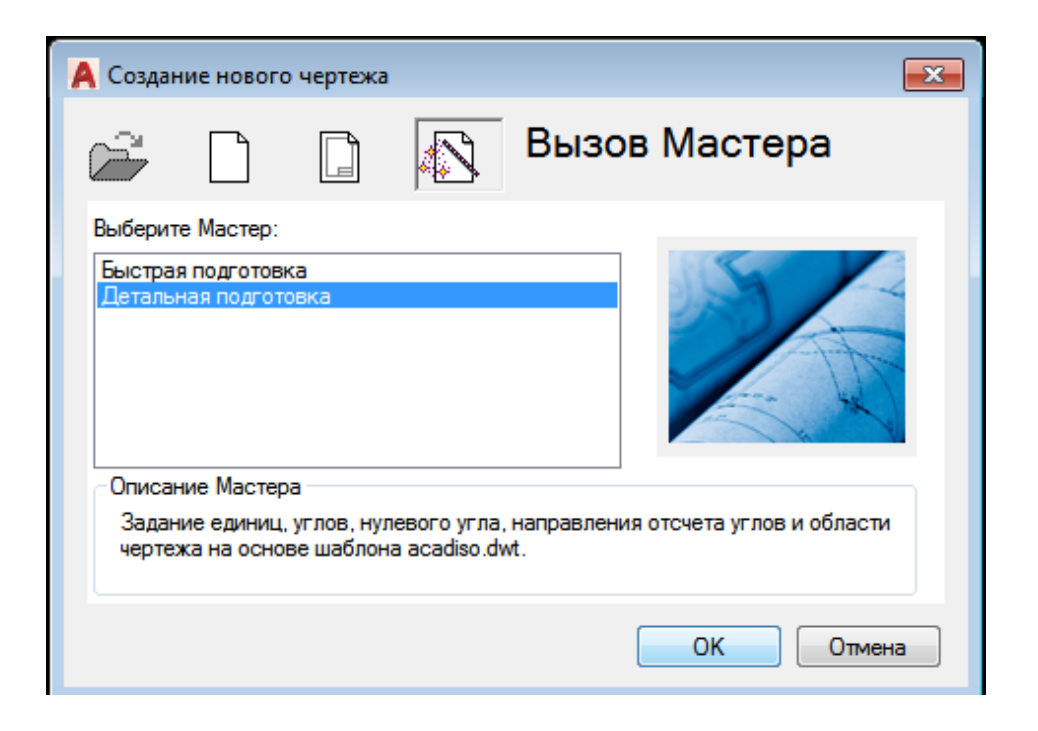

Рис. 42. Вызов мастера создания нового чертежа

2. В первом окне мастера (рис. 43) предлагается выбрать единицы измерения чертежа, а также, в раскрывающемся списке, точность значений (количество отображаемых после запятой знаков). Настроив параметры, нажимаем кнопку «Далее».

3. Следующее окно позволяет выбрать единицы измерения углов, а также точность значений углов. Снова вводим свои значения и нажимаем кнопку «Далее».

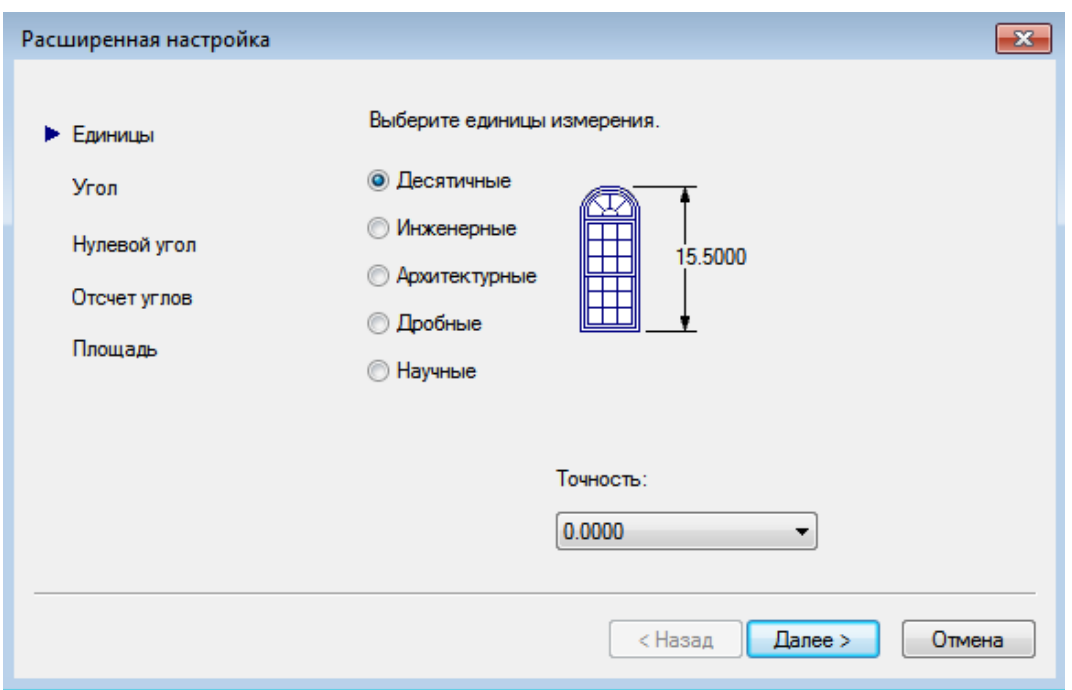

Рис. 43. Выбор единиц измерения

4. Установить направление нулевого угла. Можно выбрать одно из направлений (Восток, Север, Запад, Юг) или указать произвольное значение градуса начального угла. Отсчѐт при этом будет происходить от направления Восток. Выбираем нужные значения и нажимаем кнопку «Далее».

5. Установить направление отсчѐта углов: против часовой стрелки или в еѐ направлении. Сделать свой выбор и нажать кнопку «Далее».

6. В последнем окне можно установить размер области, доступной для рисования. Для этого необходимо ввести соответствующие параметры и нажать кнопку «Готово». Чертѐж создан.

## **1.5 Сохранение и завершение работы**

Для сохранения документа необходимо нажать кнопку «Сохранить» на строке быстрого доступа. Можно также выполнить команду меню «Файл > Сохранить». На экране появится диалоговое окно «Сохранение чертежа» (рис. 44).

Здесь можно выбрать каталог для сохранения, название файла, а также его тип: dwg или dxf (тип файлов, который можно открыть в других приложениях, а не только в AutoCAD). При этом можно указать версию формата, то есть, например, сохранить чертѐж в формате, совместимом с ранними версиями программы.

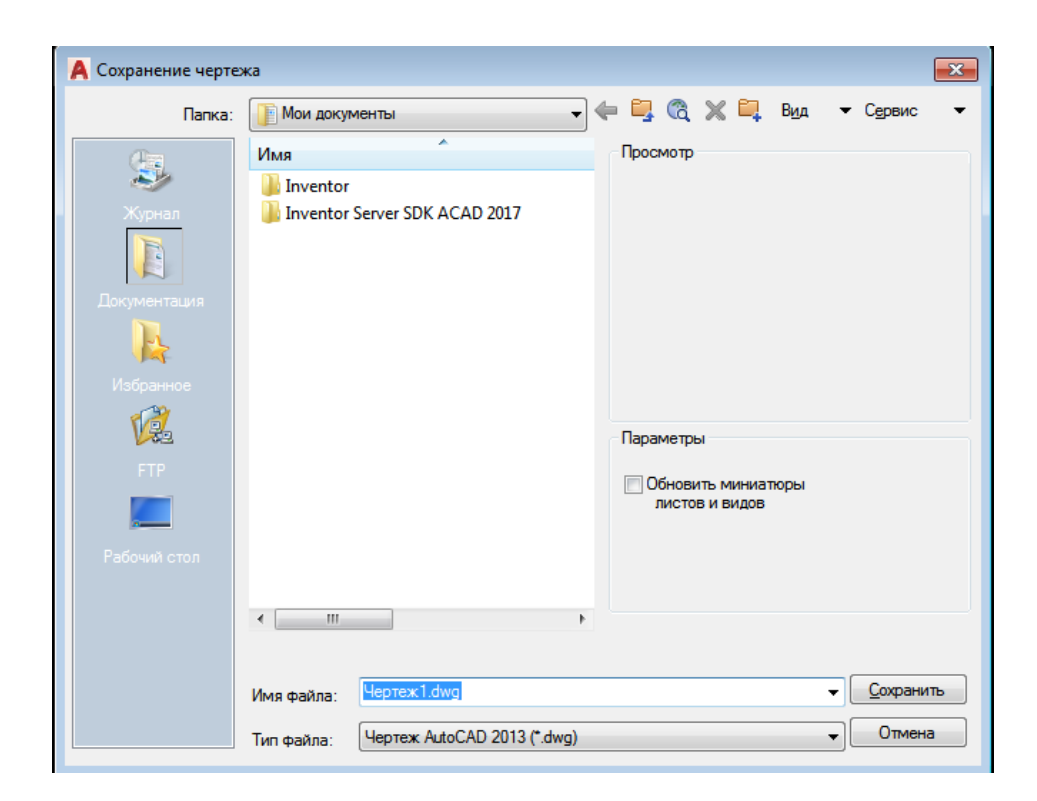

Рис. 44. Диалоговое окно «Сохранение чертежа»

Если требуется сохранить файл под другим названием, тогда необходимо кликнуть на кнопке меню с буквой «А» в левом верхнем углу окна программы и выполнить команду меню «Сохранить как…». На экране появится то же диалоговое окно «Сохранение чертежа», в котором можно ввести нужное имя. При этом будет создана копия файла: то, что было сделано до этого момента, будет сохранено в прежнем месте под прежним названием.

Чтобы закрыть чертѐж, нужно кликнуть на кнопке меню с буквой «А» в левом верхнем углу окна программы и выполнить команду меню «Закрыть» либо нажать кнопку с крестиком в правом верхнем углу чертежа. Для завершения работы программы необходимо нажать сочетание клавиш «Ctrl+Q» или выполнить команду меню «Файл > Выход», или нажать кнопку с крестиком в правом верхнем углу программы.

# **2 Создание и редактирование примитивов 2.1 Команды панели рисования**

Основные инструменты черчения вынесены на панель инструментов «Рисование», которая находится обычно слева от рабочего поля (рис. 45). Большинство из инструментов имеют свои особенности выполнения. Для основных инструментов следующие особенности:

> *– Отрезок* – создание прямолинейных сегментов. В процессе черчения линий можно щелчком правой кнопки мыши вызывать всплывающее меню, в котором выбирать следующие варианты продолжения черчения: ввод, отмена, последний ввод, переопределение привязок и некоторые другие.

> *– Прямая* – построение бесконечной прямой линии. Бесконечная в обоих направлениях прямая линия часто используется в дизайнерском чертеже для создания набора осей.

> *– Полилиния* – построение двумерных полилиний. Многосегментная линия, позволяющая чередовать линейные и дугообразные участки.

 *– Многоугольник* – создание многосторонней замкнутой полилинии. Количество сторон устанавливается пользователем.

 *– Прямоугольник* – построение прямоугольной линии.

 $\mathbb{C}^{\circ}$ 벌 马 廖  $\circ$ 

Рис. 45. Панель инструментов «Рисование»

*– Дуга* – построение дуги по трѐм точкам (начальная точка – промежуточная точка – конечная точка).

*– Круг* – построение окружности по центральной точке и радиусу.

*– Пометочное облако* – создание чертежа пометочного облака в виде полилинии от руки.

*– Сплайн* – создание сглаживающей прямой, проходящей через указанные точки или вблизи них.

*– Эллипс* – построение эллипса или эллиптической дуги.

*– Эллиптическая дуга* – построение эллиптической дуги.

*– Вставить блок* – вставка готового блока или другого чертежа в текущий чертѐж.

*– Создать блок* – создание определения блока из выбранных объектов.

*– Точка* – создание нескольких объектов-точек.

*– Штриховка* – заполнение штриховкой или сплошной заливкой замкнутой области или выбранного объекта.

*– Градиент* – создание градиента для замкнутой области или выбранных объектов.

*– Область* – преобразование объекта, ограничивающего замкнутое пространство, в объект-область.

*– Таблица* – создание пустого объекта-таблицы.

*– Многострочный текст* – создание многострочного текста.

*– Добавить выбранные* – выполнение команды рисования в зависимости от типа выбранного объекта.

### **2.2 Команды панели редактирования**

Основные инструменты редактирования вынесены на панель инструментов «Редактирование» (рис. 46), которая находится обычно справа от рабочего поля:

*– Стереть* – позволяет стереть объекты чертежа. Последовательность применения: нажать на кнопку, кликнуть на линии удаляемого объекта, нажать клавишу «Enter».

*– Зеркальное отражение* – создание зеркальной копии выбранных объектов.

*– Копирование* – позволяет копировать объекты на заданном расстоянии в указанном направлении, создавать копии выбранного объекта, пока операция не будет завершена клавишей «Enter».

*– Смещение* – создание концентрических кругов, параллельных отрезков и параллельных кривых.

*– Массив* – множественное копирование в упорядоченную структуру.

> ℅ உ 8  $+1$ Ò 6.  $\Box$ Ÿ. Ċ ×

Рис. 46. Панель

 *– Переместить* – перемещение объектов на заданное расстояние в указанном направлении.

 *– Повернуть* – поворот объектов вокруг базовой точки.

 *– Масштаб* – увеличение или уменьшение выбранных объектов с сохранением пропорций.

 *– Растянуть* – растягивание объектов, пересекаемых рамкой выбора или многоугольником.

 *– Обрезать* – позволяет обрезать выбранные объекты в соответствии с кромками других объектов.

 *– Удлинить* – позволяет удлинить выбранные объекты в соответствии с кромками других объектов.

 *– Разорвать в точке* – разрыв выбранного объекта в заданной точке.

Инструментов «Редактирование» *– Разорвать* – разрыв объекта между двумя указанными точками.

*– Соединить* – соединение подобных объектов для формирования единого целого объекта.

*– Фаска* – снятие фасок с объектов.

*– Сопряжение* – скругление кромок объектов.

*– Соединение кривых* – создание сплайна между конечными точками двух разомкнутых кривых с сохранением касания или гладкости.

*– Расчленить* – разбивка сложного объекта на составляющие его объекты.

### **2.3 Создание и редактирование простых и сложных примитивов**

Примитивы, применяемые для построения графических изображений в AutoCAD, разделяют на простые и сложные.

*Простыми примитивами* называют следующие объекты: точка, отрезок, дуга, окружность, прямая, луч, эллипс, сплайн, однострочный текст, полоса, многоугольник, прямоугольник.

*Сложные примитивы* – это те примитивы, которые можно путѐм специальной операции расчленения разложить на более простые. К сложным примитивам относят следующие объекты: полилиния, мультилиния, многострочный текст, таблица, размер, выноска, допуск, штриховка, вхождение блока, растровые изображения, маска, область, внешняя ссылка, атрибут.

Все перечисленные выше примитивы используются в двумерной графике. Операции построения большей части примитивов выполняются с помощью панели инструментов «Рисование».

#### *Простые примитивы:*

**1.***Точка.* Точки являются простейшими геометрическими объектами, которые не имеют большого значения в системе AutoCAD, т. к. для создания, например, отрезка не обязательно заранее строить точки, которые являются его концами. Однако в ряде случаев (когда необходимо разделить объект на равные части и т. п.) без точек все-таки не обойтись.

**2.***Отрезок.* Базовым примитивом в AutoCAD является отрезок, который вызывается кликом левой клавишей мыши по пиктограмме «Отрезок» на панели инструментов «Рисование» (см. рис. 45). Самый простой способ задания первой точки отрезка – указать еѐ с помощью мыши на видимой части графического экрана, а затем зафиксировать нажатием левой клавиши мыши. При выборе точки можно ориентироваться на счѐтчик координат в левом нижнем углу. Отрезки могут быть одиночными или объединѐнными в ломаную линию. Несмотря на то, что сегменты соприкасаются в конечных точках, каждый из них представляет собой отдельный объект. Отрезки используются, если требуется работа с каждым сегментом в отдельности; если же необходимо, чтобы набор линейных сегментов представлял единый объект, лучше применять полилинию. Последовательность отрезков может быть замкнутой – в этом случае конец последнего сегмента совпадает с началом первого.

**3.***Прямая.* Данный примитив отличается от отрезка тем, что прямая продлевается автоматически в обе стороны до границ экрана независимо от масштаба изображения. Данная команда служит для проведения вспомогательных линий, например в качестве линий связи между проекциями детали.

**4.***Круг.* Данный примитив позволяет вычертить окружность одним из шести способов (в скобках даны соответствующие пункты подменю панели инструментов «Рисование»/ «Круг»):

– по центру окружности и еѐ радиусу (Центр, радиус);

– по центру окружности и еѐ диаметру (Центр, диаметр);

– по двум точкам диаметра окружности (2Т);

– по трѐм точкам окружности (3Т);

– по двум касательным и радиусу ККР (кас., кас., радиус);

– по трѐм касательным ККК (кас., кас., кас.).

**5.** *Дуга.* Примитив, являющийся частью окружности.

В AutoCAD существуют разные способы задания дуги, например:

– начальной точкой, центром и конечной точкой;

– начальной точкой, конечной точкой и радиусом;

– центром, начальной точкой и длиной хорды и т. д.

**6.** *Эллипс.* При помощи этого примитива можно создавать эллипсы и эллиптические дуги. По умолчанию построение эллипсов производится путѐм указания начальной и конечной точек первой оси, а также половины длины второй оси. Самая длинная ось эллипса называется его большой осью, самая короткая – малой. Оси могут определяться в любом порядке.

**7.** *Сплайн.* Сплайны применяются для рисования кривых произвольной формы, например горизонталей в горно-графических изображениях, географических информационных системах или при проектировании автомобилей. Сплайн можно строить путѐм интерполяции по набору точек, через которые он должен проходить. Таким способом при построении кривых для двумерного и трѐхмерного моделирования достигается большая точность, чем при использовании полилиний. К тому же рисунок, использующий сплайны, занимает меньше места на диске и в оперативной памяти, чем рисунок с полилиниями.

*Сложные примитивы:* о работе с некоторыми сложными примитивами (многострочный текст, штриховка и т. п.) подробно рассказано в следующих разделах.

#### **2.4 Команды «Фаска», «Сопряжение», «Массив»**

Команды «Фаска», «Сопряжение» и «Массив» очень востребованы при выполнении графических изображений в различных сферах деятельности.

### **2.4.1 Команда «Фаска»**

Для снятия фасок, например, с прямоугольника (рис. 47), нужно вызвать команду «Фаска» и действовать по подсказкам командной строки:

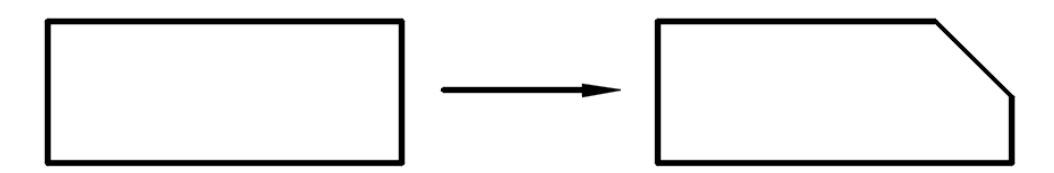

Рис. 47. Снятие фасок с прямоугольника

1) если кликнуть левой клавишей мыши по команде «Фаска», программа выдаст подсказку «Выберите первый отрезок или». Прежде чем выбрать первый отрезок, необходимо сначала выбрать параметр снятия фаски, для этого на клавиатуре нужно нажать клавишу «стрелка вниз», откроется контекстное меню параметров снятия фаски с объекта (рис. 48, *а*). Выбрать параметр, например «Длина»;

2) программа выдаст подсказку «Первая длина фаски». Необходимо на клавиатуре ввести числовое значение фаски, например 10 (рис. 48, *б*), и нажать клавишу «Enter» для подтверждения операции;

3) программа выдаст следующую подсказку «Вторая длина фаски» (рис. 48, *в*). Необходимо на клавиатуре ввести числовое значение фаски, например 10, и нажать клавишу «Enter» для подтверждения операции;

4) программа снова выдаст подсказку «Выберите первый отре-

зок или», нужно выбрать первый из двух смежных отрезков, кликнув по нему левой клавишей, программа выдаст следующую подсказку «Выберите второй отрезок или», после чего необходимо выбрать второй из смежных отрезков и нажать клавишу «Enter» (рис. 48, *г*).

Аналогичным способом можно построить фаску и при помощи других параметров контекстного меню (см. рис. 48, *а*).

# **2.4.2 Команда «Сопряжение»**

*Сопряжением* называют плавный переход от одного геометрического объекта к другому.

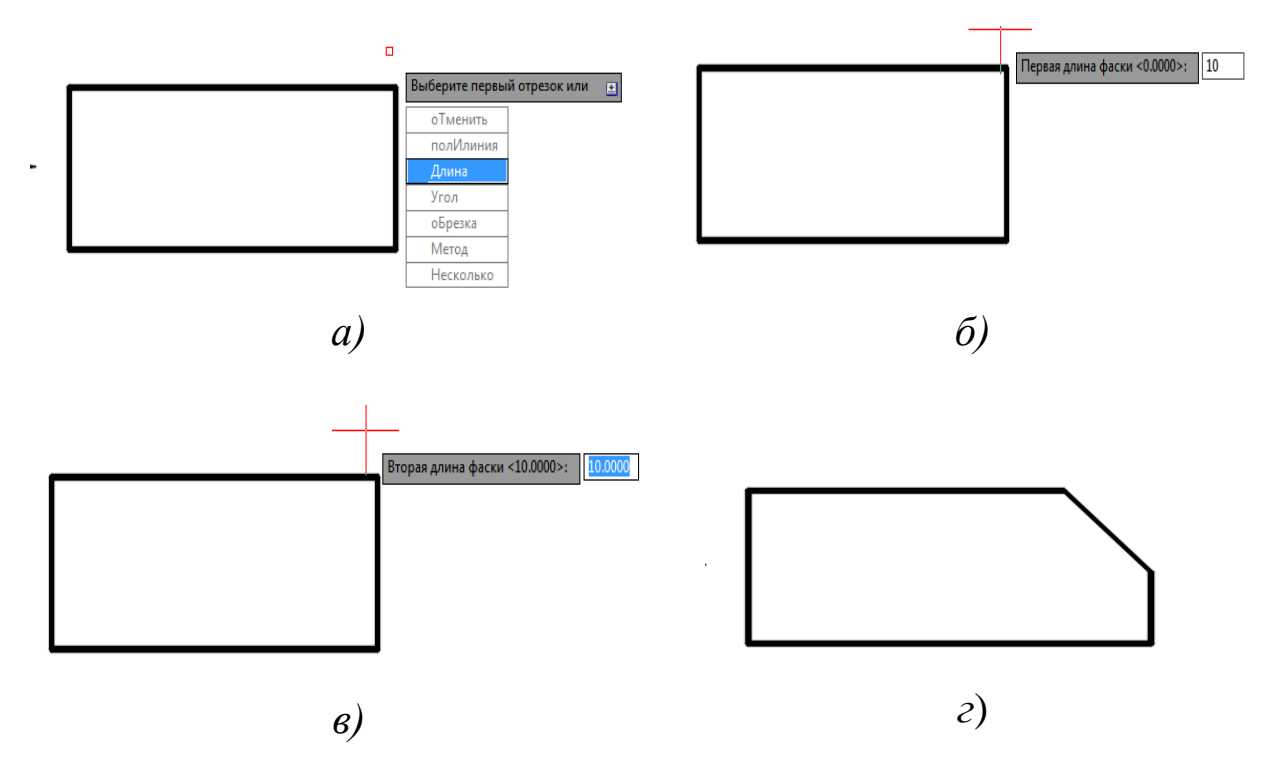

Рис. 48. Порядок выполнения снятия фасок с прямоугольника

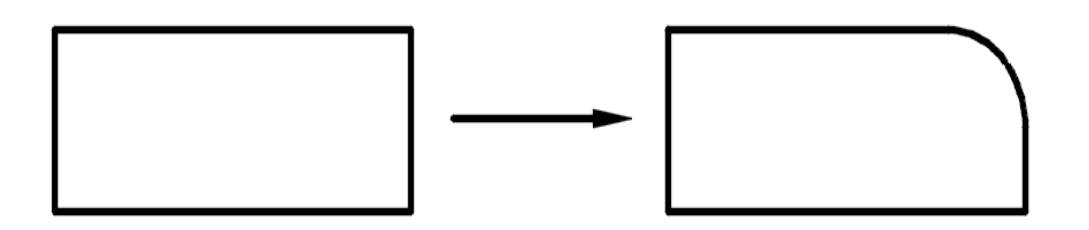

Рис. 49. Команда «Сопряжение»

Команда «Сопряжение» (рис. 49) по алгоритму выполнения схожа с командой «Фаска». Чаще всего сопряжение проводят по указанному радиусу.

Для создания сопряжения смежных сторон, например, прямоугольника (рис. 50) нужно вызвать команду «Сопряжение» и действовать по подсказкам командной строки:

1) если кликнуть левой клавишей мыши на команду «Сопряжение», программа выдаст подсказку «Выберите первый объект или». Прежде чем выбрать первый объект, необходимо сначала выбрать параметр создания сопряжения. Для этого на клавиатуре нужно нажать клавишу «стрелка вниз», откроется контекстное меню параметров создания сопряжения с объекта (рис. 50, *а*). Выбрать параметр, например «Радиус»;

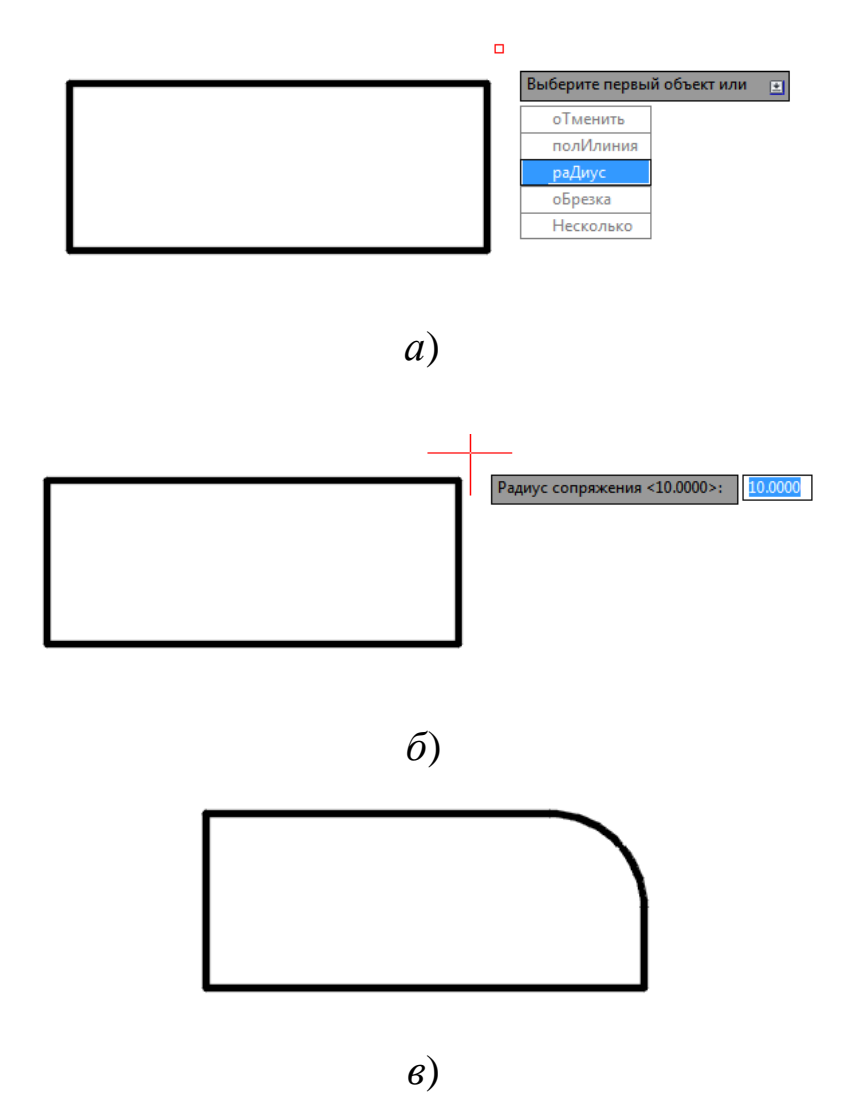

Рис. 50. Порядок выполнения команды «Сопряжение»

2) программа выдаст подсказку «Радиус сопряжения». Необходимо на клавиатуре ввести числовое значение радиуса сопряжения, например 10 (рис. 50, *б*), и нажать клавишу «Enter» для подтверждения операции;

3) программа снова выдаст подсказку «Выберите первый объект или», нужно выбрать первый из двух объектов (в данном примере смежные отрезки – стороны прямоугольника), кликнув по нему левой клавишей, программа выдаст следующую подсказку «Выберите второй объект или», после чего необходимо выбрать второй объект и нажать клавишу «Enter» (рис. 50, *в*).

Аналогичным способом можно создать сопряжение двух объектов и при помощи других параметров контекстного меню (рис. 50, *а*). В качестве сопрягаемых объектов могут быть не только две прямые, но и две окружности, окружность и прямая.

## **2.4.3 Команда «Массив»**

*Массивом* называют группу одинаковых объектов, расположенных в определѐнном порядке.

За создание массивов в AutoCAD отвечает команда «Массив**»**  (прямоугольный массив, массив по траектории, массив по кругу), вызвать которую можно одним из следующих способов:

из строки меню пункт «Редактировать» – строка «Массив»;

 на вкладке «Главная» ленты инструментов – в группе «Редактирование» – кнопка «Массив»;

 на панели инструментов «Редактирование» – кнопка «Массив» (см. рис. 46);

 либо прописать наименование команды в командной строке в зависимости от того, какой тип массива нужно применить: МАССИВПРЯМОУГ (прямоугольный массив), МАССИВТРАЕКТ (массив по траектории), МАССИВКРУГ (массив по кругу).

*При создании прямоугольного массива* в AutoCAD количество копий объекта, представленных в массиве, определяется количеством строк и столбцов в массиве, а также расстояниями между ними.

Для создания прямоугольного массива необходимо:

1) заранее создать объект, который будет представлен в массиве (например прямоугольник с размерами 60 × 40 мм);

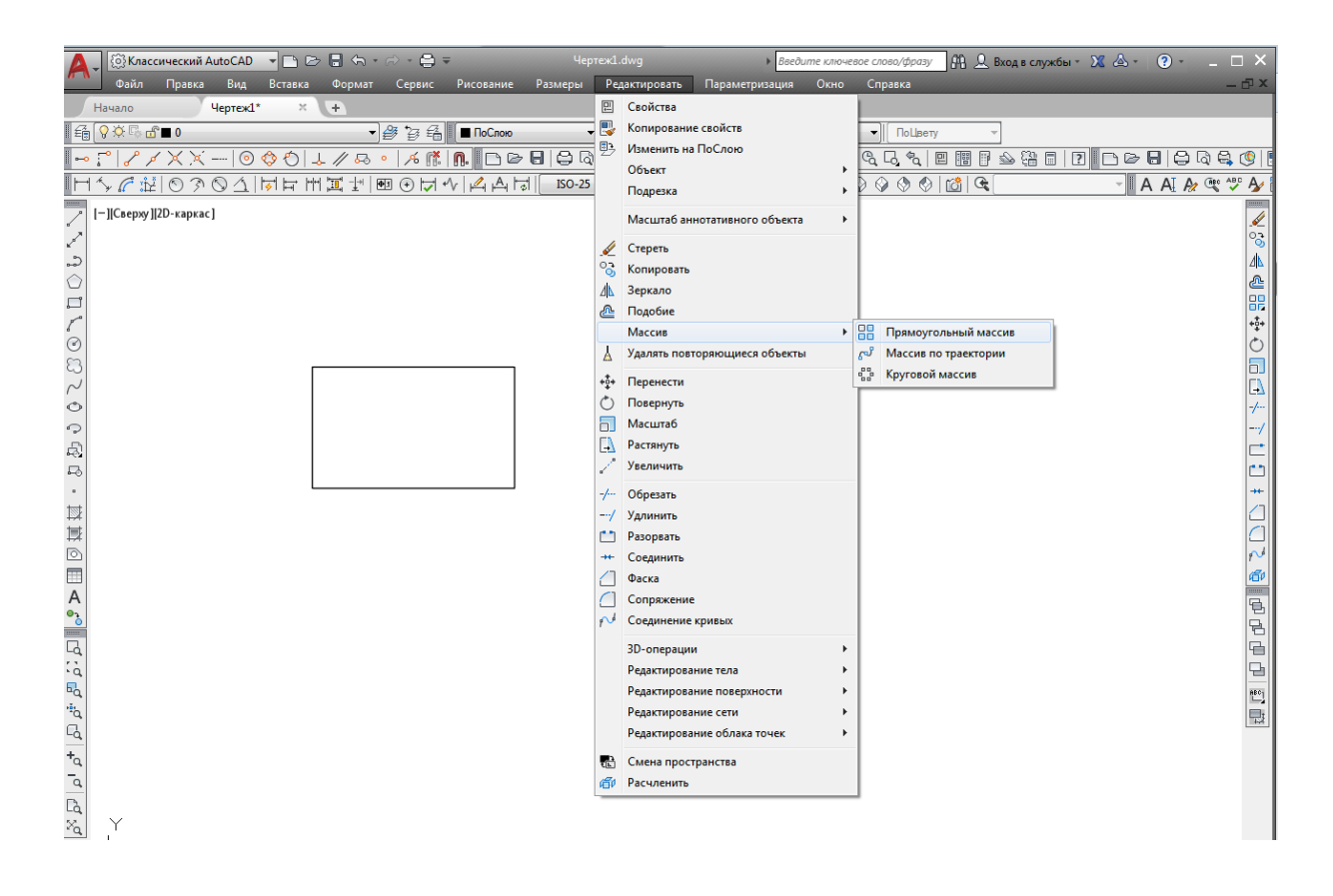

Рис. 51. Вызов команды «Прямоугольный массив»

2) вызвать команду «Прямоугольный массив» по одному из представленных выше способов (рис. 51), команда выдаст подсказку «Выберите объекты». Выбрать объект, кликнуть правой клавишей мыши на свободном поле графического экрана. Появится массив из прямоугольников и подсказка программы «Выберите ручку, чтобы редактировать массив, или» (рис. 52). Если нажать на стрелку справа от надписи в подсказке, то открывается контекстное меню с опциями:

- Ассоциативный;
- Базовая точка;
- Количество;
- Интервал;
- Столбцы;
- Строки;
- Уровни;
- Выход.

| Чертеж1.dwg<br>Файл<br>Вид<br>Вставка<br>Параметризация<br>Правка<br>Размеры<br>Редактировать<br>Формат<br>Сервис<br>Рисование                                                                                                    | • Введите ключевое слово/фразу<br>Справка<br>Окно | ДА Д. Вход в службы - Х Д-                      |                             |
|----------------------------------------------------------------------------------------------------|---------------------------------------------------|-------------------------------------------------|-----------------------------|
| <b>A A A + + + A D B B + R D D D D D D D O Q</b><br>◈<br>$\circ$<br>$\frac{1}{\vert \mathcal{Q} \vert}$ $\mathcal{G}$<br>ĦĦ<br>$\Xi_{\text{I}}$ Mexay:<br>по Между:<br>90<br><b>IBOTGE</b><br>Прямоугольный + Всего<br>$\mathbb{R}$ Bcero:<br>270                                                                                                    | з<br>60<br>120                                    | ôŶ,<br>뽨<br>罰                                   | 衵<br>Ассоциативный Ба:      |
| エノゟだ  ○≫○△  立耳王眞上  圓④ひぐ  む♪ <br>$ISO-25$<br>cromogu                                                                                                    | Строки -                                          | Уровни                                          | Свойства                    |
| Начало<br>Чертеж1*<br>$x +$<br>- ПоСлою<br>$\overline{\phantom{a}}$   $\overline{\phantom{a}}$   $\overline{\phantom{a}}$<br>ПоСлою<br>— ПоСлою |                                                   |                                                 |                             |
| $\mathcal{B}\oplus\mathcal{B}=\text{Tr}\,\mathcal{B}=\text{Tr}\,\mathcal$<br>6 9 0 5 6 8 9 10           |                                                   |                                                 |                             |
| [-][Сверху][2D-каркас]                                                                                                    |                                                   |                                                 |                             |
| V                                                                                                    |                                                   | Выберите ручку, чтобы редактировать массив, или | Bepx<br>shlxo <i>n</i><br>国 |
| <b>AODLOSS</b>                                                                                                    | Ассоциативный<br>Базовая точка                    |                                                 | 10                          |
|                                                                                                    | Количество<br>Интервал                            |                                                 | MCK ·                       |
| $\circ$                                                                                                    | стоЛбцы                                           |                                                 |                             |
| ∣ଚ<br>F                                                                                                    | сТроки<br>Уровни<br>$\bullet$ $BblxOA$            |                                                 |                             |
| $\Box$<br>$\,$ $\,$                                                                                                    |                                                   |                                                 |                             |
| ■◎口口●                                                                                                    |                                                   |                                                 |                             |
|                                                                                                    |                                                   |                                                 |                             |

Рис. 52. Редактирование прямоугольного массива

*Опция Ассоциативный* – позволяет создать ассоциативный массив в AutoCAD. По умолчанию ассоциативность массива включена, так как в командной строке высвечивается по умолчанию «Да», а в контекстном меню с опциями напротив «Да» стоит чѐрная галочка (рис. 53). Соответственно в выключенном состоянии параметра ассоциативности массива в AutoCAD в командной строке высветится «Нет» и в контекстном меню чѐрная галочка будет напротив надписи «Нет».

Все объекты ассоциативного массива воспринимаются системой AutoCAD как один объект подобно блоку (см. раздел 6 «Блоки и атрибуты блоков»), и при изменении одного объекта массива изменяются все его составляющие объекты.

Если отключить ассоциативность массива при его создании, то после создания массива в AutoCAD все его объекты будут восприниматься системой как отдельные объекты, а не как группа взаимосвязанных объектов, обладающая определѐнными свойствами – массивом.

Ассоциативные массивы в AutoCAD поддаются только тем командам редактирования, которые не нарушают целостности массива.

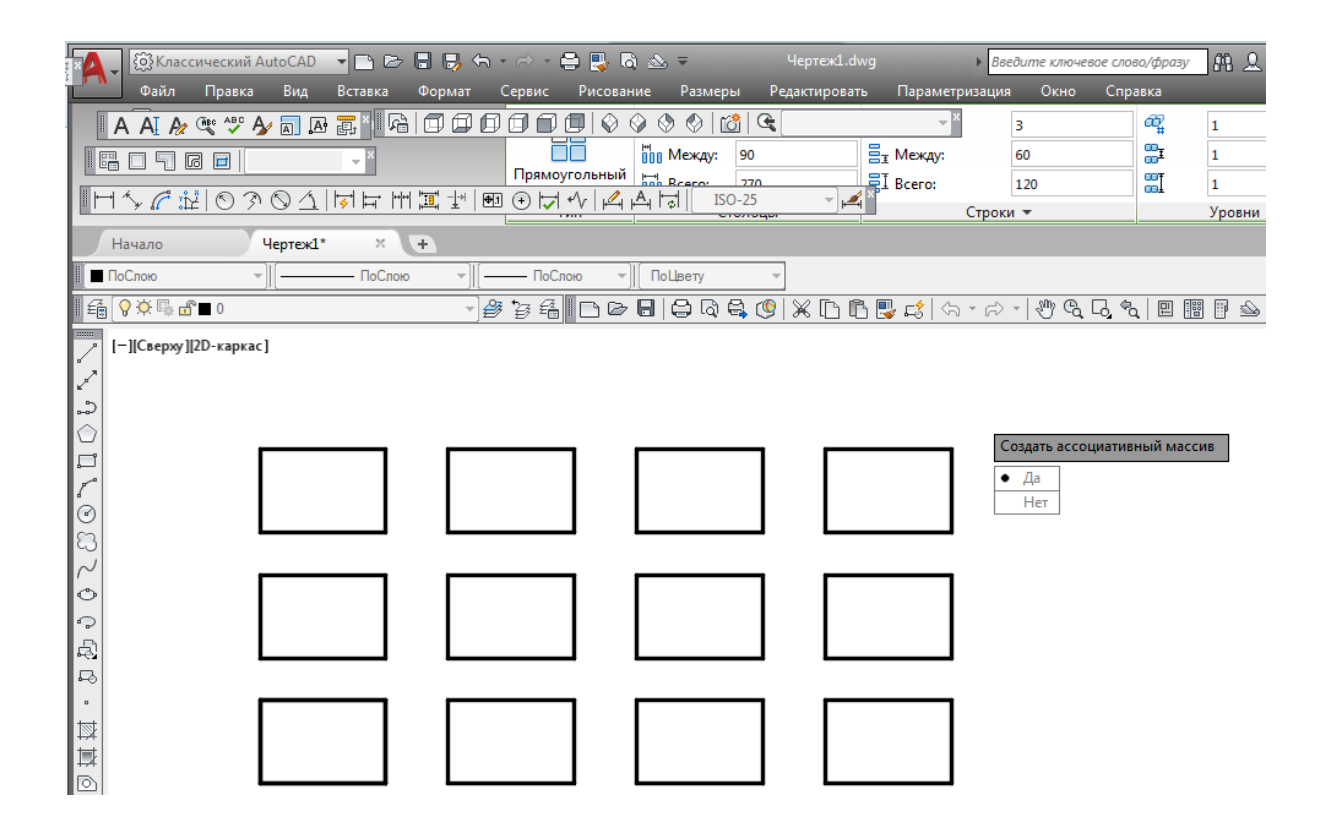

Рис. 53. Опция Ассоциативный

*Опция Базовая точка* команды «Прямоугольный массив» определяет местоположение базовой точки прямоугольного массива и ручки (*Ручки в AutoCAD* – это синие квадратики, которые мы наблюдаем на выбранных объектах) базовой точки.

По умолчанию в качестве базовой точки прямоугольного массива принимается центр прямоугольника, описанного вокруг копируемых объектов (на рис. 53 базовая точка в центре прямоугольника в левом нижнем углу).

*Опция Количество* команды «Прямоугольный массив» позволяет указать количество столбцов и строк прямоугольного массива AutoCAD. Сначала необходимо задать количество столбцов, затем количество строк прямоугольного массива. После выбора этой опции, AutoCAD отображает запрос:

«Количество столбцов или» [Выражение] <4>:.

По умолчанию доступно 4 столбца прямоугольного массива. При необходимости можно ввести другое количество столбцов и нажать клавишу «Enter». После указания количества столбцов прямоугольного массива AutoCAD отображает следующий запрос: «Количество строк или» [Выражение] <3>:.

По умолчанию доступно 3 строки прямоугольного массива. При необходимости можно ввести другое количество строк и нажать клавишу «Enter». Как только будет указано количество строк прямоугольного массива, AutoCAD повторит запрос: «Выберите ручку, чтобы редактировать массив, или» [Ассоциативный / Базовая точка / Количество / Интервал / Столбцы / Строки / Уровни / Выход] (см. рис. 52).

Все производимые изменения параметров прямоугольного массива отображаются на эскизе. По умолчанию столбцы прямоугольного массива в AutoCAD строятся вдоль положительно направленной оси *x*, а строки – вдоль положительно направленной оси *y* (рис. 54).

*Опция Интервал* команды «Прямоугольный массив» позволяет задать последовательно интервал (расстояние) между столбцами и строками в прямоугольном массиве. Выбрав эту опцию, программа выдаѐт запрос: «Задайте расстояние между столбцами или» [ячейка Единицы] <150>:.

Указать расстояние между столбцами прямоугольного массива можно одним из следующих способов:

 указать две точки на чертеже (графическом экране) при помощи мыши;

ввести значение расстояния в командную строку;

 либо при помощи клавиатуры ввести числовое значение и нажать клавишу «Enter».

Программа отобразит следующий запрос: «Задайте расстояние между строками» <150>:.

Необходимо задать значение расстояния между строками одним из выше описанных способов.

По эскизу создаваемого прямоугольного массива следует отметить, что строки массива строятся вниз, а не вверх относительно МСК (Мировая система координат в AutoCAD). При вводе отрицательных значений расстояний столбцы прямоугольного массива строятся вдоль отрицательно направленной оси *x*, а строки – вдоль отрицательно направленной оси *y* (рис. 55).

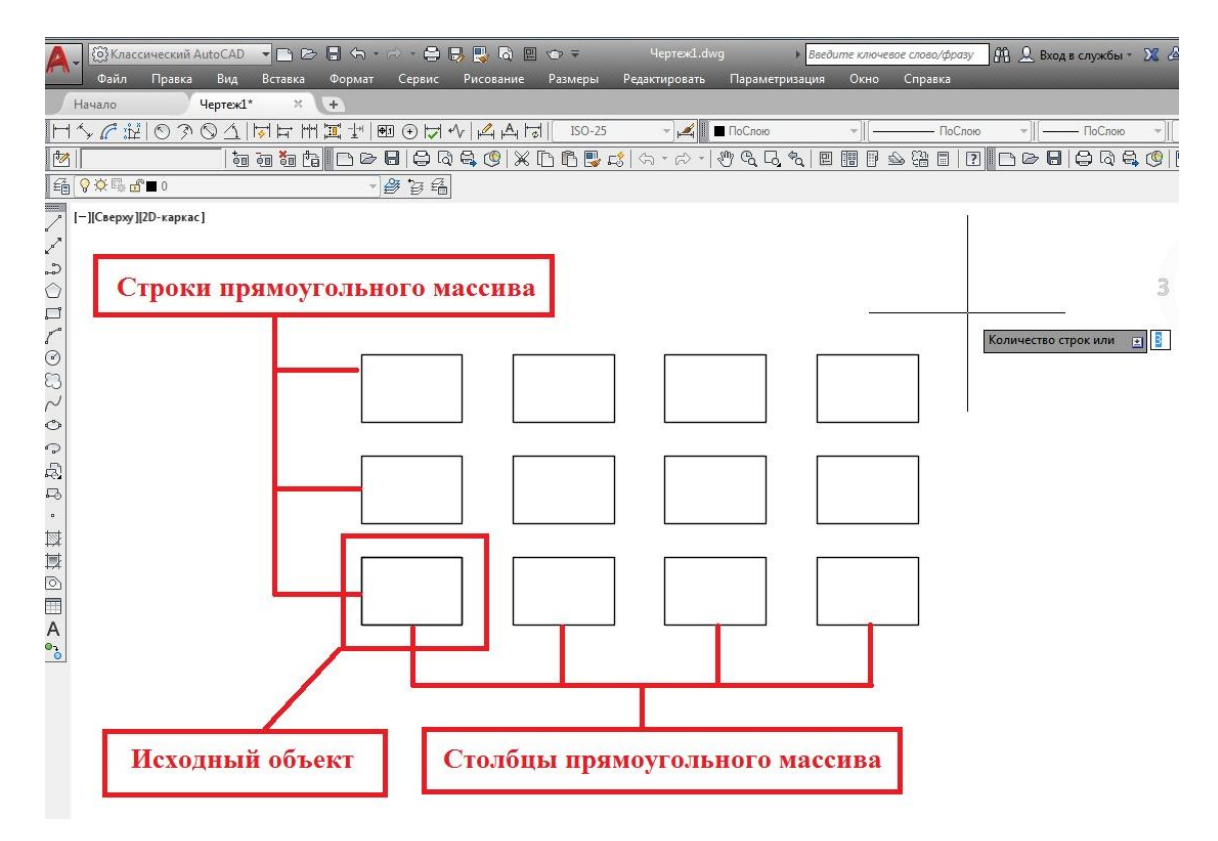

Рис. 54. Строки и столбцы прямоугольного массива

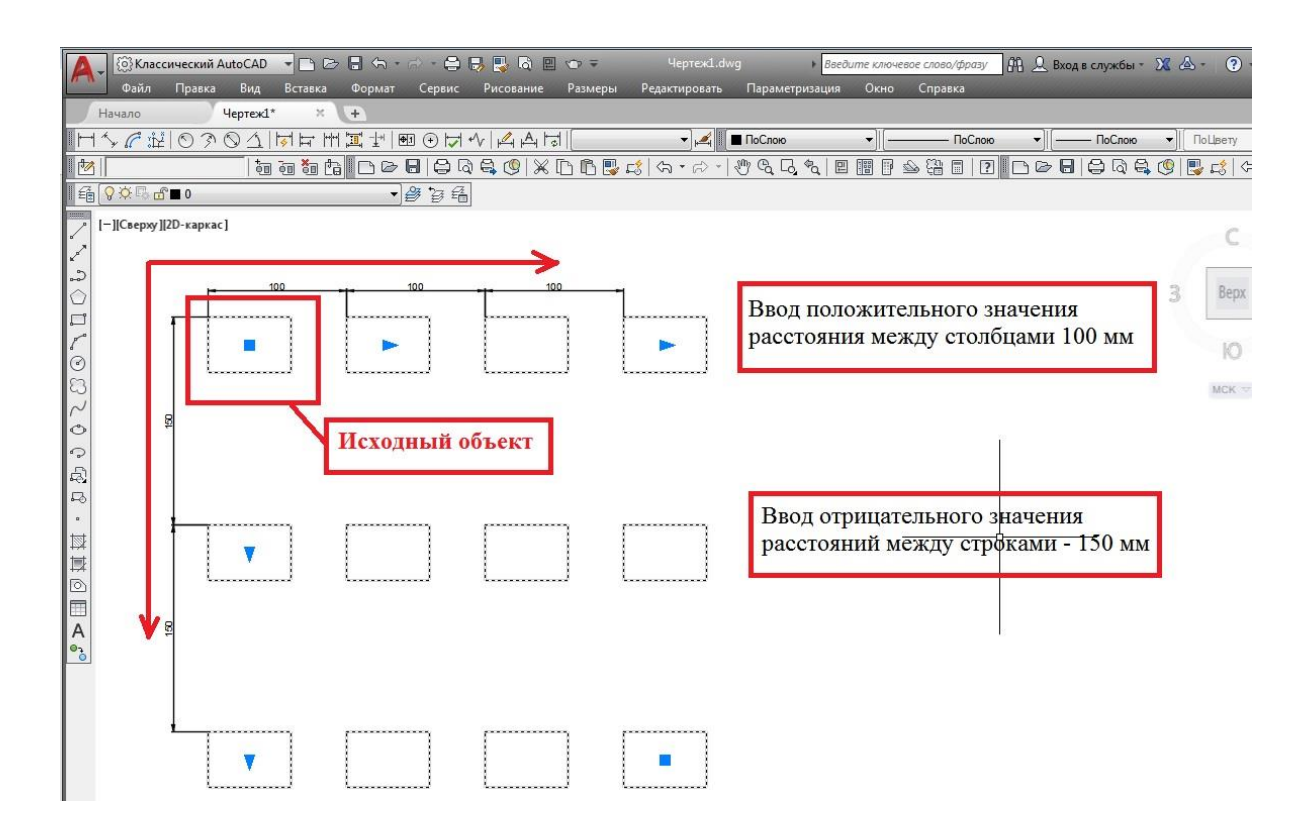

Рис. 55. Задание расстояний между столбцами и строками прямоугольного массива

*Опция Столбцы* позволяет последовательно задать: количество столбцов прямоугольного массива, расстояние между столбцами, общее расстояние между начальным и конечным столбцом.

Выбрав данную опцию, в командной строке появится запрос: «Количество столбцов или». По умолчанию может высветиться количество столбцов из предыдущих построений. При необходимости можно изменить количество столбцов прямоугольного массива при помощи клавиатуры и нажать клавишу «Enter». На эскизе массива отобразится введѐнное количество столбцов.

Программа выдаст следующий запрос: «Расстояние между столбцов или». По умолчанию может отобразиться расстояние между столбцами прямоугольного массива, которое взято из предыдущих построений. При необходимости можно изменить расстояние между столбцами прямоугольного массива при помощи клавиатуры и нажать клавишу «Enter».

Кроме того, здесь в контекстном меню появляется новая опция «Всего», при выборе которой появляется запрос программы: «Введите расстояние между начальной и конечной столбцов». Эта опция позволяет задать общее расстояние между начальным и конечным столбцом массива. При необходимости можно задать нужное расстояние между начальной и конечной точкой столбцов прямоугольного массива при помощи клавиатуры и нажать клавишу «Enter».

Соответственно расстояние между столбцами прямоугольного массива автоматически рассчитывается исходя от заданного общего расстояния. На рис. 56 представлено, как рассчитывается общее расстояние между начальным и конечным столбцами прямоугольного массива.

*Опция Строки* позволяет последовательно задать: количество строк прямоугольного массива, расстояние между строками, общее расстояние между начальной и конечной строкой.

Если выбрать данную опцию, то в командной строке появляется запрос: «Количество строк или». По умолчанию может высветиться количество строк из предыдущих построений. При необходимости можно изменить количество строк прямоугольного массива при помощи клавиатуры и нажать клавишу «Enter». На эскизе массива отобразится введѐнное количество строк.

AutoCAD выдаст следующий запрос: «Расстояние между строк

или». По умолчанию может высветиться расстояние между строками прямоугольного массива из предыдущих построений. При необходимости можно изменить значение расстояния между строками прямоугольного массива при помощи клавиатуры и нажать клавишу «Enter». Знак минус перед числовым значением будет означать, что строки прямоугольного массива строились вдоль отрицательно направленной оси *y*.

В контекстном меню появляется новая опция «Всего», при выборе которой появляется запрос программы: «Введите расстояние между начальной и конечной строк». Эта опция позволяет задать общее расстояние между начальной и конечной строками массива. При необходимости можно задать нужное расстояние между начальной и конечной точкой строк прямоугольного массива при помощи клавиатуры и нажать клавишу «Enter».

Соответственно расстояние между строками прямоугольного массива автоматически рассчитывается исходя от заданного общего расстояния. На рис. 57 представлено, как рассчитывается общее расстояние между начальной и конечной строками прямоугольного массива.

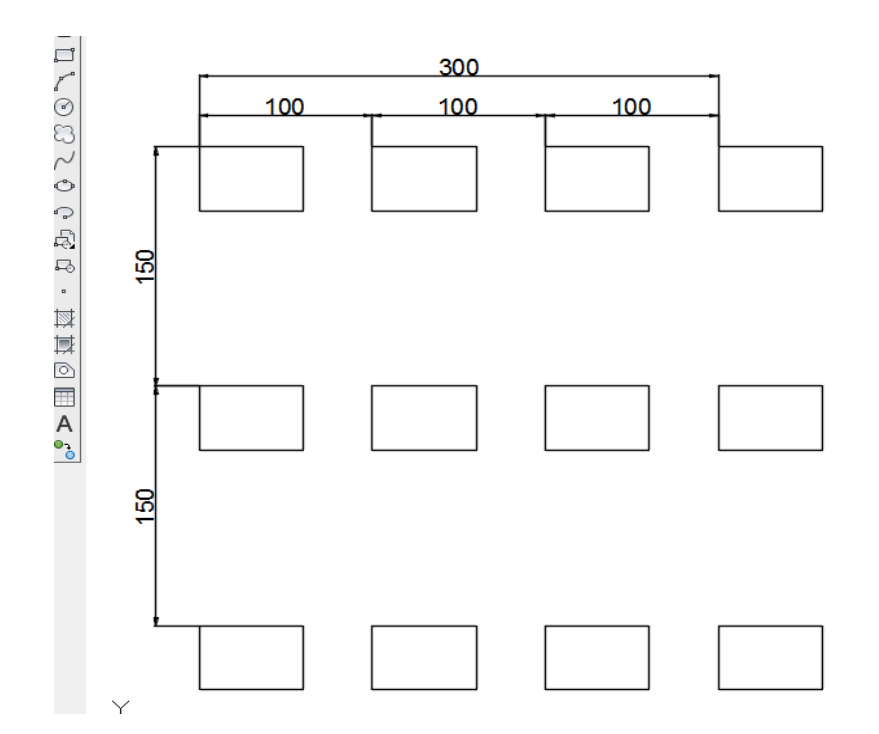

Рис. 56. Расчѐт общего расстояния между начальным и конечным столбцами прямоугольного массива и расстояния между столбцами

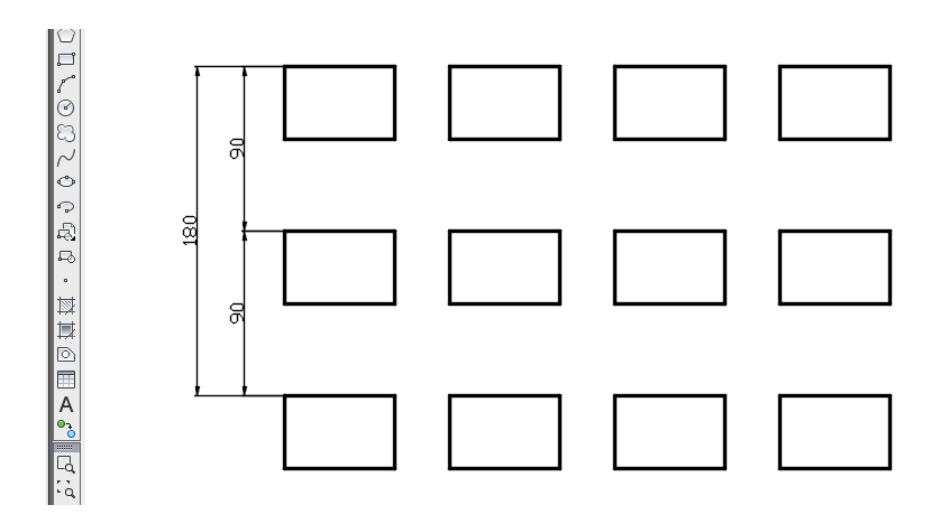

Рис. 57. Расчѐт общего расстояния между начальной и конечной строками прямоугольного массива и расстояния между строками

*Опция Уровни* команды «Прямоугольный массив» указывает количество уровней и интервал между ними для 3D массивов AutoCAD.

*При создании кругового массива* в AutoCAD копии объекта(ов) распределяются вокруг центральной (базовой) точки или оси вращения.

Для создания кругового массива необходимо:

1) заранее создать объект, который будет представлен в массиве (например пятиугольник);

2) вызвать команду «Круговой массив» по одному из представленных выше способов (рис. 58), команда выдаст подсказку «Выберите объекты». Выбрать объект, кликнуть правой клавишей мыши по свободному полю графического экрана. Появится массив из прямоугольников и подсказка программы «Укажите центральную точку массива, или» (рис. 59). Если нажать на стрелку справа от надписи в подсказке, то открывается контекстное меню с опциями:

– Базовая точка;

– Ось вращения.

*Опция Базовая точка* кругового массива AutoCAD позволяет настроить базовые точки элементов кругового массива так, чтобы объекты поворачивались относительно точки, отличной от используемой в качестве базовой точки по умолчанию.

| <b>О Классический AutoCAD</b>                                                                              | Чертеж1.dwg  |                                                   |                       | Введите ключевое слово/фразу | $\mathbb{R}$ Д. Вход в службы $\cdot$ $\mathbb{X}$ $\Delta$ $\cdot$ $\cdot$ $\mathbb{Q}$ $\cdot$ .                                                                                             | $ \Box$ $\times$ |
|----------------------------------------------------------------------------------------------------|--------------|---------------------------------------------------|-----------------------|------------------------------|----------------------------------------------------------------------------------------------------|------------------|
| Файл<br>Правка<br>Вид<br>Вставка<br>Формат<br>Размеры<br>Сервис<br>Рисование                               |              | Параметризация<br>Редактировать                   | Окно                  | Справка                      |                                                                                                    | $ E$ x           |
| $+$<br>Чертеж1*<br>$\mathbb{M}^-$<br>Начало                                                                | 巴            | Свойства                                          |                       |                              |                                                                                                    |                  |
| $\lnot$ $\lnot$ $\lnot$ $\lnot$ $\lnot$ $\lnot$ $\lnot$<br>乌 <mark>♀</mark> ☆□ d∎ Cлой1<br><b>I</b> ПоСлою | ŢŖ<br>媐      | Копирование свойств<br>Изменить на ПоСлою         |                       | <b>NoLiberv</b><br>$\cdot$   |                                                                                                    |                  |
| √/XX- ⊙�ô ↓/& ·  <i>∧</i> M:  <mark> </mark>   □}8    ⊖   Q                                                |              | Объект                                            |                       |                              | $\begin{array}{lll} \text{\textbf{C}} & \text{\textbf{C}} & \text{\textbf{C}} & \text{\textbf{E}} & \text{\textbf{E}} & \text{\textbf{E}} & \text{\textbf{E}} & \text{\textbf{E}} \end{array}$ | 0000000          |
| $ISO-25$                                                                                                   |              | Подрезка                                          |                       | ) ତ ଓ ଓ ∣ଔ । ବ               |                                                                                                    | A A A & * * A    |
| [-][Сверху][2D-каркас]                                                                                     |              | Масштаб аннотативного объекта                     | $\blacktriangleright$ |                              |                                                                                                    |                  |
|                                                                                                    |              |                                                   |                       |                              |                                                                                                    | <b>B</b>         |
|                                                                                                    | ⇙<br>$\circ$ | Стереть<br>Копировать                             |                       |                              |                                                                                                    | 本                |
|                                                                                                    | Δb           | Зеркало                                           |                       |                              |                                                                                                    |                  |
|                                                                                                    | உ            | Подобие                                           |                       |                              |                                                                                                    | 电器               |
|                                                                                                    |              | Массив                                            | $\blacktriangleright$ | 188                          | Прямоугольный массив                                                                                                    |                  |
| $\begin{array}{c} 0 \\ 0 \\ 0 \\ 0 \\ \end{array}$                                                         |              | Удалять повторяющиеся объекты                     |                       | لىم                          | Массив по траектории                                                                                                    | $\circ$<br>b     |
| $\sim$                                                                                                    | $+1$         | Перенести                                         |                       | 暢<br>Круговой массив         |                                                                                                    | $\boxdot$        |
| $\circ$                                                                                                    | Ċ            | Повернуть                                         |                       |                              |                                                                                                    | $+$              |
|                                                                                                    | 6.           | Масштаб                                           |                       |                              |                                                                                                    |                  |
| C G C                                                                                                    | D            | Растянуть                                         |                       |                              |                                                                                                    |                  |
|                                                                                                    |              | Увеличить                                         |                       |                              |                                                                                                    | c                |
| $\ddot{\phantom{a}}$                                                                                       |              | Обрезать                                          |                       |                              |                                                                                                    | $^{+}$           |
|                                                                                                    |              | Удлинить                                          |                       |                              |                                                                                                    |                  |
|                                                                                                    | m            | Разорвать                                         |                       |                              |                                                                                                    |                  |
|                                                                                                    | $+$          | Соединить                                         |                       |                              |                                                                                                    | $\sim$           |
|                                                                                                    |              | Фаска                                             |                       |                              |                                                                                                    |                  |
|                                                                                                    | $\sim$       | Сопряжение<br>Соединение кривых                   |                       |                              |                                                                                                    |                  |
| 韓軍回国人。同に、兄弟                                                                                                |              |                                                   |                       |                              |                                                                                                    | 中国已日日            |
|                                                                                                    |              | 3D-операции                                       |                       |                              |                                                                                                    |                  |
|                                                                                                    |              | Редактирование тела<br>Редактирование поверхности |                       |                              |                                                                                                    |                  |
|                                                                                                    |              | Редактирование сети                               |                       |                              |                                                                                                    |                  |
| $\mathbb{C}_{\mathsf{Q}}$                                                                                  |              | Редактирование облака точек                       |                       |                              |                                                                                                    |                  |
| $\overline{f}_{\overline{a}}$                                                                              | 榲            | Смена пространства                                |                       |                              |                                                                                                    |                  |
| ā                                                                                                    | ÃИ           | Расчленить                                        |                       |                              |                                                                                                    |                  |
|                                                                                                    |              |                                                   |                       |                              |                                                                                                    |                  |

Рис. 58. Вызов команды «Круговой массив»

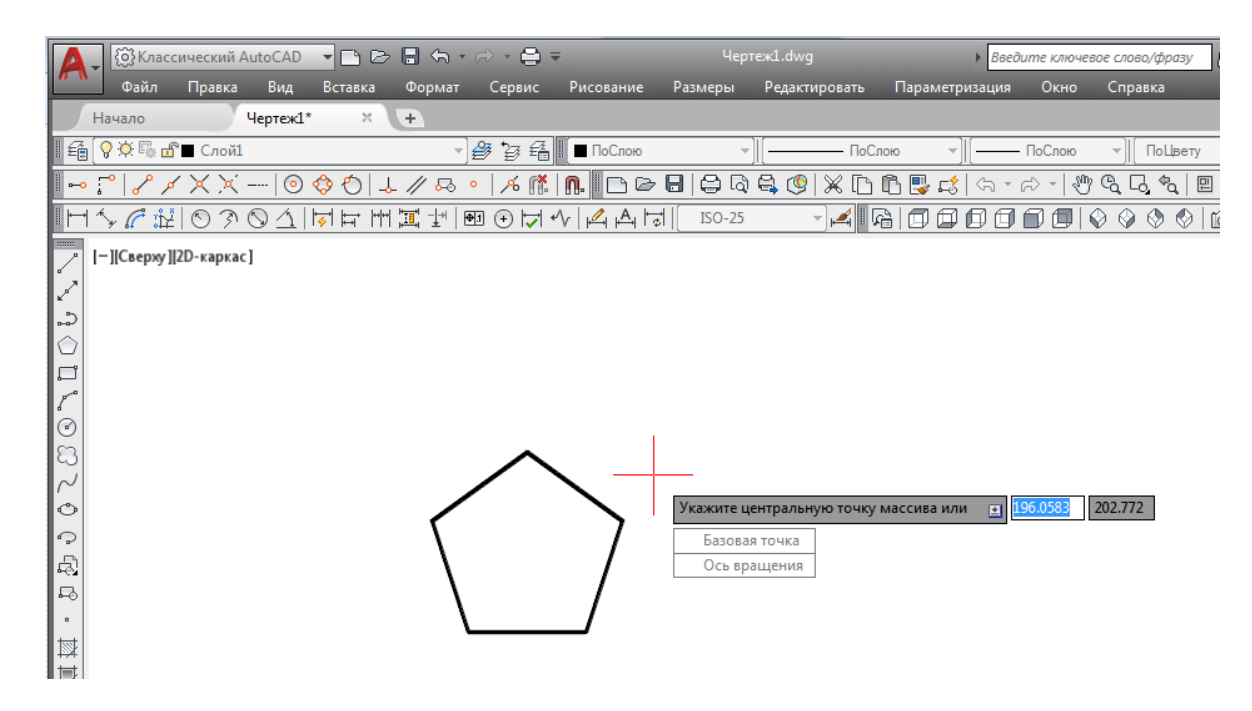

Рис. 59. Опции команды «Круговой массив»

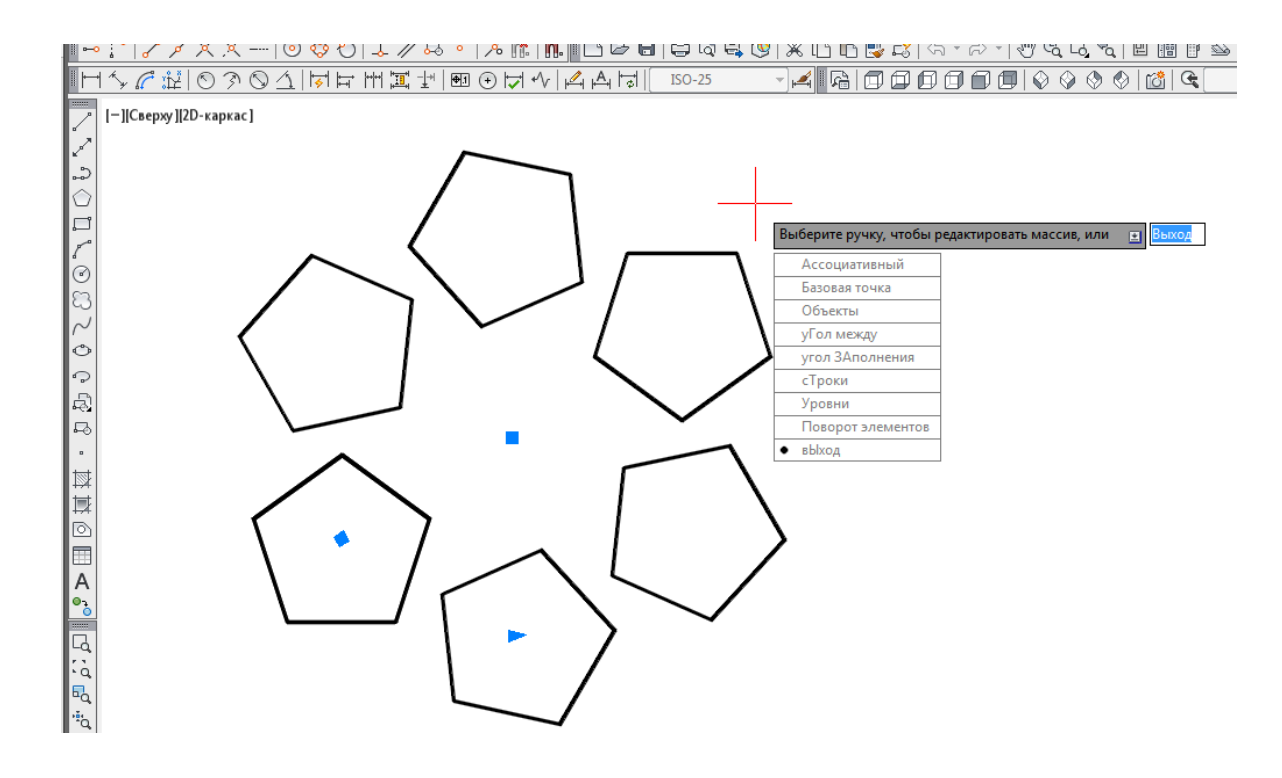

Рис. 60. Размножение объектов кругового массива

По умолчанию базовой точкой, как и для прямоугольного массива, является центр многоугольника, описанного вокруг объектов, выбранных для копирования. Через базовую точку кругового массива программа проводит линию окружности, вдоль которой выполняется размножение объектов (рис. 60).

Выбрав опцию «Базовая точка», программа выдаст запрос: «Задайте базовую точку или» (рис. 61). При необходимости можно щелчком мыши указать любую точку, например верхний угол пятиугольника, и положение базовой точки переместится в указанную точку.

Как видно из рис. 60, в контекстном меню редактирования кругового массива имеются также: Ассоциативный, Объекты, Угол между, Угол заполнения, Строки, Уровни, Поворот элементов, Выход. Все перечисленные опции редактирования работают аналогично опциям редактирования прямоугольного массива в соответствии с параметрами кругового массива.

*Опция Ось вращения* (см. рис. 59) используется для построения 3D кругового массива в AutoCAD.

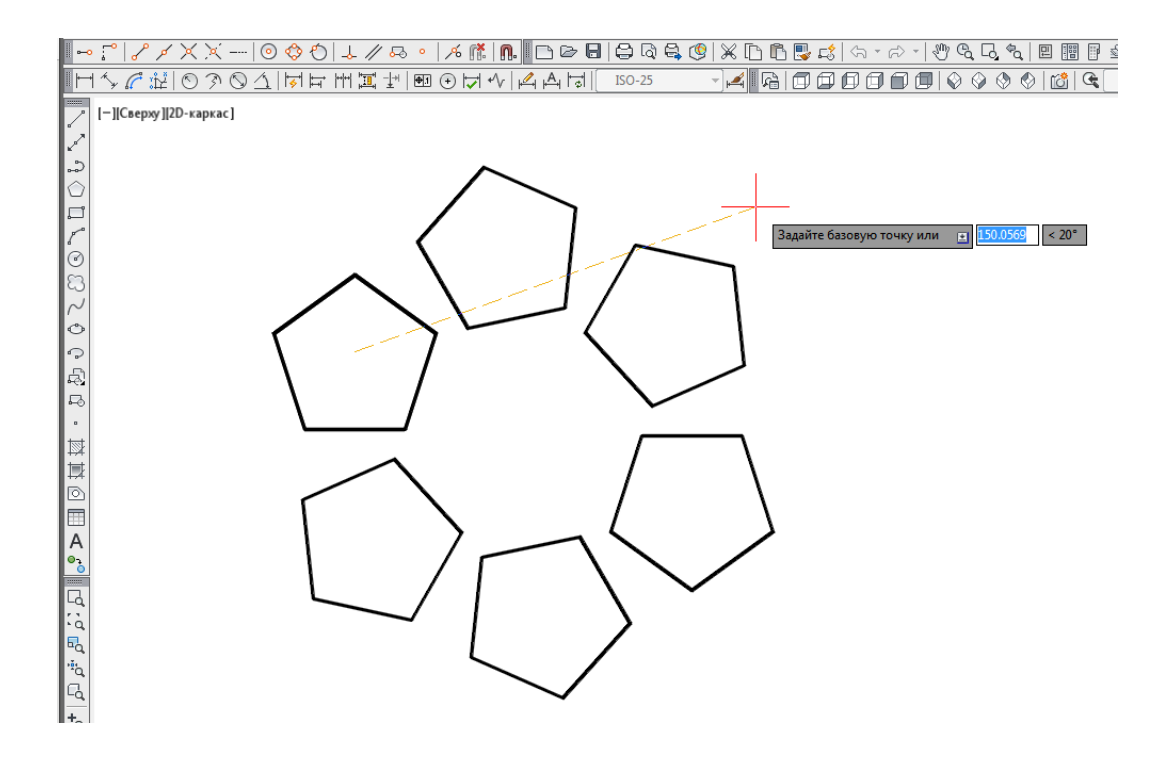

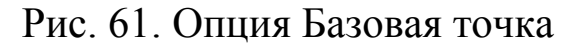

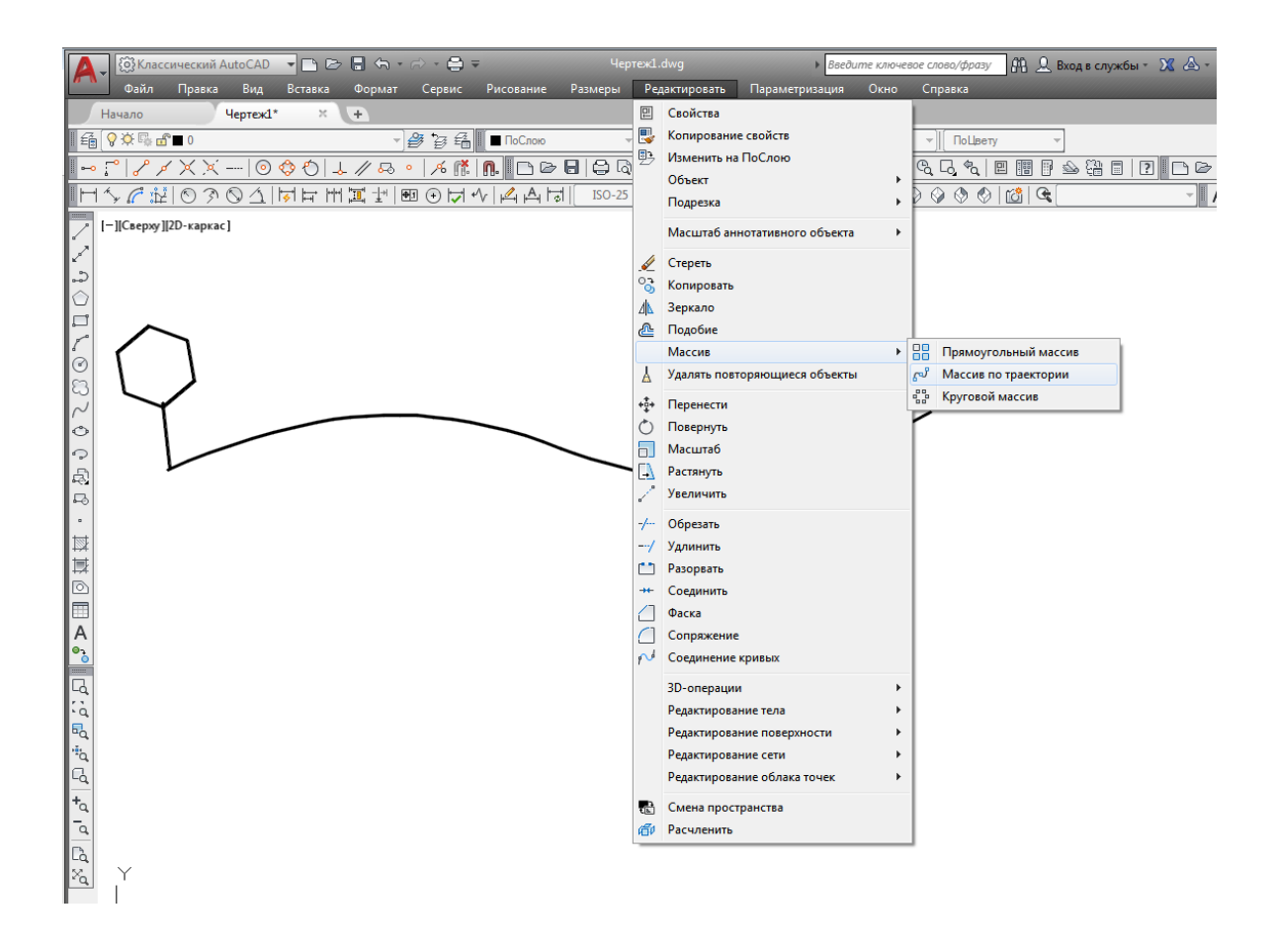

Рис. 62. Вызов команды «Массив по траектории»

*При создании массива по траектории* в AutoCAD количество копий объекта, представленных в массиве, распределяется вдоль заданной траектории.

Для создания массива по траектории необходимо:

1) заранее создать объект, который будет представлен в массиве, и задать траекторию, вдоль которой будут располагаться объекты массива (рис. 62);

2) вызвать команду «Массив по траектории» по одному из представленных выше способов (см. рис. 62), команда выдаст подсказку «Выберите объекты». Выбрать объект, кликнуть правой клавишей мыши по свободному полю графического экрана. Появится следующая подсказка программы «Выберите криволинейную траекторию». После выбора траектории на экране появляется массив из объектов, расположенных вдоль заданной траектории, и подсказка «Выберите ручку, чтобы редактировать массив, или». Если нажать на стрелку справа от надписи в подсказке, то открывается контекстное меню с опциями (рис. 63):

– Ассоциативный;

– Метод;

– Базовая точка;

– Направление касательной;

– Объекты;

– Строки;

– Уровни;

– Выравнивание элементов;

– Направление *z*;

– Выход.

Аналогично предыдущим типам массива при помощи опций редактирования можно редактировать массив по траектории, изменяя параметры. Например, выбрав опцию «Выравнивание элементов», программа выдаст подсказку «Выровнять элементы массива по траектории» и контекстное меню с опциями «Да», «Нет». При выборе опции «Нет» функция выравнивания отключается. При необходимости при помощи опций редактирования можно изменить количество объектов вдоль траектории, расстояние между ними и т. д. На рис. 64 представлен редактированный массив из шести объектов, расположенных вдоль заданной траектории с расстоянием между объектами 30 мм.

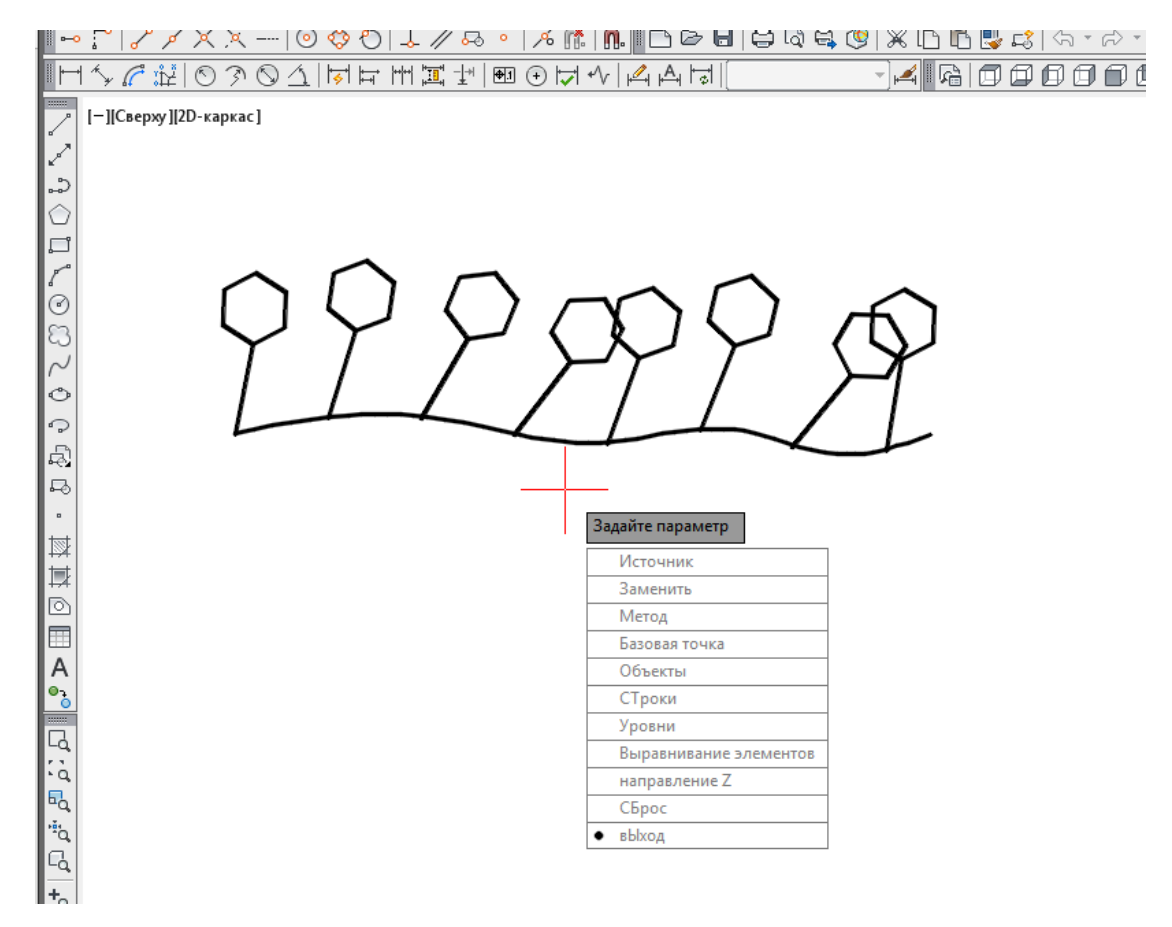

Рис. 63. Редактирование массива по траектории

|                                                                                                    |                        |          | ③ Kлассический AutoCAD ▼ ■ ■ ← → → ● =                               |                                                    | Чертеж1.dwg |               |                                 | • Введите ключевое слово/фразу |                  | AA Q Bxog B                   |
|----------------------------------------------------------------------------------------------------|------------------------|----------|----------------------------------------------------------------------|----------------------------------------------------|-------------|---------------|---------------------------------|--------------------------------|------------------|-------------------------------|
|                                                                                                    | Файл<br>Правка         | Вид      | Вставка<br>Формат                                                    | Рисование<br>Сервис                                | Размеры     | Редактировать | Параметризация                  | Окно<br>Справка                |                  |                               |
|                                                                                                    | Начало                 | Чертеж1* | $\times$<br>$+$                                                      |                                                    |             |               |                                 |                                |                  |                               |
|                                                                                                    | <b>备♀※</b> ■ Cлой1     |          |                                                                      | $\lnot$ $\beta$ $\beta$ $\lnot$ $\lVert$<br>ПоСлою |             | ПоСлою        | $\overline{\phantom{a}}$ ПоСлою |                                | • <b>ПоЦвету</b> |                               |
|                                                                                                    |                        |          | ~;^ ///XX-  ⊙¢0 ↓/&∘ /6;  @   } }} } } \$&{ % }} \$\$ &~; #}&&&  2 } |                                                    |             |               |                                 |                                |                  | 匪<br>$\overline{\mathscr{P}}$ |
|                                                                                                    |                        |          |                                                                      |                                                    |             |               |                                 |                                |                  |                               |
| $\overline{\phantom{a}}$<br>فتحمل<br>C.,<br>$\bigcirc$<br>$\overline{C}$ on $\overline{C}$<br>$\sim$<br>$\circ$<br>ಾ<br>Q<br>马<br>$\,$<br>国<br>国 | [-][Сверху][2D-каркас] |          |                                                                      |                                                    |             |               |                                 |                                |                  |                               |

Рис. 64. Массив по траектории

## **2.5 Нанесение штриховки и градиента**

В Российской Федерации графические обозначения материалов (штриховка) в сечениях и разрезах регламентируются ГОСТ 2.306–68 «Обозначения графические на чертежах и правила их нанесения». Применительно к горной промышленности графические обозначения материалов (штриховка) в сечениях и разрезах регламентируется ГОСТ 2.853–75 «Горная графическая документация. Правила выполнения условных обозначений», 2.857–75 «Горная графическая документация. Обозначения условные полезных ископаемых, горных пород и условий их залегания» и др.

В AutoCAD можно заштриховать любую замкнутую область определѐнным узором или сплошной градиентной заливкой. В связи с этим различают два вида заполнения областей:

– заполнение узорами, называемыми *узорами штриховки* в AutoCAD;

– заливка сплошным цветом (а также еѐ разновидность – градиентная заливка одним или двумя цветами).

*Команда «Штриховка»* (расположена на панели инструментов «Рисование», см. рис. 45) позволяет нанести штриховку, сплошную заливку или градиентную заливку на замкнутый контур или замкнутую фигуру, подлежащую штриховке.

При применении узора штриховки к той или иной области чертежа (замкнутому объекту) создаѐтся объект, который называется *объектом штриховки* или просто *штриховкой*.

Вызвать команду «Штриховка» можно одним из следующих способов:

1) из строки меню вкладка «Рисование» – команда «Штриховка»;

2) на панели инструментов **«**Рисование» – кнопка «Штриховка»;

3) либо прописать наименование команды в командной строке: hatch.

После вызова команды откроется диалоговое окно «Штриховка и градиент» (рис. 65), где во вкладке «Штриховка» производятся необходимые настройки.

В пункте «Тип» задаѐтся тип штриховки, который может быть

стандартный, из линий или пользовательский (рис. 66), (по умолчанию стоит стандартный тип). *Стандартный* означает, что будет использоваться один из стандартных образцов штриховки, который выбирается в следующей строке. *Из линий*  означает, что можно создать свой образец штриховки на основе текущего типа линии. *Пользовательская штриховка* означает, что можно использовать созданный ранее образец штриховки, сохранѐнный в файле с расширением .pat. Чаще всего выбирается первый вариант и задаѐтся стандартный образец штриховки. В окне «Структура» видно, как выглядит выбранная штриховка (см. рис. 65).

Выбрать необходимый образец штриховки можно из выпадающего списка в пункте «Образец» или нажать на кнопку с троеточием [...], расположенную рядом. При этом откроется диалоговое окно «Палитра образцов штриховки» (рис. 67), где также можно выбрать образец. Для выбора необходимо кликнуть левой клавишей мыши на образец штриховки и нажать «ОК».

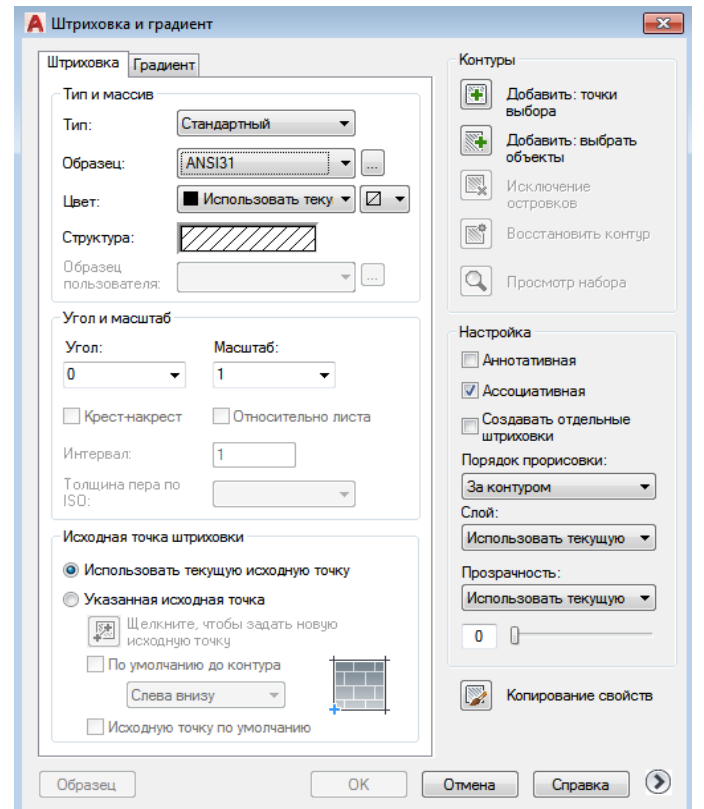

Рис. 65. Диалоговое окно «Штриховка и градиент»

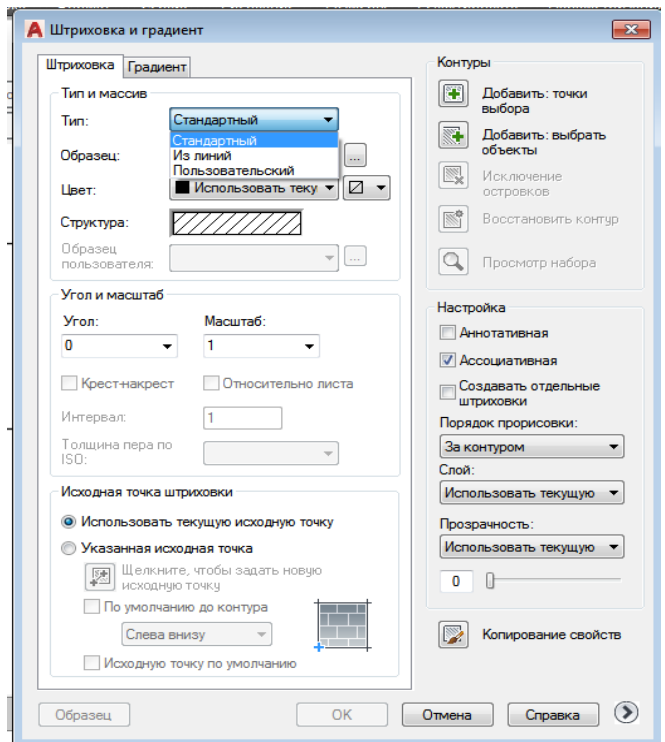

Рис. 66. Типы штриховки

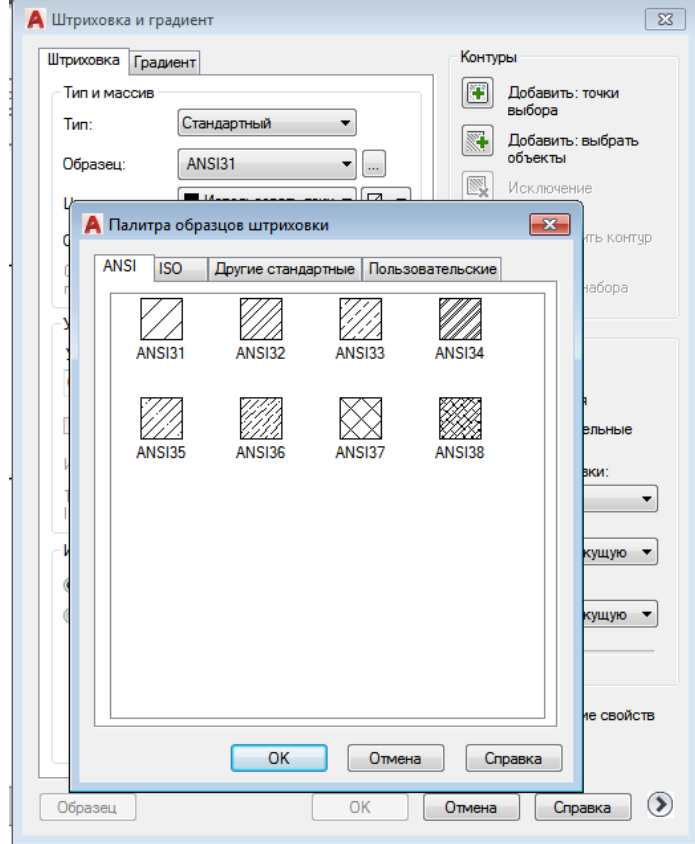

Рис. 67. Диалоговое окно «Палитра образцов штриховки»

Пункт «Цвет» позволяет настроить цвет и фон штриховки. Здесь имеются два выпадающих списка. Рекомендуется выбирать настройки по слою. Штриховка отобразится в выбранном слое с его характеристиками (рис. 68).

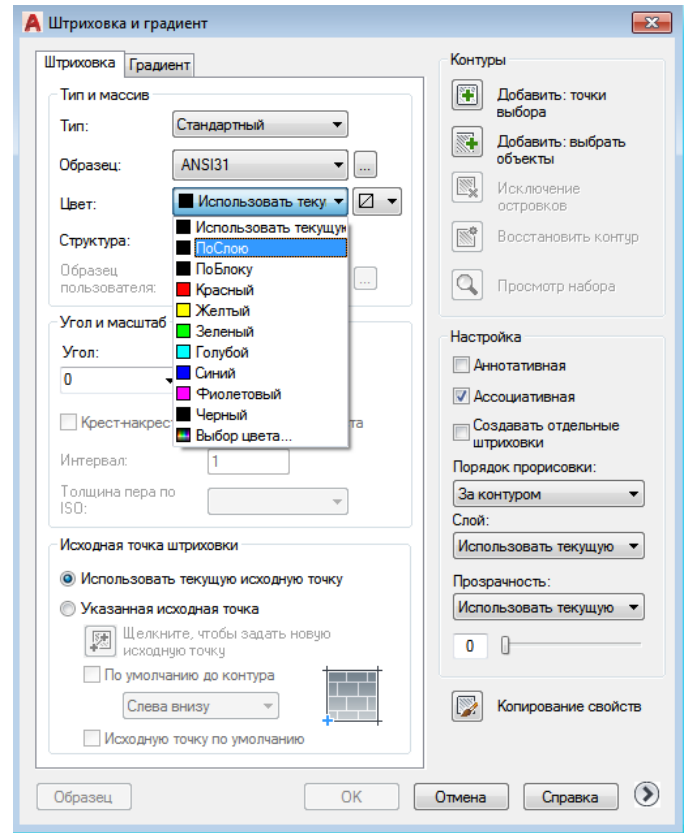

Рис. 68. Цвет штриховки

Пункт «Угол и масштаб» позволяет настроить угол наклона линий штриховки и установить расстояние между соседними линиями штриховки. По умолчанию в программе настроена штриховка линиями с углом наклона 45°. Изначальный масштаб штриховки принимается за 1. При необходимости его можно изменить, что позволит получить более плотную или наоборот растянутую штриховку.

Пункт «Исходная точка штриховки» позволяет наносить штриховку с определѐнной точки. Для этого необходимо выбрать опцию «Указанная исходная точка», затем нажать по кнопке ниже и указать новую исходную точку штриховки непосредственно на чертеже (рис. 69).

Пункт «Настройка» позволяет настраивать разные типы штриховок: Аннотативную штриховку, Ассоциативную штриховку и создавать отдельные штриховки. По умолчанию в программе стоит галочка на Ассоциативной штриховке.

Аннотативная штриховка определяется для конкретного формата листа бумаги. Можно создать аннотативную штриховку в виде отдельного объекта или образец аннотативной штриховки. Применяется она для обозначения таких материалов, как песок, бетон, сталь, грунт и др.

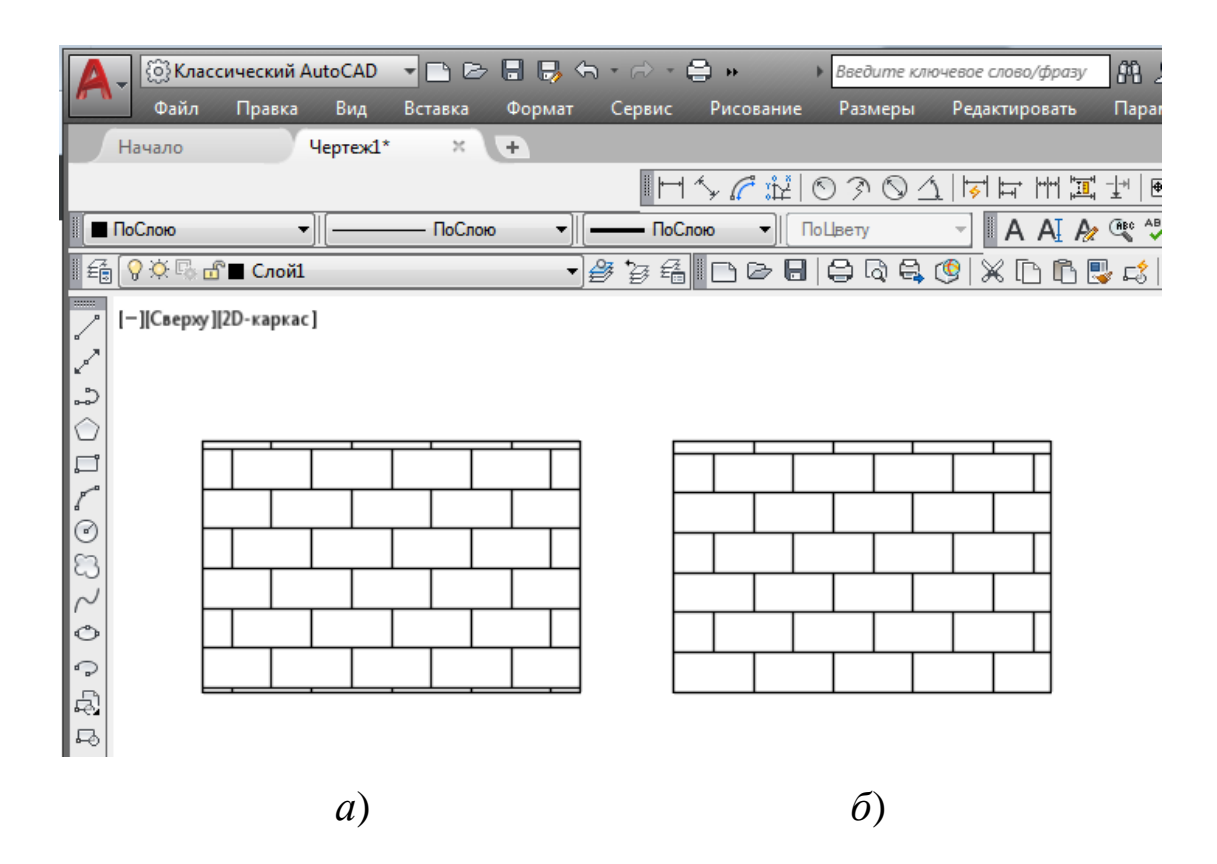

Рис. 69. Изображение штриховки по умолчанию (*а*) и с указанной точкой в крайнем левом углу прямоугольника (*б*)

На основе аннотативных образцов штриховки (хранящихся в файле *acad.pat*) создаются аннотативные объекты-штриховки. При выборе аннотативного образца штриховки в диалоговом окне «Штриховка и градиент» галочка «Аннотативная» устанавливается автоматически.

Ориентация аннотативной штриховки всегда совпадает с ориентацией листа.

Для того чтобы создать аннотативный объект-штриховку, необходимо:

1) выбрать пункт меню «Рисование» → «Штриховка»;

2) в диалоговом окне «Штриховка и градиент» кликнуть левой клавишей мыши на элемент «Добавить: выбрать объекты»;

3) указать один или несколько объектов, которые необходимо заштриховать;

4) в разделе «Настройка» выбрать «Аннотативная»;

5) нажать кнопку «ОК».

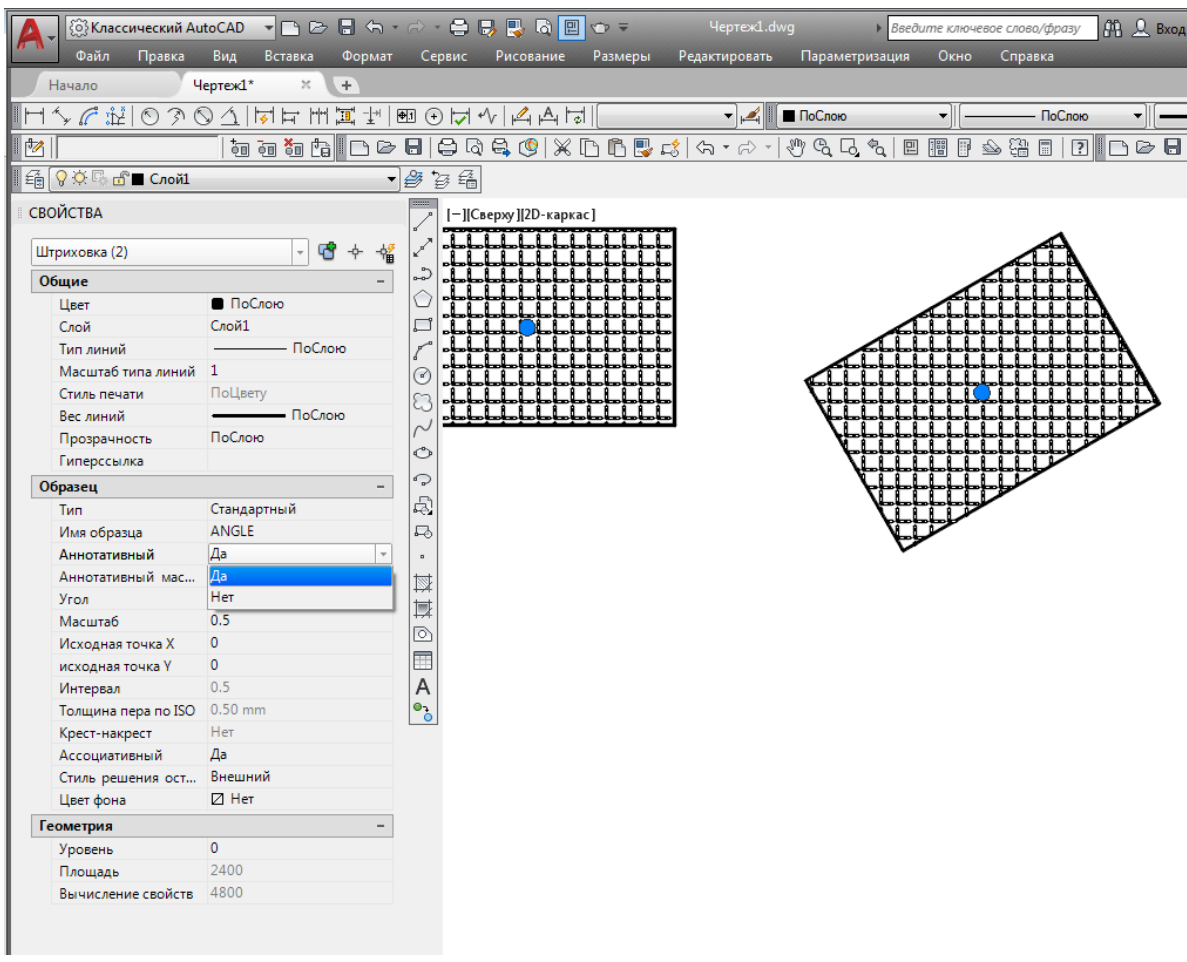

Рис. 70. Настройка аннотативной штриховки

Для преобразования существующего объекта-штриховки в аннотативный объект необходимо:

1) в пространстве модели ввести в командной строке команду CANNOSCALE;

2) ввести значение масштаба, заданное для видового экрана, в котором отображается штриховка;

3) выбрать на чертеже штриховку;

4) на палитре «Свойства» в разделе «Образец» выберите «Аннотативная»;

5) в раскрывающемся списке выбрать «Да» (рис. 70).

Ассоциативная штриховка настроена по умолчанию в программе. Ассоциативная штриховка или заливка обновляется при изменении еѐ контурных объектов (рис. 71).

Функция «Создавать отдельные штриховки» позволяет выполнять нанесение штриховки на несколько объектов, как единой штриховкой, так и раздельной. Если производится штриховка нескольких областей, то в них штриховка является единым элементом. При перемещении одного из заштрихованных объектов вместе с его штриховкой штриховка из других областей также переместиться (рис. 72). Чтобы этого не происходило, необходимо заранее поставить галочку на этой опции (рис. 73). И тогда штриховка будет относиться только к своей конкретной области (рис. 74).

Контуры штриховки в AutoCAD выбираются нажатием левой клавишей мыши по кнопке «Добавить: точки выбора», расположенной в правом верхнем углу диалогового окна «Штриховка и градиент» на вкладке «Штриховка» (см. рис. 73).

Объект или объекты для штрихования выбираются нажатием левой клавишей мыши по кнопке «Добавить: выбрать объекты» (см. рис. 73). Объекты тоже должны быть замкнутыми.

Выбрав контуры или объекты для штриховки, нажимают клавишу «Enter» и возвращаются в диалоговое окно «Штриховка и градиент» на вкладку «Штриховка». После того как все параметры заданы, необходимо нажать кнопку «ОК». Предварительно программа позволяет просмотреть заштрихованный контур или объект и в случае необходимости что-нибудь подправить. Для этого нужно в левом нижнем углу диалогового окна «Штриховка и градиент» на вкладке «Штриховка» нажать на кнопку «Образец» (рис. 75).

В ходе просмотра образца, если замечания к настроенной штриховке отсутствуют, необходимо нажать правую клавишу мыши или «Enter». В случае необходимости внесения поправки нажимают клавишу «Esc» в диалоговое окно «Штриховка и градиент» на вкладку «Штриховка» для внесения изменений.
Кроме того в рассматриваемом диалоговом окне имеются дополнительные параметры штриховки, которые вызываются нажатием на круглую кнопку со стрелкой в правом нижнем углу (см. рис. 75). Раскрывается дополнительная область вкладки «Штриховка» с дополнительными настройками (рис. 76).

Иногда необходимо указывать, заштриховывать объекты, попадающие внутрь заштрихованной области, или нет. Такие области называют *островками*. Настройки в этой области сопровождаются наглядными изображениями, поэтому достаточно выбрать нужный тип решения островков (рис. 77).

На вкладке «Градиент» диалогового окна «Штриховка и градиент» настройки аналогичны (рис. 78).

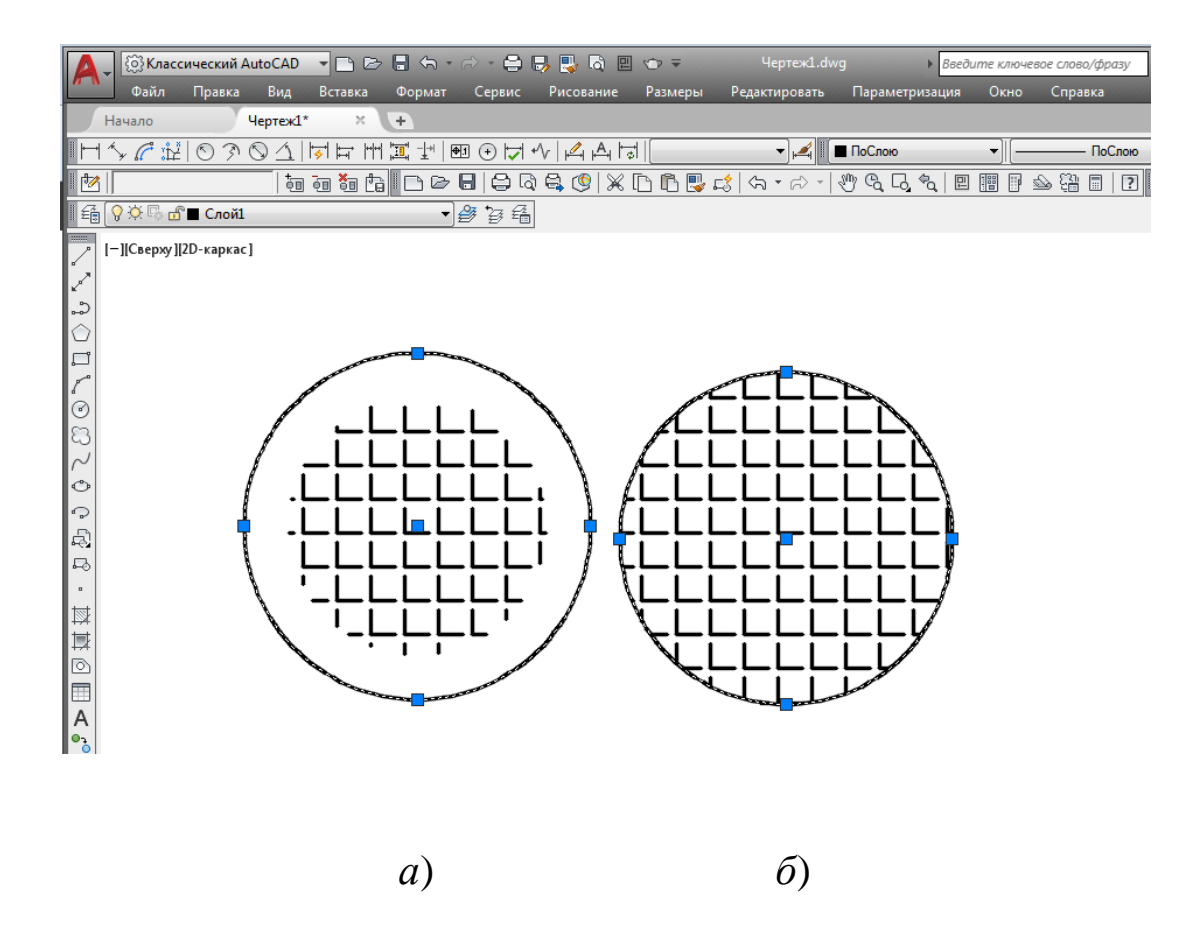

Рис. 71. Изображение неассоциативной (*а*) и ассоциативной (*б*) штриховки при обновлении контуров объекта

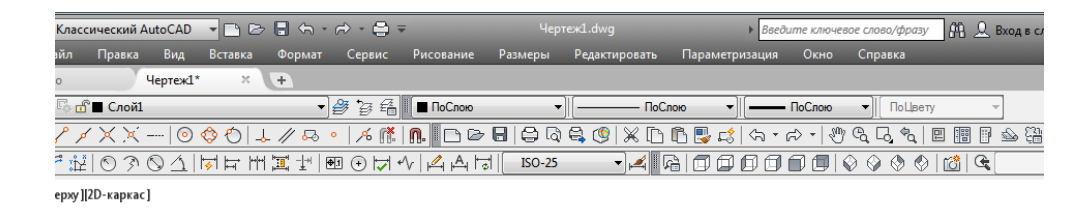

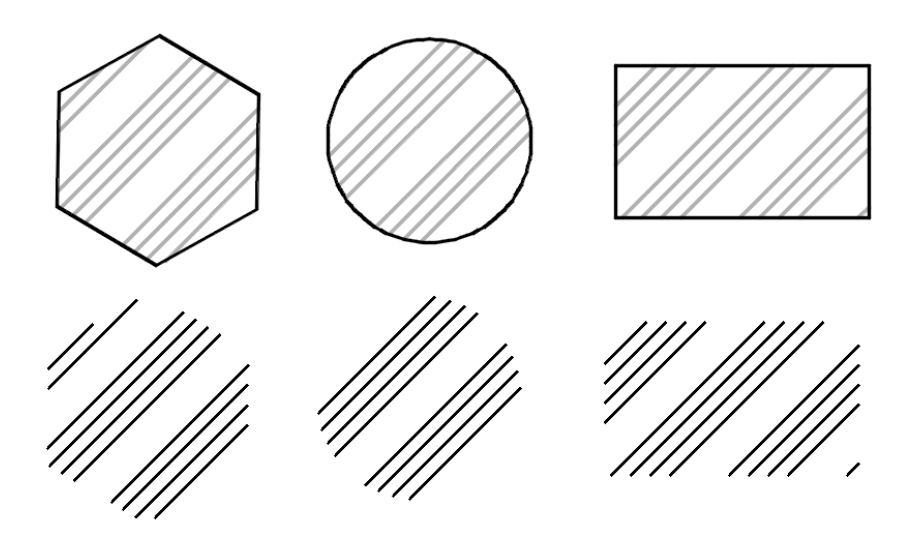

Рис. 72. Штриховка как единый объект

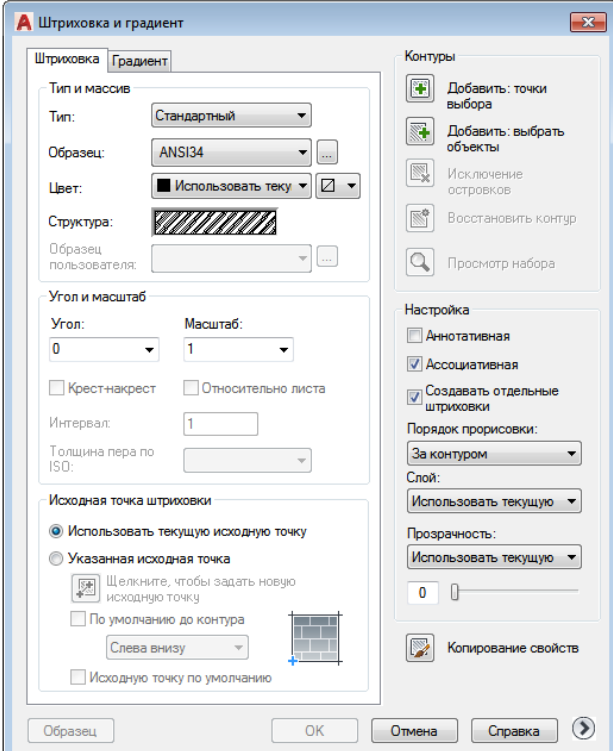

Рис. 73. Диалоговое окно «Градиент и штриховка», функция «Создавать отдельные штриховки»

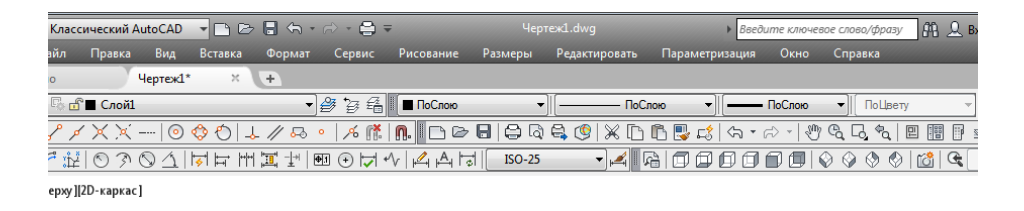

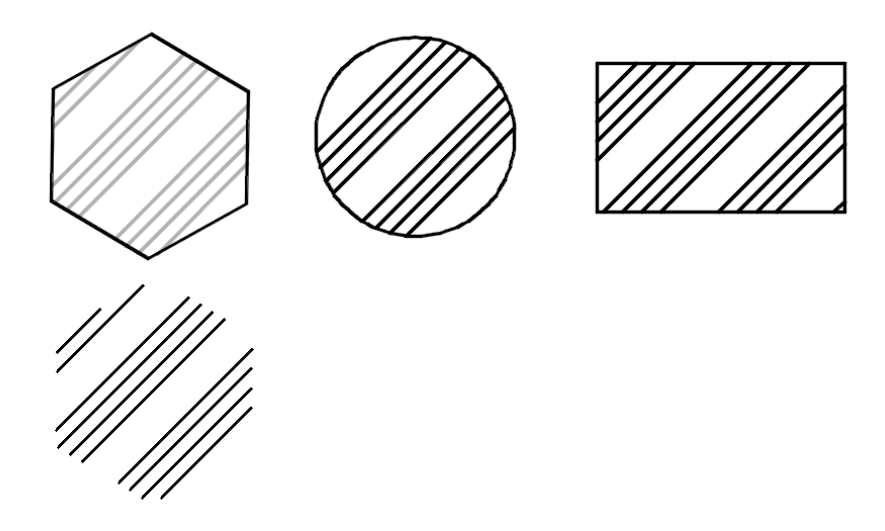

Рис. 74. Штриховка с указанием функции «Создавать отдельные штриховки»

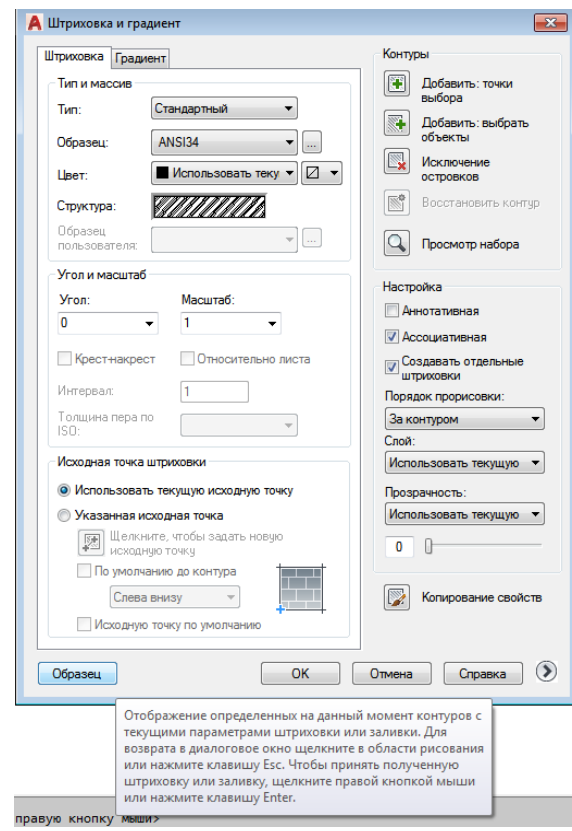

Рис. 75. Диалоговое окно «Штриховка и градиент», команда «Образец»

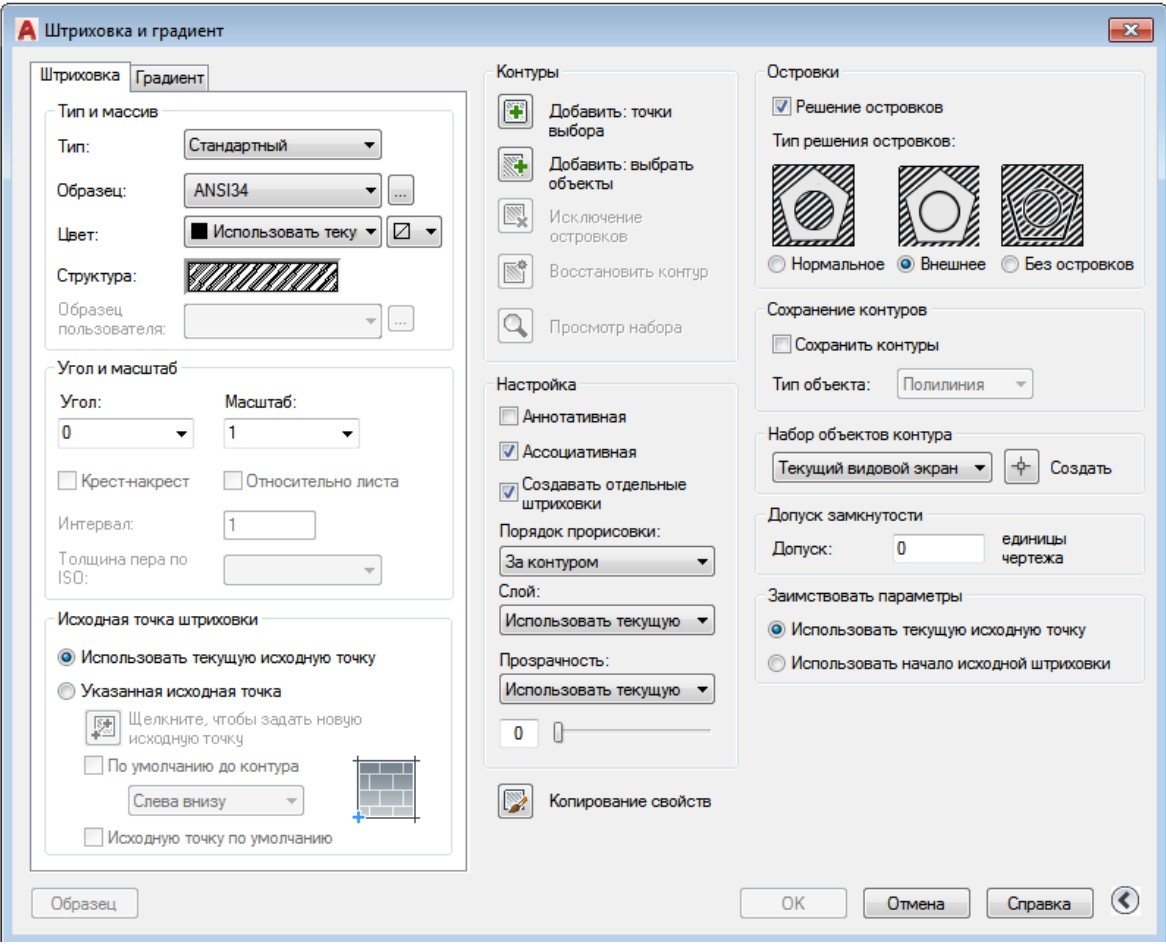

# Рис. 76. Вкладка «Штриховка» с дополнительными настройками

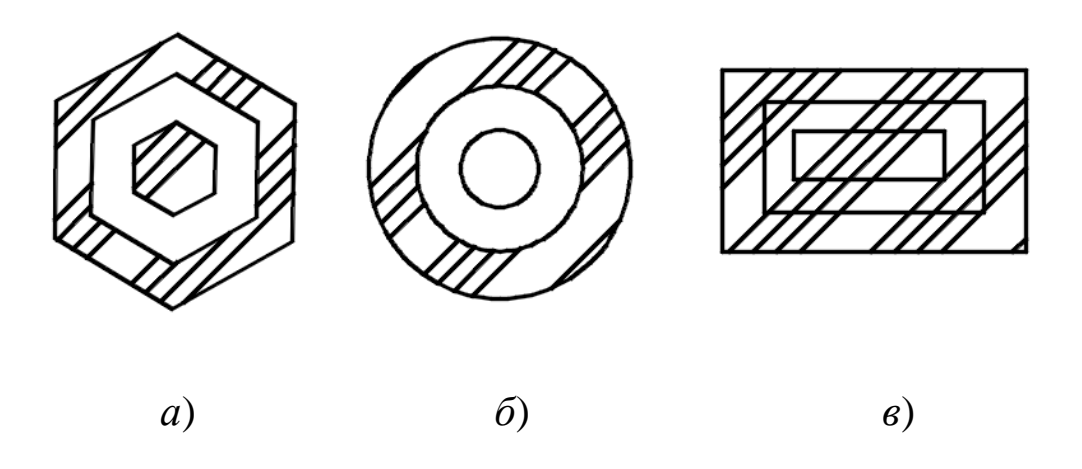

Рис. 77. Нанесение штриховки с типом решения островков *а*) нормальное; *б*) внешнее; *в*) без островков

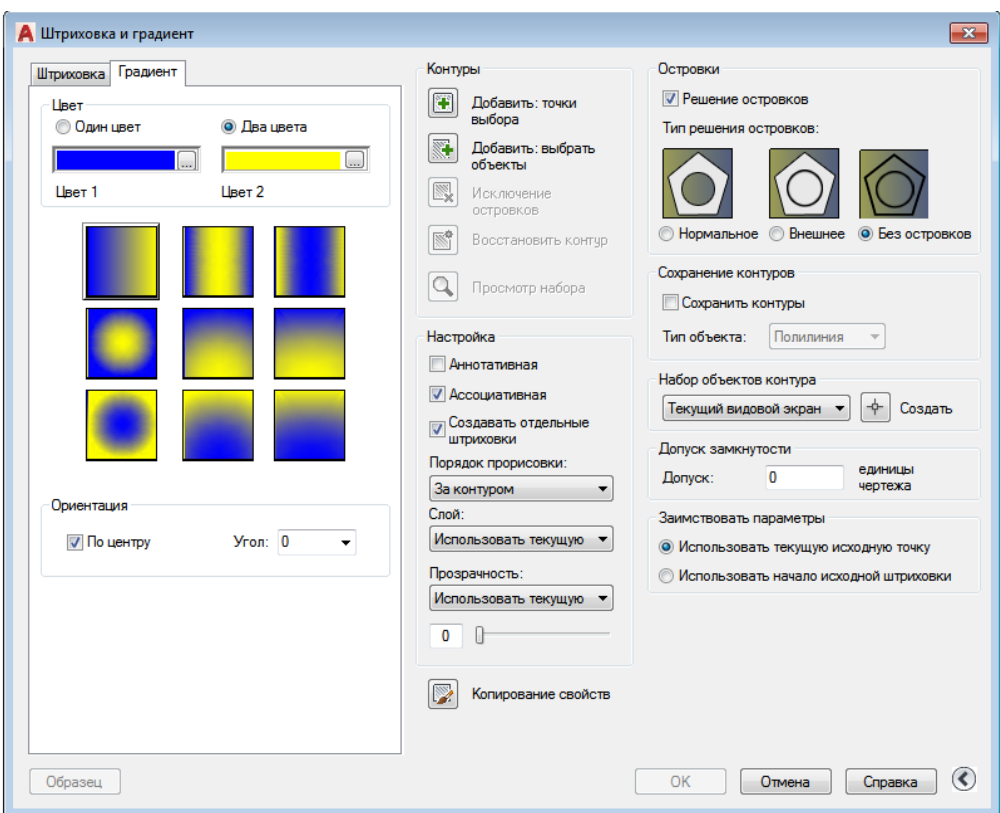

Рис. 78. Диалоговое окно «Штриховка и градиент», вкладка «Градиент»

*Градиентная заливка* – это разновидность сплошной заливки с эффектом плавного перехода одного цвета в другой. Градиентная заливка позволяет создавать эффект объѐмности фигур в двумерных чертежах.

Одноцветная градиентная заливка может содержать плавный переход цвета от более светлого к более тѐмному, от более тѐмного к более светлому или сочетание таких переходов. Необходимо выбрать предлагаемый образец заливки и задать угол. Двухцветная градиентная заливка состоит из переходов от светлых к тѐмным оттенкам, а также от одного цвета к другому.

Градиентная заливка наносится так же, как и сплошная. Она может иметь ассоциативную связь с контурами областей. Ассоциативная заливка автоматически обновляется при изменении контура.

Цвета градиентной заливки не зависят от стилей печати.

Для редактирования градиентной заливки необходимо нажать на ней дважды кнопку мыши.

Для нанесения одноцветной градиентной заливки необходимо:

1) выбрать пункт меню «Рисование» → «Штриховка»;

2) в диалоговом окне «Штриховка и градиент» выбрать «Добавить: точки выбора» или «Добавить: выбрать объекты»;

3) задать внутреннюю точку или выбрать объект, затем нажать клавишу «Enter»;

4) в диалоговом окне «Штриховка и градиент» на вкладке «Градиент» выбрать «Один цвет»;

5) если необходимо изменить цвет, нужно нажать кнопку […] рядом с цветом;

6) в диалоговом окне «Выбор цвета» с помощью указателя «Темнее/светлее» настроить цвет:

– перемещение указателя вправо создаѐт эффект перехода от более тѐмного цвета к более светлому;

– перемещение указателя влево создаѐт эффект перехода от более светлого цвета к более тѐмному;

7) выбрать образец заливки и произвести следующие настройки:

– для создания симметричной заливки указать галочку «По центру»;

– ввести угол наклона;

8) кнопка «Просмотр» позволяет контролировать результат. Для возврата к диалоговому окну и выполнения настроек необходимо нажать клавишу «Enter»;

9) после того как требуемый эффект достигнут, в диалоговом окне «Штриховка и градиент» нужно нажать кнопку «OК» для создания градиентной заливки.

Для нанесения двухцветной градиентной заливки необходимо:

1) выбрать пункт меню «Рисование» → «Штриховка»;

2) в диалоговом окне «Штриховка и градиент» выбрать «Добавить: точки выбора» или «Добавить: выбрать объекты»;

3) задать внутреннюю точку или выбрать объект, затем нажать клавишу «Enter»;

4) в диалоговом окне «Штриховка и градиент» на вкладке «Градиент» выбрать «Два цвета». Двухцветная заливка создаёт эффект плавного перехода одного цвета в другой»;

5) выбрать цвета можно в диалоговом окне «Выбор цвета», которое вызывается нажатием кнопки […] рядом с цветом;

6) выбрать образец заливки и произвести следующие настройки:

– для создания симметричной заливки указать галочку «По центру»;

– ввести угол наклона;

7) кнопка «Просмотр» позволяет контролировать результат. Для возврата к диалоговому окну и выполнения настроек необходимо нажать клавишу «Enter»;

8) после того как требуемый эффект достигнут, в диалоговом окне «Штриховка и градиент» нужно нажать кнопку «ОК» для создания градиентной заливки.

#### **2.6 Установка и редактирование текста**

На чертежах в AutoCAD постоянно используется текст в виде надписей, текстовых пояснений или буквенно-цифровых обозначений.

Под текстом в системе AutoCAD понимается отдельный, самостоятельный объект. Значения размеров не являются текстовыми объектами!

В системе AutoCAD предусмотрено два вида текста – *однострочный* и *многострочный*.

Это два разных объекта, и каждый из них предусматривает использование разных команды.

Для создания текста система AutoCAD может использовать как свои собственные векторные шрифты, так и Windows-шрифты, установленные на компьютере. Работа с векторными шрифтами осуществляется быстрее, поэтому их использование является предпочтительным.

#### **2.6.1 Установка и редактирование однострочного текста**

Для создания и редактирования однострочного текста необходимо перейти на вкладку «Рисование» и выбрать команду «Текст однострочный» (рис. 79).

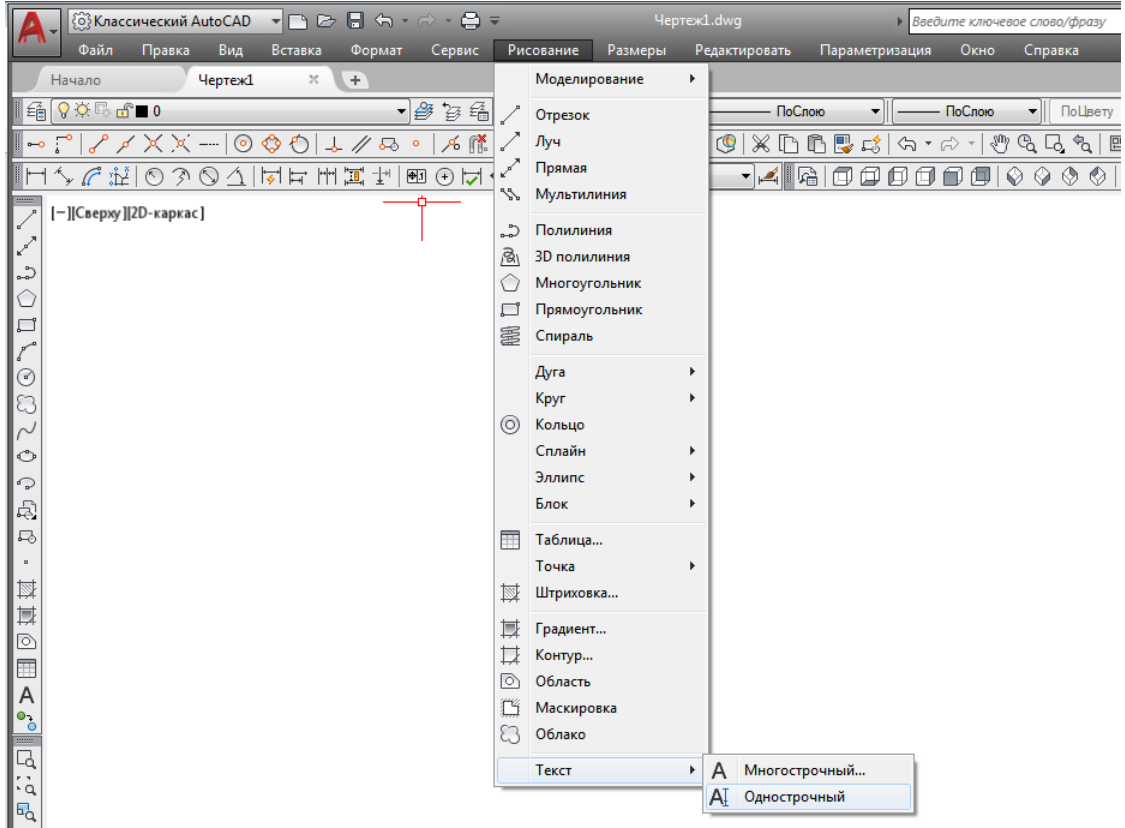

Рис. 79. Вкладка «Рисование», команда «Текст однострочный»

После вызова команды программа выдаст запрос «Указать точку вставки текста или». При этом в командной строке появится следующий запрос: *«*Укажите начальную точку текста или [Выравнивание /Стиль]:». В строке запроса необходимо указать точку, которая будет характеризовать месторасположение текста – так называемую точку вставки текста. По умолчанию вводимый текст будет располагаться справа от этой точки. Точку можно указать, задав координаты или указав на графическом экране кликом левой кнопки мыши.

Далее необходимо указать размер шрифта. Запрос высоты появляется в том случае, если текущий текстовый стиль имеет нулевую высоту. На рис. 80 высота текста задана 2,5 мм, при необходимости в числовое поле можно ввести другое значение.

Затем нужно задать угол поворота текста. По умолчанию угол наклона принят равным 0, то есть никакого наклона нет и текст выводится по горизонтали. Если настройка угла наклона соответствует параметрам создаваемого текста, то нажимают клавишу «Enter», если нет – задают своѐ значение угла поворота текста (рис. 81).

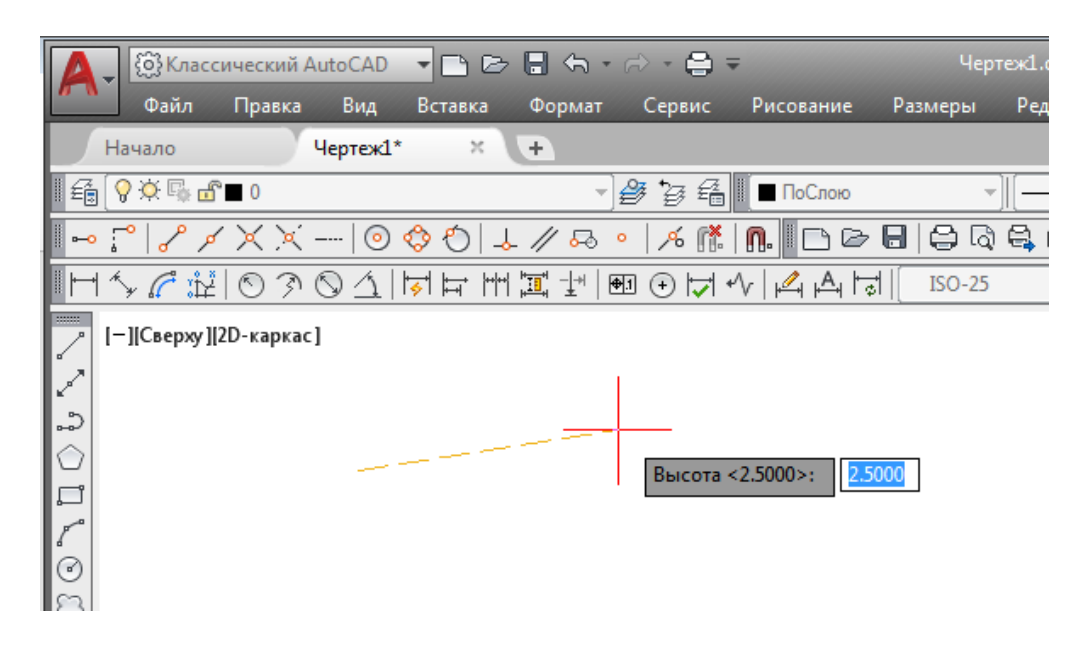

Рис. 80. Задание значения высоты текста

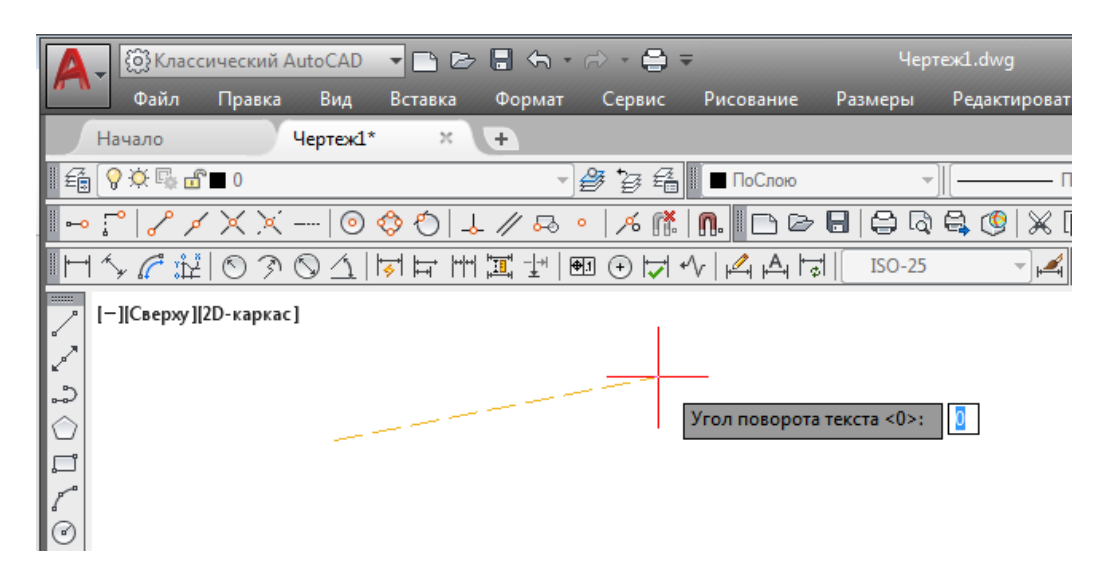

Рис. 81. Задание значения угла поворота текста

Когда будут заданы значения высоты и угла поворота текста, программа предложит ввести текст. При этом появится мигающий курсор, и необходимо ввести текст.

Чтобы создать ещѐ одну строку с текстом, нужно нажать клавишу «Enter», что позволит перейти на следующую строку (рис. 82).

Чтобы закончить написание текста, необходимо ещё раз нажать клавишу «Enter».

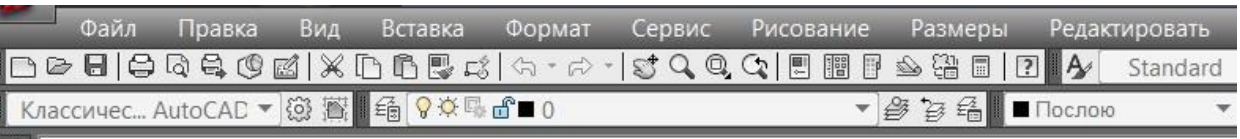

# Компьютерная графика

Рис. 82. Ввод текста

При создании нескольких строк с помощью однострочного текста в AutoCAD каждая строка текста является независимым объектом, который можно переносить и форматировать.

В этом и заключается отличие однострочного текста от многострочного, в котором весь текст, из скольких бы он строк ни состоял, воспринимается и обрабатывается как один объект.

Строки однострочного текста необязательно должны располагаться друг под другом. Их можно создавать в разных местах чертежа. Для этого после окончания ввода одной строки вместо нажатия клавиши «Enter» нужно кликнуть мышкой в том месте, где следует создать другую однострочную надпись.

Для редактирования однострочного текста в AutoCAD необходимо дважды кликнуть левой клавишей мыши по самому тексту, после чего текст станет выделенным и будет активен для редактирования.

При нажатии правой клавиши мыши в режиме редактирования станет доступно контекстное меню по работе с однострочным текстом (рис. 83).

При вызове команды «Текст однострочный» при самом первом запросе программы «Указать точку вставки текста или» рядом с надписью расположена стрелка вниз, которая вызывает контекстное меню с параметрами настройки текста (рис. 84):

– Выравнивание;

– Стиль.

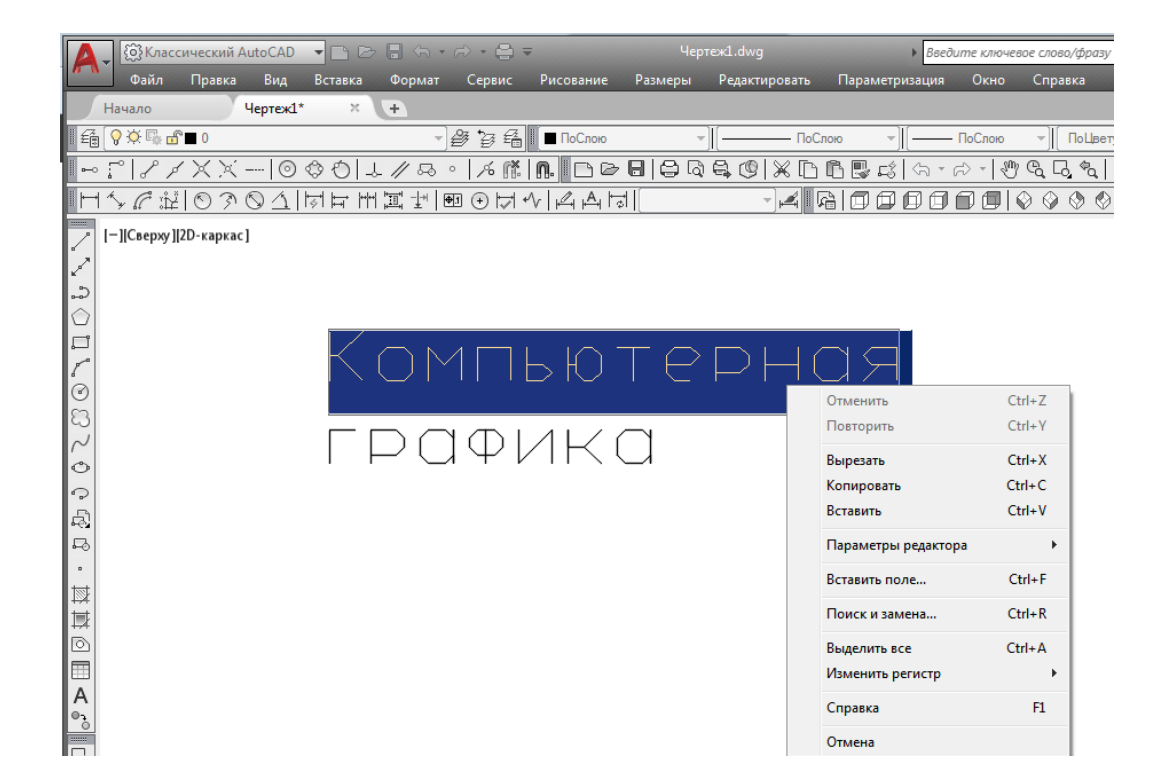

Рис. 83. Контекстное меню по работе с однострочным текстом

|                                                                                                    |                        | { တို့} Классический AutoCAD |          |               |        | $\begin{array}{cccccccccccccc} \n\textbf{1} & \textbf{1} & \textbf{1$ |                                    |          | Чертеж1.dwg                                             |          | ▶ Введит                           |
|----------------------------------------------------------------------------------------------------|------------------------|------------------------------|----------|---------------|--------|----------------------------------------------------------------------------------------------------|------------------------------------|----------|---------------------------------------------------------|----------|------------------------------------|
|                                                                                                    | Файл                   | Правка                       | Вид      | Вставка       | Формат | Сервис                                                                                                    | Рисование                          | Размеры  | Редактировать                                           |          | Параметризация                     |
|                                                                                                    | Начало                 |                              | Чертеж1* | $\mathcal{H}$ | $+$    |                                                                                                    |                                    |          |                                                         |          |                                    |
|                                                                                                    | 6 9 文 5 8 1 0          |                              |          |               |        |                                                                                                    | <mark>參</mark> 复编‖■∏oCnoro         |          |                                                         | ПоСлою   |                                    |
|                                                                                                    |                        |                              |          |               |        |                                                                                                    |                                    |          | 〜;^ //ХХ- ⊙�ô ↓/Q ∘ /K  K   N   D⊘8  ӨQQ© XD0@ <i>¤</i> |          | $\Leftrightarrow$ $\sim$ $\approx$ |
|                                                                                                    |                        |                              |          |               |        |                                                                                                    | ぐぺた ◎の◎△ ☆☆玉耳 11 0○☆ぐ ☆☆☆          | $ISO-25$ |                                                         |          | L G O O O O E                      |
|                                                                                                    | [-][Сверху][2D-каркас] |                              |          |               |        |                                                                                                    |                                    |          |                                                         |          |                                    |
| $\mathbb{R}^{\mathbb{Z}^{\mathbb{Z}^{\mathbb$ |                        |                              |          |               |        |                                                                                                    |                                    |          |                                                         |          |                                    |
| ್ಕ                                                                                                    |                        |                              |          |               |        |                                                                                                    |                                    |          |                                                         |          |                                    |
|                                                                                                    |                        |                              |          |               |        |                                                                                                    |                                    |          |                                                         |          |                                    |
|                                                                                                    |                        |                              |          |               |        |                                                                                                    | Укажите начальную точку текста или |          | 58.402<br>回                                             | 438.5705 |                                    |
|                                                                                                    |                        |                              |          |               |        |                                                                                                    | Выравнивание                       |          |                                                         |          |                                    |
| l©                                                                                                    |                        |                              |          |               |        |                                                                                                    | Стиль                              |          |                                                         |          |                                    |
| la                                                                                                    |                        |                              |          |               |        |                                                                                                    |                                    |          |                                                         |          |                                    |
|                                                                                                    |                        |                              |          |               |        |                                                                                                    |                                    |          |                                                         |          |                                    |
|                                                                                                    |                        |                              |          |               |        |                                                                                                    |                                    |          |                                                         |          |                                    |

Рис. 84. Параметры настройки текста

*Опция Выравнивание.* По умолчанию вводимый текст располагается справа от указанной точки вставки и над ней. Однако это не всегда удобно. Бывают ситуации, когда необходимо расположить текст слева от точки вставки, ниже её и т. д.

После выбора данной опции появляется запрос «Задайте параметр», предназначенный для выбора нужного вида выравнивания (рис. 85, *а*).

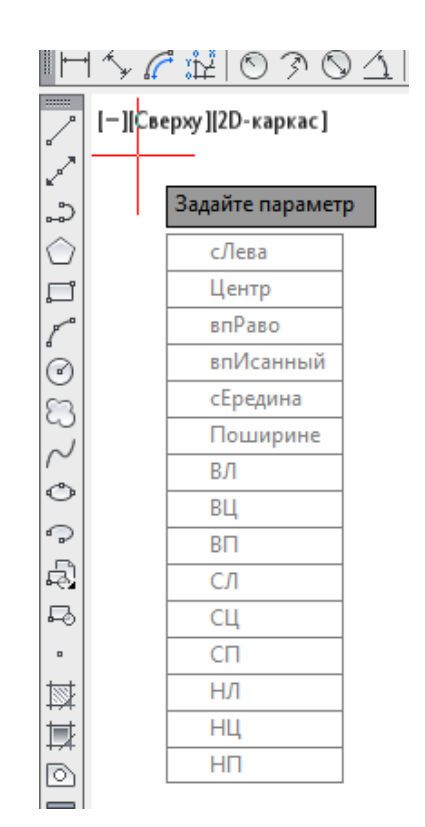

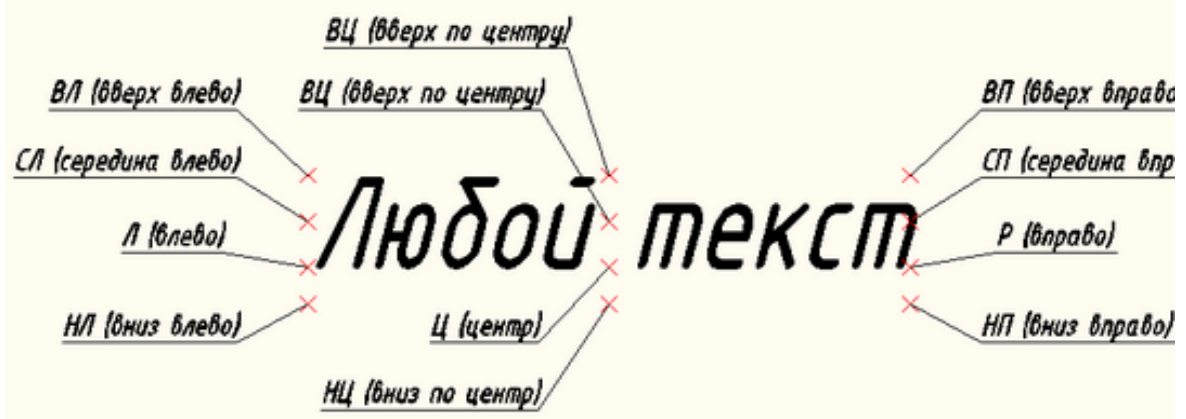

Рис. 85, *а*. Опция «Выравнивание», параметры выравнивания текста

Для размещения текста точно между двумя указанными точками используют команды «впИсанный» и «Поширине» (рис. 85, *б*).

*Команда «впИсанный»* позволяет указать две точки, между которыми должен располагаться текст. При этом текст будет выводиться таким образом, чтобы заполнить всѐ пространство между двумя указанными точками. Ширина букв текста будет установлена автоматически. Пропорционально ширине будет принята и высота текста.

Если точки будут находиться не на одной горизонтали, то строка текста будет выведена под наклоном к оси *x*.

Команда «Поширине» позволяет также разместить по двум точкам расположение строки текста. Разница между командами состоит в том, что во второй потребуется указать еще высоту текста. Ширина букв по-прежнему будет вычисляться автоматически, исходя из расстояния между точками.

При этом возможны искажения: если граничные точки строки текста задать слишком далеко друг от друга, а высоту букв указать небольшую, то буквы будут непропорционально широкими.

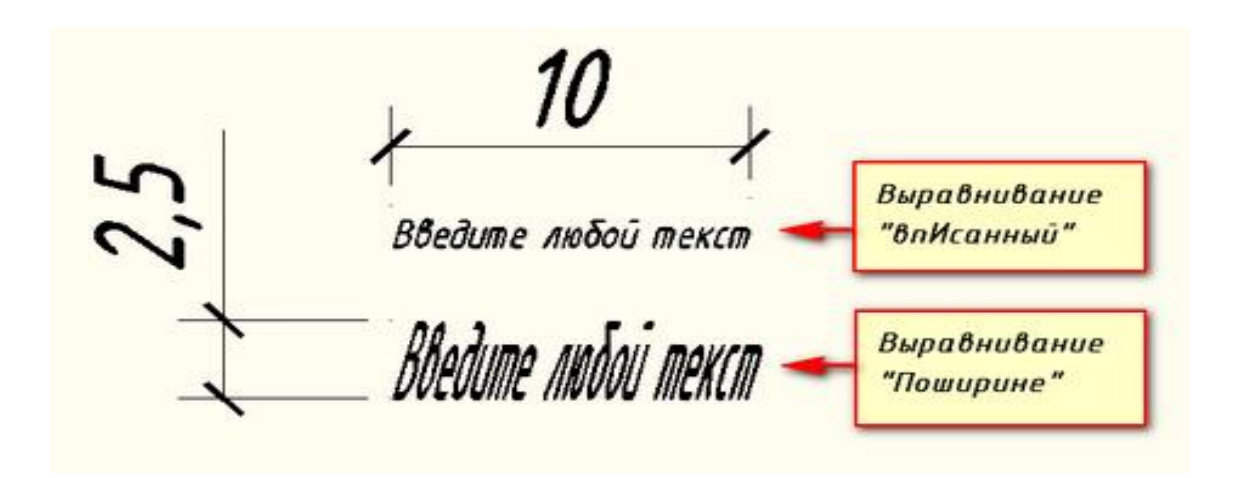

Рис. 85, *б*. Опция «Выравнивание», команды «впИсанный» и «Поширине»

#### **2.6.2 Установка и редактирование многострочного текста**

Под *многострочным текстом* в AutoCAD понимают массив текста, состоящий из нескольких строк (или даже абзацев, столбцов). И воспринимается он как единый объект.

Для многострочного текста используется встроенный в AutoCAD текстовый редактор, который позволяет форматировать не только целые фразы целиком, но также отдельные слова и буквы. В нѐм имеется также возможность проверки орфографии.

Для создания и редактирования многострочного текста необходимо перейти на вкладку «Рисование» и выбрать команду «Текст многострочный» (рис. 86).

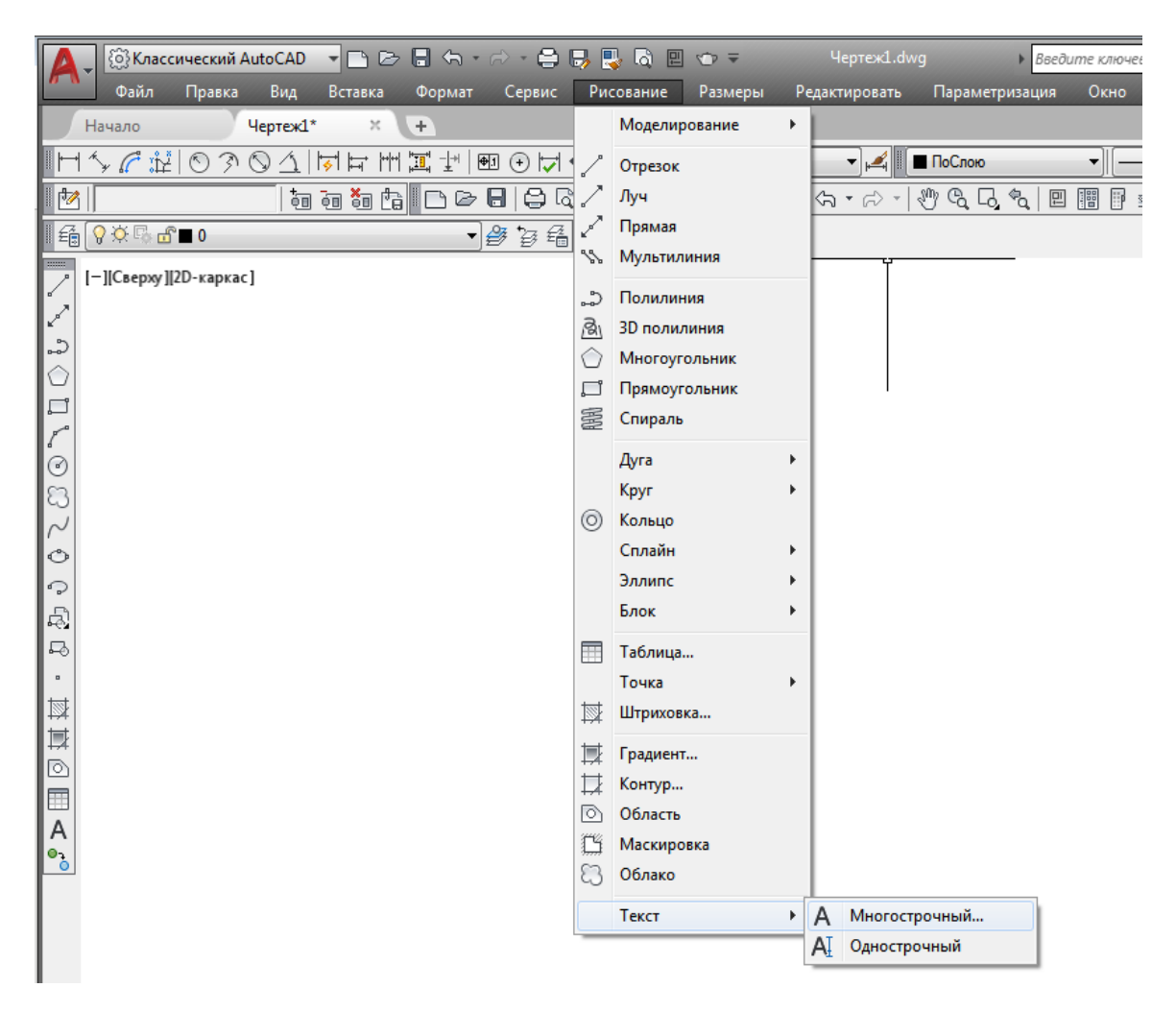

Рис. 86. Вкладка «Рисование», команда «Текст многострочный»

При создании многострочного текста необходимо задать прямоугольную область, в которой должен располагаться текст. Для этого потребуется сначала указать месторасположение первого угла области, а затем – второго угла (по диагонали). После вызова команды программа выдаст запрос «Первый угол», в ответ на запрос нужно ввести значение координаты первого угла прямоугольной области на клавиатуре и нажать клавишу «Enter», или указать точку на чертеже мышью. Далее программа выдаст следующий запрос: «Противоположный угол или» (рис. 87), в ответ на запрос нужно аналогичным образом указать второй угол, противоположный первому, и на экране появится рамка, показывающая размеры текстовой области.

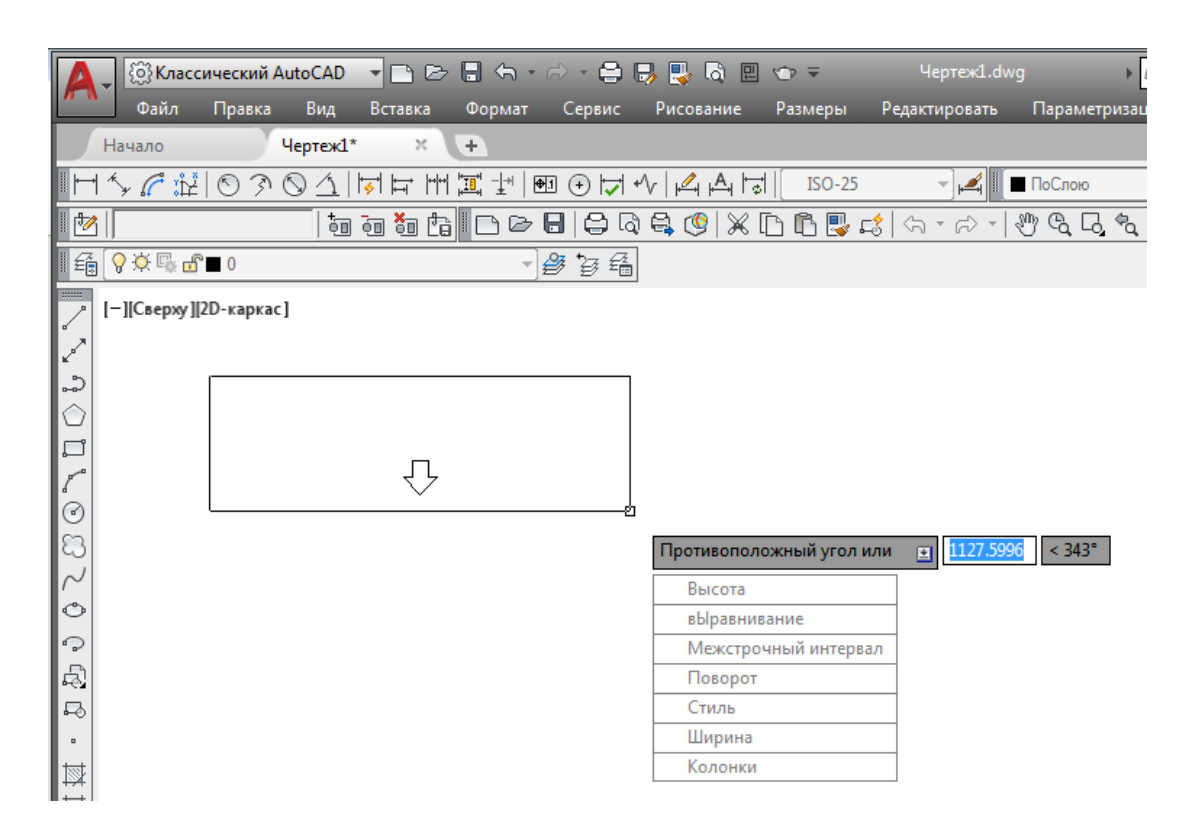

Рис. 87. Создание многострочного текста

После задания текстовой области появляется окно встроенного текстового редактора (рис. 88), с помощью которого можно задать или изменить настройки внешнего вида текста.

Работа в текстовой области абсолютно аналогична работе в любом текстовом редакторе. По окончании ввода текста нажимают комбинацию клавиш «Ctrl»+«Enter».

Для редактирования многострочного текста следует дважды кликнуть по нему левой клавишей мыши. В результате откроются уже знакомые окно ввода текста и вкладка «Текстовый редактор», с помощью которых можно произвести все необходимые правки и изменения.

| <b>( c)</b> Классический AutoCAD | $\blacksquare$                                                   | 19 か・み・食品 現 の 回 ゆす                      |           |          | Чертеж1.dwg                                                                             |                             | Введите ключевое слово/фразу     |                      |
|----------------------------------|------------------------------------------------------------------|-----------------------------------------|-----------|----------|-----------------------------------------------------------------------------------------|-----------------------------|----------------------------------|----------------------|
| Файл<br>Правка                   | Вид<br>Вставка                                                   | Сервис<br>Формат                        | Рисование | Размеры  | Редактировать                                                                           | Параметризация              | Окно                             | Справка              |
| Начало                           | Чертеж1*<br>$\times$                                             | ÷                                       |           |          |                                                                                         |                             |                                  |                      |
| $\sim$ $\sigma$ in $ $           |                                                                  |                                         |           | $ISO-25$ | $\mathbb{Z}$ <b>E</b> ПоСлою                                                            |                             | $-1$                             | - ПоСлою             |
| lM I                             |                                                                  |                                         |           |          |                                                                                         |                             | <b>FIB</b> 48 1 1                |                      |
| <b>E</b> ♀ <del>ベ</del> 5∎0      |                                                                  | らっき                                     |           |          |                                                                                         |                             |                                  |                      |
| [-][Сверху][2D-каркас]           |                                                                  |                                         |           |          |                                                                                         |                             |                                  |                      |
| Формат текста                    |                                                                  |                                         |           |          |                                                                                         |                             |                                  |                      |
| $\mathbb{C}$<br>Standard         | $\blacktriangledown$   $\mathbb{F}$ Arial                        | $\blacktriangleright$ $\triangle$   2.5 |           |          | $\bullet$ B $I \uparrow \perp$ 0 % $\circ$ $\sim \frac{b}{a}$ <b>T</b> heCnow $\bullet$ |                             | $\odot$<br>OK<br><b>Printing</b> |                      |
| ≩∤∽ ∣<br>∣□                      | $\overline{\mathbb{F}}$<br>$ \mathring{A} $ $\blacktriangledown$ | 语言言语句                                   |           |          | │ ]≣▼│ }≣▼│ 唱│ ªд ♠ a x² x    @▼│ }/ 0.0000                                             | $\Rightarrow$<br>а-ь 1.0000 | $\div$<br>$\bullet$ 1.0000       | $\frac{1}{\sqrt{2}}$ |
| $\mathcal{C}$                    |                                                                  |                                         |           |          |                                                                                         |                             |                                  |                      |
| $ \odot$                         |                                                                  |                                         |           |          |                                                                                         |                             |                                  |                      |
| l X<br>н                         |                                                                  | $\mathbf{1}$ $\mathbf{1}$               |           |          |                                                                                         |                             | $1 - 1 - 1$                      | 相同                   |
| $\sim$                           |                                                                  | Компьютерная графика                    |           |          |                                                                                         |                             |                                  |                      |
| lo<br>⊩∍                         |                                                                  |                                         |           |          |                                                                                         |                             |                                  |                      |

Рис. 88. Текстовый редактор

Здесь также доступно контекстное меню, с помощью которого можно копировать и вырезать текст, снимать всѐ проделанное форматирование, объединять абзацы и т. д.

Кроме того, можно редактировать параметры текста (выравнивание, угол поворота, ширину текстового блока, стиль текста и т. д.) (см. рис. 87) с помощью окна «Свойства» (рис. 89). Для этого необходимо выйти из редактора, выделить саму текстовую область и нажать комбинацию клавиш «Ctrl»+«1» (или вызвать контекстное меню кликом правой клавишей мыши и выбрать команду «Свойства»).

В случае необходимости создания на чертеже многострочного текста, который уже имеется в некотором текстовом файле в формате .txt или .rtf, текст удобно импортировать в AutoCAD следующим образом:

– открыть два окна (окно AutoCAD и окно проводника с текстовым файлом) одновременно;

– зажать левой клавишей мыши на текстовом файле и, не отпуская еѐ, перетащить файл в область окна AutoCAD (рис. 90).

Весь текст скопируется в AutoCAD.

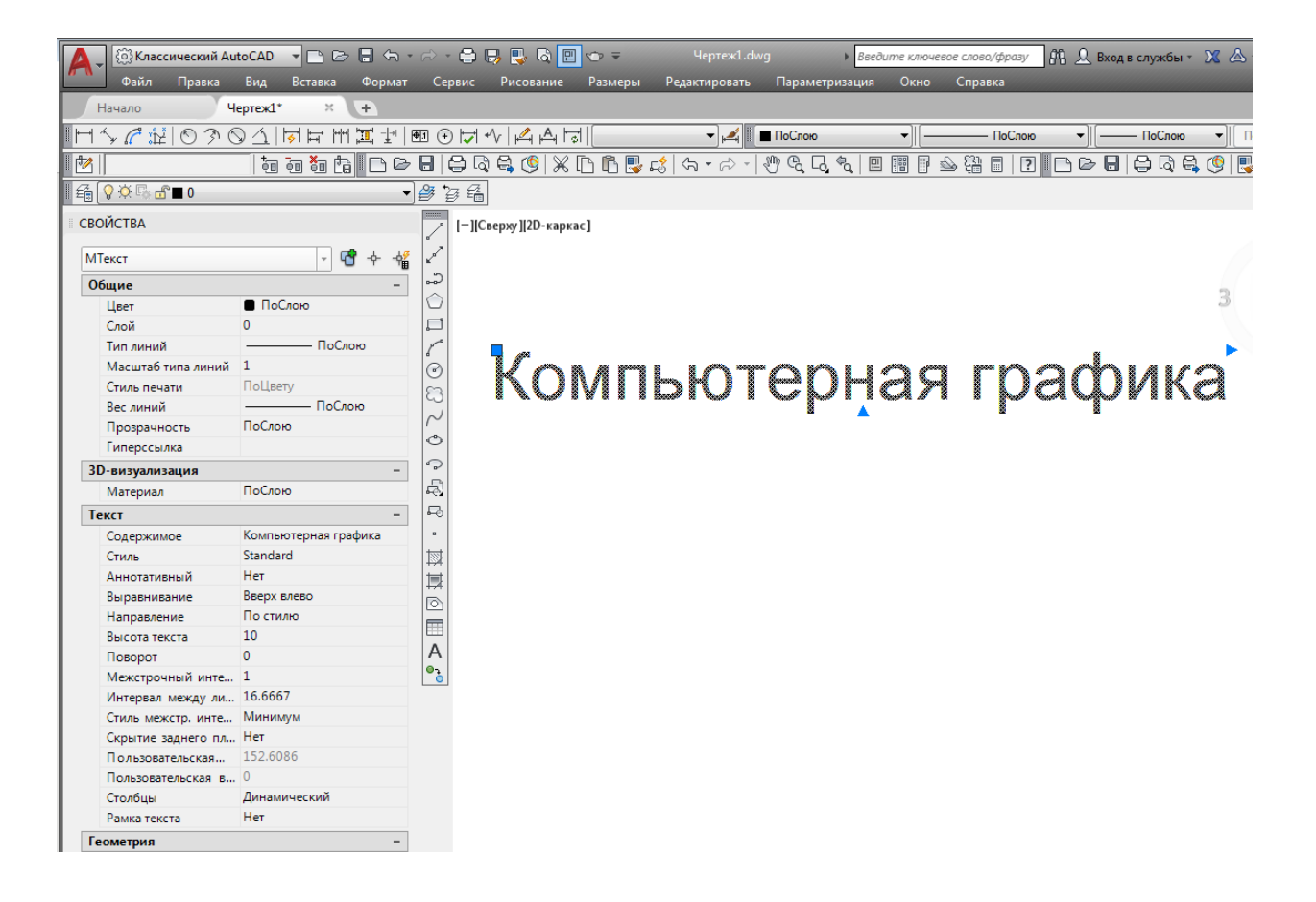

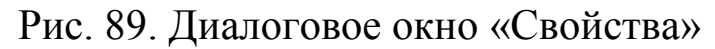

|                                             | $\sim$ $\Theta$ $\sim$ $X$                                                                                                    | Текст в Авти » Воедите комневое слово/фразу<br>$D \otimes H$ $B \otimes \cdots$ |                                   |            |        |         |  |  |  |
|---------------------------------------------|----------------------------------------------------------------------------------------------------|---------------------------------------------------------------------------------|-----------------------------------|------------|--------|---------|--|--|--|
|                                             | <b>Nouc</b><br>$-14 +$<br>$F$ текст                                                                                                    | Аннотации<br>Вставка<br>Главная                                                 | Параметризация<br>Bita            | Управление | Вывод  |         |  |  |  |
| Упорядочить -                               | 団<br>$\Omega$<br><b>日·</b><br>33<br><b>Visea</b>                                                                                                    | Отрезок Полилиния<br><b>Dyra</b><br>Крут                                        |                                   | Слои       | Аннота | ۴<br>Бr |  |  |  |
| <b>Mar</b><br>83<br>图 H<br><b>FLE</b> P     | D. dopolnitelnyye-vyravnivaniya-odnostroc<br>D. knopki-vyzova-teksta-v-avtokade<br>R. komanda-vyzova-teksta-v-avtokade                                  | Перетащите текстовый<br>файл в область окна<br>AutoCAD, <i>зажав</i> его        | $99 - 42$<br>'n.<br>актирование - |            |        |         |  |  |  |
| <b>Batt</b><br>$H_8$<br>$\cdot$ $\prime$    | R. kontekstnoye-menyu-mnogostrochnog<br>R. kontekstnove-menyu-odnostrochnogo-t<br>mnogostrochnyy-tekst-v-avtokade<br>D. novaya-stroka-teksta-v-avtokade | левой кнопкой мыши.                                                             |                                   |            |        |         |  |  |  |
| $\blacksquare$<br>A N                       | D. odnostrochnyy-tekst-v-avtokade<br>P. redaktirovaniye-odnostrochnogo-teksta-<br>P. tekstovyv-redaktor-v-avtokade                                      |                                                                                 |                                   |            |        |         |  |  |  |
| 430                                         | D. vidy-vyravnívaní mendmastroch obo-tek<br>P. wod-ugla-povernite-teleriv-aytokade                                                                      |                                                                                 |                                   |            |        |         |  |  |  |
| Kor<br>≝J<br>$C \times I$<br>$\mathbb{R}^I$ | P. vyravnivaniye-computer pgo-teksta-v<br>vyravnivaniye-go umolo hiyu-odnostr<br>импорт текста<br>Текст в Автокаде.bak<br>Текст в Автокаде              |                                                                                 |                                   |            |        |         |  |  |  |

Рис. 90. Импорт текста в AutoCAD

#### **3 Текстовые стили**

За внешний вид текста в системе AutoCAD отвечают текстовые стили.

*Текстовый стиль* – это именованная совокупность значений параметров, которые определяют общие стилевые особенности и отличительные детали рисунка символов. Текстовые стили можно создавать, модифицировать, удалять, переименовывать и переносить на другой чертѐж. В стиле текста определены такие параметры шрифта, как имя и начертание шрифта, угол наклона букв, степень сжатия/растяжения букв и др.

#### **3.1 Создание и настройка текстового стиля**

По умолчанию текущим текстовым стилем в AutoCAD является стиль «Standard». Чтобы его сменить, необходимо после вызова команды создания однострочного текста выбрать опцию «Стиль», то есть на запрос «Укажите начальную точку текста или» следует набрать с клавиатуры букву «С» (рис. 91).

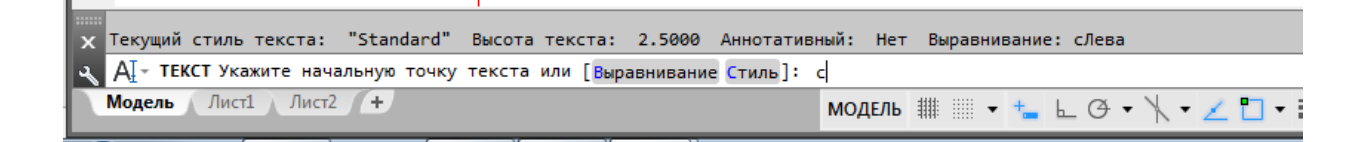

Рис. 91. Запрос на смену стиля текста

Далее программа запросит ввести название текстового стиля, который предполагается использовать, и по умолчанию в текстовом поле будет стоять значение «Standard». В командную строку нужно написать название текстового стиля. Если на память его название не известно, то на этот запрос нужно ввести ответ в виде знака «?». Система AutoCAD ответит запросом: «Имена каких стилей вывести  $\langle\!\!\!\!\!\!\!\rangle^*$  (рис. 92).

После этого нужно нажать на клавишу «Enter», и на графическом экране появится текстовое окно AutoCAD (рис. 93). В нѐм представлен полный список всех имеющихся текстовых стилей. Внизу необходимо ввести название нужного стиля.

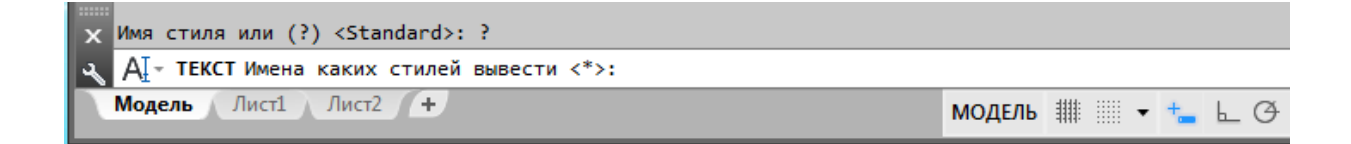

Рис. 92. Запрос на ввод названия стиля текста

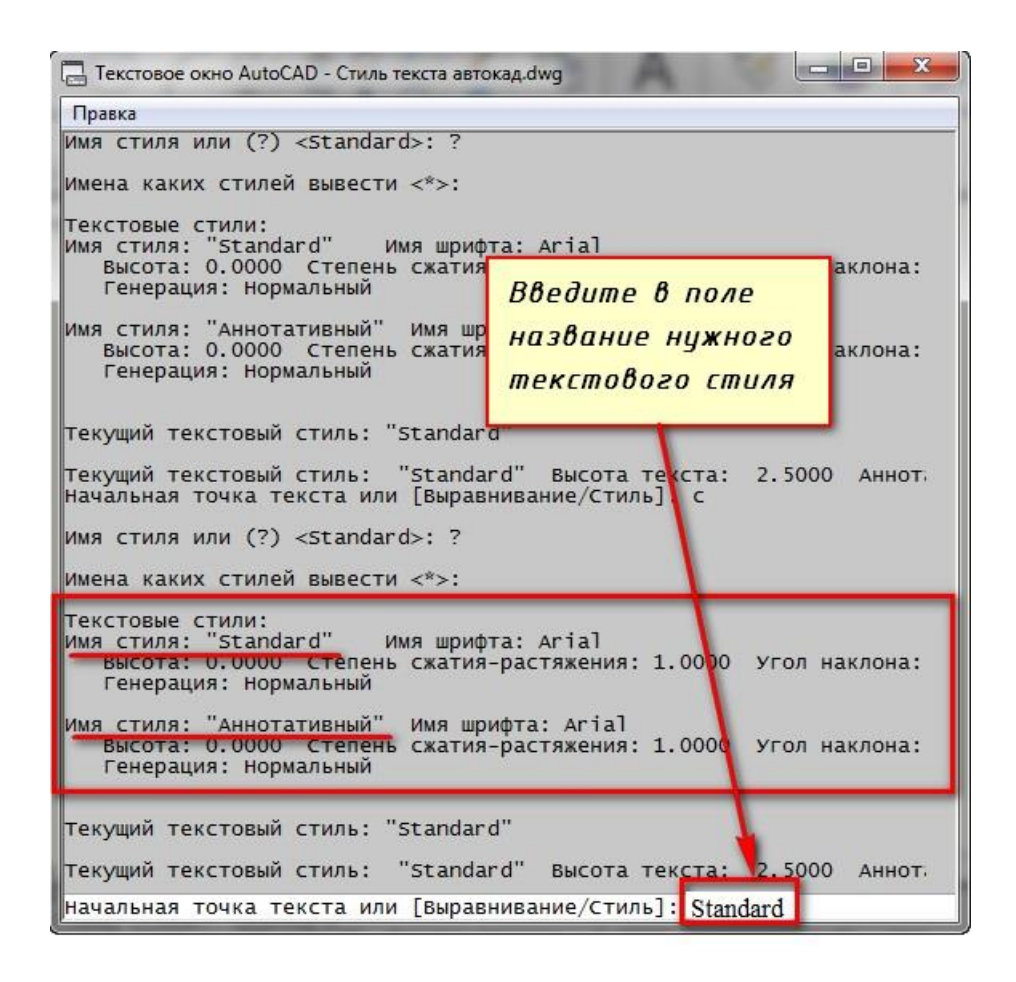

Рис. 93. Текстовое окно AutoCAD – Cтиль текста автокад.dwg

При нажатии клавиши «Enter» программа возвращает к первичному запросу: «Укажите начальную точку текста или».

В списке имеющихся стилей текста будет всего 2 стиля. Это «Standard» и «Аннотативный». Однако по мере работы в программе AutoCAD придётся настраивать собственные текстовые стили, задавать для них параметры, удовлетворяющие требованиям соответствующей нормативно-технической документации.

### **3.2 Создание и настройка собственных текстовых стилей**

У текстовых объектов не должно быть персональных свойств форматирования. Текстовые объекты должны наследовать свойства форматирования от своего текстового стиля. Текстовых стилей в технической документации должно быть небольшое (2-3 стиля) количество (из соображений технической эстетики и удобства адаптации к международным стандартам). Кроме того, не рекомендуется использовать стандартный стиль «Standard» для своих текстовых объектов и изменять настройки и свойства этого стиля.

Для создания и настройки текстового стиля в графическом редакторе имеется панель инструментов «Текст» (рис. 94). Описание названия и назначения команд представлено в табл. 2.

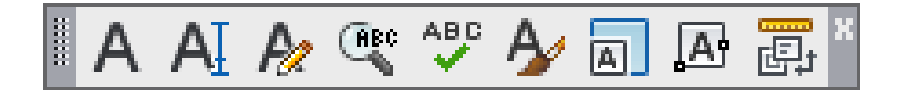

Рис. 94. Панель инструментов «Текст»

#### Таблица 2

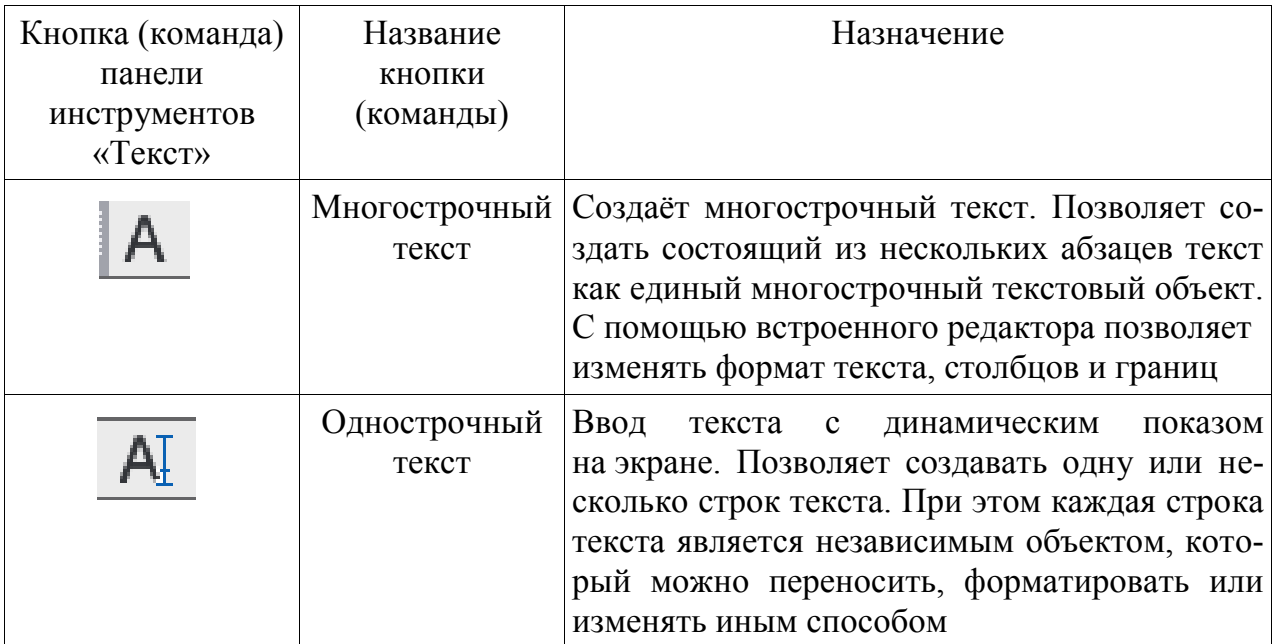

#### Команды панели инструментов «Текст»

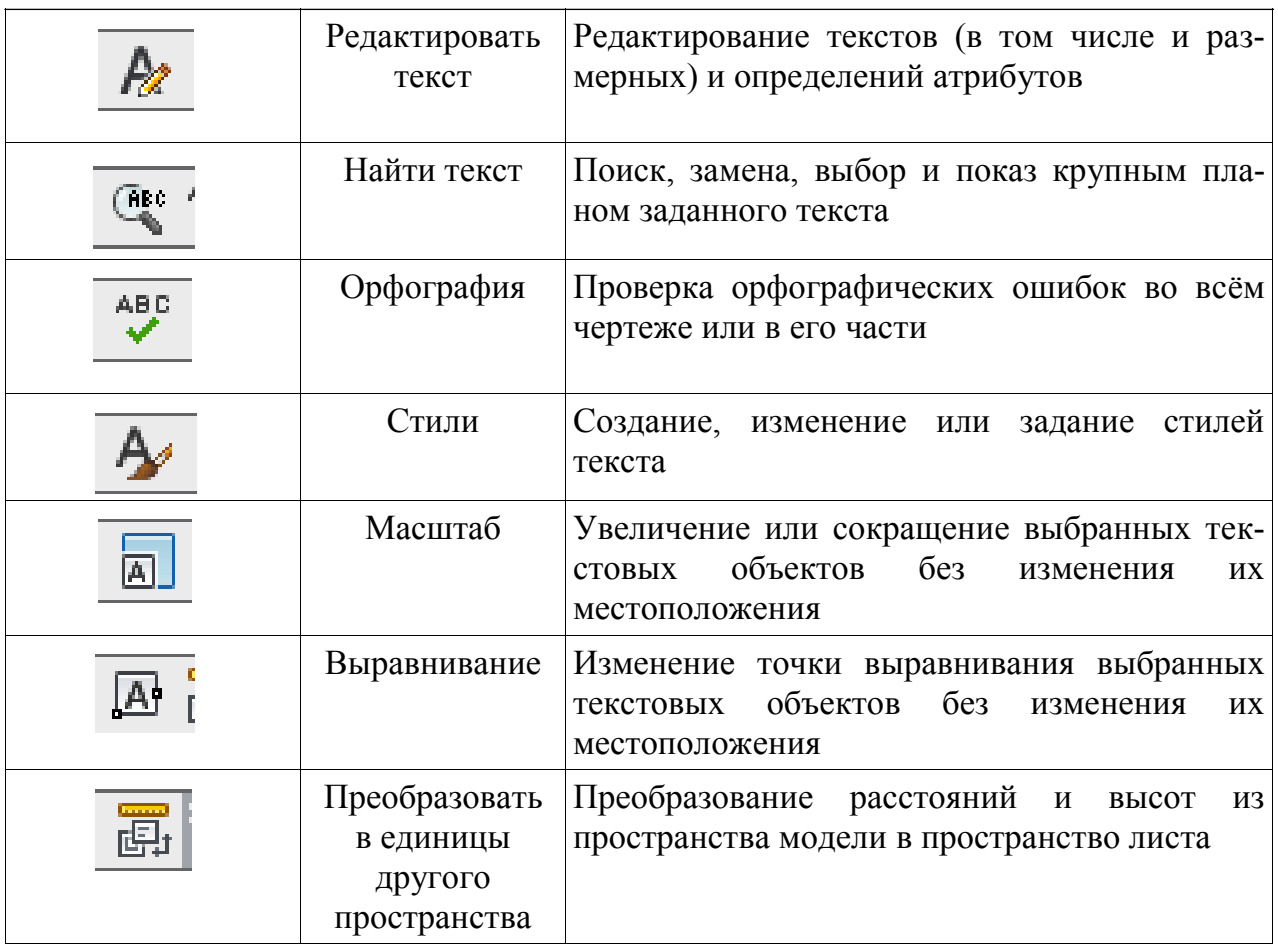

*Для организации текстового стиля* необходимо нажать на кнопку (команду) «Стили» на панели инструментов «Текст» (см. рис. 94, табл. 2). В результате откроется диалоговое окно «Стили текста» (рис. 95).

Для создания текстового стиля необходимо:

1) задать новый стиль с оригинальным именем. При нажатии кнопки «Новый» открывается дополнительное диалоговое окно «Новый стиль текста» (рис. 96);

2) задать характеристики текста: шрифт (например, ISOSPEUR – шрифт, соответствующий начертанию цифр и букв по ГОСТ 2.304–81), угол наклона (высоту и сужение лучше не изменять, при необходимости их можно редактировать позже; для чертѐжного шрифта типа Б уклон задаѐтся 15, соответствующий наклону шрифта 75°);

3) установить высоту букв текста, при этом размер текстовых фрагментов будет ей равен;

4) нажать кнопку «Применить» и закрыть диалоговое окно (рис. 97).

В процессе работы всегда можно вернуться в настройки текстового стиля и произвести редактирование текущего стиля (только своих созданных стилей) или создать дополнительные.

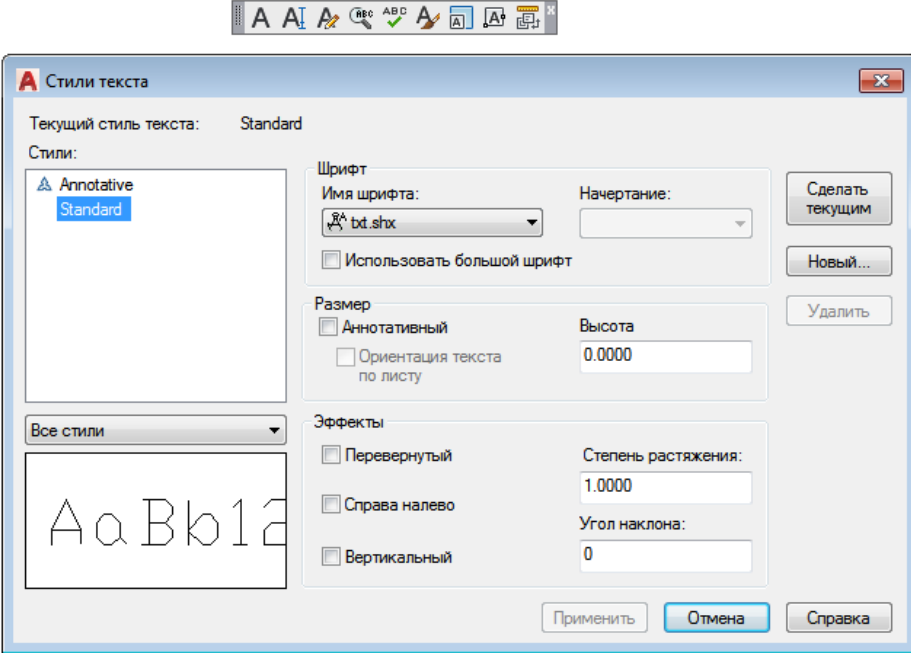

Рис. 95. Диалоговое окно «Стили текста»

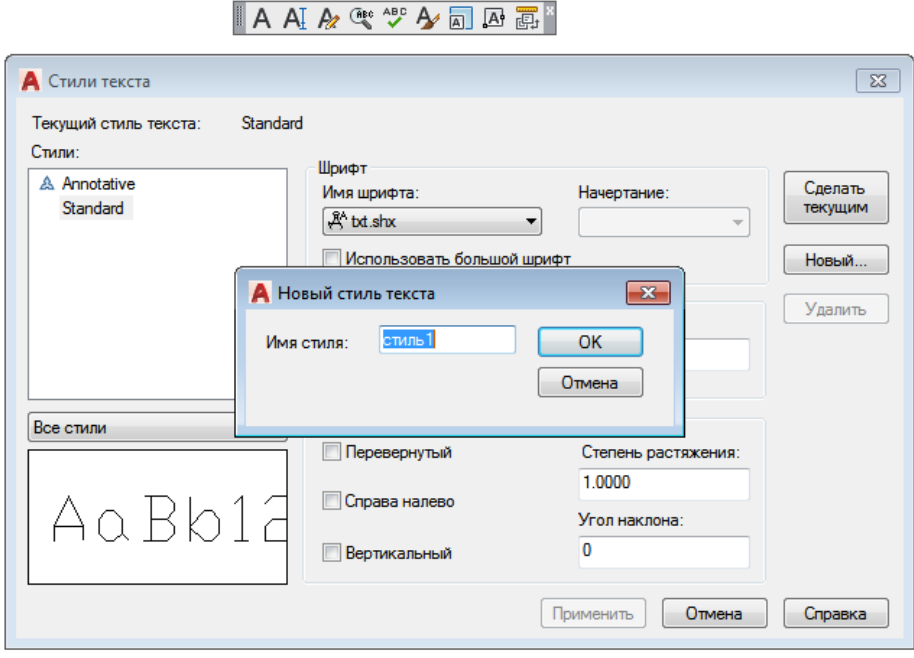

Рис. 96. Диалоговое окно «Новый стиль текста»

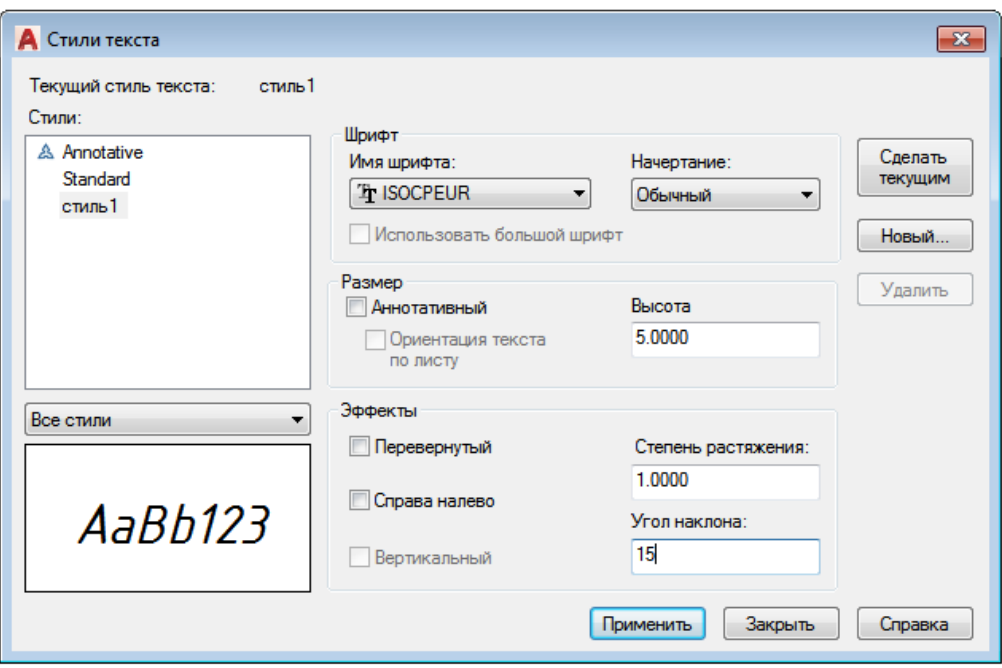

Рис. 97. Настройка текстового стиля

# **4 Размерные стили**

## **4.1 Настройка размерных параметров**

*Размеры* – важная деталь на чертеже. Размер в AutoCAD является сложным объектом, воспринимаемым как единое целое. Он состоит из выносных линий, размерной линии со стрелками (или засечками) и значения размера.

Все размеры принципиально делятся на две группы: *линейные* и *угловые*. *Линейные размеры* характеризуют такие параметры, как длина, ширина, толщина, высота, диаметр, радиус. *Угловой размер* характеризует величину угла.

Правила нанесения размеров на чертежах в нашей стране регламентируются ГОСТ 2.307–68 «Нанесение размеров и предельных отклонений». Поэтому при нанесении размеров на чертёж в графическом редакторе необходимо придерживаться требований действующего стандарта.

Нанесение размеров и управление ими производится через вкладку «Размеры» главного меню или панель инструментов «Размер» (рис. 99).

Основные используемые размеры:

– линейный – размер параллелен одной из осей координат;

– параллельный – размер параллелен измеряемому участку;

– длина дуги – размер, указывающий длину дуги или дугового сегмента полилинии;

– радиус и диаметр – для измерения радиусов и диаметров окружностей и дуг;

– угловой – для измерения углов;

– цепь – создание размера, начинающегося от выносной линии ранее созданного размера;

– мультивыноска – выносной текст, выноска.

Наиболее часто применяемые размеры, линейный и параллельный, проставляются тремя щелчками левой клавишей мыши (начальная точка измерения, конечная точка измеряемого участка, положение размерной линии).

Цепочка размеров (цепь) начинается с первого самого короткого размера (линейный или параллельный размер) (рис. 100).

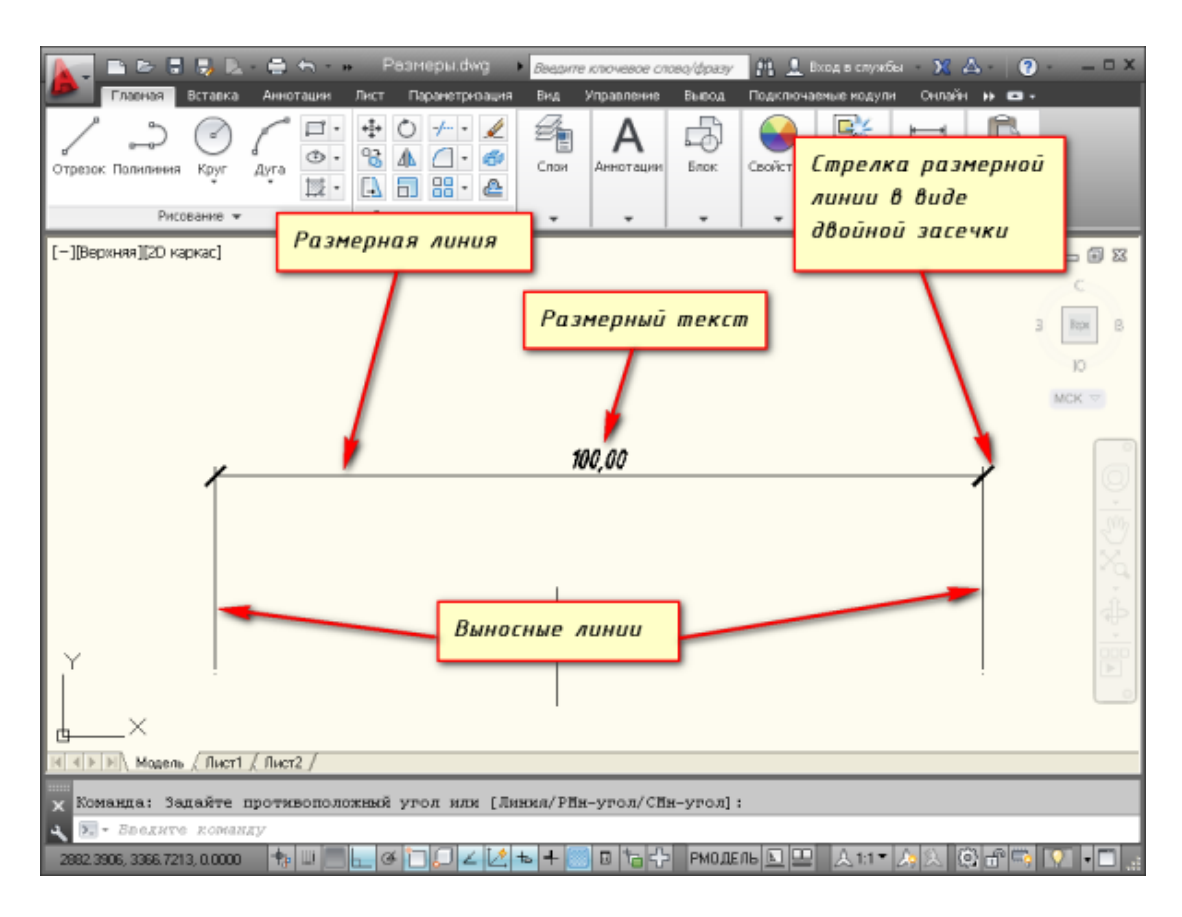

Рис. 98. Размер в AutoCAD

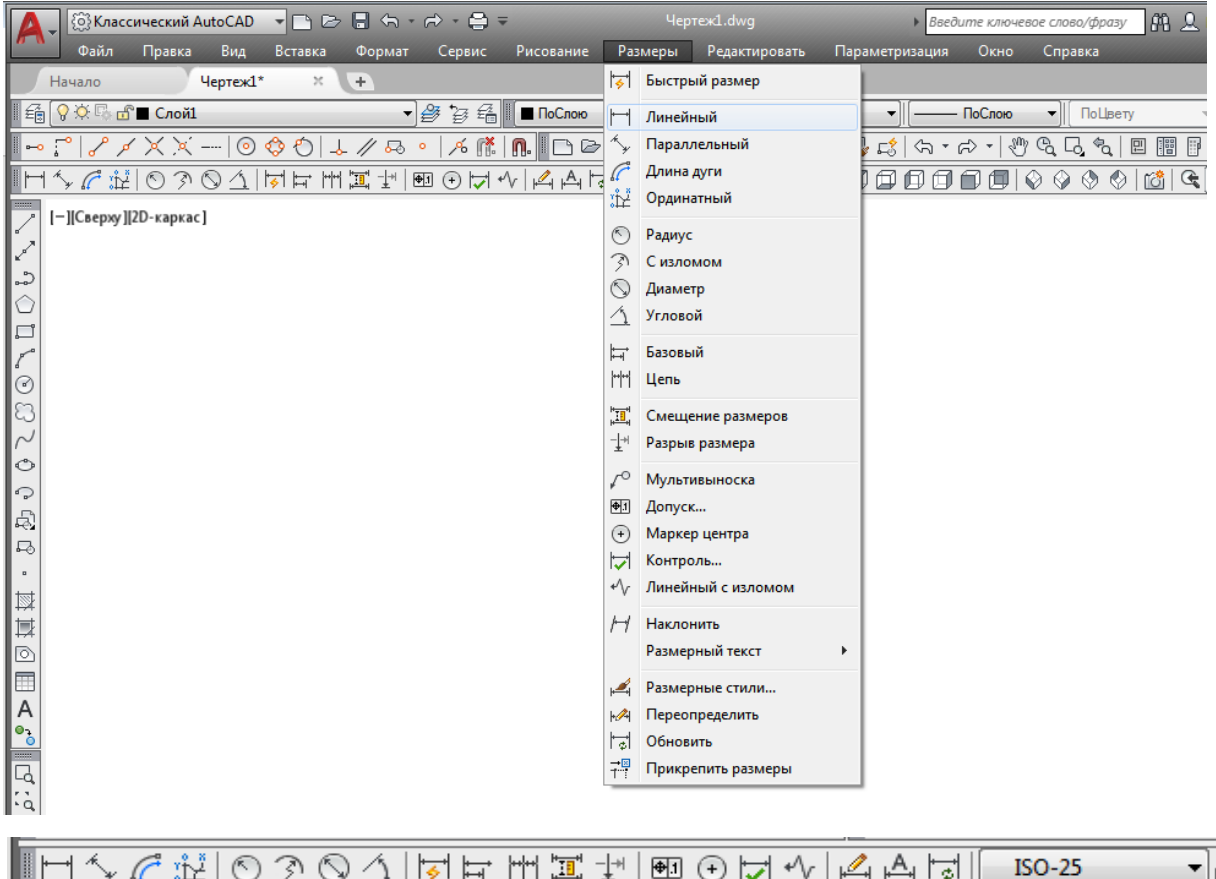

# Рис. 99. Вкладка «Размеры» и панель инструментов «Размер»

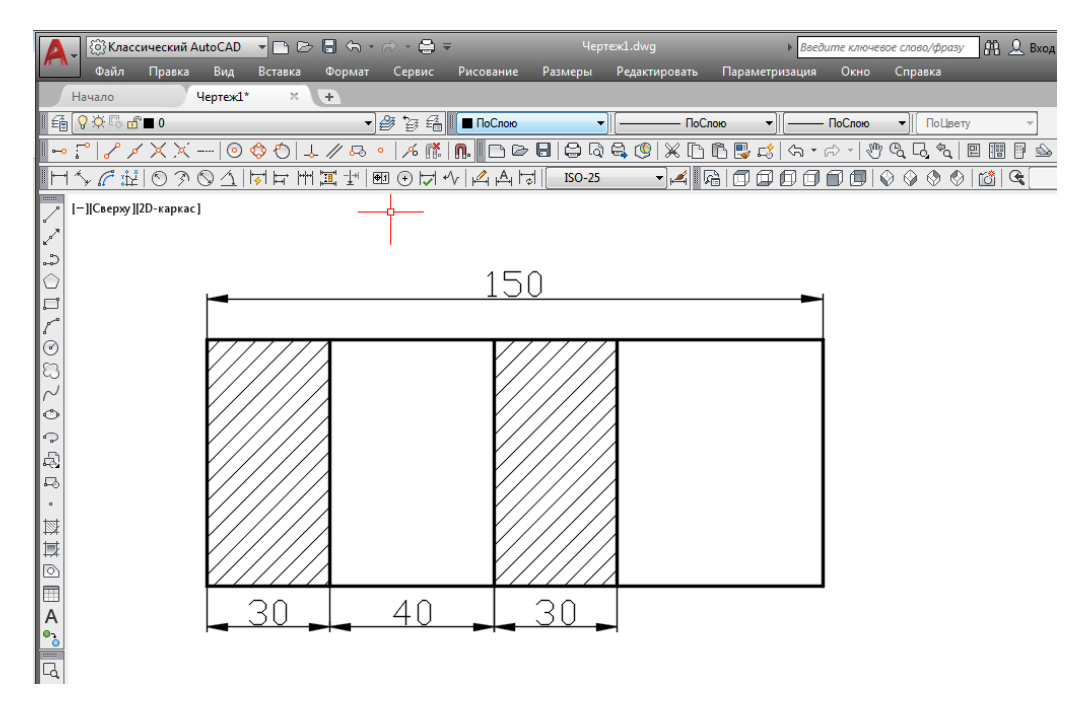

Рис. 100. Размерная цепочка

По умолчанию высота размерного текста и величина размерных стрелок составляют по 2,5 мм. Чтобы изменить их значения в соответствии с ГОСТом на уже нанесѐнном размере, необходимо выделить размер, кликом правой клавиши мыши открыть контекстное меню и выбрать команду свойства, после чего заменить величину значений стрелки и высоты текста на требуемые (рис. 101).

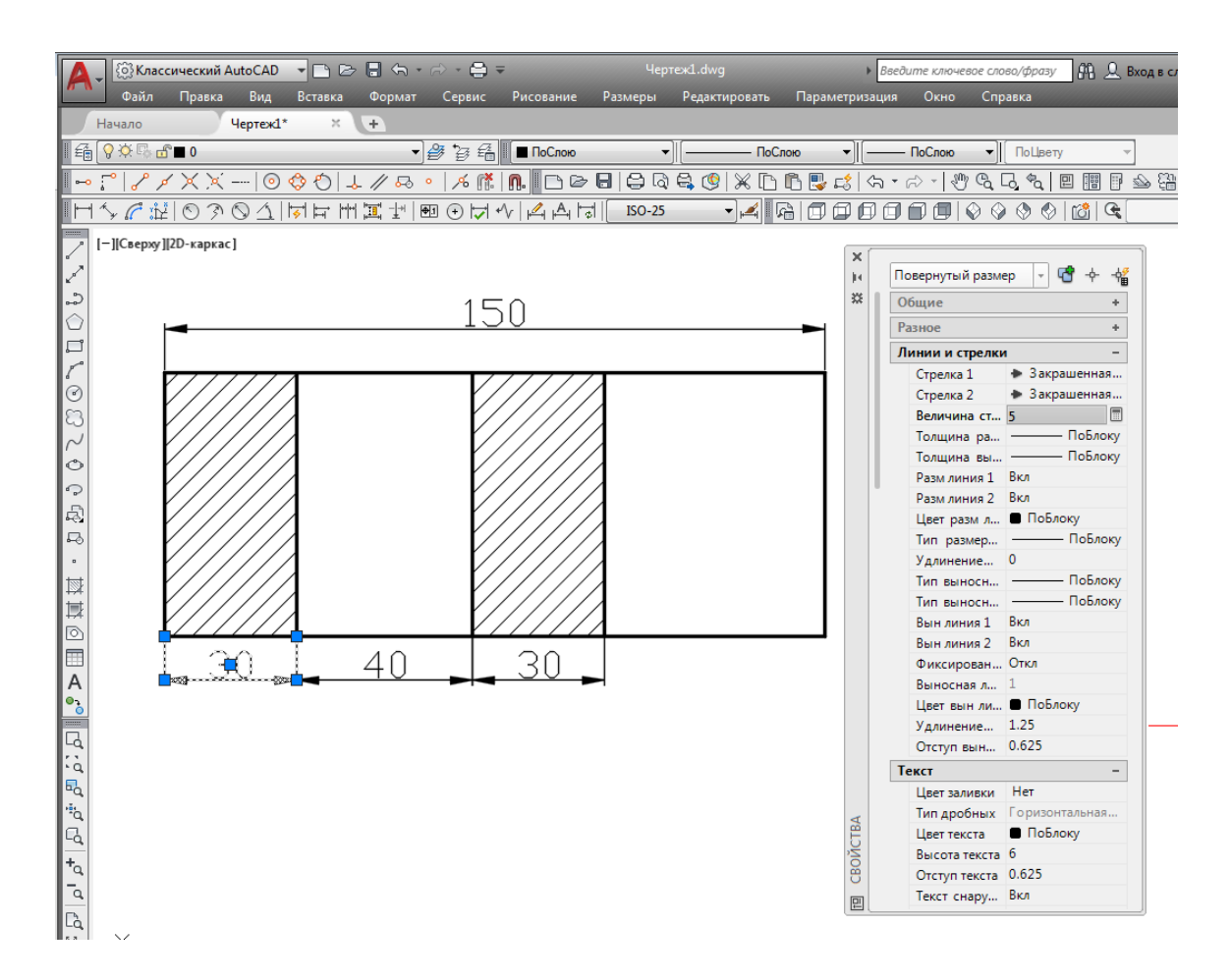

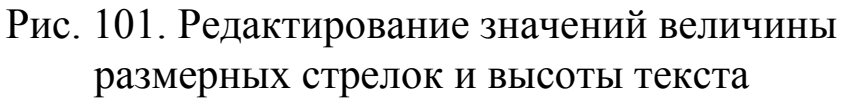

#### **4.2 Настройка размерных стилей**

*Стиль размера* – это совокупность параметров, хранящихся под определѐнным именем и применяющихся к размерам в качестве настроек. Стили размера управляют характеристиками размерного объекта: используемой стрелки-указателя, стиля текста, допустимых значений и форматирования, общим масштабом размера.

Стили размера функционируют подобно стилям текста или слоя: устанавливается определѐнный стиль текущим, любые новые объекты создаются с использованием настроек, содержащихся в этом стиле. Размерными стилями управляют с помощью команды «Размерные стили», вызывая еѐ на вкладке «Размеры» или на панели инструментов «Размер» (рис. 102).

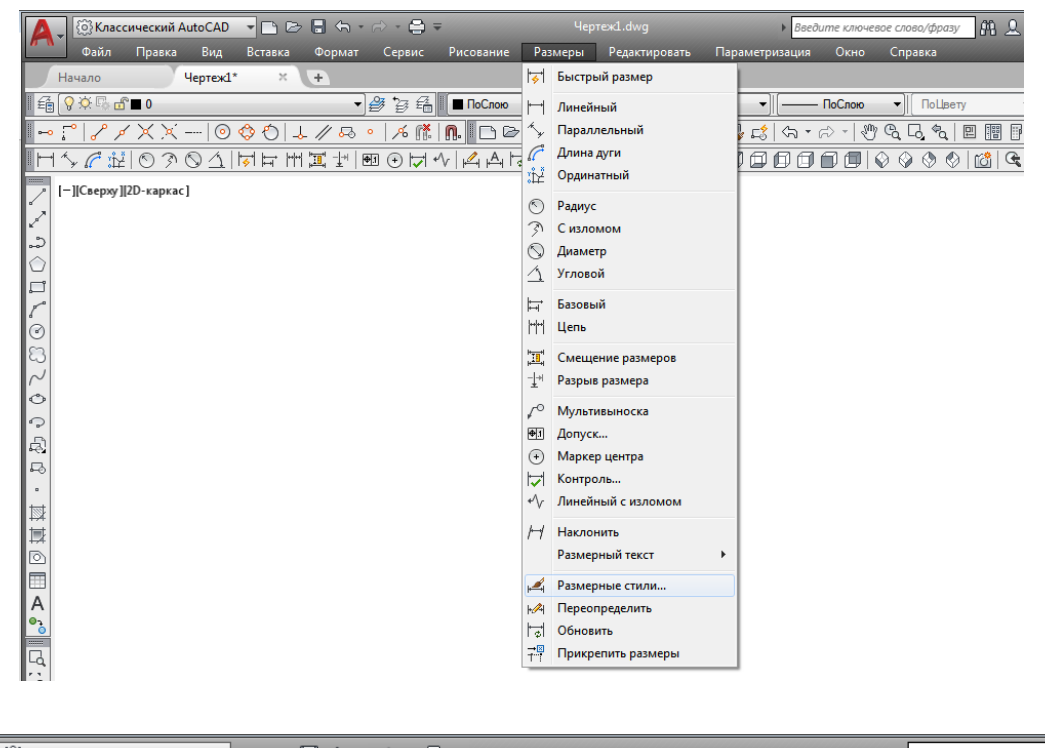

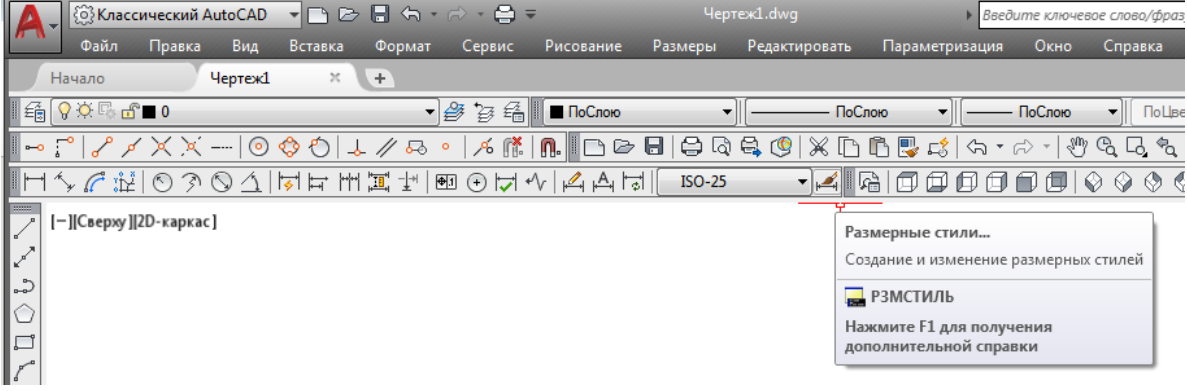

Рис. 102. Вызов команды «Размерные стили»

Когда запускают команду «Размерные стили», открывается диалоговое окно «Диспетчер размерных стилей» (рис. 103). В этом окне можно создать новый размерный стиль и произвести редактирование размерного стиля в процессе работы.

В поле «Стили» отображаются стили размеров. Раскрывающийся список позволяет указать, какие стили следует показывать в поле «Стили». Можно выбрать отображение всех стилей или только используемых в чертеже.

С помощью флажка «Исключить стили Вн-ссылок» можно скрыть стили размеров, содержащиеся во внешних ссылках.

В области «Образец стиля» отображается пример использования выбранного в данный момент стиля размера. Кнопки, расположенные в правой части окна, позволяют создавать, изменять, отменять и сравнивать стили размеров.

AutoCAD поставляется с предопределѐнным стилем размера, заданным по умолчанию – ISO-25. Изменять, переименовывать и удалять его не нужно, рекомендуется на его основе создавать собственные размерные стили.

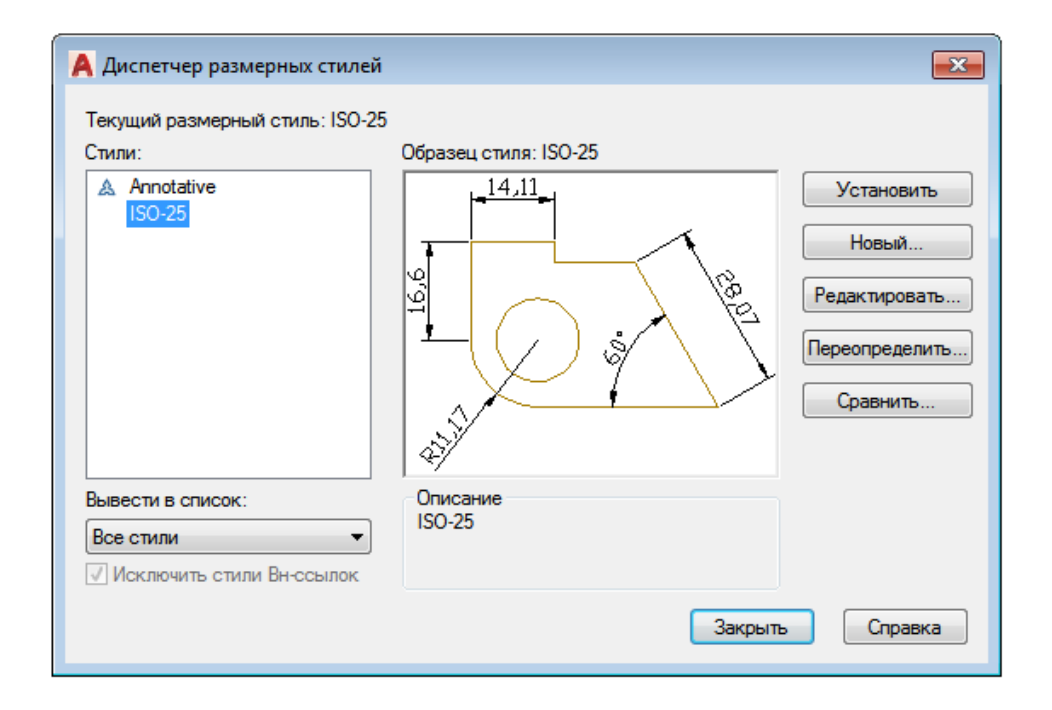

Рис. 103. Диалоговое окно «Диспетчер размерных стилей»

Чтобы создать новый стиль размера, необходимо кликнуть на кнопке «Новый» в диалоговом окне «Диспетчер размерных стилей». В результате появится диалоговое окно «Создание нового размерного стиля» (рис. 104).

Когда создаѐтся новый стиль размера, AutoCAD делает копию существующего стиля в качестве отправной точки. В окне «Созда-

ние нового размерного стиля» следует задать имя для нового стиля размера и указать, какой стиль нужно скопировать для использования в качестве основы. Можно также создать стиль, который будет применяться только к размерам определѐнного типа. Например, может понадобиться, чтобы все текстовые значения размеров выравнивались по размерным линиям, однако текстовые значения размеров радиуса и диаметра размещались горизонтально. В подобных случаях используются так называемые дочерние стили, которые возникают как подстили основного размерного стиля.

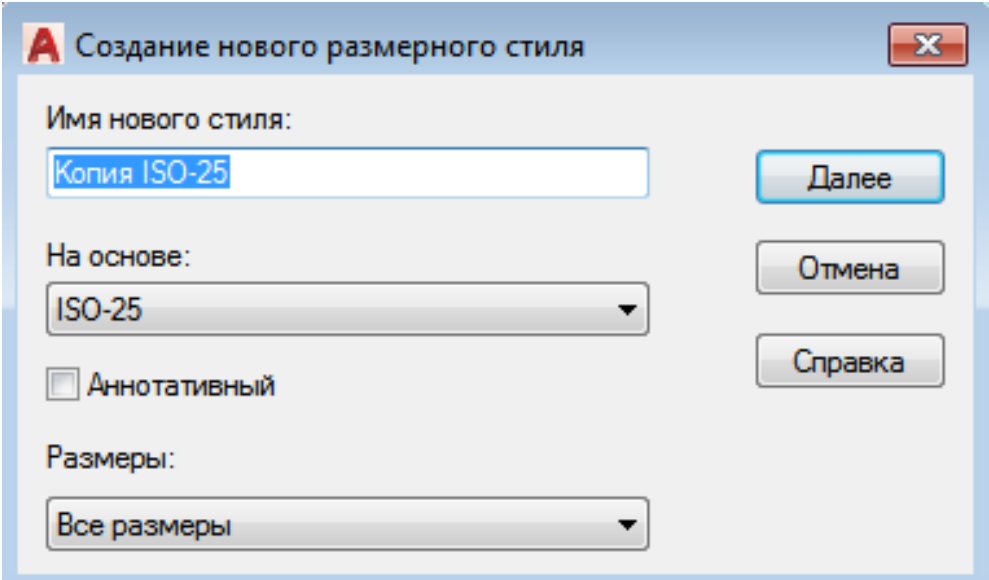

Рис. 104. Диалоговое окно «Создание нового размерного стиля»

Если в диалоговом окне «Создание нового размерного стиля» выбрать дочерний стиль размера, в окне «Диспетчер размерных стилей» в области «Образец стиля» отобразятся только те параметры размерного стиля, которые отличаются от родительского. В области «Описание» при этом приводятся различия между родительским и дочерним стилями.

В качестве примера можно создать новый размерный стиль и применить его к чертежу на рис. 105.

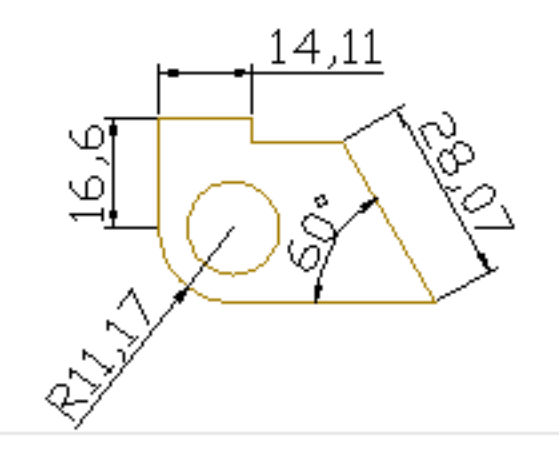

Рис. 105. Исходный чертёж

Таким образом, для создания нового размерного стиля необходимо:

1) запустить команду «Размерные стили». Появится диалоговое окно «Диспетчер размерных стилей». Кликнуть по кнопке «Новый», чтобы открылось окно «Создание нового размерного стиля»;

2) ввести название в поле «Имя нового стиля» и убедиться, что в списке «На основе» выбран стиль ISO-25, а в списке «Размеры» – значение «Все размеры». Нажать кнопку «Далее». На экране появится диалоговое окно «Новый размерный стиль: мои размеры» (где словосочетание «мои размеры» – это имя нового размерного стиля, присвоенное в пункте 2) (рис. 106);

3) выполнить необходимые настройки на вкладках «Линии», «Символы и стрелки», «Текст» и т. д.;

4) кликнуть по кнопке «OК», чтобы принять изменение настроек. Снова появится диалоговое окно «Диспетчер размерных стилей». Новый размерный стиль отобразится в поле «Стили» (рис. 107);

5) кликнуть на кнопку «Закрыть», чтобы закончить выполнение команды «Размерные стили»;

6) разместить линейные размеры. Чертѐж при этом должен выглядеть, как показано на рис. 108.

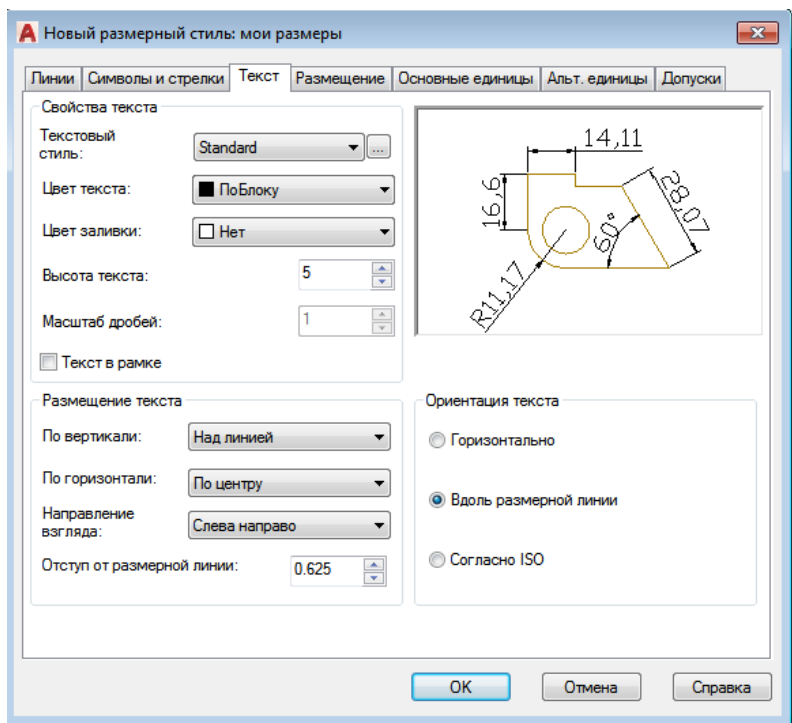

# Рис. 106. Диалоговое окно «Новый размерный стиль: мои размеры»

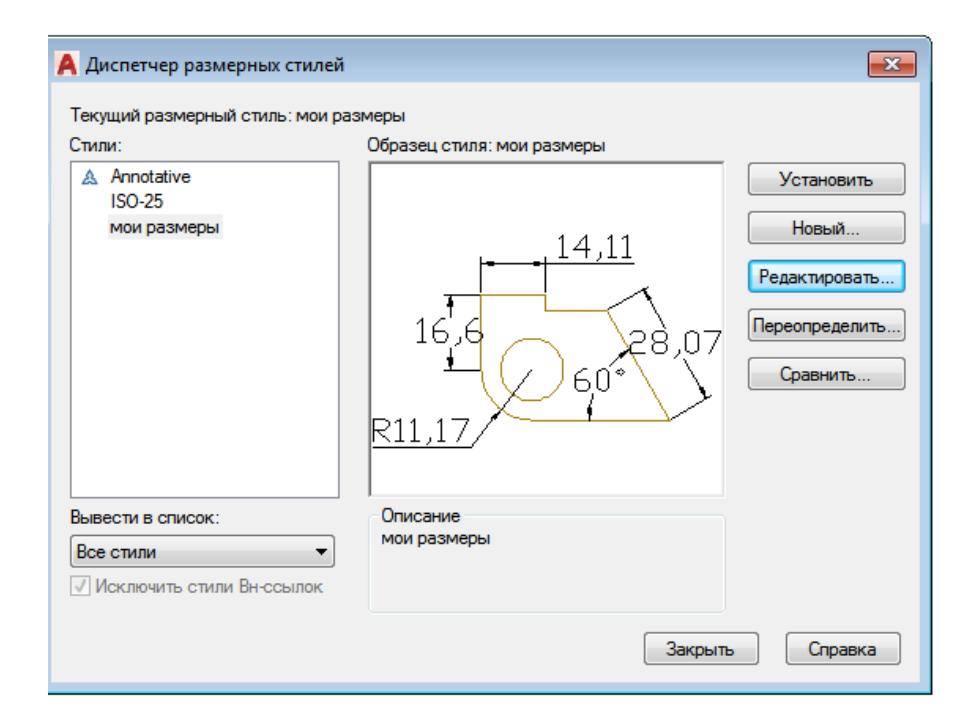

### Рис. 107. Отображение нового размерного стиля «Мои размеры» в поле «Стили»

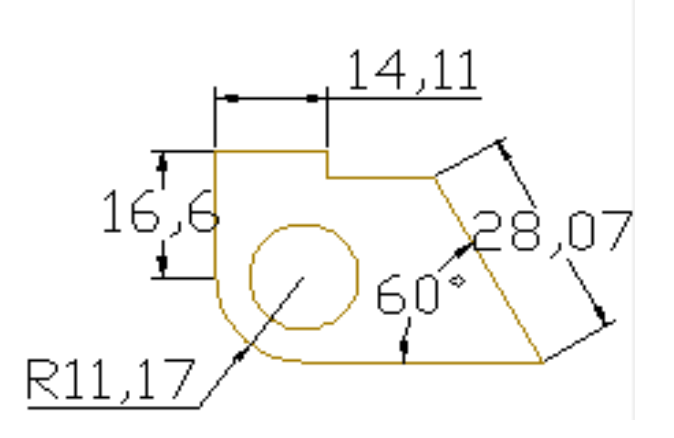

Рис. 108. Результат применения нового стиля размера

Диалоговое окно «Новый размерный стиль: мои размеры» содержит семь вкладок, на которых расположены настройки для различных параметров размеров.

*Вкладка «Линии»* предназначена для управления размерными и выносными линиями (рис. 109).

Область «Размерные линии» позволяет устанавливать цвет, тип, вес размерных линий, а также интервал между ними, использующийся при создании базовых размеров. Поле «Удлинение за выносные» доступно только тогда, когда указаны определѐнные типы стрелок-указателей. Например, если используется архитектурная метка, параметр «Удлинение за выносные» указывает, насколько линия размера будет продлена за пределы меток. Можно также сделать невидимой размерную линию с любой стороны от текстового значения (для этого предназначены флажки «1-ю РП» и «2-ю РП» в поле «Подавить»). Это удобно при проставлении размеров в загромождѐнных областях, где линии часто вытесняют текстовое значение размера.

Область «Выносные линии» содержит подобные параметры для выносных линий. Можно задать цвет, тип и толщину выносных линий, настроить их длину и указать промежуток между выносной линией и объектом, для которого проставляется размер.

Область «Удлинение за размерные» позволяет установить фиксированное значение выхода выносной линии за размерную линию в соответствии с ГОСТом.

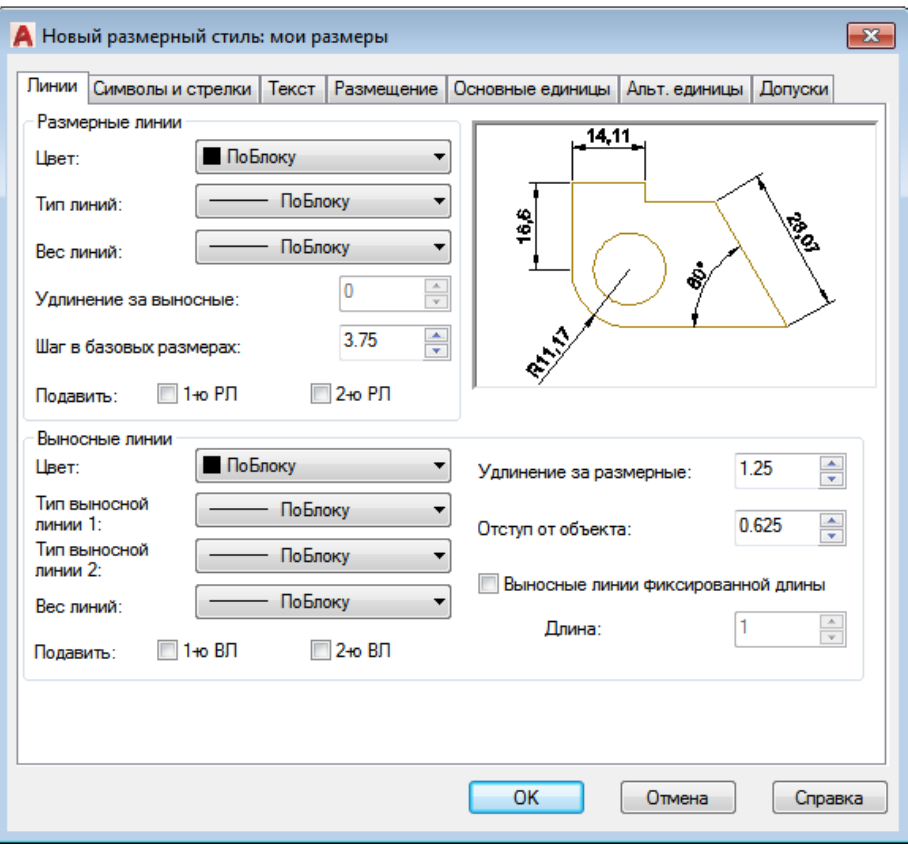

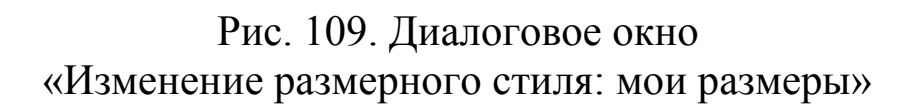

*Вкладка «Символы и стрелки»* позволяет устанавливать размер и тип используемых стрелок-указателей (рис. 110).

В графическом редакторе AutoCaD имеется возможность устанавливать различные стрелки-указатели для первой и второй размерных линий, а также отдельную стрелку для указательных линий «Выноска». Область «Маркеры центра» предназначена для определения размера и типа маркеров центра. Здесь можно указать, как будут отображаться маркеры центра в размерах радиуса и диаметра.

Можно также разорвать размер или выносные линии в месте пересечения с геометрическими объектами или другими размерами. Это не является рекомендуемой чертѐжной практикой, иногда такие разрывы бывают необходимы, поэтому в области «Разрыв размера» присутствует возможность задать величину такого разрыва.

Параметры в области «Символ длины дуги» отвечают за место отображения символа длины дуги при использовании команды «Угловой размер» при построении дуги. В поле «Угол излома» указывают угол зигзагообразного участка линии, используемого при выполнении команды «Размер с изломом».

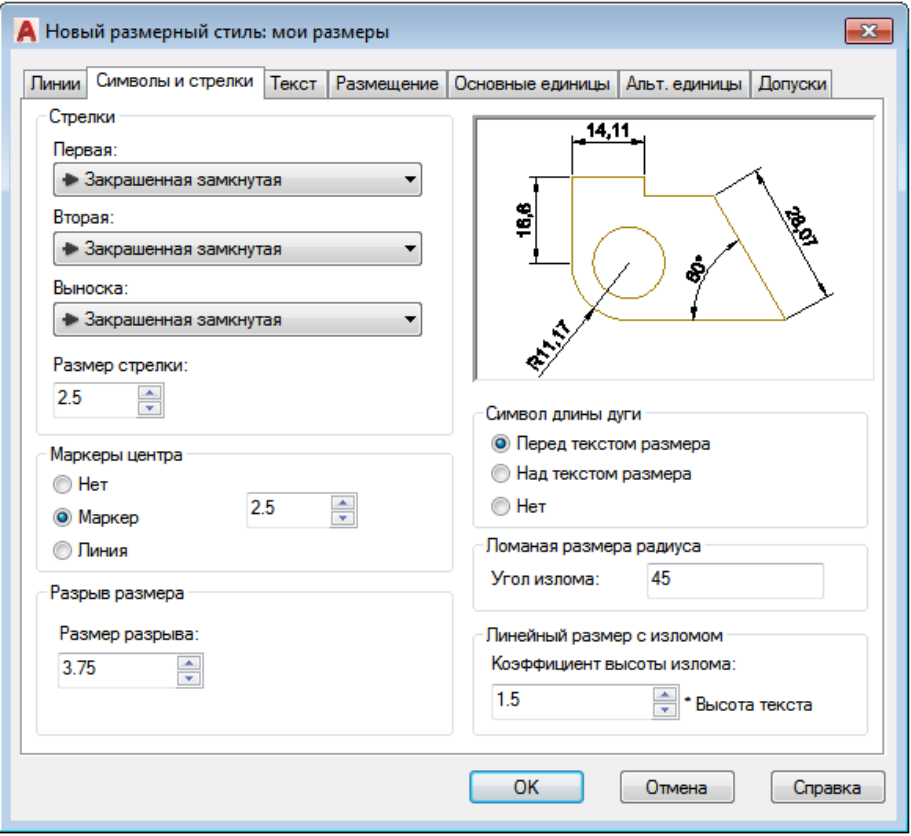

Рис. 110. Вкладка «Символы и стрелки»

*Вкладка «Текст»* управляет размещением и видом текста (рис. 111). В области «Свойства текста» можно устанавливать используемый стиль текста. Нажатие кнопки с многоточием приводит к появлению диалогового окна «Стиль текста» (рис. 112), в котором можно создавать и изменять стили текста. Кроме того, на данной вкладке можно настроить цвет и фон текста, а также задать отображение рамки вокруг текста, установив флажок «Текст в рамке».

В области «Размещение текста» можно задать размещение текста относительно размерных и выносных линий. В раскрывающемся списке «По вертикали» можно выбрать положение текстового значения относительно размерной линии: выше, ниже или по центру. Если выбрать значение «JIS», текстовый размер будет расположен в соответствии с японским индустриальным стандартом. Список «По горизонтали» позволяет размещать текст относительно выносных линий: возле первых или вторых выносных линий либо протянуть его поверх какой-либо выносной линии. Из списка «Направление взгляда» можно выбрать направление текста: слева направо или справа налево. В поле «Отступ от размерной линии» задают промежуток между линией и текстовым значением размера.

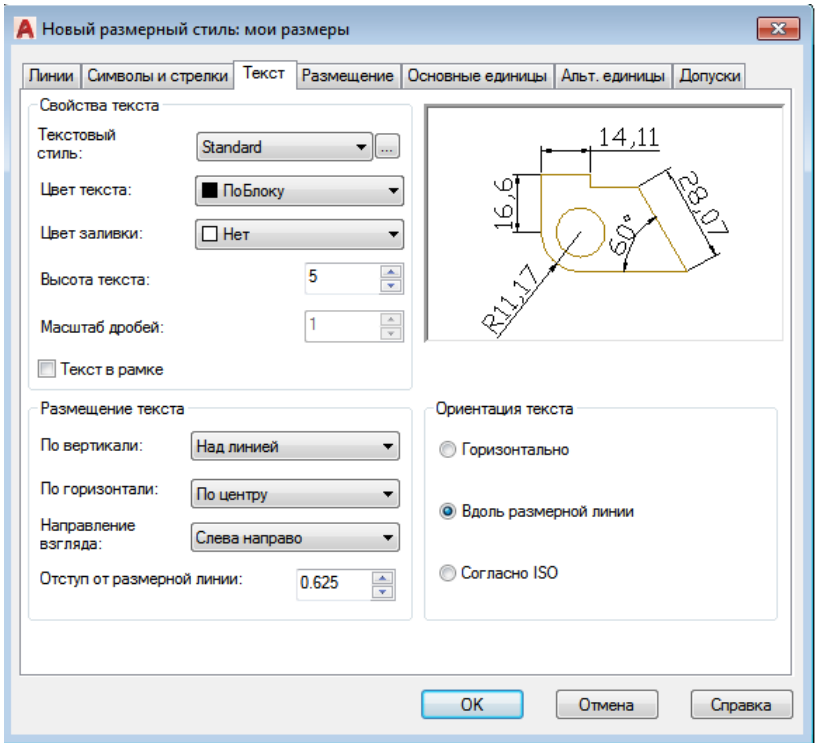

Рис. 111. Вкладка «Текст»

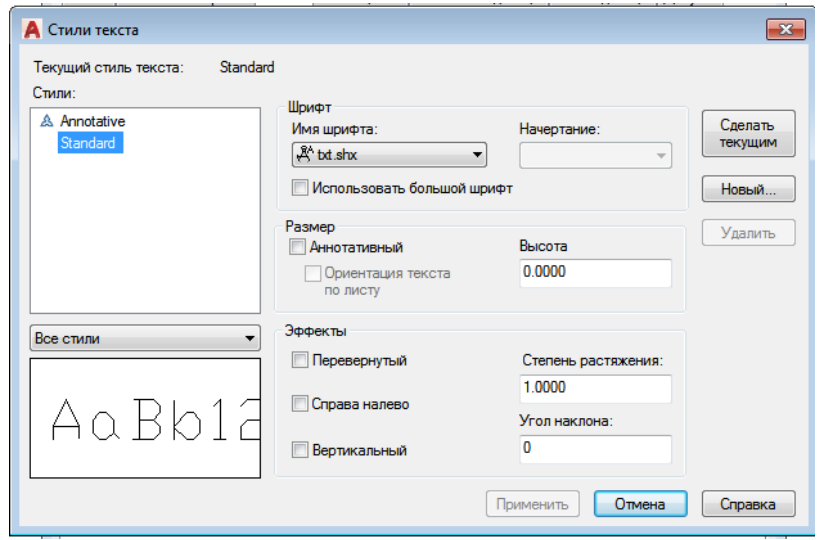

Рис. 112. Диалоговое окно «Стиль текста»

*Вкладка «Размещение»* управляет поведением и масштабом размеров (рис. 113). Здесь можно указать, что будет происходить с размерами, если AutoCAD не может разместить одновременно размерные линии и текстовое значение между выносными линиями.

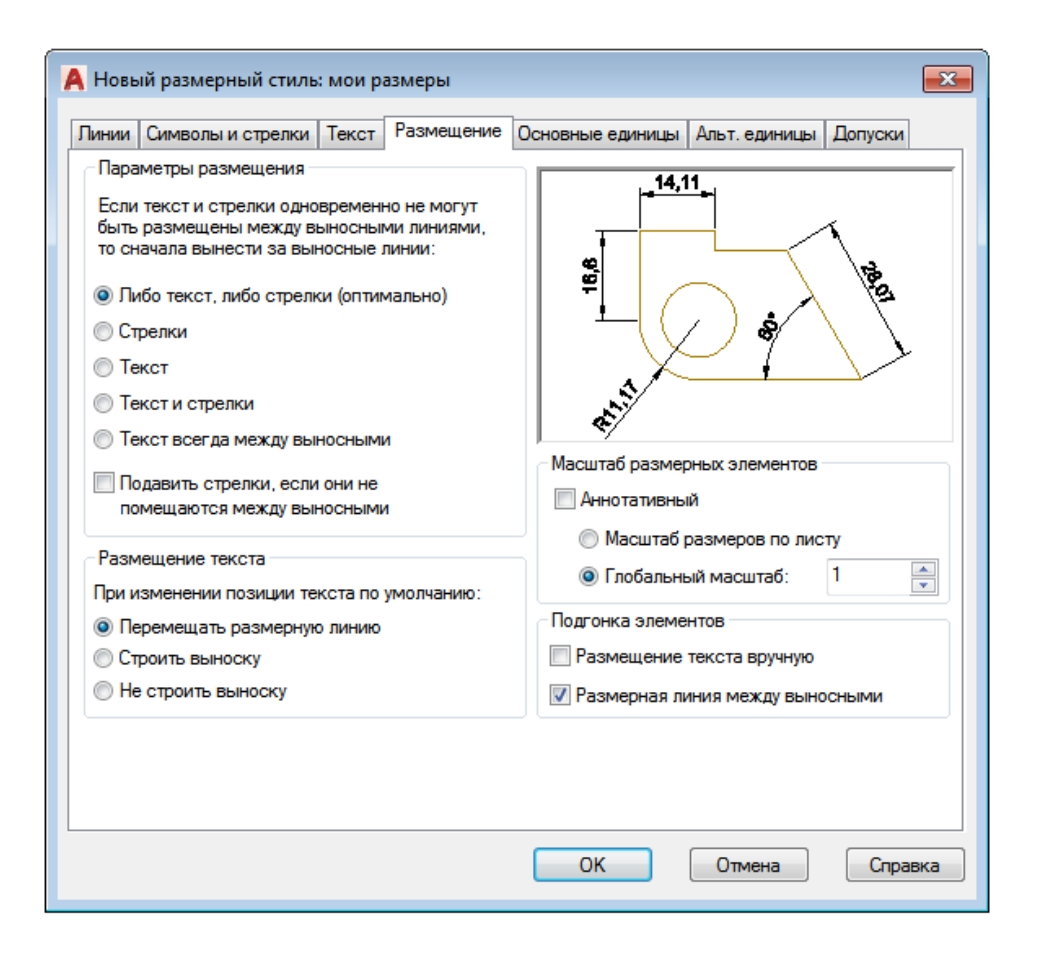

Рис. 113. Вкладка «Размещение»

С помощью настроек, расположенных в области «Размещение текста», можно определить, где будет размещаться текст, если он не находится в заданном по умолчанию положении. Например, если чертёж нужно печатать в масштабе  $1/8" = 1' - 0"$ , необходимо масштабировать все аннотации чертежа с коэффициентом 96. Поскольку рисунок сокращѐн для печати, это гарантирует, что аннотация будет правильного размера. Переключатель «Масштаб размерных элементов» управляет общим масштабом аннотаций объектов размера. Следует отметить, что параметр «Масштаб размерных элементов» влияет только на размер самих размерных объектов (линий, текста), а не на значения размеров.
«Глобальный масштаб» – это масштабный коэффициент, который применяется ко всем свойствам размера. Например, если текстовые значения и стрелки-указатели имеют высоту 0,125, а значение общего масштаба – 2, AutoCAD будет отображать текст и стрелки-указатели в масштабе 0,25.

Общий масштаб (положение переключателя «Глобальный масштаб») чаще всего используется, когда размеры помещаются в пространство моделирования (область рисования) и выводится в этом пространстве вид чертежа. Если же чертѐж выводится из пространства макета (листа), то можно установить переключатель в положение «Масштаб размеров по листу». В этом случае AutoCAD автоматически масштабирует все свойства размеров в соответствии с масштабом области просмотра макета. Это целесообразно, когда один рисунок содержит множество видов и графических масштабов.

В области «Подгонка элементов» можно задать некоторые дополнительные параметры вида размера. Если установлен флажок «Размещение текста вручную», то при создании размеров появляется дополнительная подсказка, что позволяет определить местоположение текстового значения размера после того, как определится местонахождение размерной линии.

Установленный флажок «Размерная линия между выносными» вынудит размерную линию разместиться между выносными линиями независимо от местоположения текстового значения.

*Вкладка «Основные единицы»* содержит параметры, предназначенные для форматирования текстового значения размера (рис. 114). В области «Линейные размеры» можно указать, как будут отображаться единицы измерения, а в области «Угловые размеры» – как будут выглядеть угловые размеры.

Параметр «Формат единиц» устанавливает формат единиц измерения для размеров всех типов, кроме угловых. Обычно его настраивают для согласования единиц измерения рисунка. В дополнение к стандартным настройкам можно также выбрать единицы Рабочего стола Windows, которые используют параметры, расположенные в окне «Язык и региональные стандарты» (рис. 115).

Это окно можно вызвать, если выполнить команду «Пуск» > «Панель управления» и кликнуть в открывшемся окне на значке «Язык и региональные стандарты».

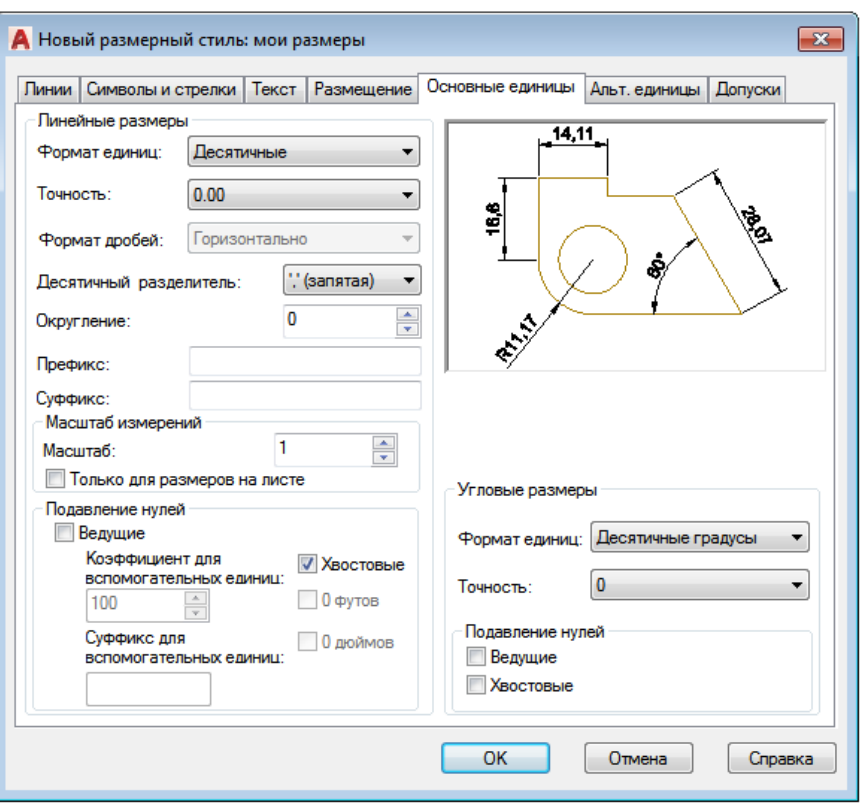

Рис. 114. Вкладка «Основные единицы»

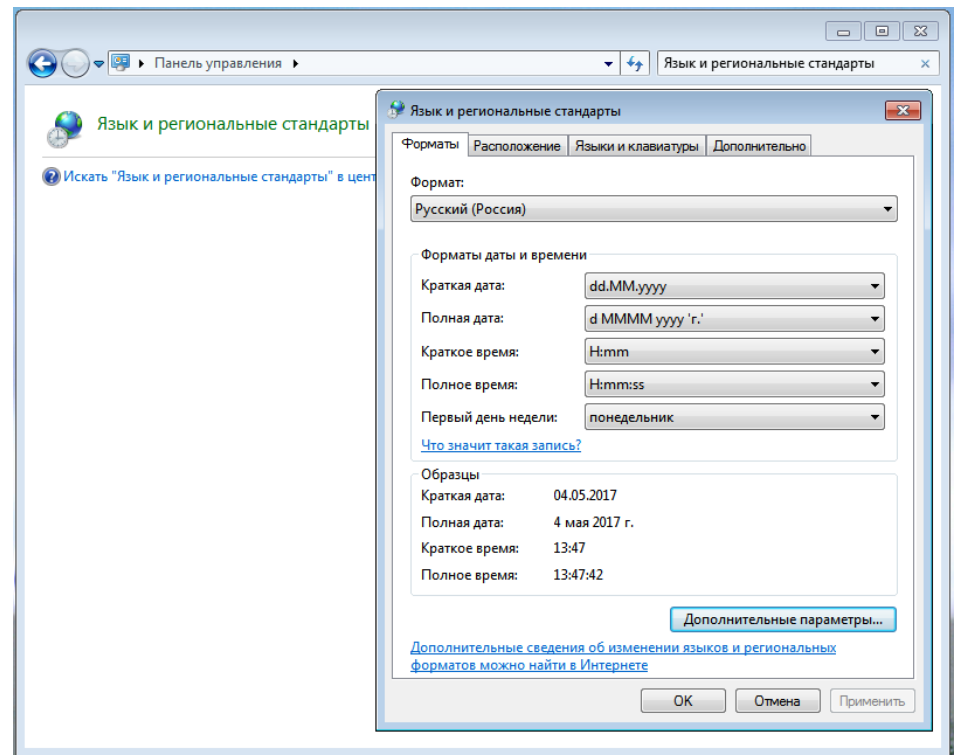

Рис. 115. Окно настройки региональных параметров Windows

С помощью списка «Формат единиц» в области «Угловые размеры» (см. рис. 114) можно управлять отображением угловых размеров: «Десятичные градусы», «Градусы, минуты, секунды», «Грады», «Радианы».

Параметр «Точность» контролирует количество десятичных разрядов в тексте размера. Он влияет только на отображение текстового значения, не изменяя геометрию рисунка и не затрагивая фактическое измеренное значение размера.

В раскрывающемся списке «Формат дробей» можно выбрать вариант отображения дробей. Эта настройка доступна, только когда в списке «Формат единиц» выбран пункт «Архитектурный» или «Дробный». Данный параметр используется в сочетании с параметром «Масштаб дробей» на вкладке «Текст» (см. рис. 111).

Если в списке «Формат единиц» (см. рис. 114) выбрано значение «Десятичные», то в раскрывающемся списке «Десятичный разделитель» можно установить символ, используемый в качестве десятичного разделителя.

В поле «Округление» задают правило округления для размеров всех типов, кроме углового. Если ввести 0.25, все расстояния округлятся к самому близкому значению 0.25 от единицы измерения. Если ввести 1.0, все измеренные расстояния округлятся к самому близкому целому числу. Количество цифр, отображаемых после десятичной точки, зависит от значения параметра «Точность».

В поле «Префикс» можно задать префикс для текстового значения размера. Указанный текст будет помещаться перед заданным по умолчанию значением. Можно ввести в данное поле любой текст или использовать управляющие коды, чтобы отобразить специальные символы. Например, управляющий код «%%c» отвечает за отображение символа диаметра.

В поле «Суффикс» также можно задать дополнительный текст, однако в этом случае он будет помещаться после заданного по умолчанию значения. Например, можно ввести символ дюйма ("), и программа будет вставлять его после каждого значения размера.

Область «Масштаб измерений» содержит параметры, позволяющие определить коэффициент масштаба для значений размера, заданных по умолчанию. Параметр «Масштаб» определяет коэффициент масштаба для измерений линейных размеров. Значение любого линейного размера умножается на этот коэффициент, окончательное значение используется как заданный по умолчанию текст. Например, если установить коэффициент масштаба размера равным 2, то текстовое значение размера для линии в 1 дюйм будет отображаться как 2 дюйма. Значение не применяется к угловым измерениям и к округлению, а также к положительным или отрицательным допускам.

Если установлен флажок «Только для размеров на листе», значение масштабированного размера будет применяться только к размерам, созданным в макетах (пространстве листов просмотра).

Настройки в области «Подавление нулей» управляют отображением ведущих и конечных нулей в текстовых значениях размеров. Например, при использовании десятичных единиц измерения установка флажка «Ведущие» означает, что значение 0.5000 будет отображаться как .5000. При установленном флажке «Хвостовые» размер 12.5000 будет выглядеть как 12.5 (при внесении значений десятичных дробей и их отображении в размерах графический редактор вместо запятой требует использование точки).

С помощью полей «Коэффициент для вспомогательных единиц» и «Суффикс для вспомогательных единиц» можно указать коэффициент и суффикс для вспомогательных единиц. Например, если единица измерения 1 м, тогда можно указать коэффициент для вспомогательных единиц 100 и суффикс для вспомогательных единиц в сантиметрах. В этом случае, когда величина размера меньше 1, например 0.45, будет отображаться 45 см, а не 0.45 м.

Флажки «0 футов» и «0 дюймов» управляют отображением нулей в значениях размеров, выраженных в футах и дюймах. Например, если флажок «0 футов» установлен, значение 0' 8" будет отображаться как 8". При установленном флажке «0 дюймов» значение 12' 0" будет отображаться как 12'.

*Вкладка «Альтернативные единицы»* позволяет показывать размеры в двух различных форматах (рис. 116). Типичный пример – отображение размеров одновременно в миллиметрах и дюймах, например 2.00 [50.8 mm]. Вкладка «Альтернативные единицы» содержит параметры, подобные настройкам на вкладке «Основные единицы» (см. рис. 114). Чтобы разрешить использование альтернативных единиц, необходимо установить флажок «Разрешить альтернативные единицы».

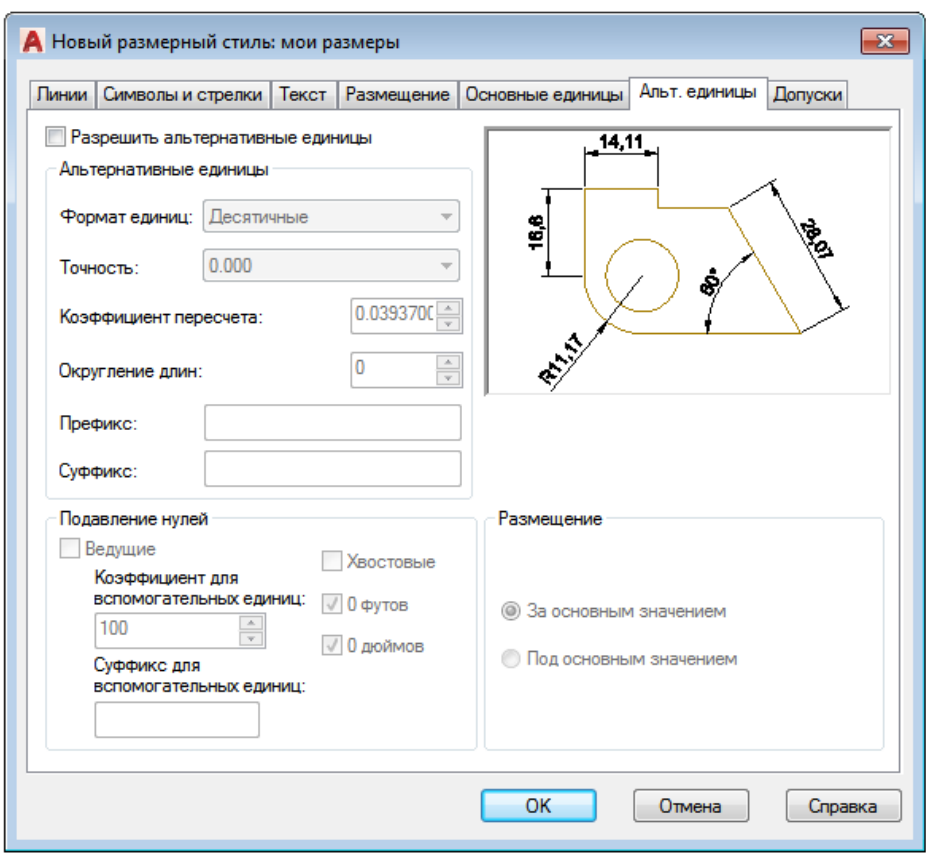

Рис. 116. Вкладка «Альтернативные единицы»

Значение параметров «Формат единиц» и «Точность» не отличается от аналогичных настроек на вкладке «Основные единицы». При использовании форматов дробных единиц (архитектурного и дробного) можно выбрать между скомпонованным и нескомпонованным видами дроби.

Настройки «Коэффициент пересчѐта» и «Округление» определяют переходной коэффициент между первичными и альтернативными единицами. Например, если для преобразования дюймов в миллиметры задать множитель 25.4. Это значение не влияет на угловые размеры. Настройка «Округление» позволит применить округлённые значения к альтернативным размерам. Это округлённое значение не зависит от первичного значения округления единиц измерения.

Параметры «Префикс», «Суффикс» и флажки в области «Подавление нулей» настраиваются так же, как и на вкладке «Основные единицы». Например, чтобы разместить после альтернативных единиц запись «мм» (сокращение значения меры длины), нужно ввести в поле «Суффикс» соответствующее значение.

С помощью переключателя «Размещение» можно выбрать, где будут отображаться альтернативные единицы: «За основным значением» или «Под основным значением».

*Вкладка «Допуски»* предназначена для управления отображением и значениями допусков как для основных, так и для альтернативных единиц (рис. 117). Настройка «Способ» управляет отображением допусков. Параметр «Точность» и флажки в областях «Подавление нулей» работают таким же образом, как на вкладках «Основные единицы» и «Альтернативные единицы» (см. рис. 114, 116), но только управляют значениями допусков.

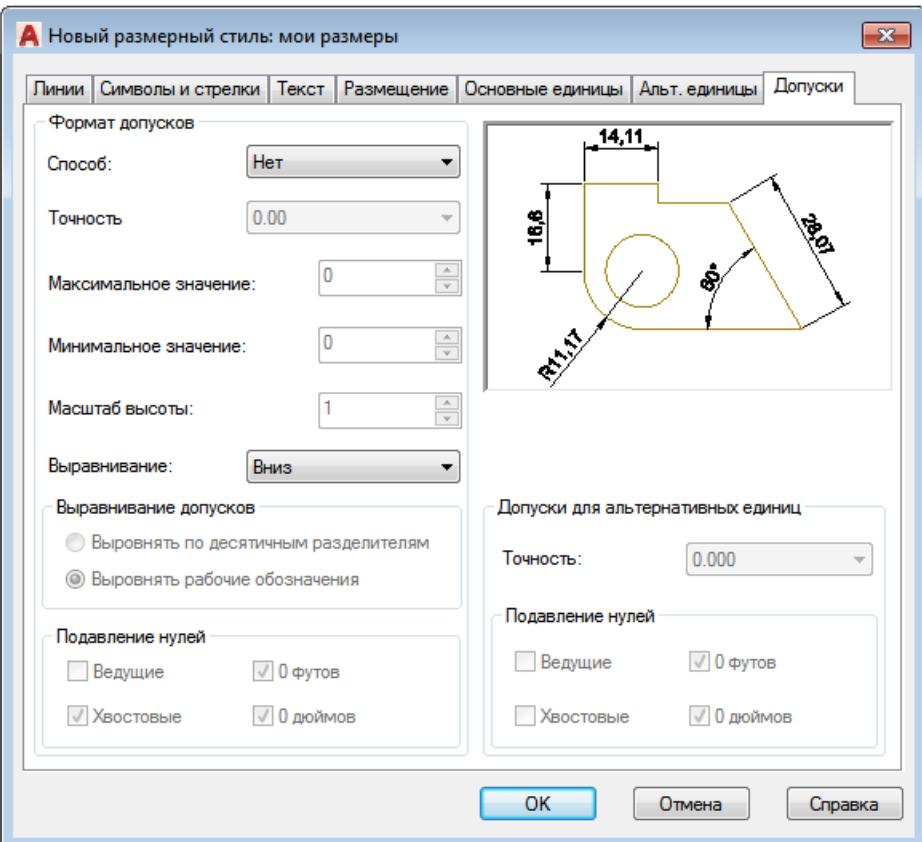

Рис. 117. Вкладка «Допуски»

В полях «Максимальное значение» и «Минимальное значение» можно задать верхний и нижний пределы значений параметров допусков.

Используя поле «Масштаб высоты», можно установить относительный размер текстового значения допуска. Это коэффициент масштаба, умноженный на высоту текста основной единицы. Например, если задаѐтся значение 0.5, текст допуска будет равен половине размера основной единицы.

В списке «Выравнивание» выбирают вертикальное расположение основного текстового значения размера по отношению к тексту допуска: «Вниз», «Посередине» или «Вверх».

### **4.3 Изменение настроек созданного размерного стиля**

Для изменения настроек созданного размерного стиля необходимо выполнить:

1) вызвать диалоговое окно «Диспетчер размерных стилей», кликнув на панели инструментов «Размеры» на кнопку «Размерные стили»;

2) выбрать созданный ранее размерный стиль «Мои размеры» и кликнуть на кнопку «Редактировать» (рис. 118). Появится диалоговое окно «Изменение размерного стиля: мои размеры» (рис. 119);

3) выполнить нужное редактирование по вкладкам текущего диалогового окна (см. рис. 119);

4) нажать кнопку «OК», чтобы сохранить изменения размерного стиля и возвратиться в диалоговое окно «Диспетчер размерных стилей». Выбрать размерный стиль «Мои размеры» и кликнуть на кнопку «Установить», чтобы установить данный стиль размера в качестве текущего. Нажать «Закрыть», чтобы завершить выполнение команды. Размеры, связанные с этим стилем, будут обновлены.

# **5 Таблицы**

Создание таблиц в AutoCAD – обязательный этап оформления проекта, вплоть до того, что штамп, который в соответствии с ГОСТ 2.104–68 должен присутствовать на каждом чертеже, также есть таблица.

Создать таблицы в AutoCAD можно вручную с помощью стандартных примитивов, а заполнение строк и столбцов произвести с помощью многострочного или однострочного текста. Однако в AutoCAD этот процесс можно максимально автоматизировать.

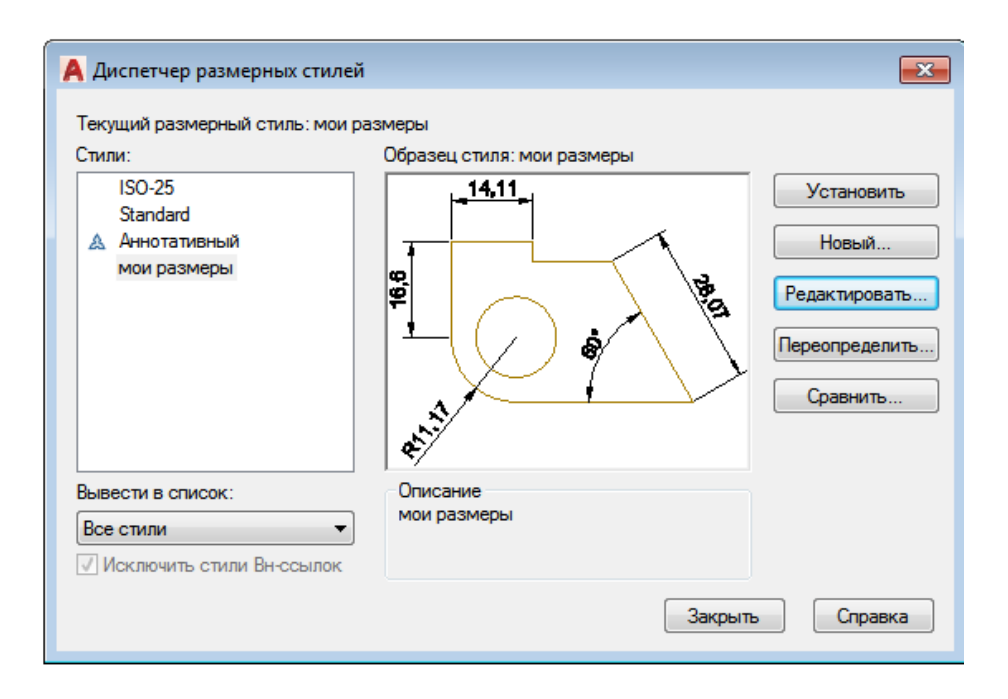

Рис. 118. Редактирование созданного стиля

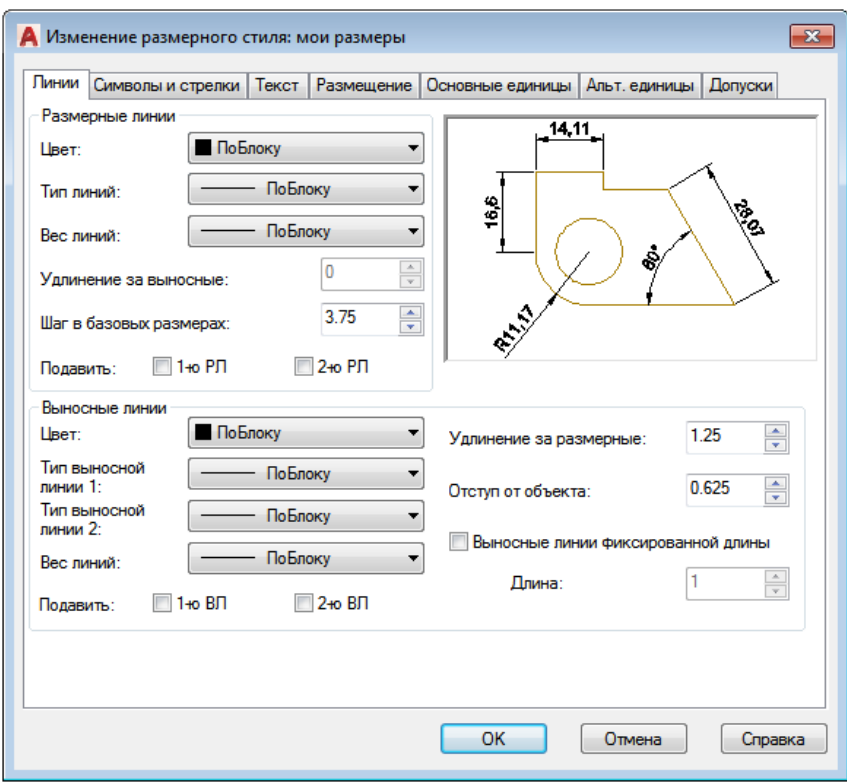

Рис. 119. Диалоговое окно «Изменение размерного стиля: мои размеры»

# **5.1 Создание таблицы**

Таблицы AutoCAD (спецификации) – сложный объект чертежа, данные в котором упорядочены в виде строк и столбцов. Для создания таблицы нужно вызвать команду «Таблица» на вкладке «Рисование» главного меню (рис. 120).

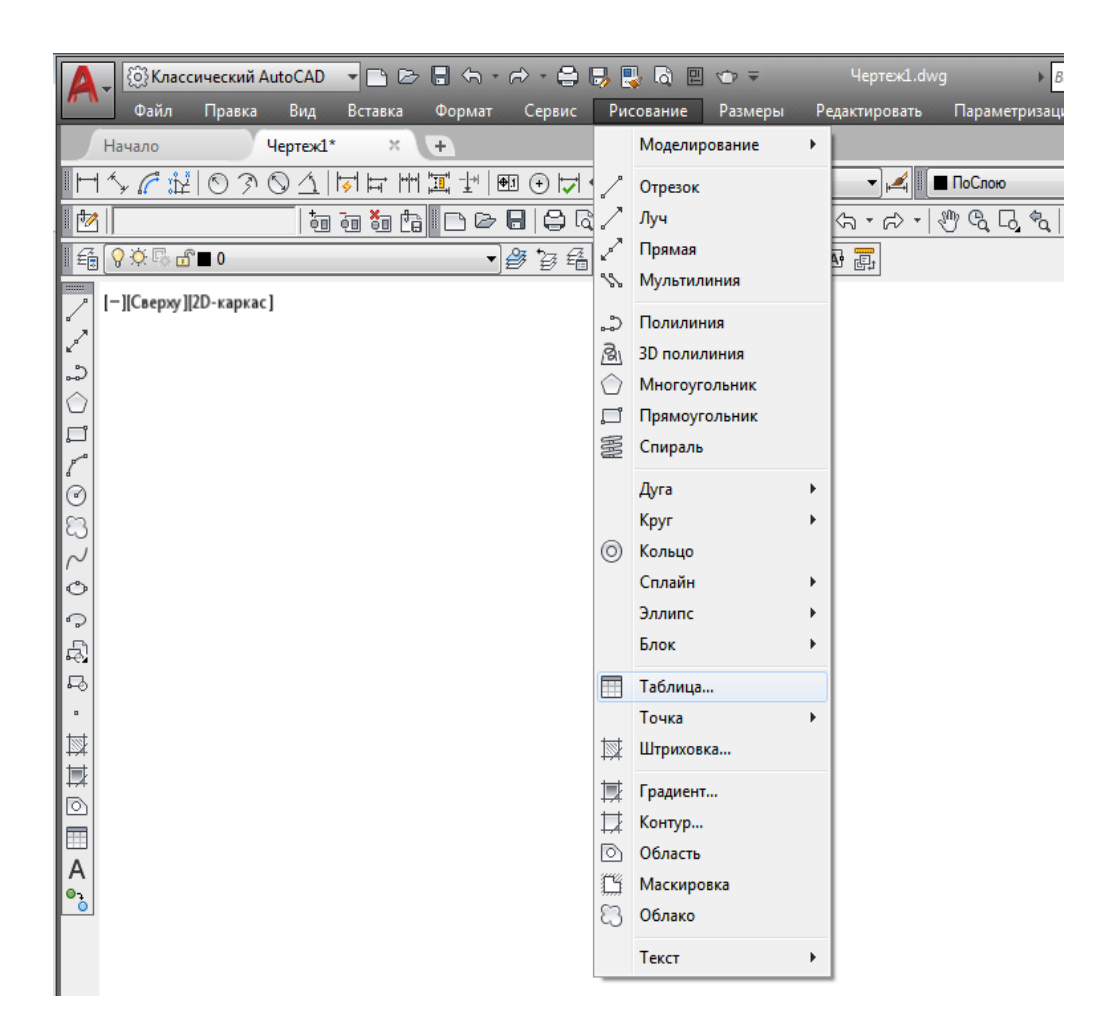

Рис. 120. Вызов команды «Таблица»

После вызова команды открывается диалоговое окно «Вставка таблицы», в котором следует указать ряд параметров, отвечающих за внешний вид и стиль таблицы, а также отдельных её ячеек (рис. 121).

Таблицу можно создать пустую (с нуля) или же на основе существующего файла Excel посредством установления связи.

Далее следует указать количество строк и столбцов, затем задать стили ячеек, а также параметры вставки таблицы в чертеже.

После выполнения всех настроек можно вставить таблицу в графический редактор AutoCAD.

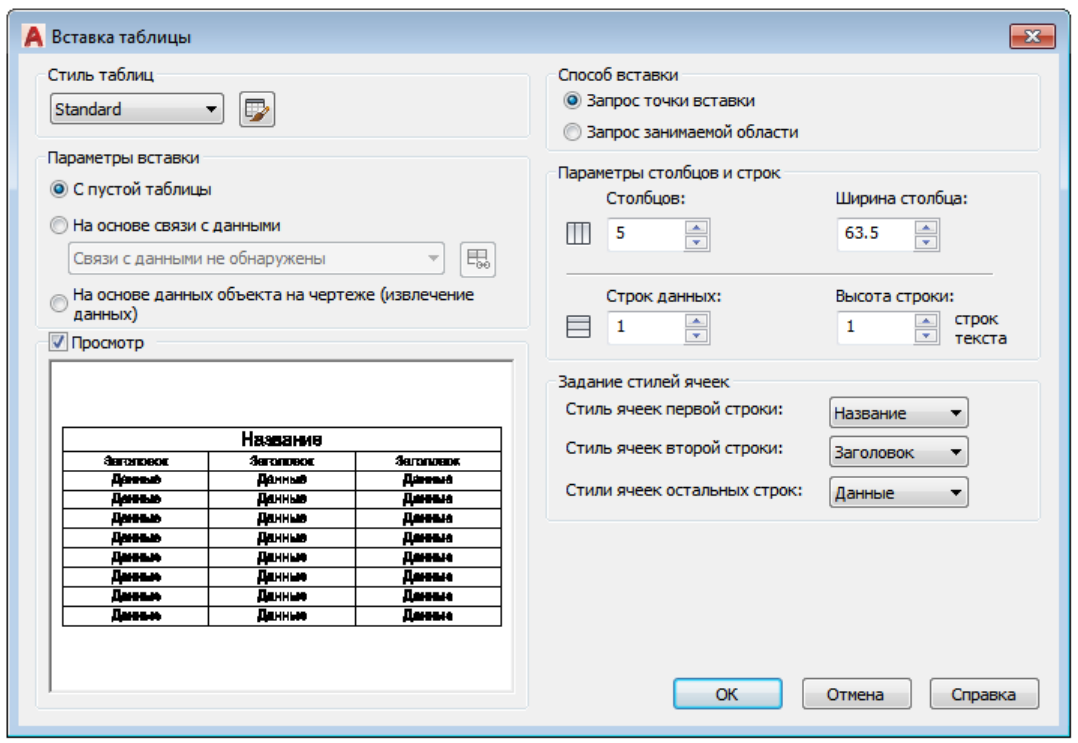

Рис. 121. Вставка таблицы в AutoCAD

Вставить таблицу в AutoCAD можно двумя способами: графически (указать мышкой точку вставки в рабочей области) или с помощью указания точных координат по осям *x* и *y* через командную строку/динамический ввод.

*Связь между таблицами в AutoCAD и Excel.* Таблицы AutoCAD хоть и подразумевают какой-то счѐт (т. е. формулы в таблицах AutoCAD можно использовать для выполнения простейших арифметических операций), но намного удобнее работать в Excel – там всѐ просто, быстро и отлажено годами, а главное – намного шире функционал. Поэтому самый оптимальный вариант – связывать данные с внешними файлами.

Для выполнения импорта данных из Excel в AutoCAD (гиперссылка сохраняется) достаточно связать данные с нужным файлом. В этом случае необходимо воспользоваться командой «Связи с данными», которая расположена на вкладке «Сервис» (рис. 122).

Также вставку таблицы Еxcel в АutoCAD можно совершить

непосредственно при создании таблицы. Для этого нужно на вкладке «Рисование» выбрать команду «Таблица» и в диалоговом окне «Вставка таблицы» указать параметры вставки данного объекта «На основе связи с данными» (см. рис. 121).

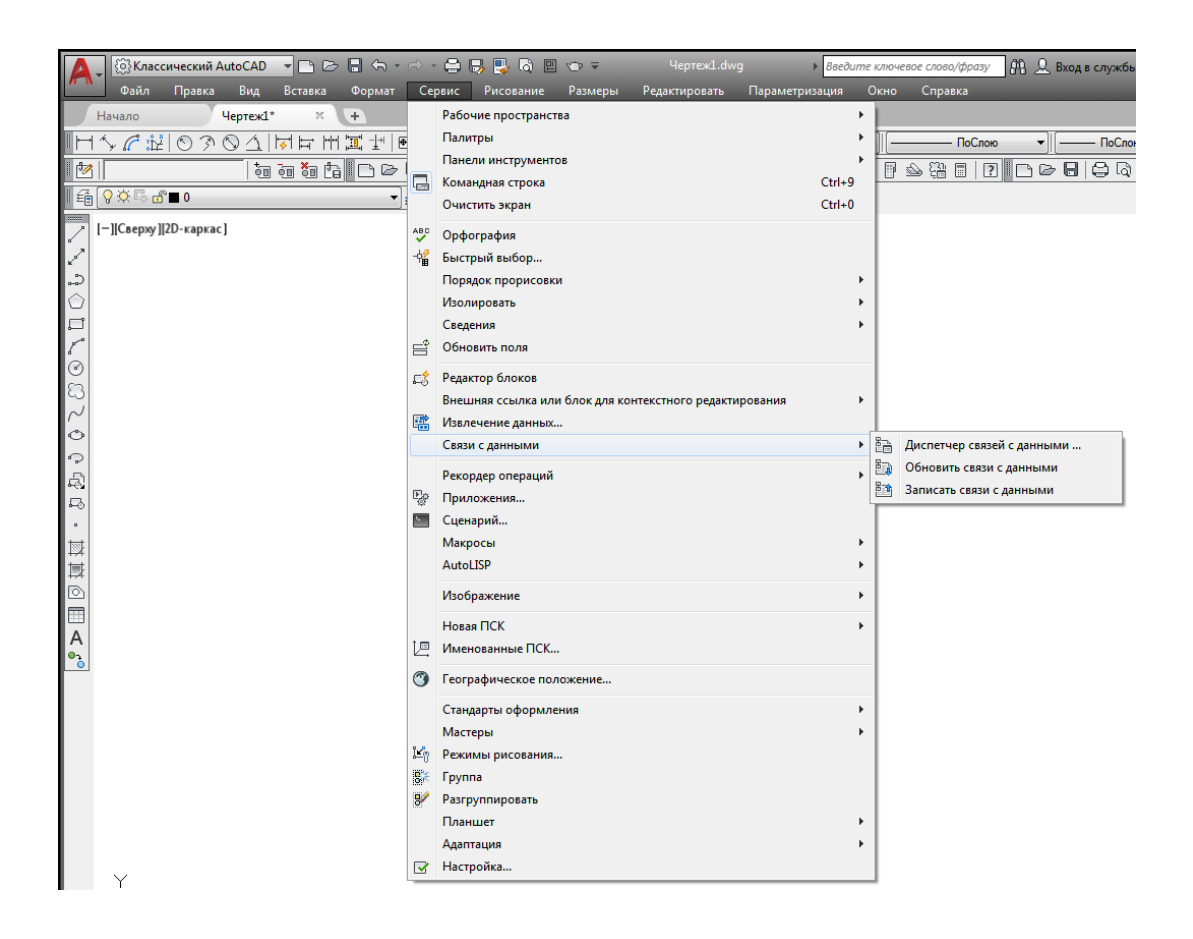

Рис. 122. Вызов команды «Связи с данными»

Какой бы способ не был выбран для импорта из Excel в Аuto-CAD, откроется диалоговое окно «Диспетчер связей данных», в котором нужно указать «Создайте новую связь с данными Excel» (рис. 123). После чего обязательно нужно ввести имя данной связи.

Затем необходимо перенести таблицу из Еxcel в Аutocad, выбрав внешний файл, связь с которым нужно установить. Предусмотрена возможность связывать отдельный лист Excel или же нужный диапазон при экспорте таблицы Excel в Autocad, путѐм указания ячеек (рис. 124). После нажатия кнопки «ОК» в диалоговом окне «Диспетчер связей данных» появится иерархический список всех связей данного документа (рис. 125). Выделив связь, можно просмотреть образец таблицы в миниатюре. Для закрытия этого окна необходимо нажать кнопку «ОК». В результате в графическом поле AutoCAD появится таблица, перенесѐнная из Excel в графический редактор АutoCAD.

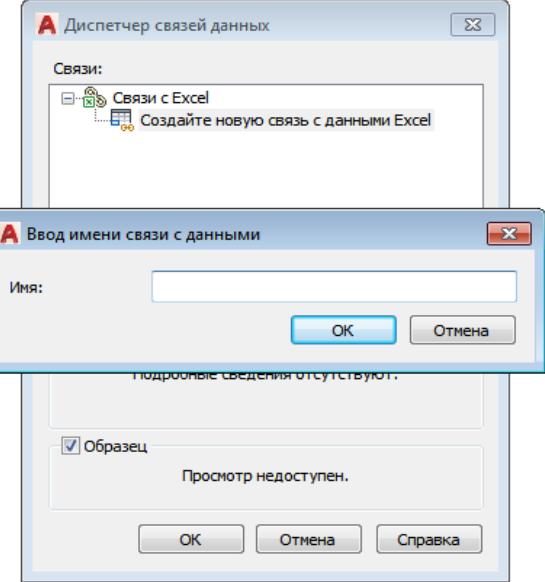

Рис. 123. Диалоговые окна «Диспетчер связей данных» и «Ввод имени связи с данными»

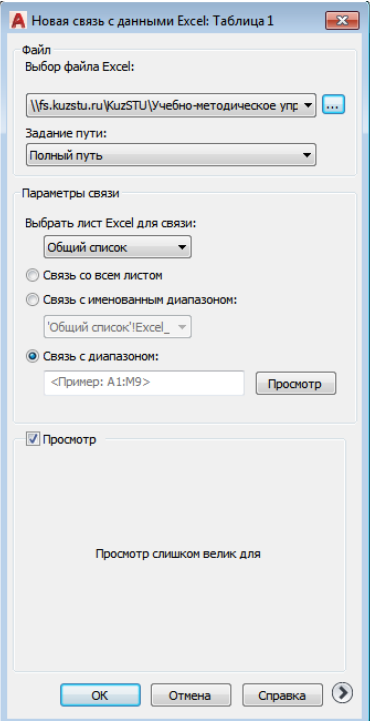

Рис. 124. Связь AutoCAD c Excel. Выбор внешнего файла

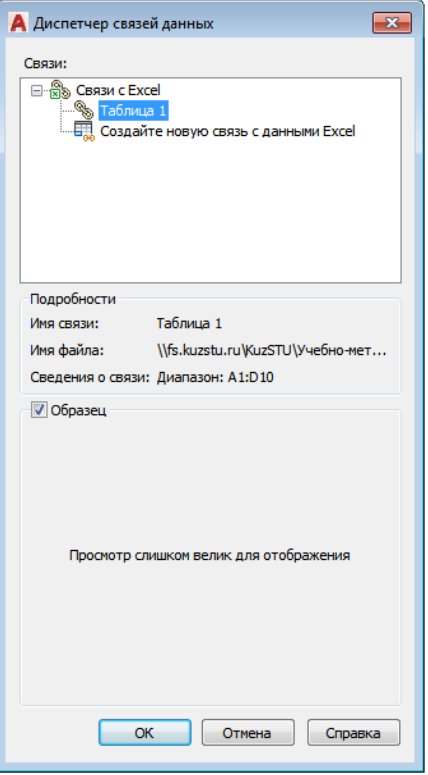

Рис. 125. Excel → AutoCAD: иерархический список связей

# **5.2 Редактирование таблицы**

После того как таблица создана, очень часто возникает необходимость корректировки еѐ внешнего вида: растянуть столбцы или строки, объединить ячейки, выделить границы и т. д. Некоторые из этих действий для редактирования таблиц можно сделать динамически: путѐм выделения нужной области и перетягивания с помощью ручек границ (рис. 126).

Если выделить отдельную ячейку и кликнуть по ней двойным щелчком левой клавиши мыши, то на экране появится окно редактора текста таблицы «Формат текста» (рис. 127); если выделить группу ячеек или всю таблицу и кликнуть двойным щелчком левой клавиши мыши, то на экране появится редактор таблицы «Таблица» (см. рис. 127), содержащий палитры с инструментами для работы непосредственно с объектом-таблицей. Можно вставлять/удалять строки и столбцы из таблицы, объединять и разделять ячейки, выравнивать текст, блокировать ячейки, изменять внешний вид границ и осуществлять всевозможное редактирование таблиц в AutoCAD.

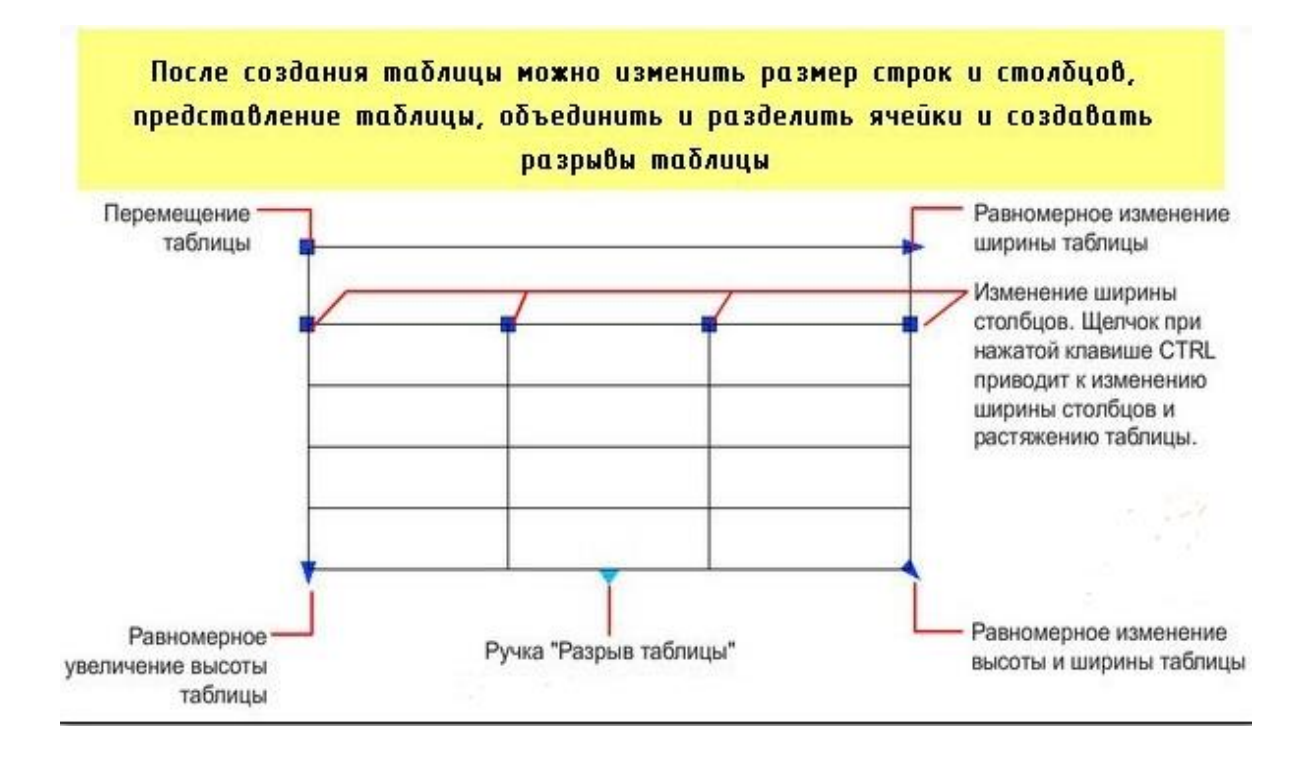

Рис. 126. Графическое редактирование таблиц AutoCAD

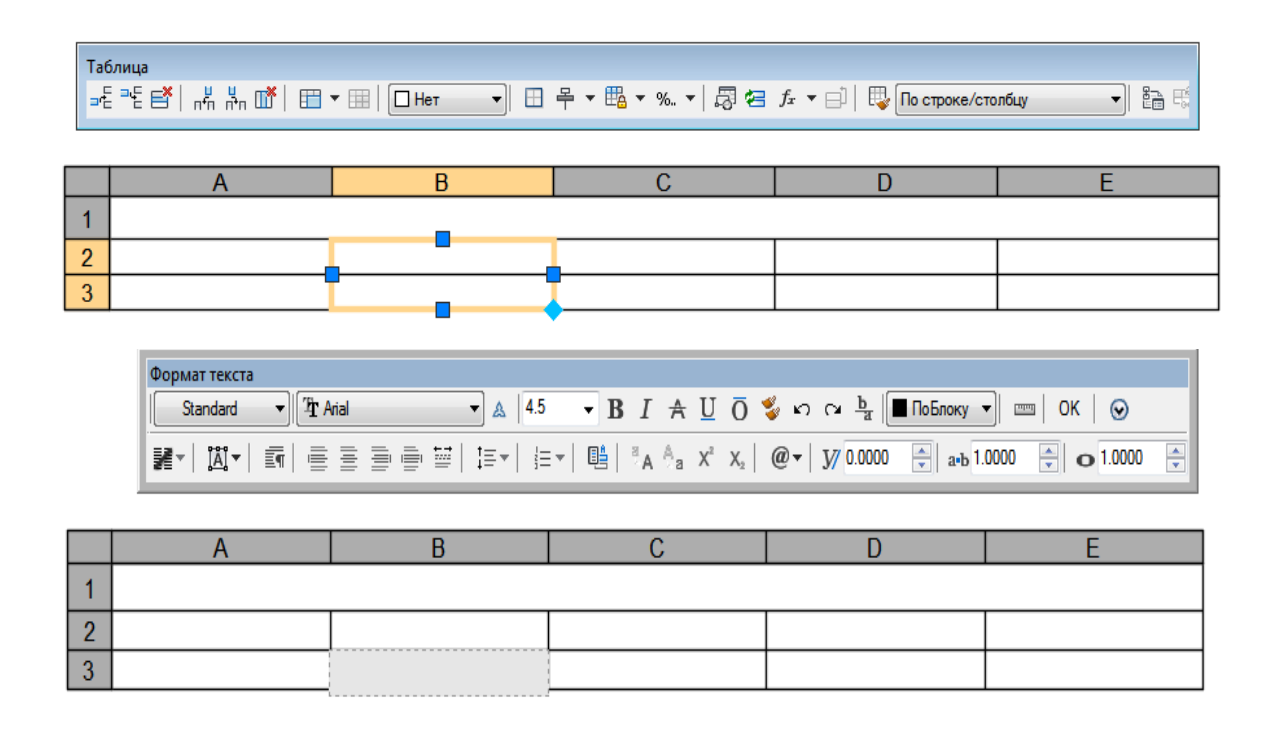

Рис. 127. Редактирование таблицы

Саму ячейку в таблице можно редактировать и с помощью «ручек» (рис. 128).

Чтобы записать в AutoCAD текст в таблицу, достаточно активизировать нужную ячейку и с клавиатуры ввести данные.

Иногда необходимо повернуть текст в ячейке таблицы, для этого выделяют ячейку с текстом, кликом правой клавиши мыши вызывают палитру «Свойства» и в разделе «Содержимое» задают значение в поле «Угол поворота текста» (рис. 129). По умолчанию установлено значение «0», т. е. текст имеет привычную горизонтальную ориентацию. Кроме того, в ячейки таблицы можно вставлять формулы, поля и блоки.

Чтобы удалить таблицу, достаточно еѐ выделить и на клавиатуре нажать клавишу «Delete».

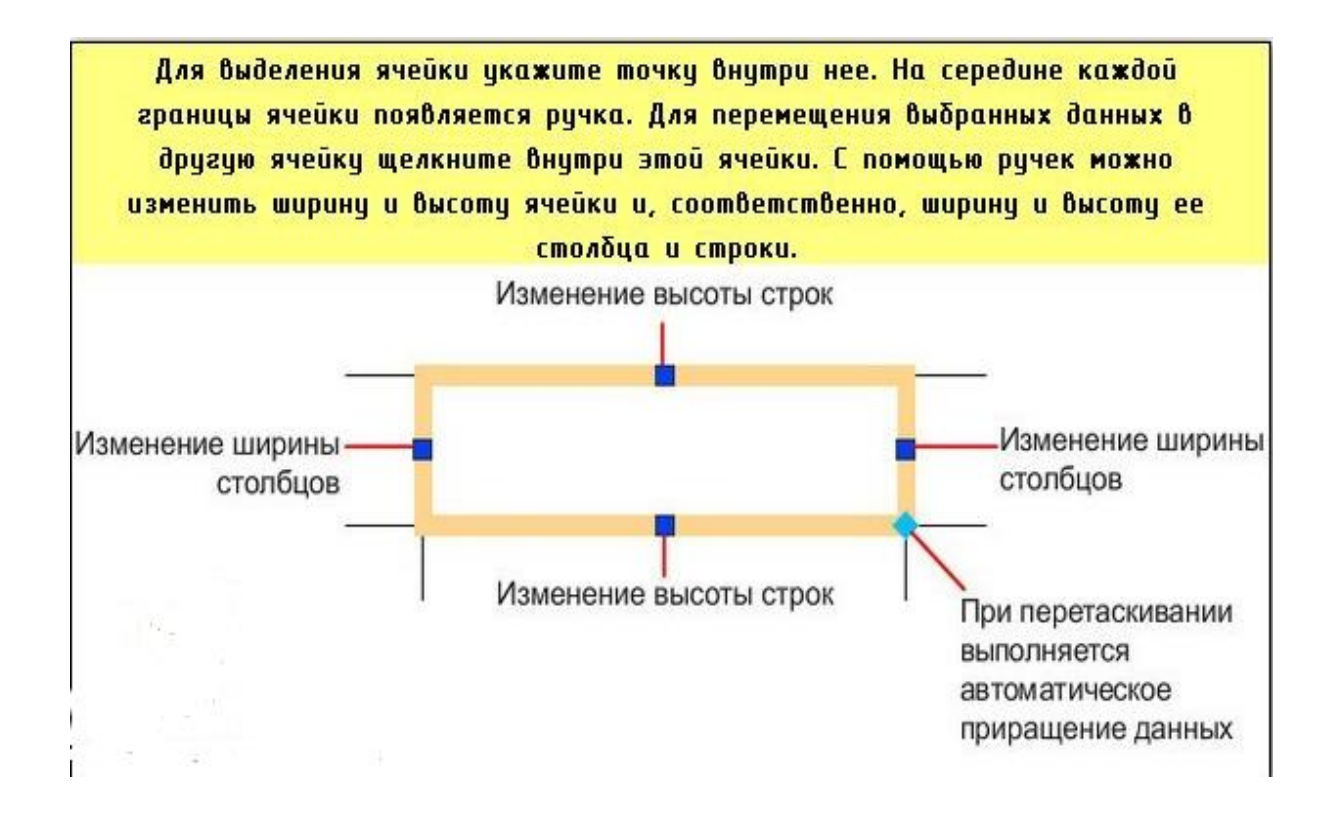

Рис. 128. Редактирование ячейки таблицы

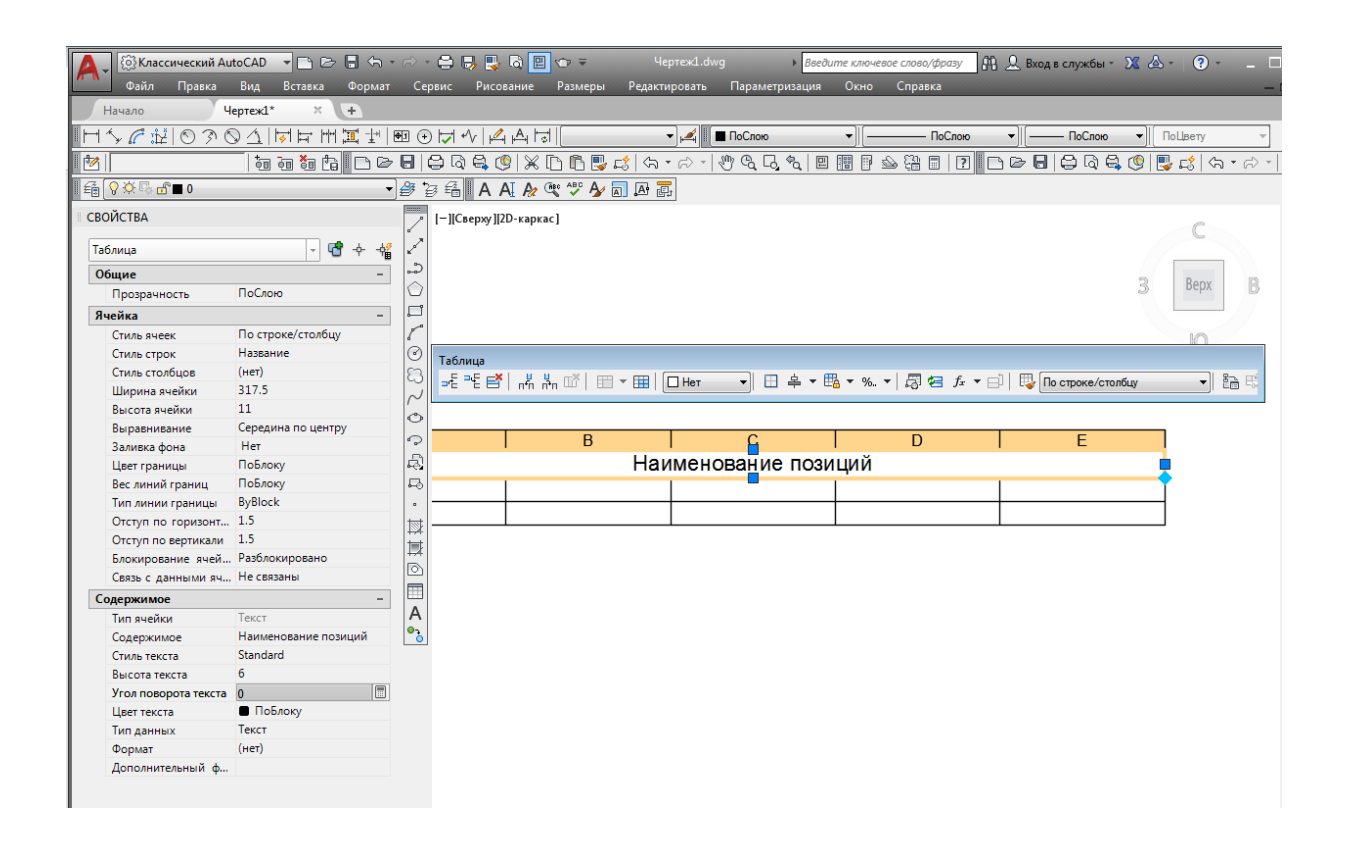

Рис. 129. Изменение положения текста в ячейке таблицы

# **6 Блоки и атрибуты блоков**

*Блоком* называют совокупность связанных объектов рисунка, обрабатываемых как единый объект. Формирование часто используемых объектов может быть произведено всего один раз. Далее они объединяются в блок и при построении чертежа выполняют роль «строительных материалов». Применяя блоки, легко создавать фрагменты чертежей, которые будут неоднократно требоваться в работе.

Существуют два типа блоков: *локальные и автономные*.

*Локальные блоки* – входят в состав того чертежа, в котором они были созданы.

*Автономные блоки* – хранятся в виде отдельного файла чертежа.

Кроме того, перенос объектов из одного файла чертежа в другой возможен и через буфер обмена Windows. Этот способ позволяет переносить объекты без изменения их свойств или с масштабированием, но не способствует экономии памяти.

#### **6.1 Создание локального и автономного блоков**

Команда «Создать блок» формирует блок для использования его только в текущем чертеже. Она вызывается кликом левой клавиши мыши на кнопке «Создать блок», расположенной на панели инструментов «Рисование» или на вкладке «Рисование» команда «Создать блок» (рис. 130). В результате открывается диалоговое окно «Определение блока» (рис. 131).

При создании блока в диалоговом окне «Определение блока» следует:

1) в поле «Имя» ввести имя создаваемого блока;

2) в области «Базовая точка» задать координаты базовой точки вставки или нажать кнопку «Указать» для выбора базовой точки с помощью мыши;

3) в области «Объекты» выделить объекты и задать способ обработки выбранных объектов после создания определения блока;

4) в области «Поведение» сделать следующие настройки: установить флажок в полях «Одинаковый масштаб» и «Разрешить расчленение»;

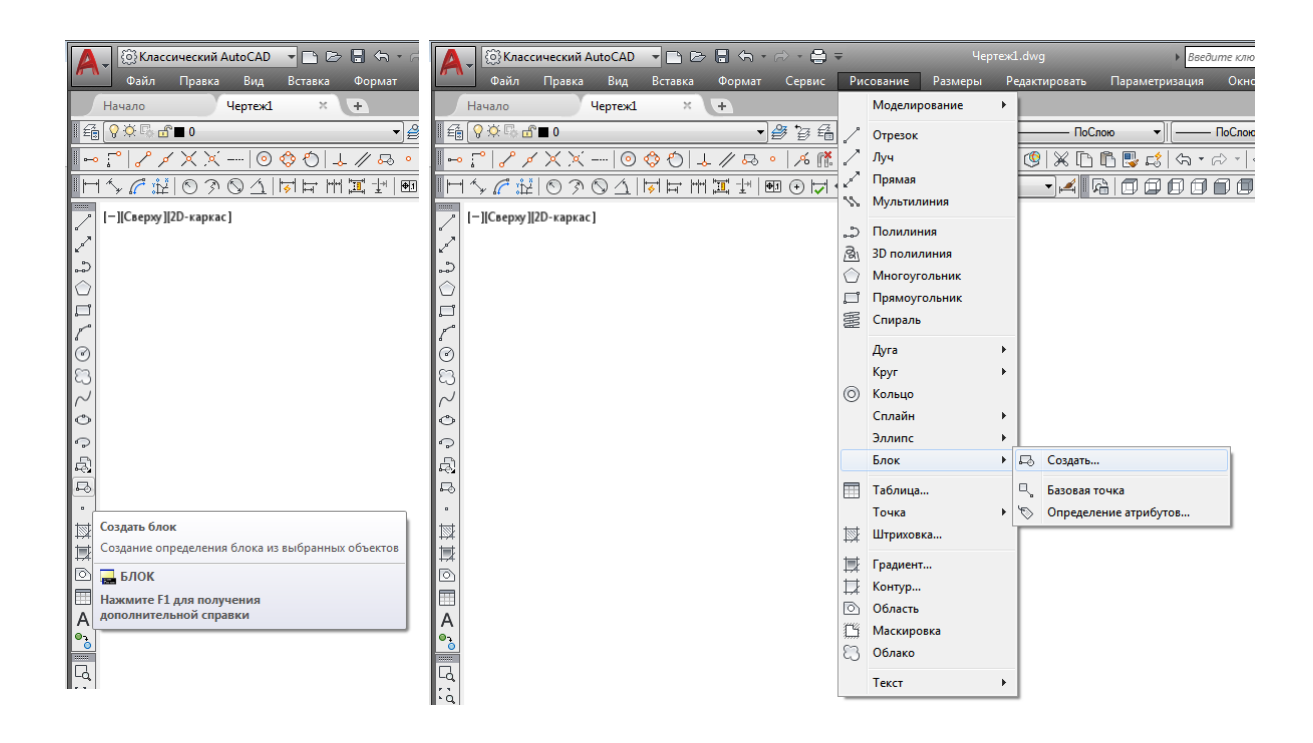

Рис. 130. Вызов команды «Создать блок»

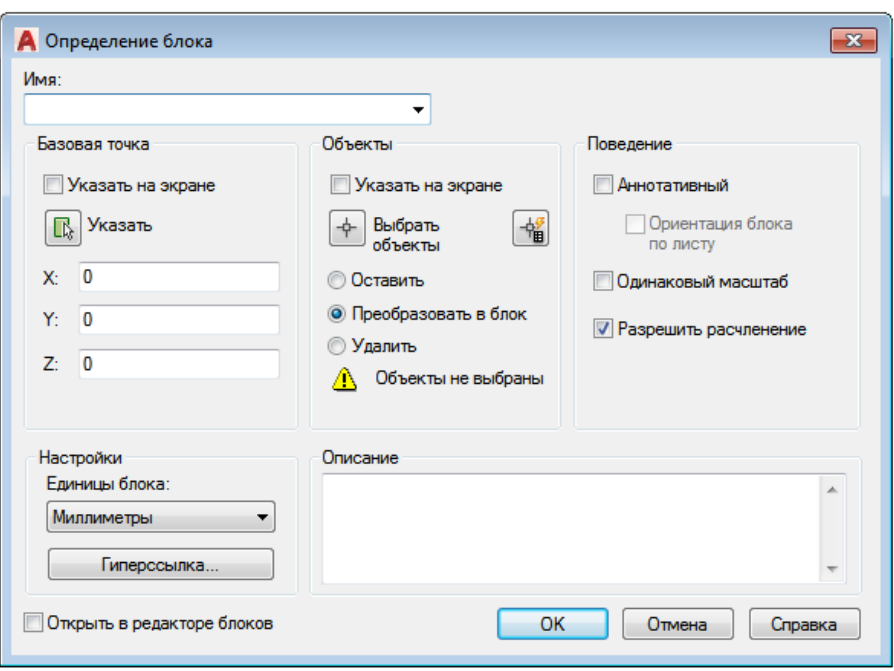

Рис. 131. Диалоговое окно «Определение блока»

5) в области «Настройки» сделать следующие настройки: в поле «Единицы блока»: установить единицы блока; с помощью кнопки «Гиперссылка …» загрузить диалоговое окно вставки гиперссылки;

6) в поле «Описание» ввести текстовые пояснения для облегчения идентификации и поиска блока впоследствии;

7) в поле «Открыть в редакторе блоков» установить флажок. Описание блока сохранится в текущем чертеже.

При создании автономного блока необходимо создать новый файл с фрагментом блока (рис. 132). Для этого необходимо вызвать диалоговое окно «Запись блока на диск», введя в командную строку команду «WBLOCK» и нажать клавишу «Enter».

Диалоговое окно «Запись блока на диск» позволяет сформировать автономный блок из существующих примитивов чертежа или локального блока.

Опция «Источник данных» (см. рис. 132) позволяет задать способ определения автономного блока:

1. Поле «Блок» позволяет создать автономный блок, используя ранее созданный локальный блок. Имя локального блока можно выбрать в раскрывающемся списке, который становится доступным при выборе кнопки «Блок».

2. Поле «Весь чертѐж» позволяет создать автономный блок, используя в качестве блока весь чертѐж.

3. Поле «Объекты» позволяет создать автономный блок без предварительного создания локального блока. При выборе кнопки «Объекты» становятся доступными панели «Объекты» и «Базовая точка», необходимые для отбора объектов и задания базовой точки автономного блока.

После выбранного способа определения локального блока нужно завершить создание блока нажав кнопку «ОК», сохранить файл и закрыть файл со штампом.

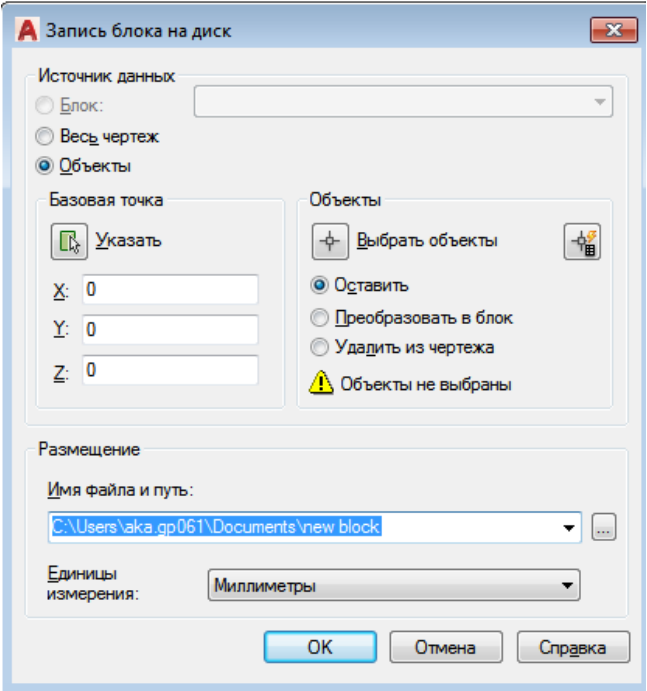

Рис. 132. Диалоговое окно «Запись блока на диск»

Команда «Вставить блок» осуществляет вставку в текущий чертѐж предварительно определѐнных блоков или существующих файлов рисунков (чертежей) в качестве блока.

Команда «Вставить блок» расположена на панели инструментов «Рисование» (рис. 133). При вызове данной команды загружается диалоговое окно «Вставка» (рис. 134), позволяющее настроить следующие параметры вставки блока:

1. В поле «Имя» указывается имя вставляемого блока.

2. В области «Точка вставки» определяется точка вставки блока.

3. В области «Масштаб» определяется масштаб блока.

4. В области «Угол поворота» определяется угол поворота блока.

При вставке одного рисунка в другой AutoCAD обрабатывает вставленный рисунок так же, как и обычное вхождение блока.

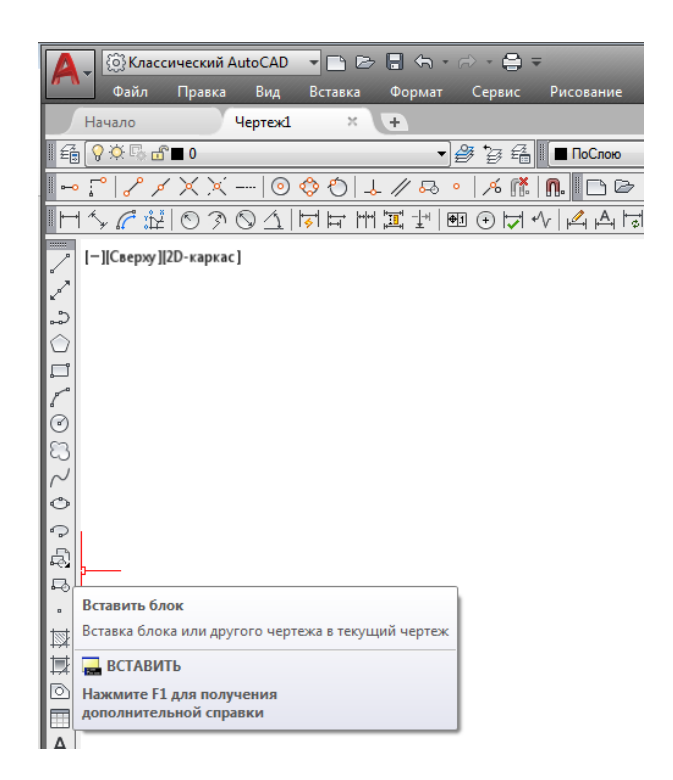

Рис. 133. Вызов команды «Вставить блок»

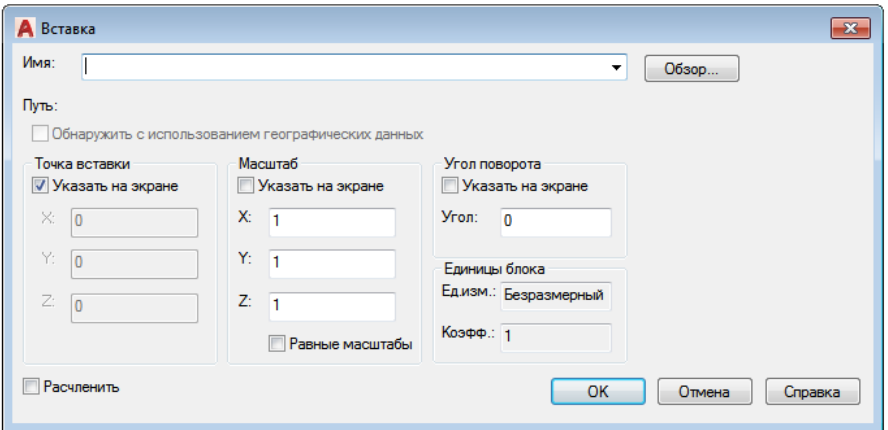

Рис. 134. Диалоговое окно «Вставка»

### **6.2 Взаимодействие слоев блока и чертежа**

Если блок был создан на любом слое (кроме слоя с именем 0) с цветом, типом и толщиной линий, заданных явным указанием, то при вставке его будет получен следующий результат:

– блок сохраняет для объектов, входящих в его состав, цвет и свойства линий, которые были явно установлены;

– при вставке его в другой чертѐж будет автоматически создан слой, на котором были созданы исходные объекты блока.

Если блок был создан на любом слое (кроме слоя с именем 0) с цветом, типом и толщиной линий, заданных «По слою», при вставке его будет получен следующий результат:

– блок сохраняет для объектов, входящих в его состав, свойства исходного слоя;

– при вставке его в другой чертѐж будет создан слой, на котором были созданы исходные объекты блока;

– при вставке его в другой чертѐж, в котором существует одноименный слой, однако цвет и свойства линий отличаются, блок передаст объектам, входящим в его состав, свойства нового слоя.

Если блок был создан на любом слое (кроме слоя с именем 0) с цветом, типом и толщиной линий, заданных «По слою», при вставке его будет получен следующий результат:

– блок передаст объектам, входящим в его состав, свойства текущего слоя;

– при вставке его в другой чертѐж будут созданы слои, на которых были созданы исходные объекты блока.

Если блок был создан на слое с именем 0 с цветом, типом и толщиной линий, заданных «По слою» или «По блоку», при вставке его будет получен следующий результат:

– блок передаст объектам, входящим в его состав, свойства текущего слоя.

Команда «Расчленить» разбивает блок на составляющие его объекты.

Команда «Расчленить» вызывается из падающего меню на вкладке «Редактировать» или кликом левой клавиши мыши на кнопке «Расчленить» на панели инструментов «Редактировать» (рис. 135).

При включении блока в чертѐж AutoCAD обрабатывает его как графический примитив. Для обеспечения работы с его отдельными составляющими блок необходимо разбить или «расчленить». Это можно сделать и в момент вставки его в рисунок, установив в диалоговом окне «Вставка» (см. рис. 134) флажок в поле «Расчленить».

| Чертеж1.dwg         |        |                                 |                       | <i>图</i> Q Bxo <sub>l</sub><br>• Введите ключевое слово/фразу | <b>ДА</b> Д Вход в службы - № 2 2 - © -<br>$\Box$ $\times$                                          |
|---------------------|--------|---------------------------------|-----------------------|---------------------------------------------------------------|----------------------------------------------------------------------------------------------------|
| Размеры<br>вание    |        | Редактировать<br>Параметризация | Окно                  | Справка                                                       | <b>二印×</b>                                                                                          |
|                     | 凹      | Свойства                        |                       |                                                               |                                                                                                    |
| оСлою               | 煛      | Копирование свойств             |                       | ПоЦвету<br>$\blacktriangledown$                               |                                                                                                    |
| $\ominus$<br>d & 81 | 孯      | Изменить на ПоСлою              |                       | $\frac{100}{100}$<br>F<br>$\phi_{\rm Q}$<br>凹<br>r B<br>⇘     | F<br>$\mathbb{S} \otimes \mathbb{R}$<br>$[1] \cup B \cup B \cup C \cup C$<br>$\frac{188}{168}$<br>回 |
| $ISO-25$            |        | Объект                          | $\blacktriangleright$ | $\mathbb{Q}$                                                  | $\frac{1}{2}$                                                                                       |
| 有向け                 |        | Подрезка                        |                       | $\circledcirc$<br>■<br>◈<br>♦                                 | $-$ A A $\cancel{A}$ $\overset{a}{\sim}$ $\overset{a}{\sim}$<br>$\mathsf{A}$                        |
|                     |        | Масштаб аннотативного объекта   | r                     |                                                               | ♦                                                                                                   |
|                     | ℒ      | Стереть                         |                       |                                                               | ್ಯ                                                                                                  |
|                     | ್ಯ     | Копировать                      |                       |                                                               | 小<br>₾                                                                                              |
|                     | ⚠      | Зеркало                         |                       |                                                               |                                                                                                    |
|                     | ₾      | Подобие                         |                       |                                                               | 82<br>$\stackrel{+}{\rightarrow}$                                                                   |
|                     |        | Массив                          | ١                     |                                                               | Ċ                                                                                                   |
|                     | A      | Удалять повторяющиеся объекты   |                       |                                                               | 6.                                                                                                  |
|                     | $+1$   | Перенести                       |                       |                                                               | $\mathbb{D}$                                                                                        |
|                     | O      | Повернуть                       |                       |                                                               | ≁                                                                                                   |
|                     | b.     | Масштаб                         |                       |                                                               | ٠.,                                                                                                 |
|                     |        | Растянуть                       |                       |                                                               |                                                                                                    |
|                     |        | Увеличить                       |                       |                                                               | r.                                                                                                  |
|                     | -∕…    | Обрезать                        |                       |                                                               | $+ +$                                                                                               |
|                     | -۰,    | Удлинить                        |                       |                                                               |                                                                                                    |
|                     | r      | Разорвать                       |                       |                                                               |                                                                                                    |
|                     | $+$    | Соединить                       |                       |                                                               |                                                                                                    |
|                     |        | Фаска                           |                       |                                                               | 岡                                                                                                   |
|                     |        | Сопряжение                      |                       |                                                               | Расчленить                                                                                          |
|                     | $\sim$ | Соединение кривых               |                       |                                                               | Разбивка сложного объекта на составляющие его объекты                                               |
|                     |        | <b>З</b> О-операции             |                       |                                                               |                                                                                                    |
|                     |        | Редактирование тела             |                       |                                                               | <b>РАСЧЛЕНИТЬ</b>                                                                                   |
|                     |        | Редактирование поверхности      |                       |                                                               | <b>Нажмите F1 для получения</b><br>дополнительной справки                                           |
|                     |        | Редактирование сети             |                       |                                                               | 보                                                                                                   |
|                     |        | Редактирование облака точек     |                       |                                                               |                                                                                                    |
|                     | 郡      | Смена пространства              |                       |                                                               |                                                                                                    |
|                     | ÆИ     | Расчленить                      |                       |                                                               |                                                                                                    |
|                     |        |                                 |                       |                                                               |                                                                                                    |

Рис. 135. Вызов команды «Расчленить»

# **6.3 Создание блока с атрибутами**

*Атрибут* – специальный объект, связанный с блоком. Атрибут используется для хранения вместе с блоком отдельных текстовых строк. При вставке блока эти строки можно редактировать, т. е. однажды создав блок, в который входит атрибут, с каждой вставкой блока в чертѐж изменять текст. Распространѐнный пример использования атрибутов – заполнение основной надписи чертежа (фамилия, наименование).

Для создания блока с атрибутами необходимо:

1) создать на поле чертежа в нужном месте атрибут (это строка, похожая на текстовый объект);

2) геометрические объекты и атрибуты объединить в локальный или автономный блок;

3) при вставке такого блока с атрибутами система запросит текстовые значения атрибутов;

4) во вставленном блоке можно изменить атрибуты двойным щелчком по блоку.

Для создания атрибута нужно:

1) вызвать команду «Определение атрибутов…» на вкладке «Рисование» в разделе «Блок» (рис. 136);

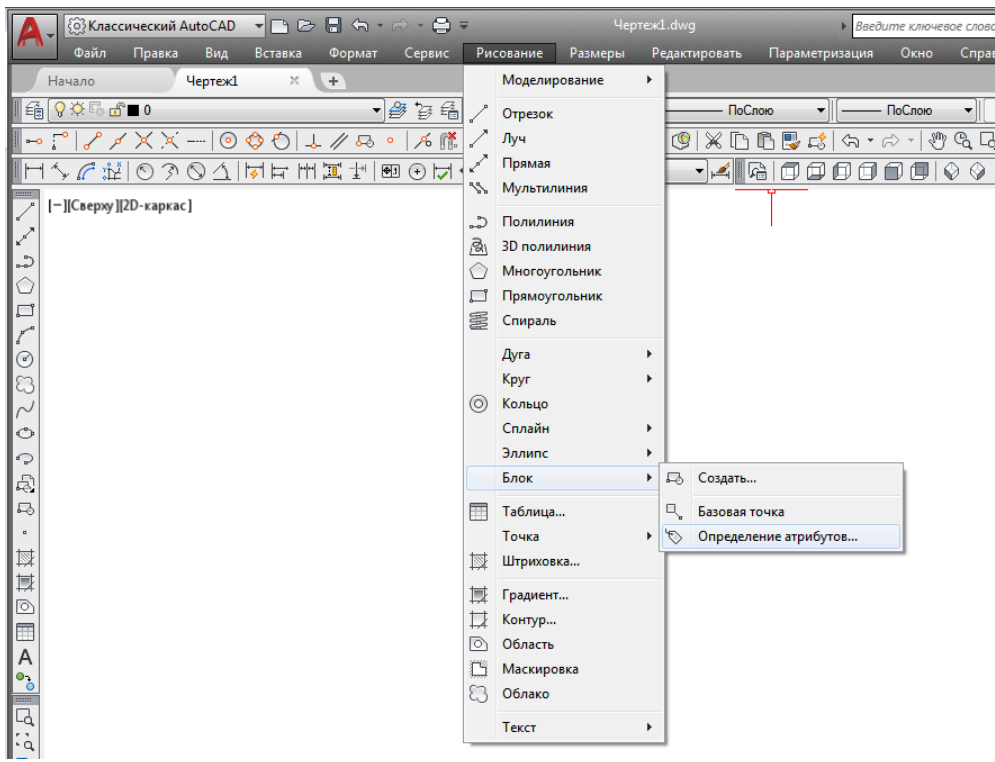

Рис. 136. Вызов команды «Определение атрибутов…»

2) выполнить настройки в открывшемся диалоговом окне «Определение атрибута» (рис. 137):

– в поле «Тег» задать имя атрибута, которое в дальнейшем будет использоваться для извлечения атрибута из базы данных

– в поле «Подсказка» задать текстовое пояснение (подсказку);

– в поле «По умолчанию» можно задать значение атрибута поумолчанию (в дальнейшем его можно изменить);

– в области «Точка вставки» обязательно нужно указать базовую точку вставки атрибута одним из двух способов:

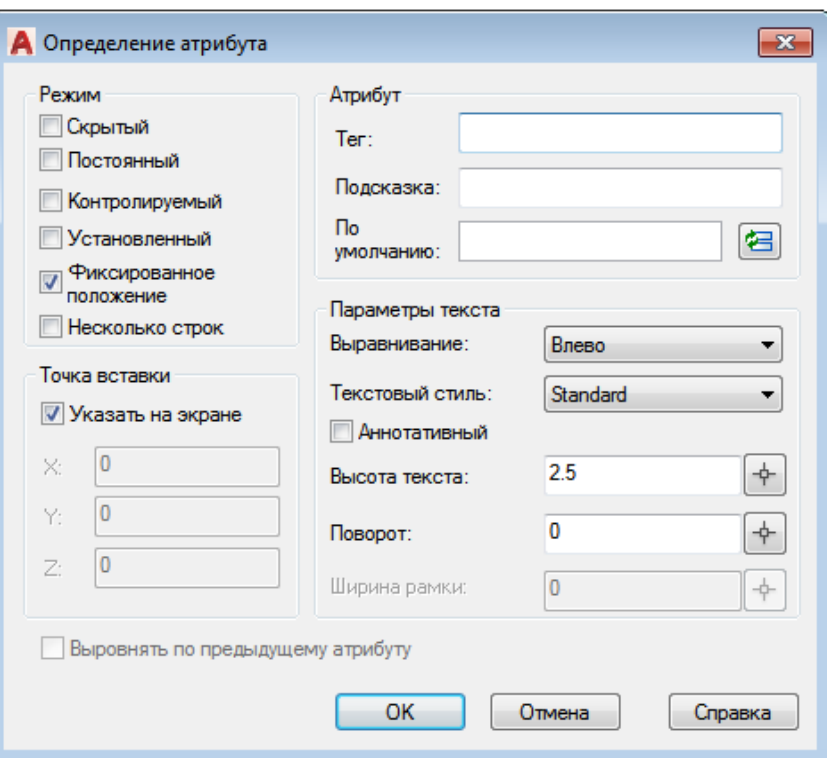

Рис. 137. Диалоговое окно «Определение атрибута»

 флажок в поле «Указать на экране» позволяет указать нужную точку привязкой на чертеже;

 поля *x*, *y* и *z* позволяют задать числовые значения координат точки вставки атрибута в текущей системе координат;

– область «Параметры текста» позволяет выбрать параметры форматирования текста при выводе значения атрибута на чертеже:

 список «Выравнивание» устанавливает способ выравнивания текста;

список «Текстовый стиль» позволяет указать стиль текста;

в поле «Высота текста» задаѐтся высота текста;

 в поле «Поворот» можно указать угол направления строки текста;

– в области «Режим» можно задать режим состояния атрибута:

«Скрытый» – атрибут невидим при вставке блока;

 «Постоянный» – атрибут имеет постоянное значение при всех вставках блока;

 «Контролируемый» – атрибут может быть отредактирован при вставке блока;

 «Установленный» – атрибут автоматически получает значение по умолчанию при вставке блока;

– флажок «Выровнять по предыдущему атрибуту» разрешает установить режим выравнивания по предыдущему атрибуту;

3) подтвердить сделанные настройки, нажав кнопку «ОК».

Сам по себе атрибут не имеет смысла. После создания атрибута его нужно связать с каким-либо блоком.

### **7 Видовые экраны. Компоновка чертежа**

# **7.1 Понятие видового экрана**

Просмотр изображения из пространства модели на листе возможен только в видовых экранах. По умолчанию на листе имеется один видовой экран. Если удалить видовой экран, то лист будет чистый.

*Видовой экран* – это примитив системы AutoCAD, который существует только в пространстве листа и имеет в основном прямоугольную форму (может быть подрезан линией другой геометрии). Внутри видового экрана устанавливается вид на объекты, построенные в пространстве модели.

В пространстве модели тоже есть видовые экраны. Но там они являются не примитивами, а элементами деления на части графического экрана. Видовые экраны пространства модели ещѐ называют *неперекрывающимися видовыми экранами*, а пространства листа – *плавающими видовыми экранами*.

Свойства видовых экранов:

 видовые экраны являются реальными объектами: их можно растянуть, переместить, удалить, разместить на разных слоях;

 отображение пиктограммы ПСК можно задавать отдельно для каждого видового экрана. Активным может быть только один экран. Зумирование и ориентация объектов в одном экране не влияют на изображения в других экранах;

 находясь в пространстве листа, можно продолжить работу с чертежом в активном видовом экране.

### **7.2 Создание видовых экранов**

Большинство операций по созданию и редактированию плавающих видовых экранов выполняется с помощью команд группы «Видовые экраны», расположенной на вкладке «Вид» главного меню, или на панели инструментов «Видовые экраны» (рис. 138).

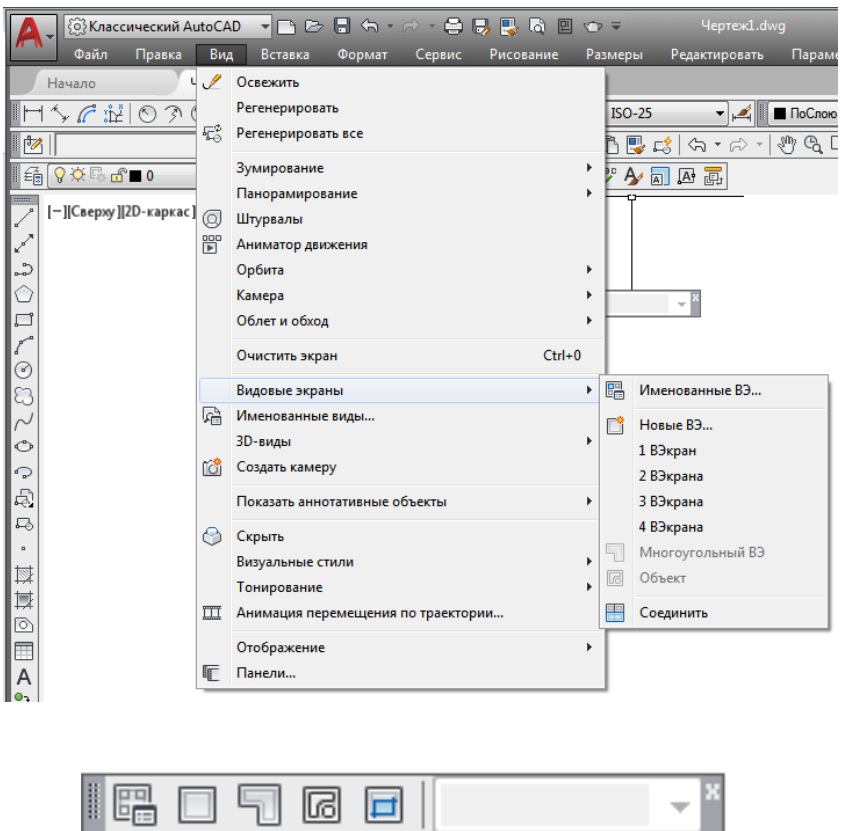

Рис. 138. Вызов команды «Видовые экраны»

Чтобы вызвать диалоговое окно «Видовые экраны», находясь в пространстве листа, необходимо кликнуть на вкладке «Вид» в группе «Видовые экраны» на команду «Новые ВЭ...» или на кнопку «Диалоговое окно видовых экранов» на панели инструментов «Видовые экраны» (рис. 139).

В открывшемся диалоговом окне «Видовые экраны» (рис. 140) список «Стандартные конфигурации» позволяет выбрать количество плавающих видовых экранов и их расположение на листе. При этом в области «Образец» схематично показывается будущее расположение видовых экранов и имя каждого из них. При выбранном режиме «2D» в списке «Режим» в каждом видовом экране устанавливается вид всей модели. Если задать режим «3D», то в видовых экранах будут создаваться стандартные виды модели.

В раскрывающемся списке «Сменить вид на» задают вид в конкретном видовом экране. Например, при выбранном режиме «3D» из этого списка можно выбрать один из стандартных видов или задать изометрическое отображение модели.

В поле «Применить» указывают расстояние, на котором будут расположены видовые экраны друг от друга на листе. Это поле становится активным только при создании двух и более плавающих видовых экранов.

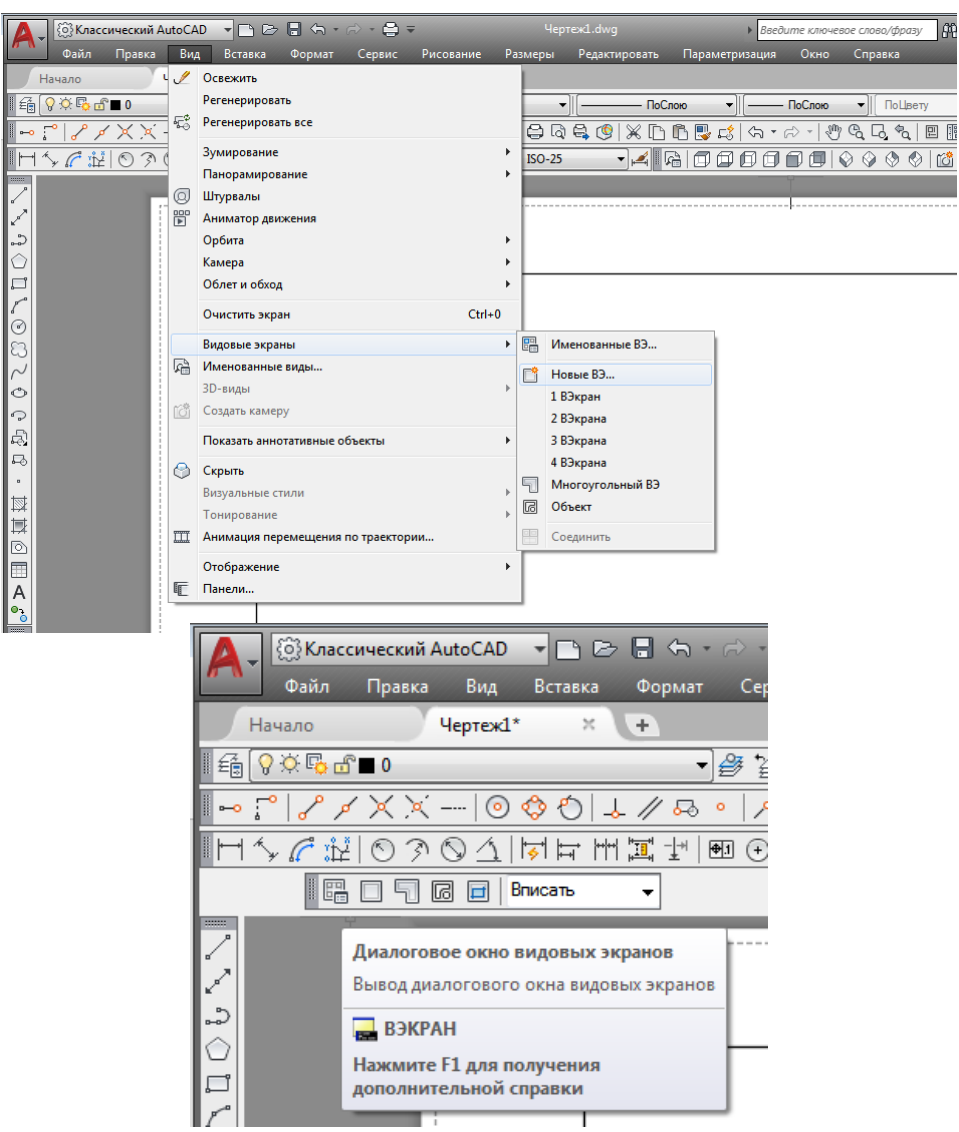

Рис. 139. Вызов диалогового окна «Видовые экраны»

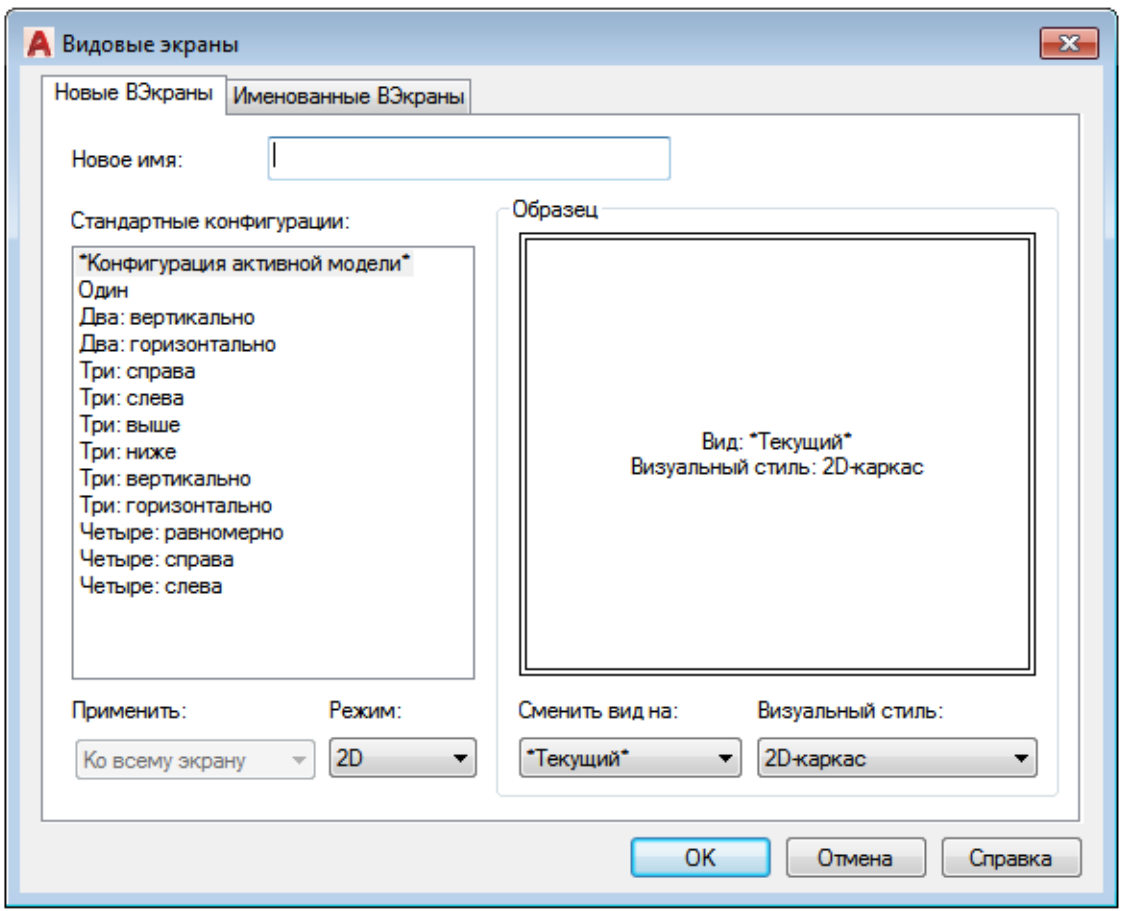

Рис. 140. Диалоговое окно «Видовые экраны»

Выполнив все необходимые настройки, нужно нажать кнопку «ОК». При этом диалоговое окно закроется, а в командной строке появится запрос: «+ВЭКРАН: Первая угловая точка или» (рис. 141).

В ответ нужно задать первую угловую точку с помощью мыши или нажать клавишу «Enter», чтобы видовые экраны заняли всю печатаемую область листа. Если установлена первая точка, то в командной строке появится следующее приглашение: «+ВЭКРАН: Противоположный угол» (рис. 142).

Далее необходимо указать противоположный угол прямоугольной области, в которую будут вписаны все видовые экраны. Указанный контур будет заполнен плавающими видовыми экранами (рис. 143).

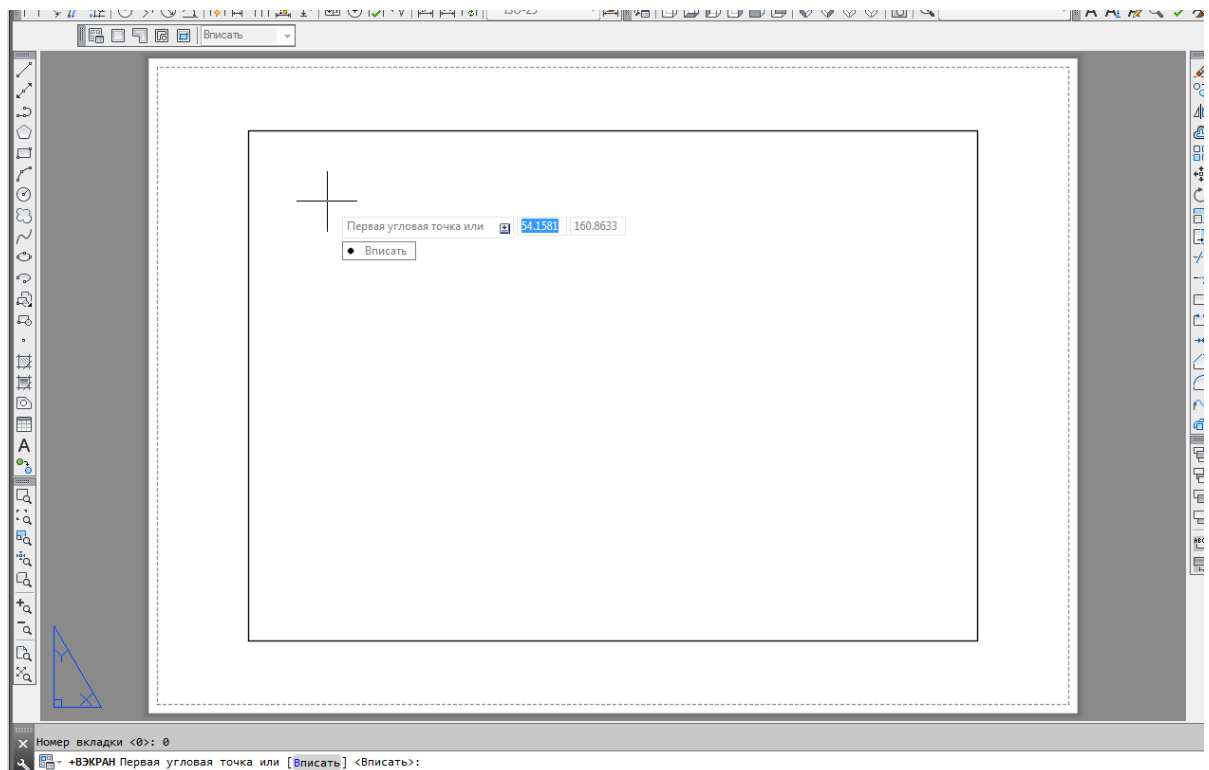

# Рис. 141. Создание видовых экранов: запрос «Первая угловая точка или»

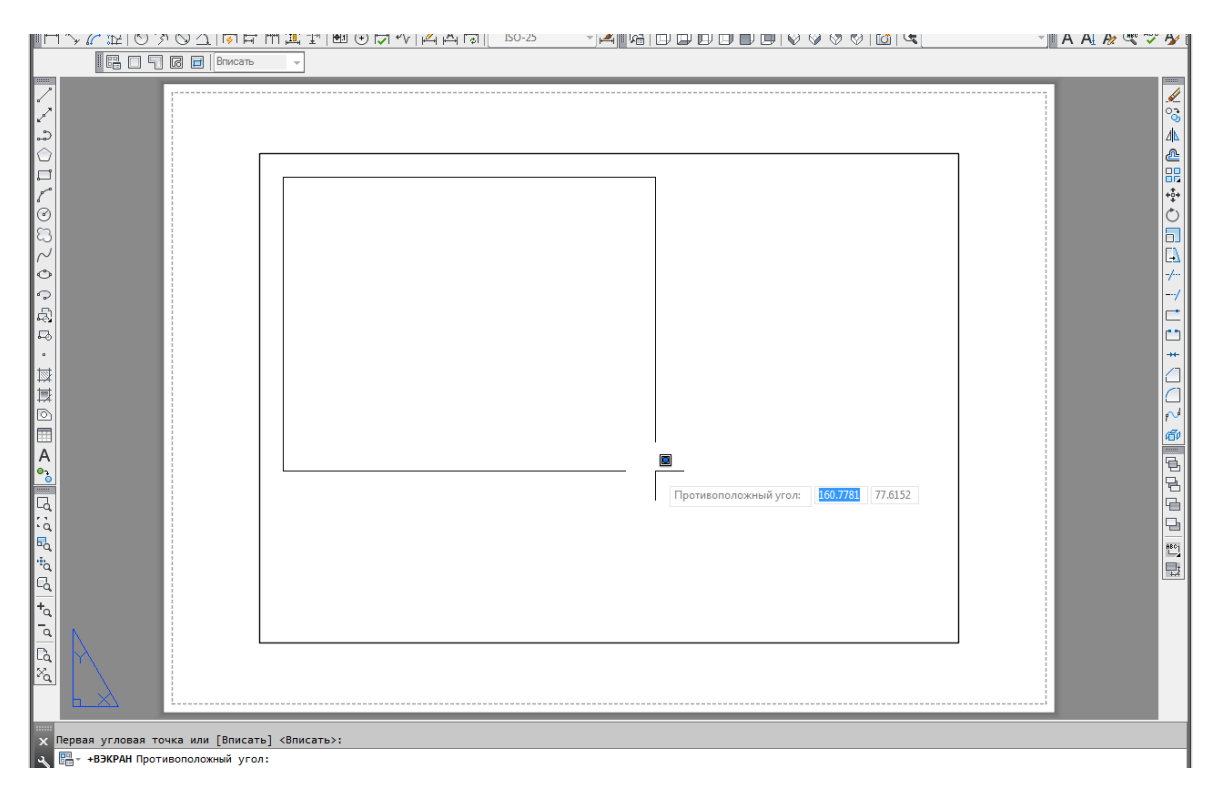

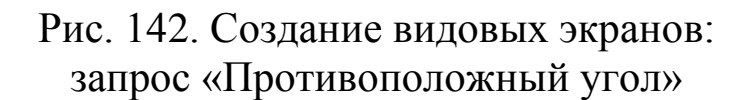

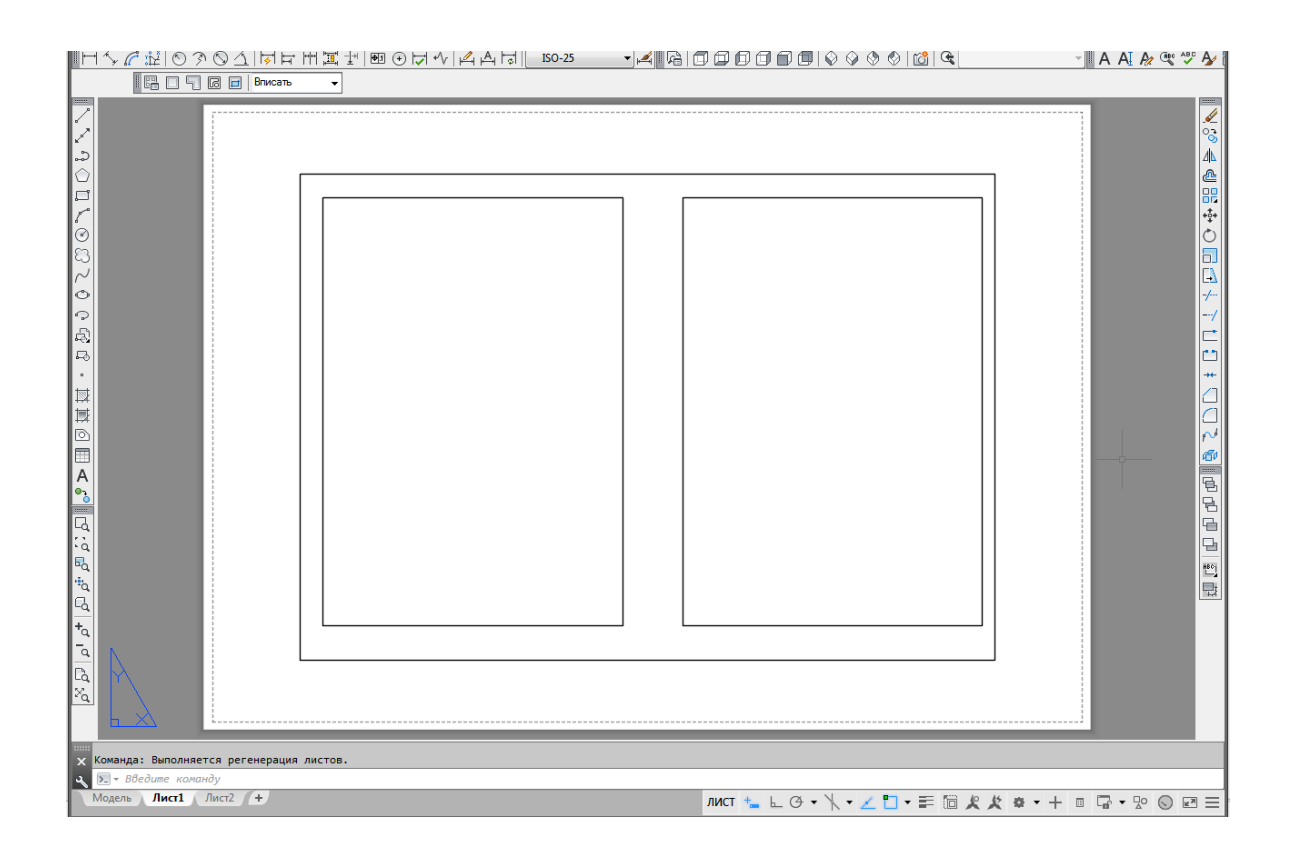

Рис. 143. Создание видовых экранов

#### **7.3 Создание плавающего видового экрана сложной формы**

AutoCAD позволяет в пространстве листа создавать экраны неправильной формы, для этого необходимо кликнуть на вкладке «Вид» в группе «Видовые экраны» на команду «Многоугольный ВЭ» или на кнопку «Многоугольный ВЭ» на панели инструментов «Видовые экраны» (рис. 144).

После запуска команды появится приглашение: «–ВЭКРАН Начальная точка:»

Нужно задать первую точку, после этого программа выдаст новый запрос: «–ВЭКРАН Следующая точка или [Дуга Длина Отменить]:».

В ответ на запрос нужно продолжить указывать точки или выбрать один из предлагаемых параметров:

• при выборе параметра «Дуга» появится возможность добавлять дуговые сегменты;

• при выборе параметра «Длина» будет вычерчиваться линейный сегмент заданных длины и направления;

• при выборе параметра «Отменить» будет удалѐн последний созданный фрагмент.

Указав последнюю точку, необходимо нажать клавишу «Enter», чтобы завершить создание границ видового экрана (рис. 145).

Контур видового экрана должен быть замкнутым, поэтому если последняя указанная точка не будет совпадать с начальной, программа автоматически проведѐт линейный сегмент, чтобы получить замкнутый объект.

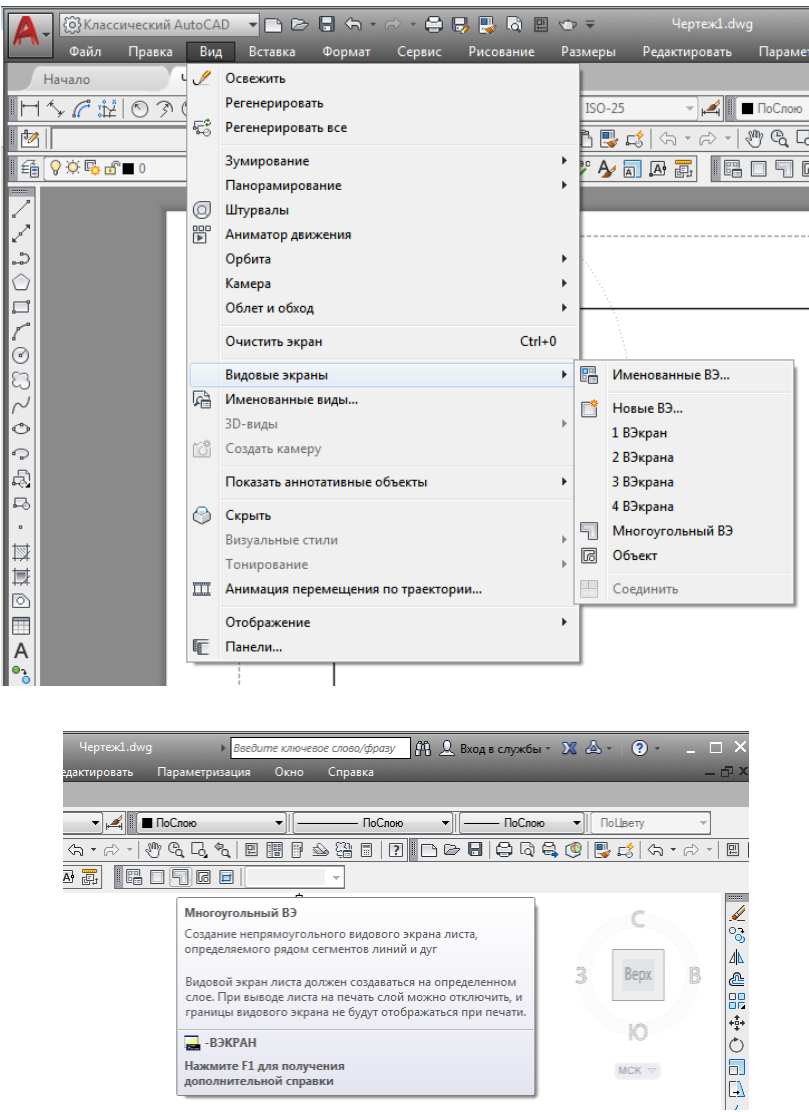

Рис. 144. Вызов команды «Многоугольный ВЭ»

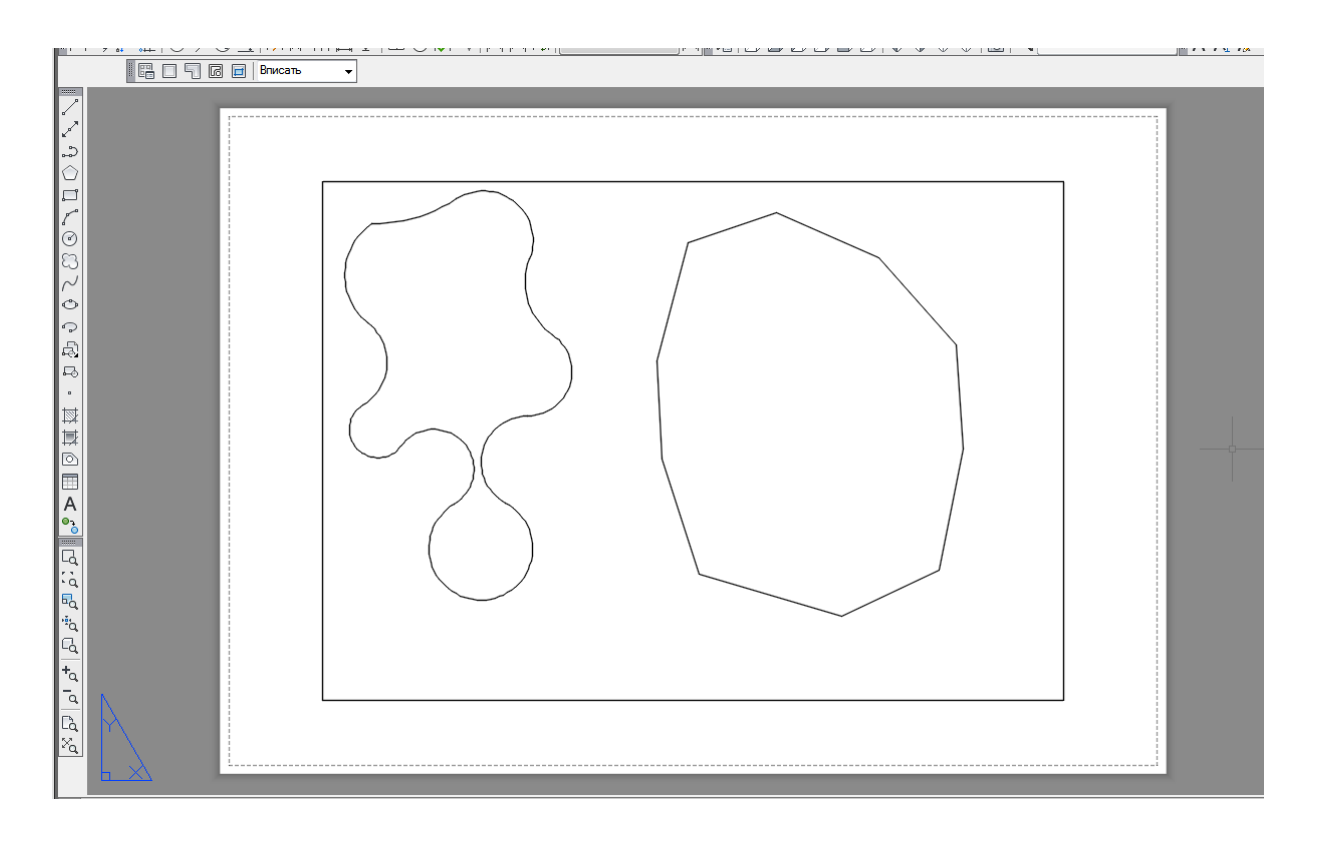

Рис. 145. Многоугольные видовые экраны, созданные при помощи параметров «Дуга» и «Длина»

#### **7.4 Создание плавающего видового экрана из объекта**

AutoCAD позволяет создавать плавающие видовые экраны из любых замкнутых объектов. Чтобы преобразовать замкнутую полилинию, эллипс, сплайн, область или круг в видовой экран, необходимо выполнить команду «Объект» в группе «Видовые экраны» на вкладке «Вид» главного меню или кликнуть на кнопку «Преобразовать объект в видовой экран» на панели инструментов «Видовые экраны» (рис. 146). Программа выдаст запрос: «Выберите объект для подрезки видового экрана» (рис. 147).

Далее нужно выделить подходящий замкнутый объект. Он тут же будет преобразован в плавающий видовой экран, в котором появится изображение модели (рис. 148).

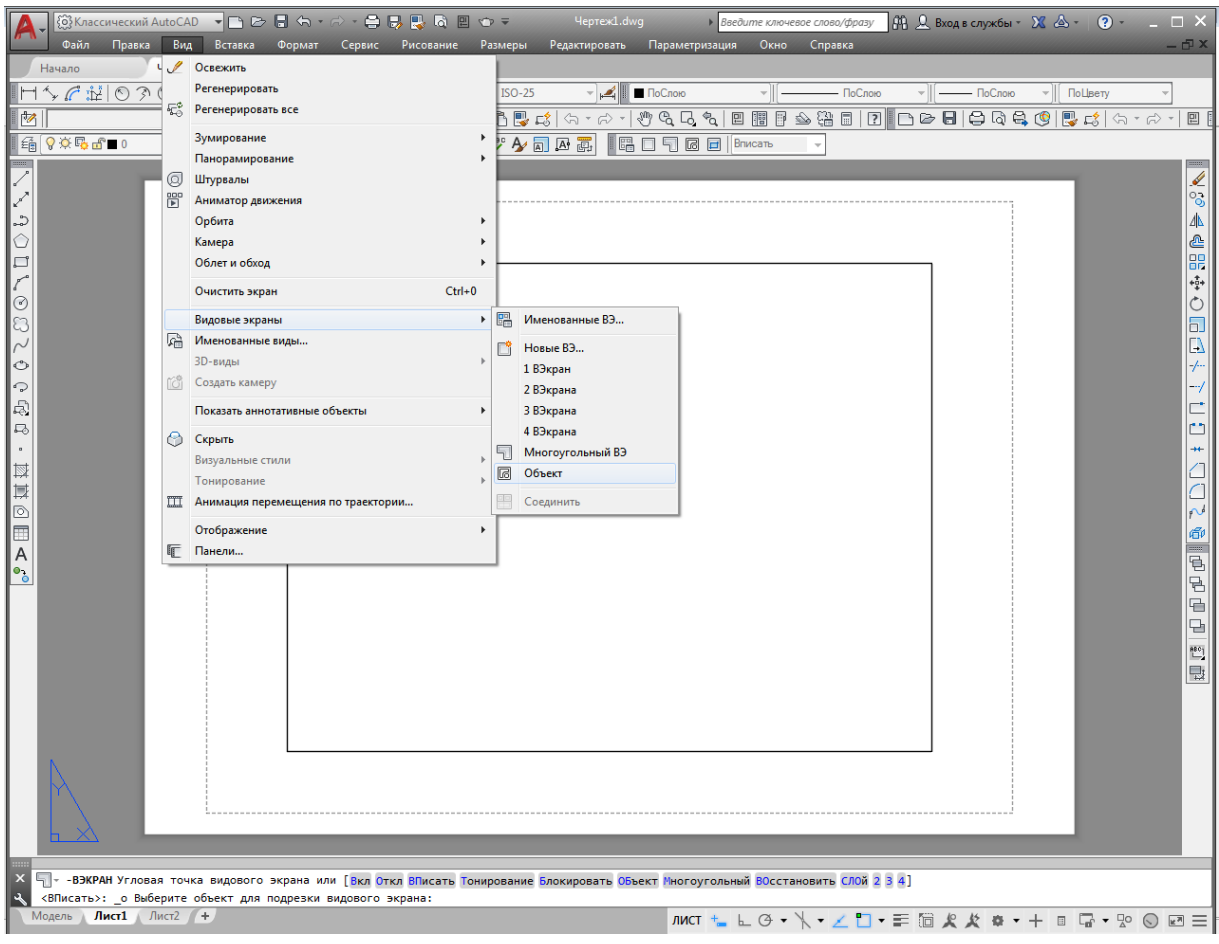

| ▾ P) 2> ዘ ਖ਼・☆・ਖ਼゠<br>{◎} Классический AutoCAD                                                                                                    |        |  |  |  |  |  |
|----------------------------------------------------------------------------------------------------|--------|--|--|--|--|--|
| Файл<br>Правка<br>Вид<br>Вставка<br>Сервис<br>Рисование<br>Формат                                                                                                    | $P_i$  |  |  |  |  |  |
| Чертеж1*<br>Начало<br>$\times$<br>÷                                                                                                    |        |  |  |  |  |  |
| $90E_0$<br><i>@</i> ? ӨН∎ПоСлою<br>錀                                                                                                    |        |  |  |  |  |  |
|                                                                                                    | 0.1000 |  |  |  |  |  |
| 1ぐねだ ⊙≫⊙△ धヰ宝圓→10 ⊙ひぐ ☆よ!                                                                                                    |        |  |  |  |  |  |
| 膃<br>Вписать<br>同同                                                                                                    |        |  |  |  |  |  |
| Преобразовать объект в видовой экран<br>Создание непрямоугольного видового экрана листа на<br>основе замкнутой полилинии, эллипса, сплайна, области<br>ᇡ<br>или круга           |        |  |  |  |  |  |
| Видовой экран листа должен создаваться на определенном<br>слое. При выводе листа на печать слой можно отключить, и<br>границы видового экрана не будут отображаться при печати. |        |  |  |  |  |  |
| $\mathbf{r}'$<br>-ВЭКРАН                                                                                                    |        |  |  |  |  |  |
| Нажмите F1 для получения<br>дополнительной справки                                                                                                    |        |  |  |  |  |  |

Рис. 146. Вызов команды «Объект»

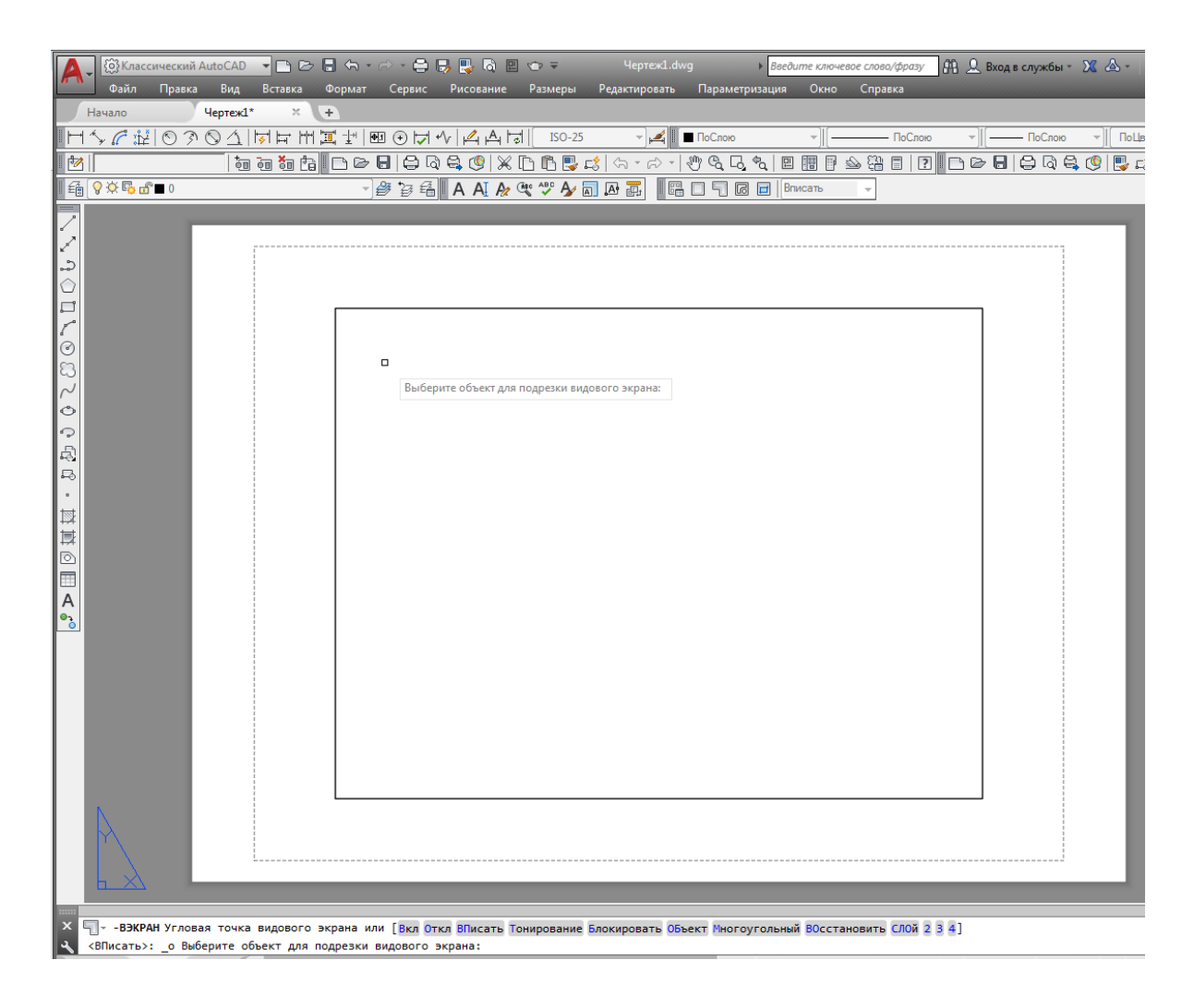

Рис. 147. Запрос программы:

«Выберите объект для подрезки видового экрана» при создании плавающего видового экрана из объекта

#### **7.5 Редактирование плавающих видовых экранов**

Созданный плавающий видовой экран можно переместить, изменить его размеры или удалить, предварительно выделив его.

Плавающие видовые экраны можно редактировать с помощью ручек, а также с использованием команды «Подрезать существующий видовой экран», которая вызывается щелчком на кнопку «Подрезать существующий видовой экран» на панели инструментов «Видовые экраны» (рис. 149). При этом появляется возможность изменять форму плавающего видового экрана в соответствии с новыми границами. Чтобы обрезать видовой экран, следует либо указать существующий замкнутый контур, либо создать его в процессе выполнения команды.

Например, выделить плавающий видовой экран, который нужно обрезать, а затем запустить команду «Подрезать существующий видовой экран», программа выдаст запрос «Выберите видовой экран для подрезки или». Выбрав видовой экран, необходимо указать замкнутый объект, который будет выступать в качестве границы подрезки.

Если в ответ на данное приглашение нажать на стрелку рядом с запросом «Выберите видовой экран для подрезки или», тогда появятся параметры подрезки, и, выбрав параметр «Многоугольник», можно создать границу подрезки вручную (рис. 150). Как и при создании видового экрана сложной формы, в данном случае отсекающая граница формируется из прямолинейных и дуговых сегментов.

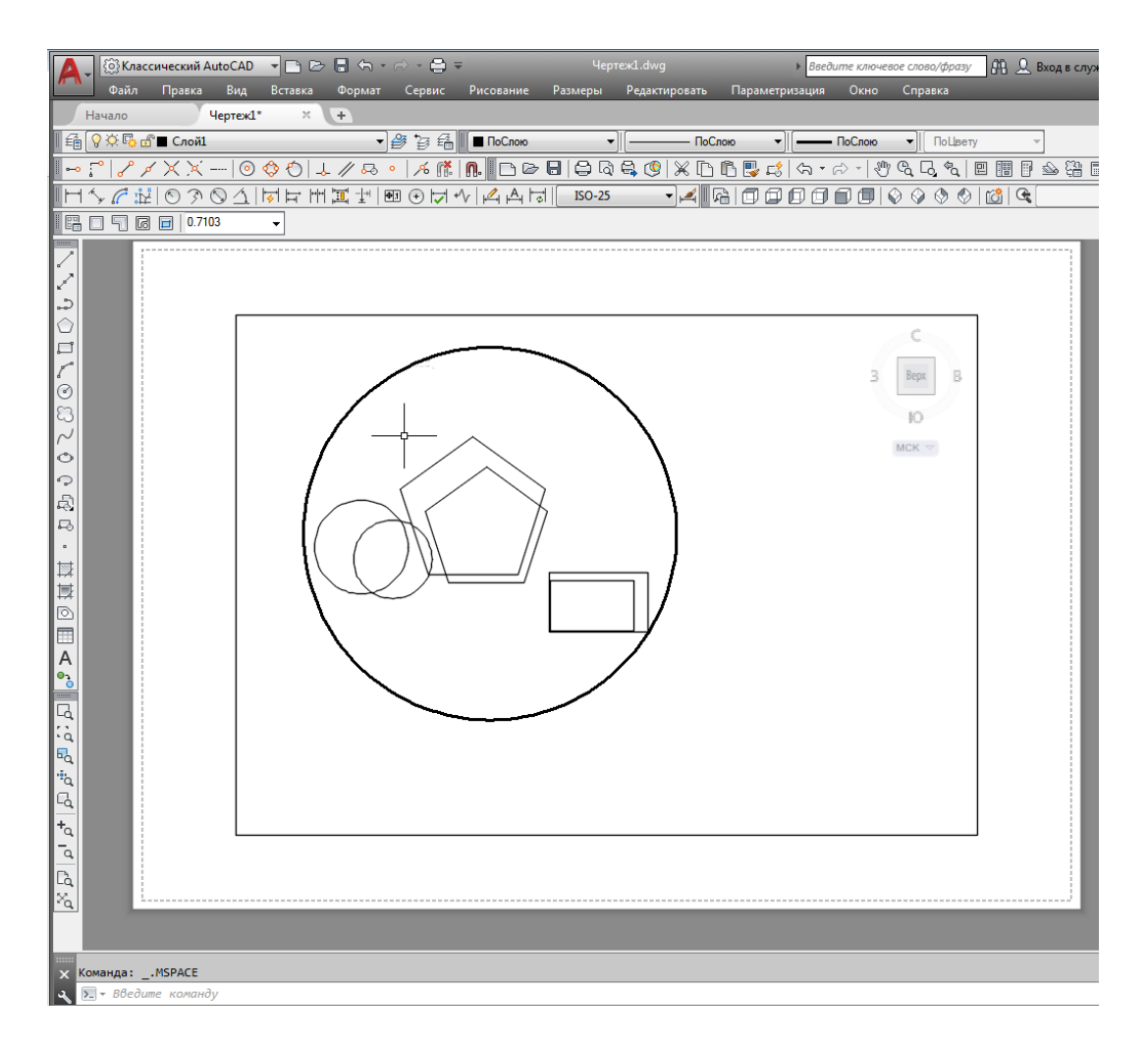

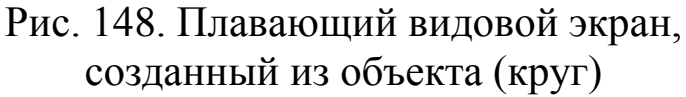

Получив замкнутую область подрезанного видового экрана, нужно нажать клавишу «Enter», и на графическом экране останется подрезанный видовой экран (рис. 151).

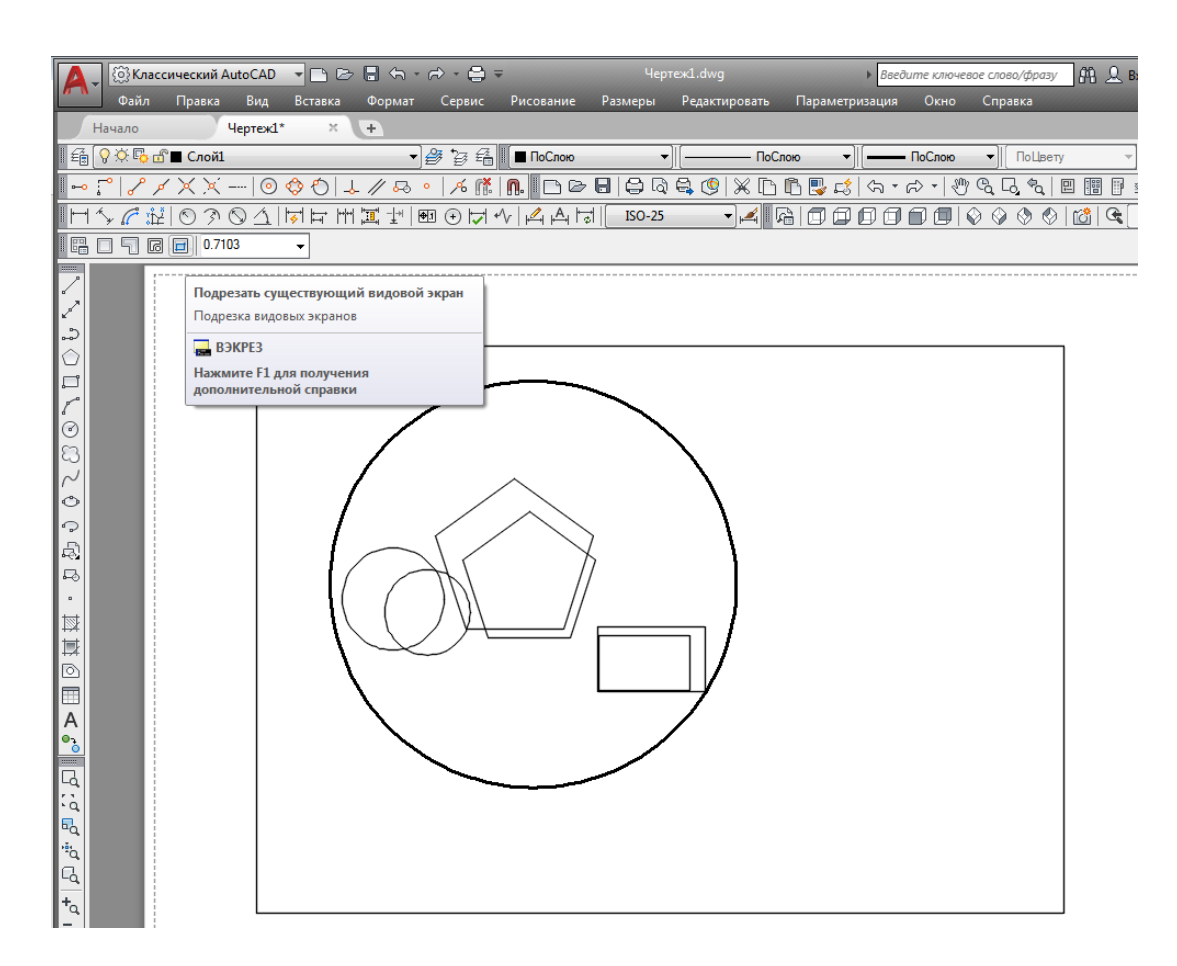

Рис. 149. Вызов команды «Подрезать существующий видовой экран»

#### **7.6 Работа с моделью в видовом экране**

После создания и правки плавающих видовых экранов в каждом из них отображается один и тот же вид модели. Однако в каждом видовом экране необходимо настроить нужный вид. Для этого следует переключиться из пространства листа в видовой экран, дважды кликнув левой клавишей мыши на видовом экране, который нужно выбрать (рис. 152).
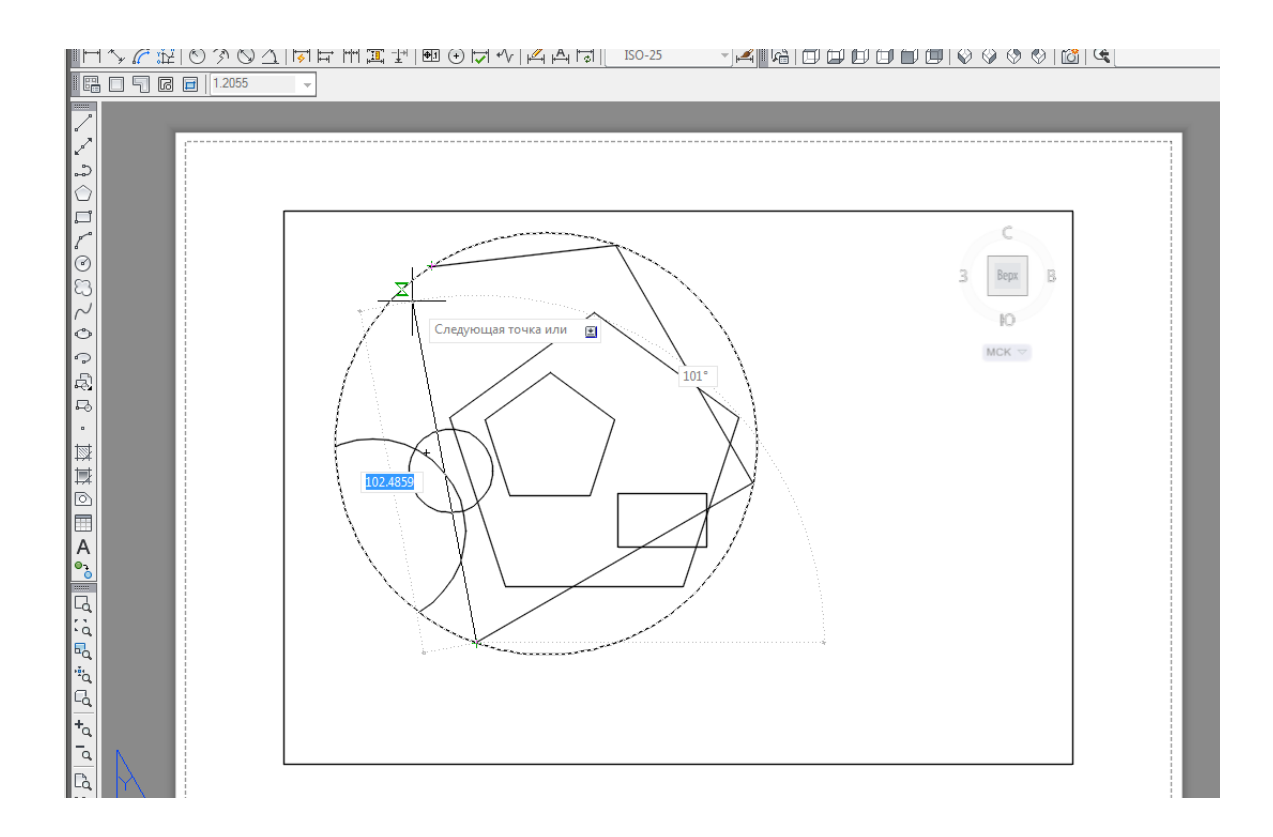

Рис. 150. Границы подрезки видового экрана

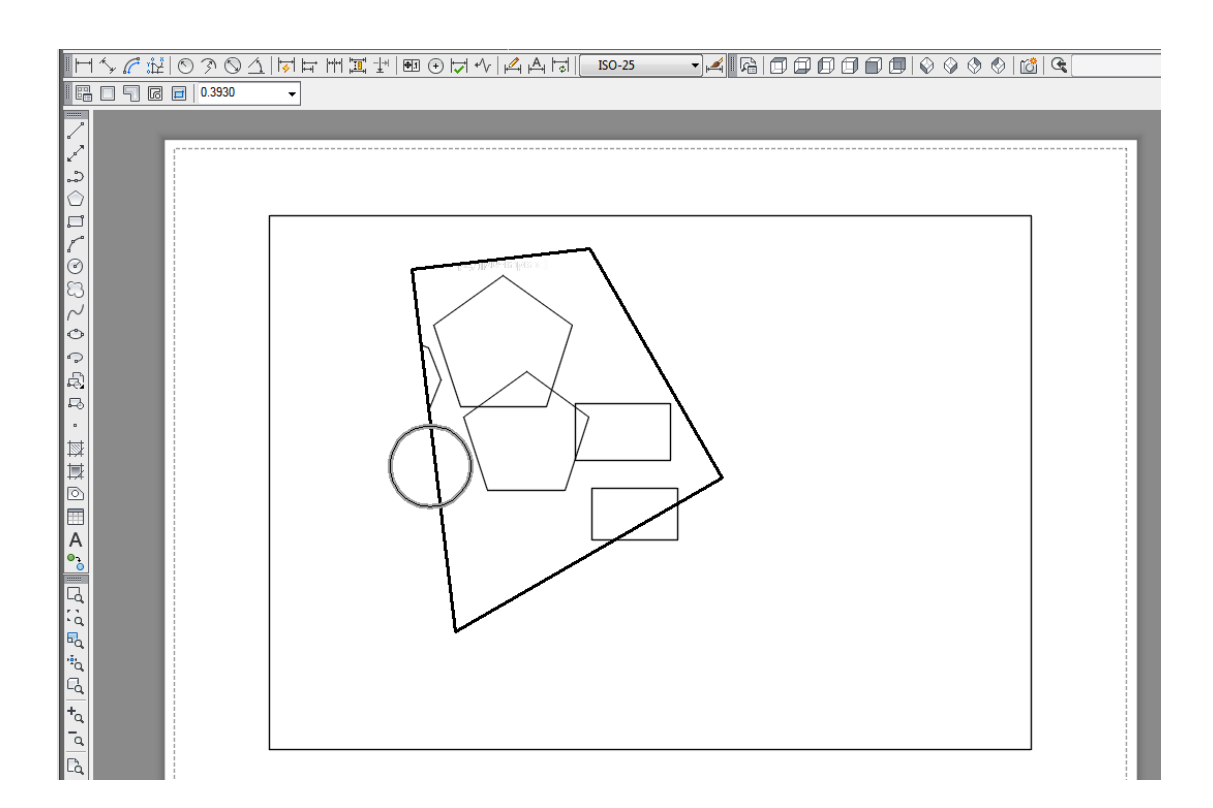

Рис. 151. Подрезанный видовой экран

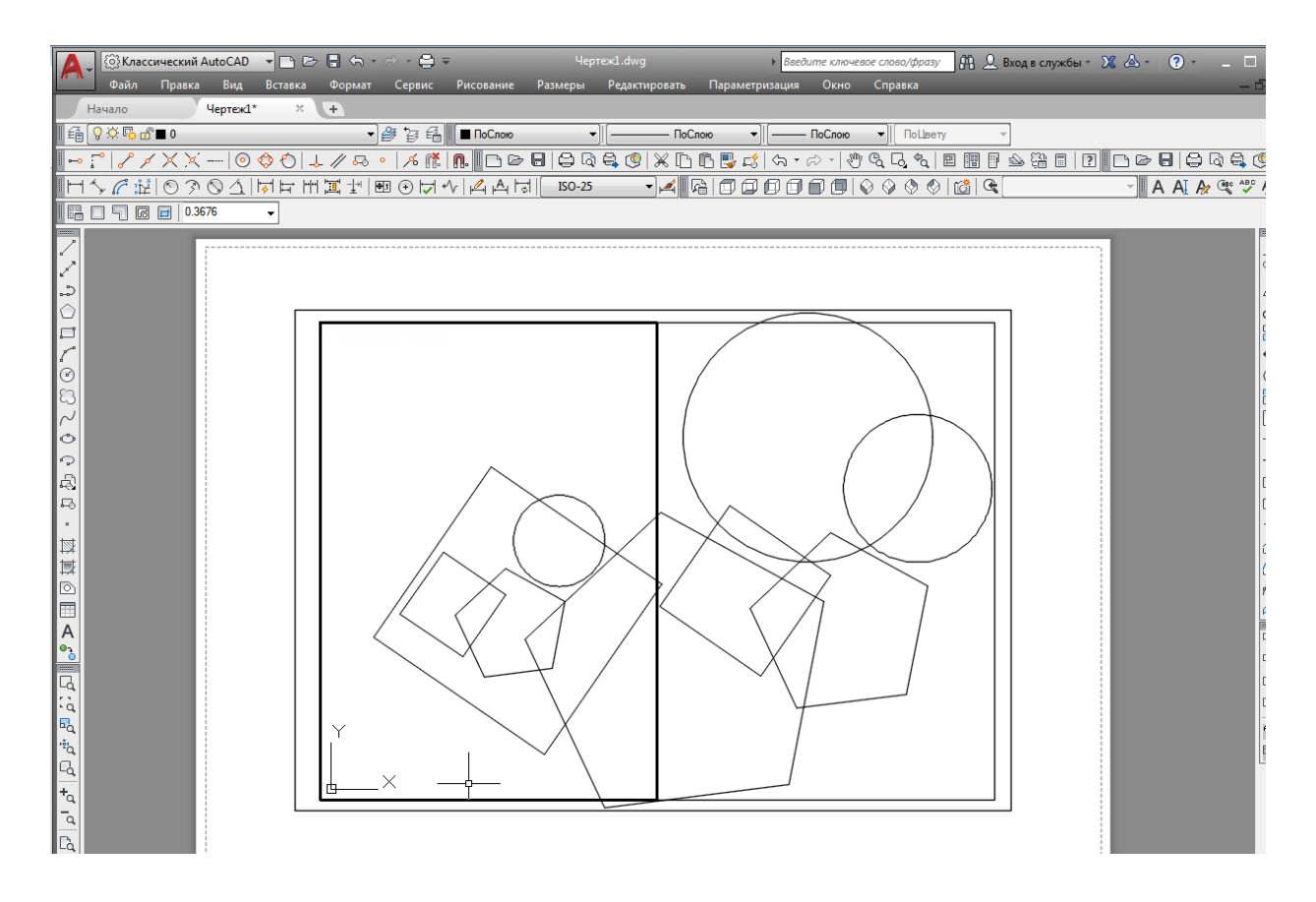

Рис. 152. Переключение из пространства листа в видовой экран

Для последовательного переключения между активизированными видовыми экранами нажимайте сочетание клавиш «Ctrl+R».

Граница активизированного видового экрана выделяется толстой линией (см. рис. 152).

Переключившись в один из плавающих видовых экранов, мы фактически оказываемся в пространстве модели. Здесь можно редактировать или создавать новые объекты, как будто находясь на вкладке «Модель», и поэтому изменения будут отображаться во всех видовых экранах.

Если выделить плавающий видовой экран (его границы отобразятся в виде штриховой линии), а затем кликнуть правой клавишей мыши, на графическом экране отобразится контекстное меню (рис. 153).

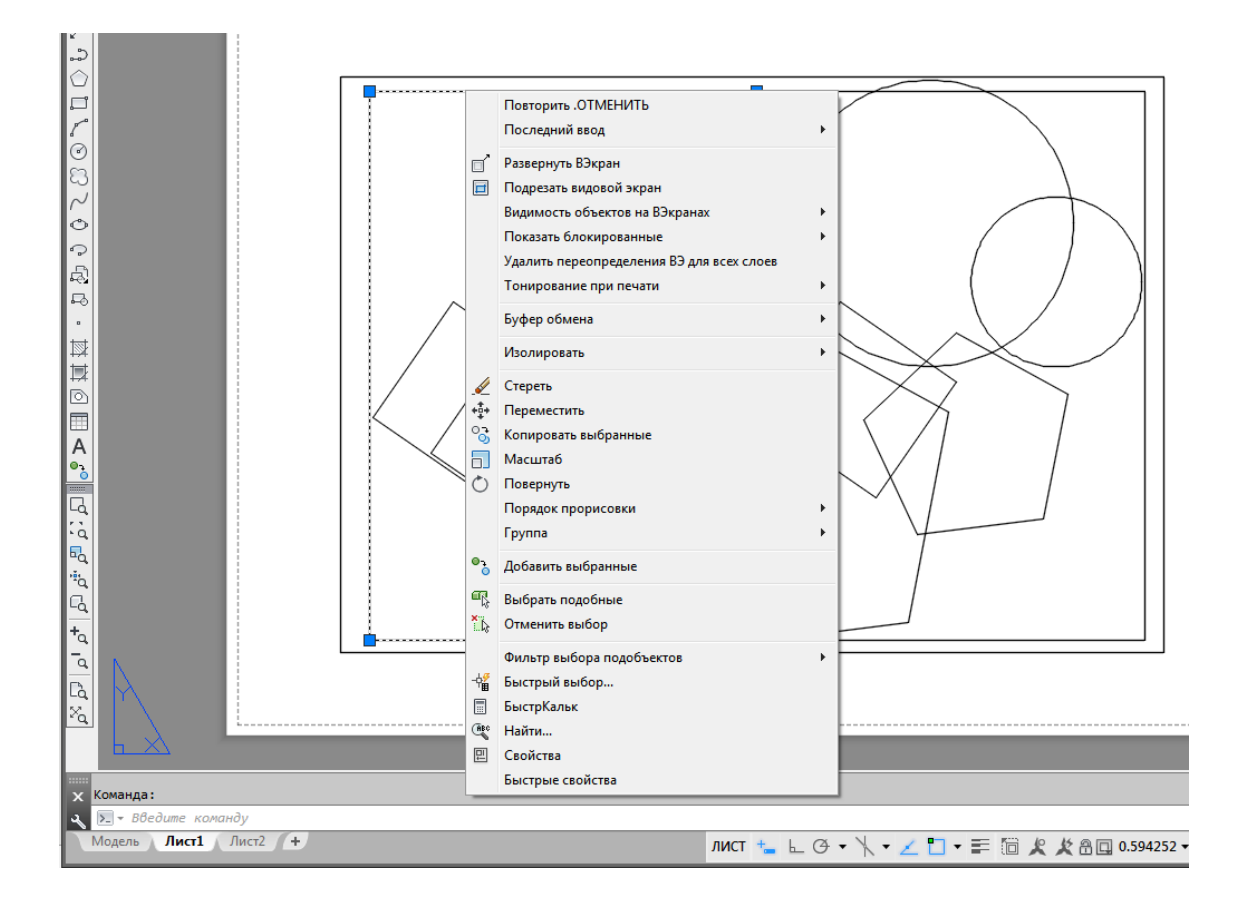

Рис. 153. Контекстное меню видового экрана

Если на листе расположено несколько видовых экранов, то, скорее всего, они имеют небольшие размеры, и работать с моделью в таких маленьких окнах не очень удобно. Однако можно временно раздвинуть один плавающий видовой экран на всю графическую зону. Для этого необходимо выбрать пункт «Развернуть ВЭкран» (Развернуть видовой экран) в контекстном меню или просто дважды кликнуть на рамке неактивного видового экрана. Увеличенный видовой экран с голубой окантовкой займѐт всю графическую область (рис. 154). Здесь можно выполнять все действия, что и на вкладке «Модель», однако команды масштабирования и панорамирования не изменят отображения объектов в видовом экране. Чтобы свернуть экран, нужно вызвать контекстное меню и выбрать в нѐм пункт «Свернуть ВЭкран» (Свернуть видовой экран).

Команда «Видимость объектов на ВЭкранах» (Видимость объектов на видовых экранах) контекстного меню предоставляет возможность включить или отключить видимость объектов на видовом экране. При выборе пункта «Нет» с экрана убираются все объекты, содержащиеся в текущем видовом экране. Такая операция может быть полезной, если необходимо зрительно разгрузить пространство листа. Чтобы вернуть объекты на свое место, нужно установить флажок «Да» (рис. 155).

Команда контекстного меню «Показать блокированные» позволяет фиксировать масштаб видового экрана (рис. 156). По умолчанию масштаб каждого видового экрана можно изменять отдельно, однако если установить флажок «Да», то при попытке масштабировать изображение в видовом экране будет изменяться масштаб отображения всего пространства листа.

Чтобы переключиться обратно в пространство листа, необходимо дважды кликнуть левой клавишей мыши на область, не занятую видовыми экранами.

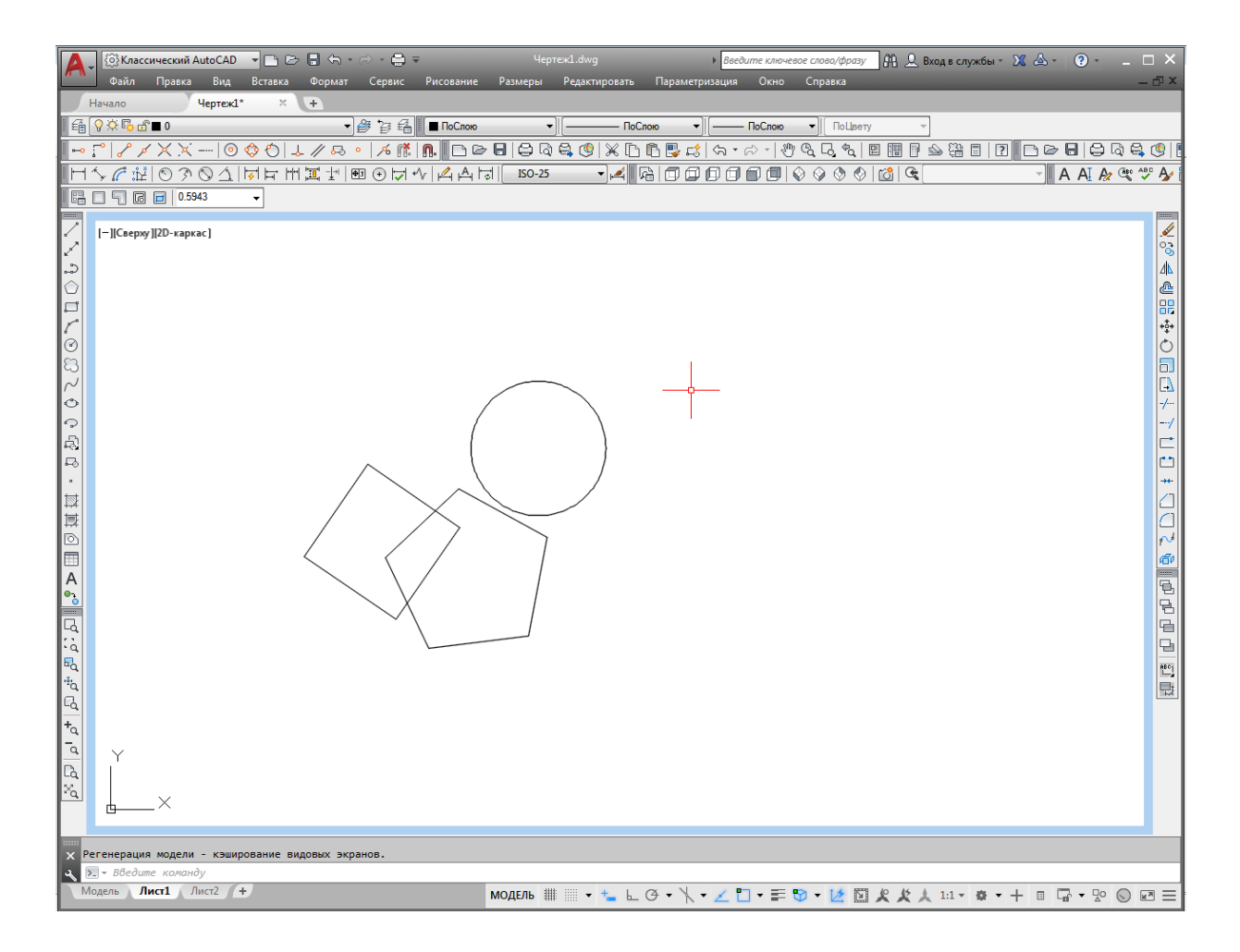

Рис. 154. Развёрнутый видовой экран

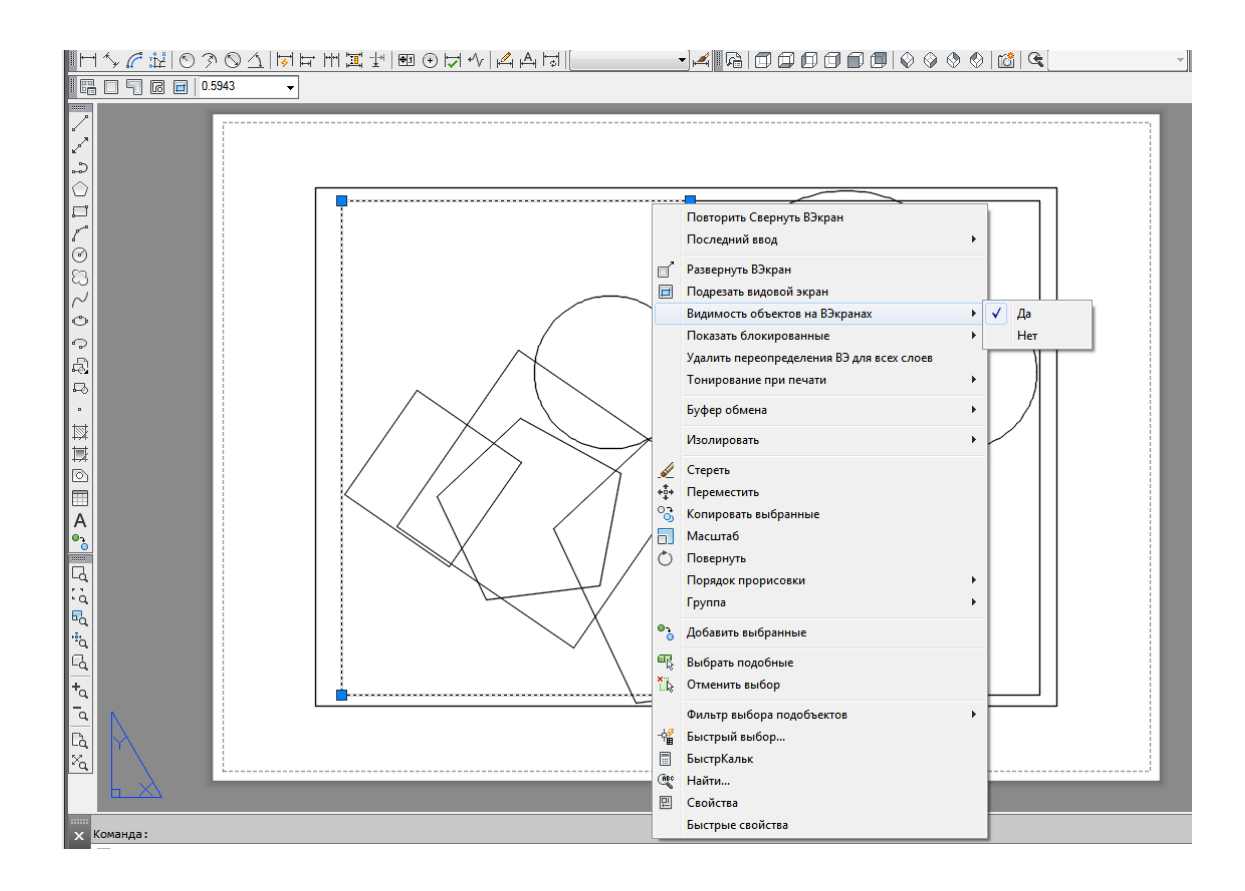

Рис. 155. Команда «Видимость объектов на ВЭкранах»

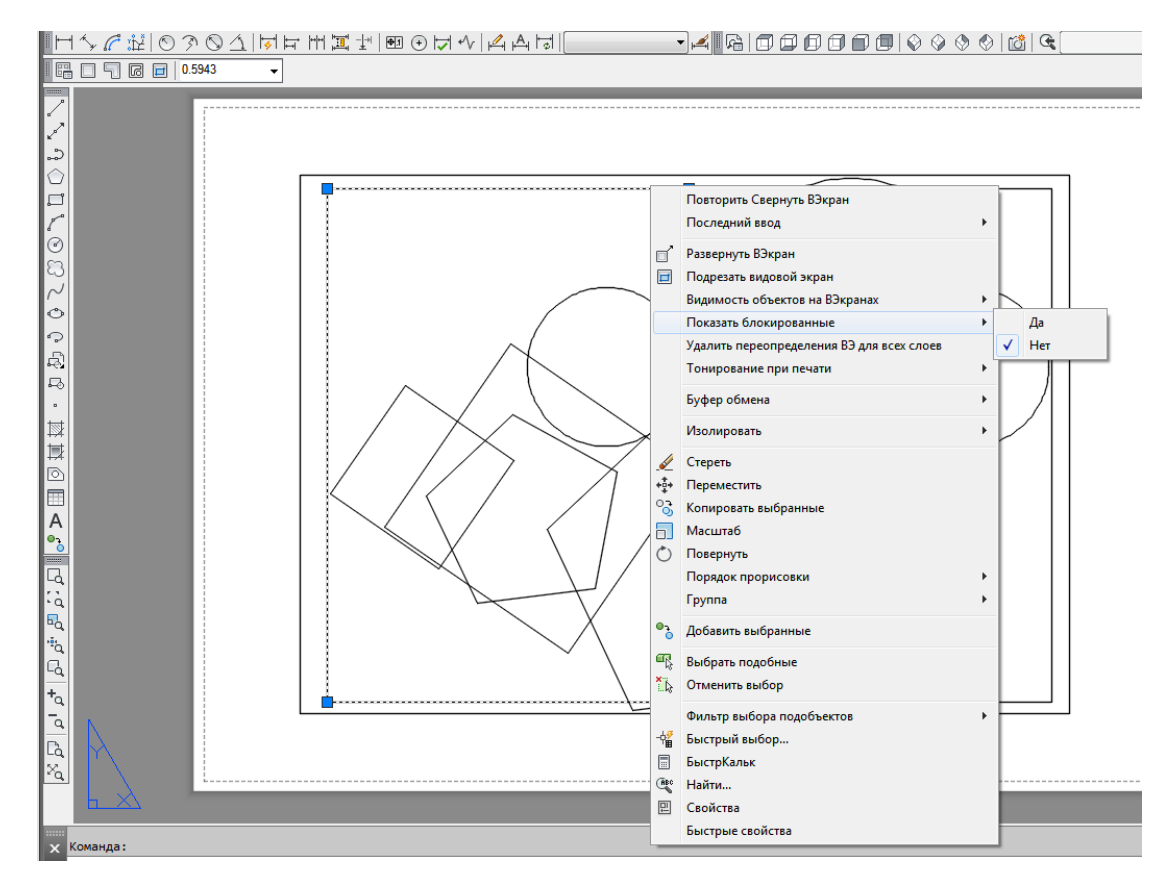

Рис. 156. Команда «Показать блокированные»

## **7.7 Масштабирование видового экрана**

Обычно печать из пространства листа происходит в масштабе 1:1. Поэтому, чтобы добиться правильной компоновки чертежа, необходимо отдельно установить масштабы каждого видового экрана. Чтобы точно подобрать масштаб чертежа, следует указать масштаб видового экрана по отношению к пространству листа. Данный масштабный коэффициент определяют путѐм деления единиц пространства листа на единицы пространства модели. Точно задать масштаб можно с помощью параметра «Масштаб» команды «Зумирование» на вкладке «Вид» (рис. 157). Например, чтобы задать изображению масштаб 1:4, необходимо вызвать команду «Масштаб», программа выдаст запрос: «Масштабный коэффициент (nX или nXП)» (рис. 158). В ответ нужно ввести в ячейку рядом с запросом «1/4», и изображение на графическом экране будет в масштабе 1:4.

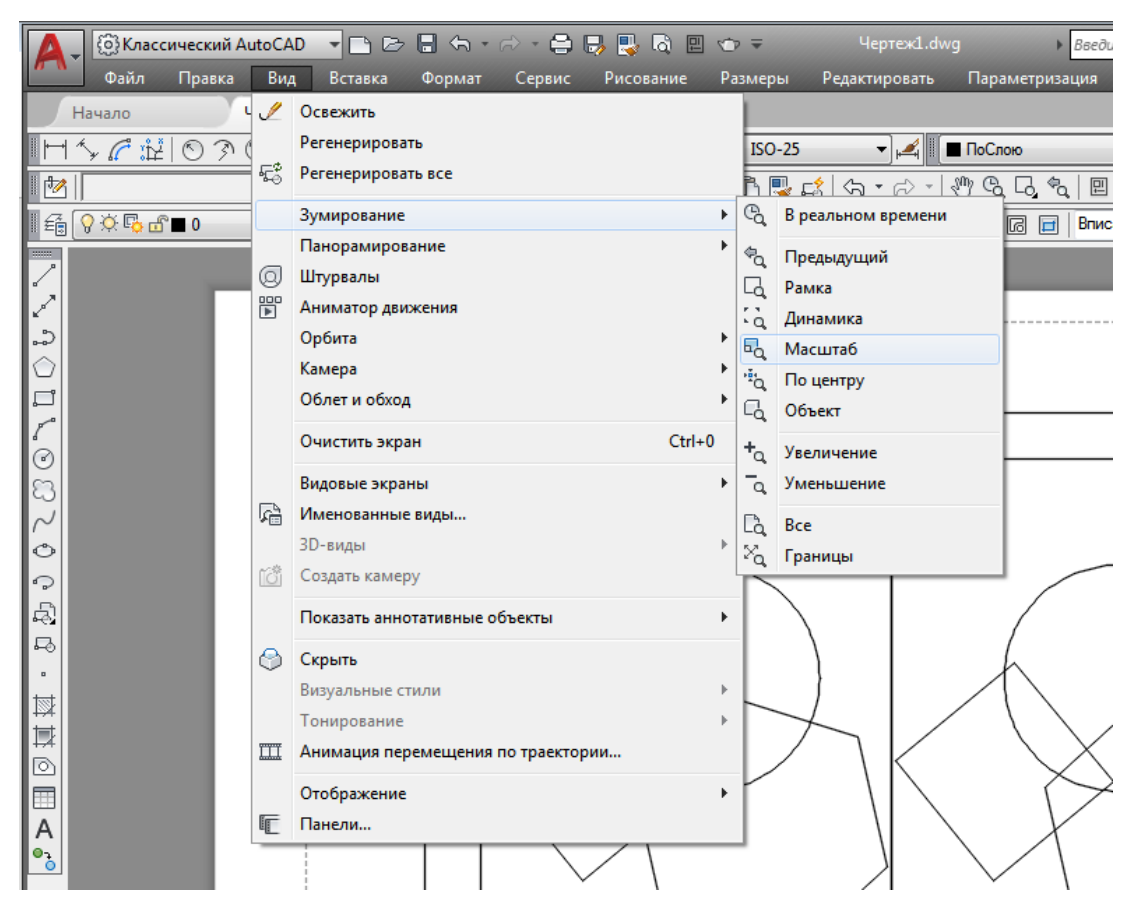

Рис. 157. Вызов команды «Масштаб» в пространстве листа

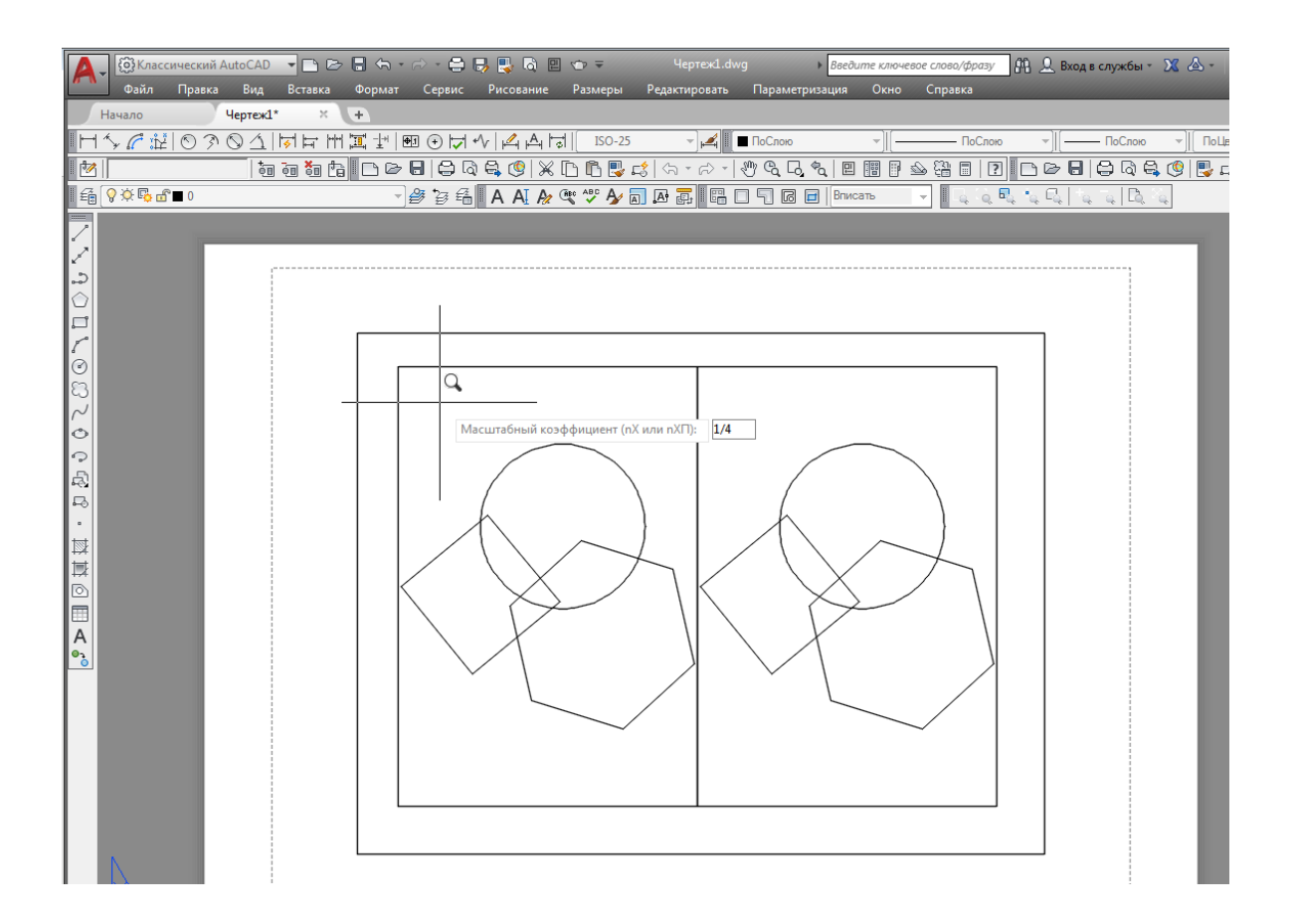

Рис. 158. Команда «Масштаб»

Указать масштаб конкретного видового экрана можно также с помощью раскрывающегося списка на панели инструментов «Видовые экраны» (рис. 159). После установки масштаба изображения на видовом экране следует заблокировать этот масштабный коэффициент от случайных изменений. Для этого необходимо выполнить команду «Показать блокированные» и установить флажок напротив параметра «Да» в контекстном меню плавающего видового экрана (рис. 160).

# **7.8 Управление видимостью объектов внутри видового экрана**

В каждом видовом экране можно отдельно настроить видимость слоѐв. Например, можно скрыть штриховку или повторяющийся на нескольких видовых экранах текст.

Для этого следует дважды кликнуть в области нужного видового экрана, чтобы сделать его активным, на рис. 161 активен первый (слева) видовой экран. Нажать кнопку «Диспетчер свойств слоѐв» на панели инструментов «Слои», откроется диалоговое окно «Диспетчер свойств слоѐв» (рис. 162).

Следует обратить внимание на то, что данное окно несколько отличается от аналогичного, вызываемого из пространства модели (см. рис. 30, 31). В частности, появились новые столбцы, отвечающие за свойства объектов внутри редактируемого видового экрана: «Замороженный на ВЭ», «Цвет ВЭ», «Тип линий ВЭ», «Вес линий ВЭ» и «Стиль печати ВЭ (см. рис. 162). Назначение этих столбцов не отличается от аналогичных без дополнения «ВЭ» с той лишь поправкой, что их изменение ограничивается редактируемым плавающим видовым экраном.

Например, чтобы сделать все объекты какого-либо слоя невидимыми, нужно кликнуть напротив названия этого слоя в столбце «Замороженный на ВЭ», или, например, чтобы изменить цвет объектов слоя внутри видового экрана, необходимо воспользоваться столбцом «Цвет ВЭ».

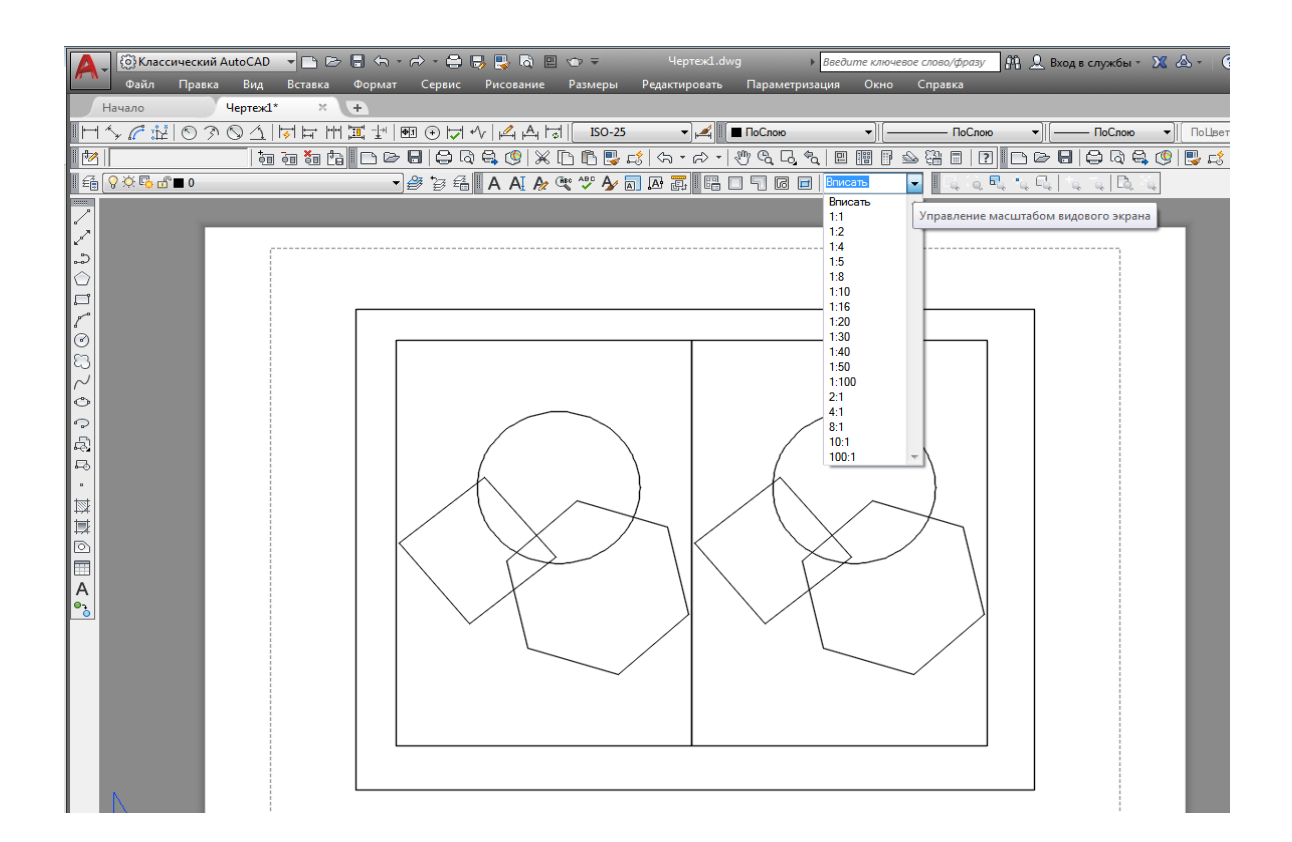

Рис. 159. Установка масштаба с панели инструментов «Видовые экраны»

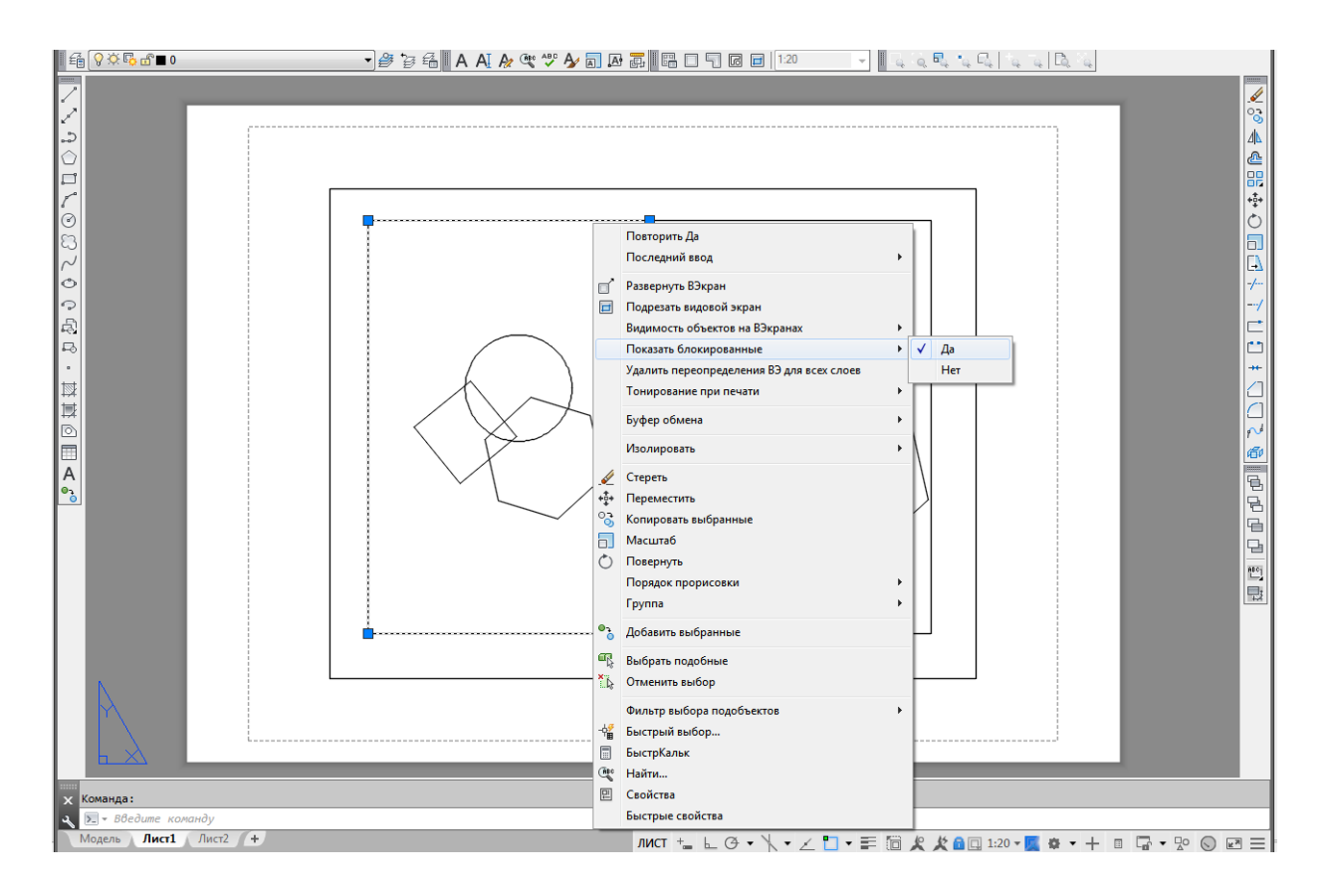

Рис. 160. Блокирование масштабного коэффициента

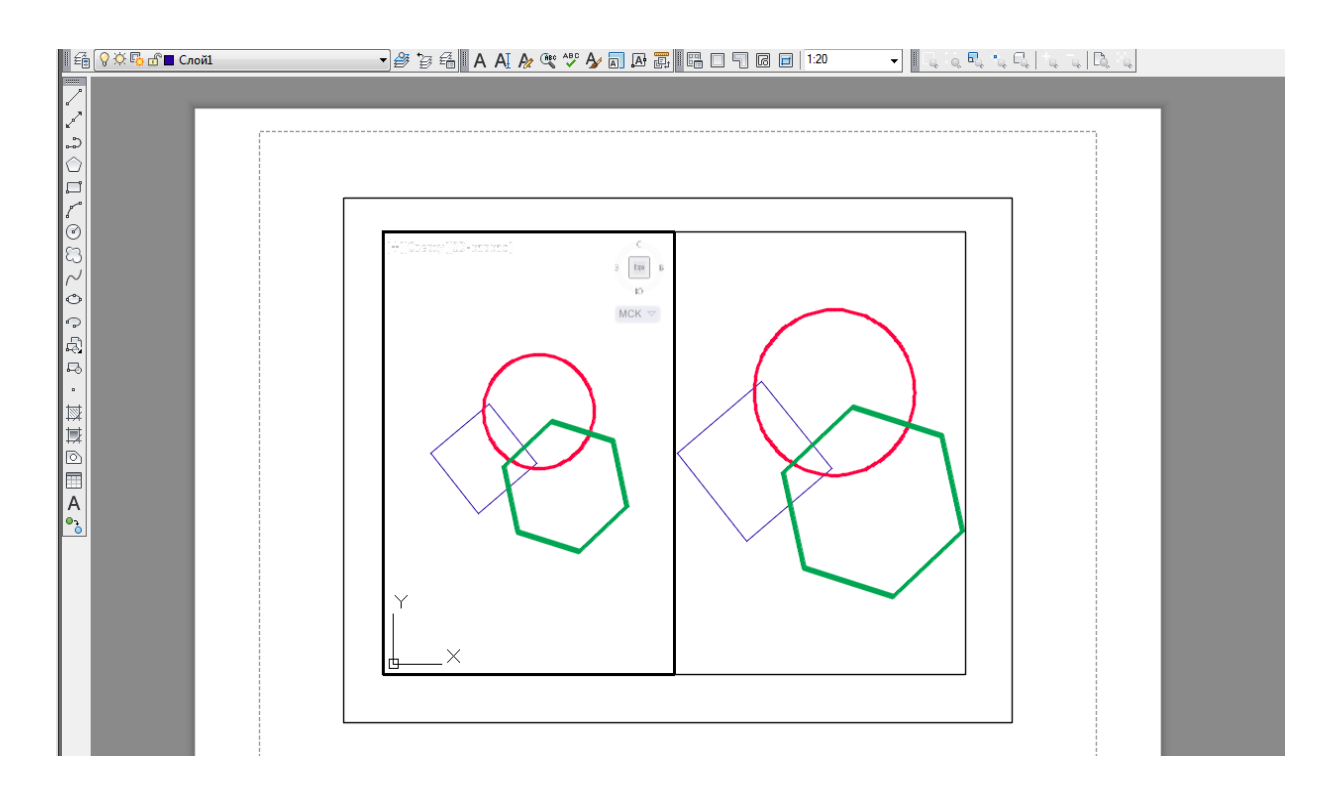

Рис. 161. Активный видовой экран (слева)

| $\times$<br>$\vert \mathbf{A} \vert$ | Текущий слой: Слой1                          |            |                                                                         |     |          |   |                                                                                                    |   |                                         |          |   |                        |                    |              | Поиск слоя        | Q              |
|--------------------------------------|----------------------------------------------|------------|-------------------------------------------------------------------------|-----|----------|---|----------------------------------------------------------------------------------------------------|---|-----------------------------------------|----------|---|------------------------|--------------------|--------------|-------------------|----------------|
| 类                                    | 应<br>自命                                      |            | $\not\Rightarrow$ $\not\Rightarrow$ $\not\Rightarrow$ $\not\Rightarrow$ |     |          |   |                                                                                                    |   |                                         |          |   |                        |                    |              |                   | C <sub>0</sub> |
|                                      | Фильтры<br>$\ll$                             |            | С., Имя                                                                 | Вкл |          |   |                                                                                                    |   | Зам Бл Цвет Тип ли Вес линий П Стиль Пе |          |   | Зам Замороженный на ВЭ | Цвет ВЭ            | Тип линий ВЭ | Вес линий ВЭ      |                |
|                                      | 日 <b>一气 Bce</b>                              | $\varpi$   | Слой3                                                                   | Ω.  | $\alpha$ | ் | 1.40 0                                                                                                    |   | Цвет_1 ⊜                                |          | 喝 | 喝                      | $\Box$ 112         | Continuous   | 1.40 MM           |                |
|                                      | $-\bar{m}$<br>Все используемые сло( ∠        |            | Слой2                                                                   | Ω.  | $\alpha$ |   | m 240 Continu 0 0.80 0                                                                                                    |   | Цвет_2 ⊜                                |          | 喝 | 喝                      | $\blacksquare$ 240 | Continuous   | 0.80 MM           |                |
|                                      |                                              |            | $\mathcal Q$ Слой $1$                                                   | -9  | $\alpha$ |   | $\bigcap_{i=1}^{\infty}$ 182 Continu - 0.35 0                                                                                                    |   | $L_{\text{BET}}1$                       |          | 喝 | 喝                      | 182                | Continuous   | $-$ 0.35 $\mu$ MM |                |
|                                      |                                              | $\varpi$ 0 |                                                                         | Q.  | $\alpha$ |   | $\mathbf{f} = \mathbf{f}$ or $\mathbf{f} = \mathbf{f}$ or $\mathbf{f} = \mathbf{f}$ or $\mathbf{f} = \mathbf{f}$ or $\mathbf{f} = \mathbf{f}$ or $\mathbf{f} = \mathbf{f}$ or $\mathbf{f} = \mathbf{f}$ or $\mathbf{f} = \mathbf{f}$ or $\mathbf{f} = \mathbf{f}$ or $\mathbf{f} = \mathbf{f}$ or $\mathbf{f} = \mathbf{f}$ or $\mathbf{f} = \mathbf{$ |   | Цвет_7                                  | $\oplus$ | 喝 | 喝                      | 6елый              | Continuous   | - По умолча С     |                |
| ДИСПЕТЧЕР СВОЙСТВ СЛОЕВ              | m.<br>Инвертировать фильтр<br>$\ll$          | $\epsilon$ |                                                                         |     |          |   |                                                                                                    | Ш |                                         |          |   |                        |                    |              |                   |                |
|                                      | Все: отображается слоев - 4, всего слоев - 4 |            |                                                                         |     |          |   |                                                                                                    |   |                                         |          |   |                        |                    |              |                   |                |

Рис. 162. Диалоговое окно «Диспетчер свойств слоѐв» в пространстве листа

Подготовку листа к выводу на печать на этом этапе можно считать завершѐнной.

#### **8 Вывод чертежа на печать**

#### **8.1 Стили печати**

*Стиль печати* представляет собой свойство объекта, определяющее, как он будет распечатан на бумаге. Стиль печати объединяет набор параметров объекта, таких как цвет, тип и толщина линии и т. п. В отличие от других свойств, стиль печати может и не использоваться, и в таком случае программа напечатает объект в соответствии с другими свойствами.

Использование стилей печати позволяет более гибко управлять изображением объектов на экране и бумаге. Например, на мониторе линия изображена одним цветом, а при использовании стиля печати и выводе чертежа на бумагу цвет линии может быть уже совсем иным. При этом использование стилей печати не влияет на отображение объектов на мониторе.

Стили печати можно объединять в *таблицы стилей печати*, которые хранятся в специальных файлах.

#### **8.1.1 Цветозависимые и именованные стили печати**

В AutoCAD используются две разновидности стилей печати:

**•** *Цветозависимые* стили печати унаследованы из предыдущих версий программы. При их использовании внешний вид объекта зависит от его цвета, то есть с каждым определѐнным цветом связаны конкретные настройки. Существенным недостатком такого способа является то, что объекты одного цвета на бумаге будут выглядеть одинаково. Например, невозможно сделать так, чтобы все объекты одного цвета имели различный тип линий. Цветозависимые таблицы стилей печати хранятся в файлах с расширением .ctb.

• При использовании *именованных* стилей печати вид объекта на бумаге не зависит от его цвета. Каждому объекту может быть присвоен произвольный стиль печати. Таблицы именованных стилей печати хранятся в файлах с расширением .stb.

Одновременно в программе может использоваться только один тип таблицы стилей печати – либо цветозависимый, либо именованный. Тип стиля печати можно выбрать на вкладке «Печать/публикация» диалогового окна «Параметры» (рис. 163), которое можно вызвать, выбрав в контекстном меню программы пункт «Параметры» (рис. 164).

Щелчок на кнопке «Таблицы стилей печати» приводит к открытию одноименного диалогового окна «Параметры таблиц стилей печати» (рис. 165).

В этом окне переключатель по умолчанию установлен в положение «Цветозависимые стили печати». При этом в области «Настройка текущей таблицы стилей печати» доступен только один раскрывающийся список «Таблица стилей печати по умолчанию», в котором можно указать файл с цветозависимой таблицей стилей печати, используемой по умолчанию.

После установки переключателя в области «Стили печати по умолчанию для новых чертежей» в положение «Именованные стили печати» (рис. 166) станут доступными остальные раскрывающиеся списки. В данном случае в списке «Таблица стилей печати по умолчанию» присутствуют только файлы с расширением .stb, из которых можно выбрать таблицу именованных стилей печати, используемую по умолчанию. В раскрывающемся списке «Стиль печати по умолчанию для слоя 0» указывают стиль для слоя «0» в новых чертежах. По умолчанию присутствует только значение «Нормальный». Стиль печати, присваиваемый по умолчанию создаваемым объектам, выбирают из списка «Стиль печати по умолчанию для объектов», который содержит значения «По слою», «По блоку» и «Нормальный».

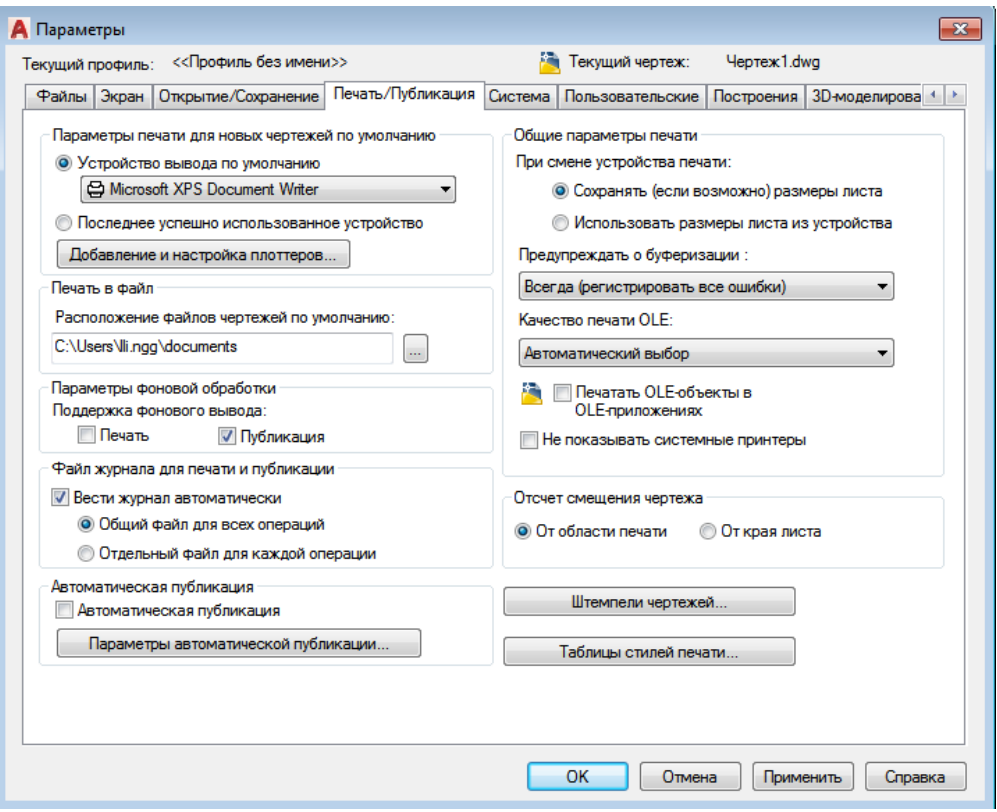

Рис. 163. Диалоговое окно «Параметры», вкладка «Печать/публикация»

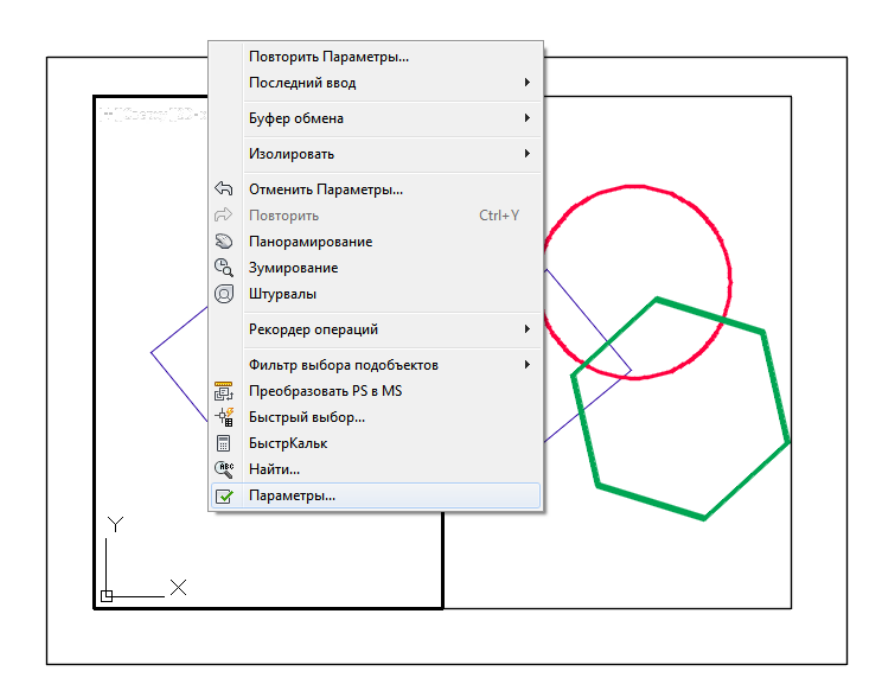

Рис. 164. Вызов диалогового окна «Параметры»

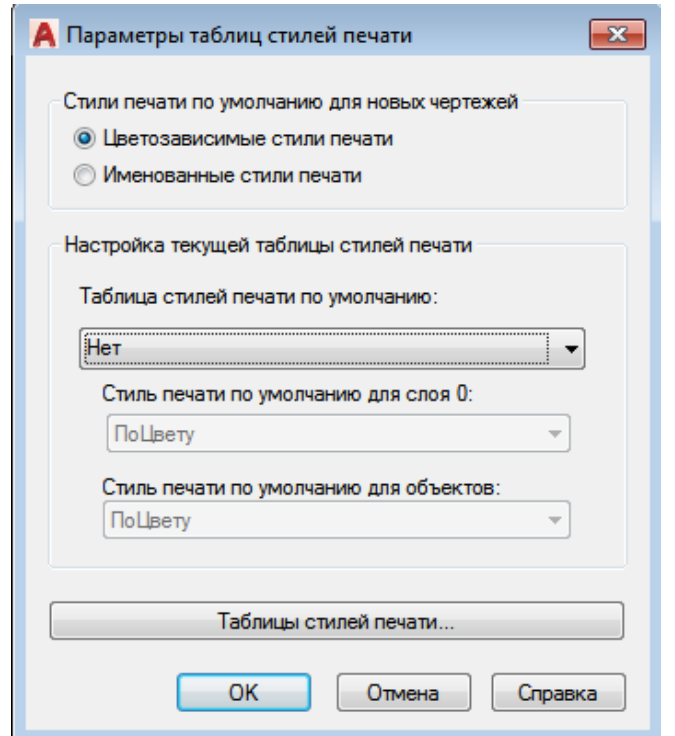

Рис. 165. Диалоговое окно «Параметры таблиц стилей печати», цветозависимые стили печати

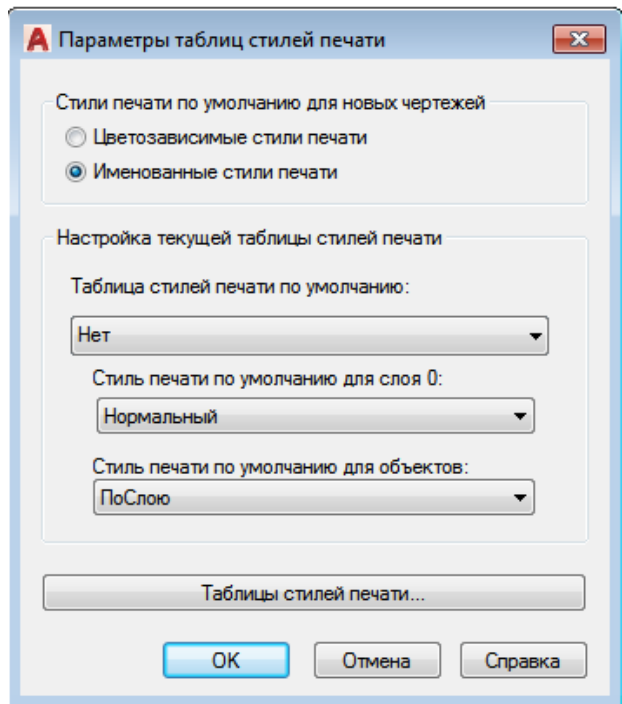

Рис. 166. Диалоговое окно «Параметры таблиц стилей печати», именованные стили печати

Важно отметить, что параметры, изменѐнные в окне «Таблицы стилей печати», будут применяться только к новым чертежам или к открываемым документам, созданным в программе 14-й и более ранних версий, то есть на текущий чертѐж эти параметры не окажут никакого воздействия. Поэтому выбирать тип стиля печати необходимо перед созданием нового чертежа.

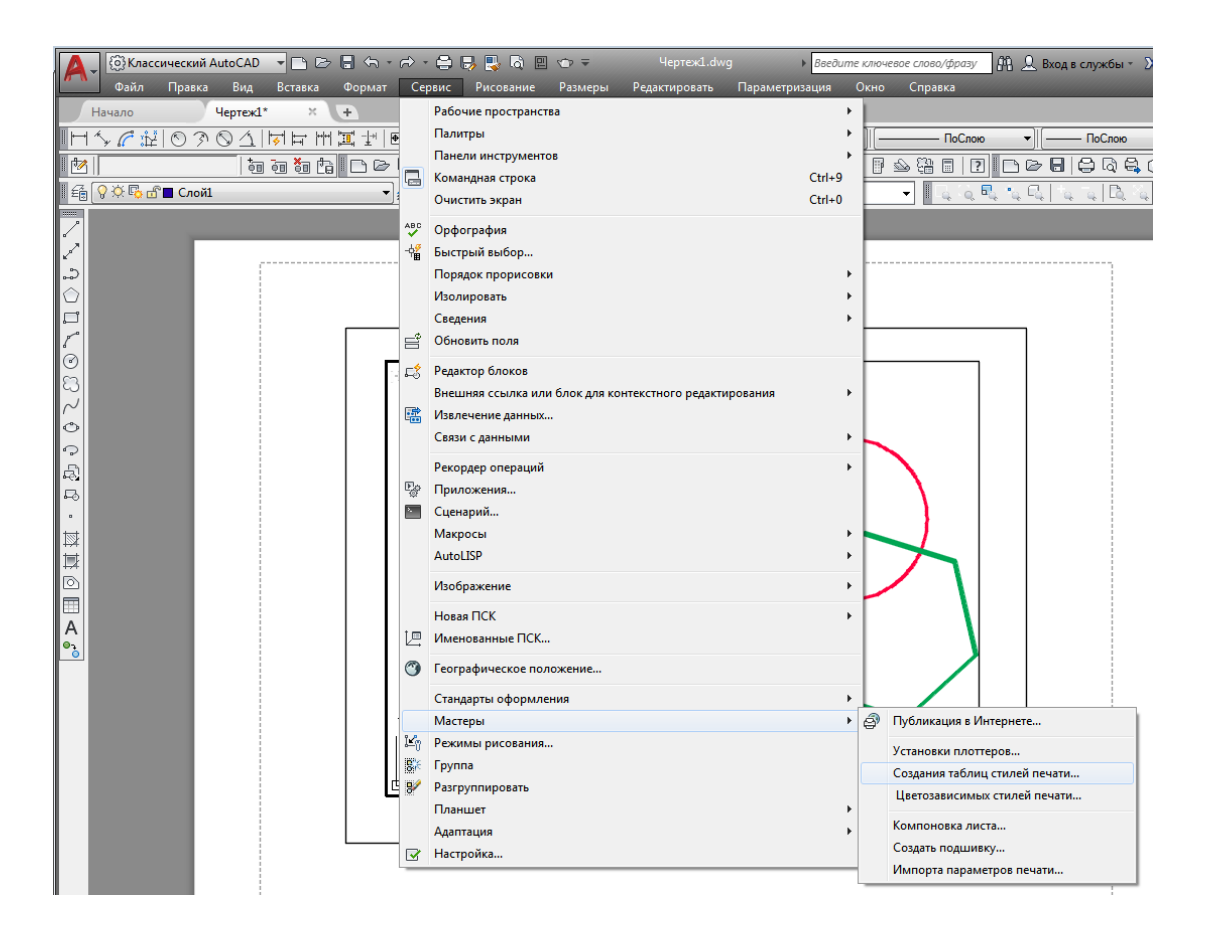

Рис. 167. Вызов мастера «Создание таблиц стилей печати» через вкладку «Сервис»

## **8.1.2 Создание таблицы стилей печати**

В AutoCAD изначально присутствует некоторый набор как цветозависимых, так и именованных стилей печати. Однако при желании можно создать собственную таблицу стилей, причѐм каждая созданная таблица стилей печати будет являться отдельным файлом. Новый набор стилей печати создают с помощью мастера «Создание таблицы стилей печати», который можно вызвать с помощью команды «Мастеры» вкладки «Сервис» на главном меню,

выбрав пункт «Создания таблиц стилей печати...» (рис. 167), либо на вкладке «Файл» главного меню выбрать команду «Диспетчер стилей печати» (рис. 168) и в открывшемся диалоговом окне дважды кликнуть на файл «Мастер стилей печати» (рис. 169). В результате откроется окно мастера «Создание таблицы стилей печати» (рис. 170).

Для того чтобы создать с помощью данного мастера новую таблицу стилей печати, необходимо:

1) из первого окна мастера узнать информацию о его назначении и о таблицах стилей печати в целом. Кликнуть на кнопку «Далее», чтобы начать работу. Откроется окно, в котором необходимо выбрать способ создания новой таблицы (рис. 171);

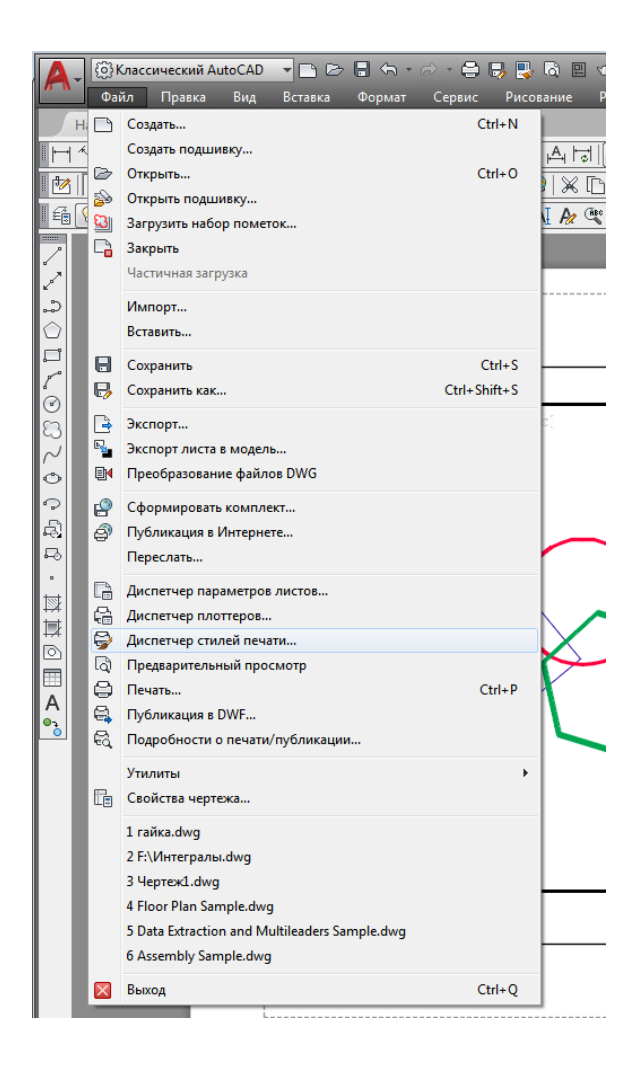

Рис. 168. Вызов мастера «Создание таблиц стилей печати» через вкладку «Файл»

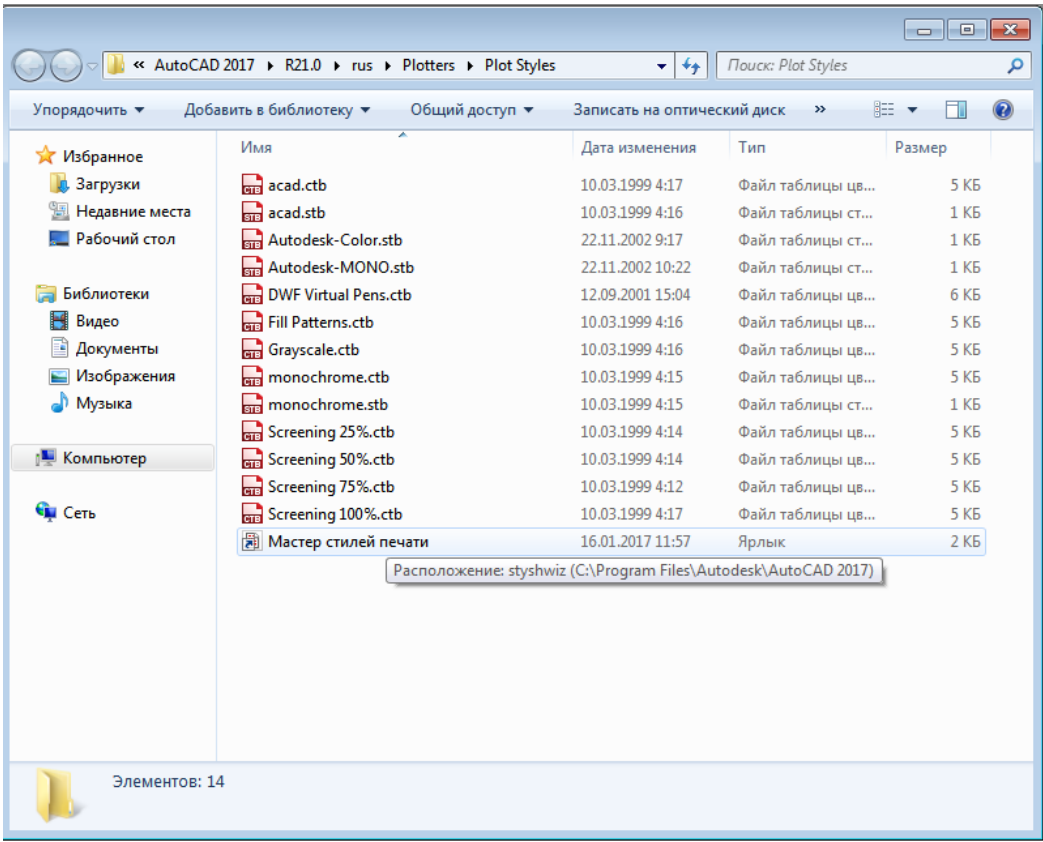

# Рис. 169. Мастер стилей печати

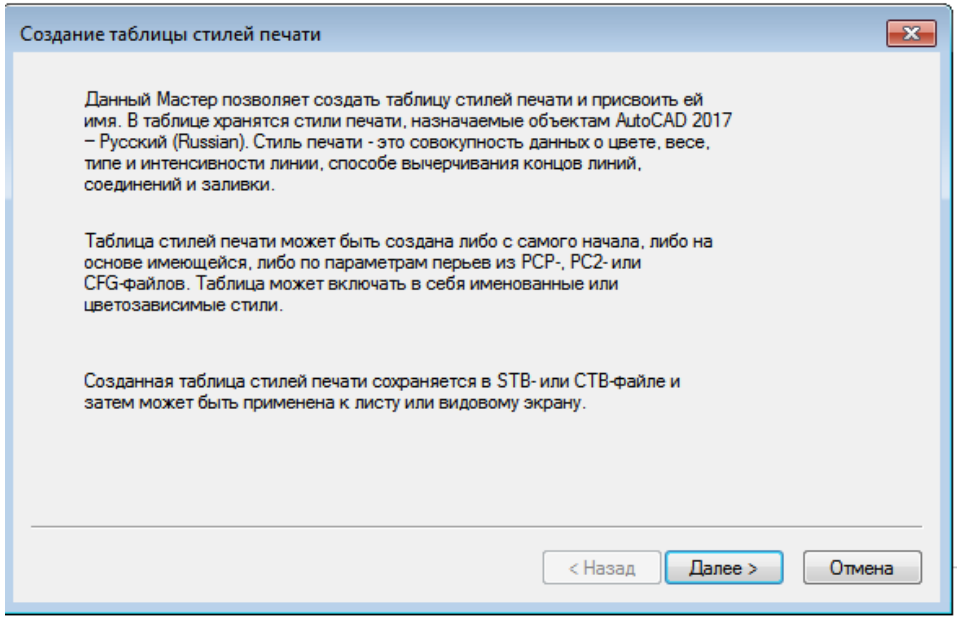

Рис. 170. Окно мастера «Создание таблицы стилей печати»

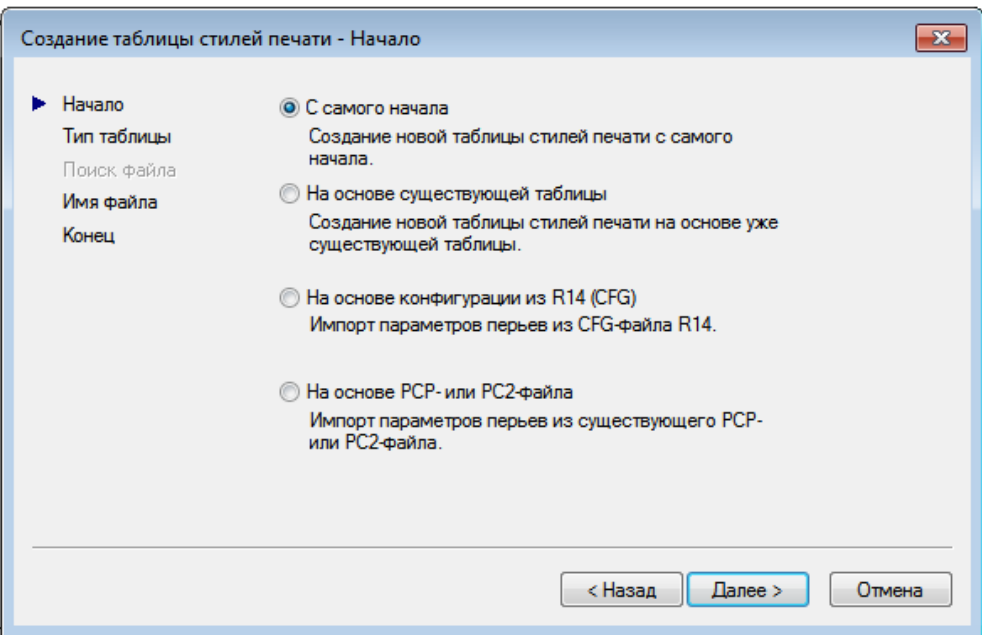

Рис. 171. Первое окно мастера «Создание таблицы стилей печати – Начало»

2) установить переключатель в положение «С самого начала», чтобы создать таблицу стилей печати с чистого листа. Положение переключателя «На основе существующей таблицы» позволяет воспользоваться существующей таблицей для создания новой. Можно также установить переключатель в положение «На основе конфигурации из R-14 (CFG)» или «На основе PCP – или PC2-файла». Перейти к следующему окну (рис. 172), кликнув на кнопку «Далее»;

3) установить переключатель в положение «Таблица цветозависимых стилей печати», чтобы создать цветозависимую таблицу. При выборе варианта «Таблица именованных стилей печати» появится возможность создать именованную таблицу стилей печати. Затем перейти к следующему окну мастера (рис. 173), кликнув на кнопку «Далее»;

4) ввести имя создаваемой таблицы стилей в поле «Имя файла» и запустить последнее окно мастера (рис. 174), кликнув на кнопку «Далее»;

5) в последнем окне находится только один флажок «Использовать таблицу для новых и созданных ранее AutoCAD 2017 – Русский (Russian) чертежей» (см. рис. 174), после установки которого создаваемый стиль печати будет по умолчанию подключаться ко всем новым чертежам. Если кликнуть на кнопку «Редактор таблиц стилей печати», откроется одноименное окно, позволяющее отредактировать ещѐ не созданную таблицу стилей (рис. 175);

6) завершить работу мастера нажатием кнопки «Готово».

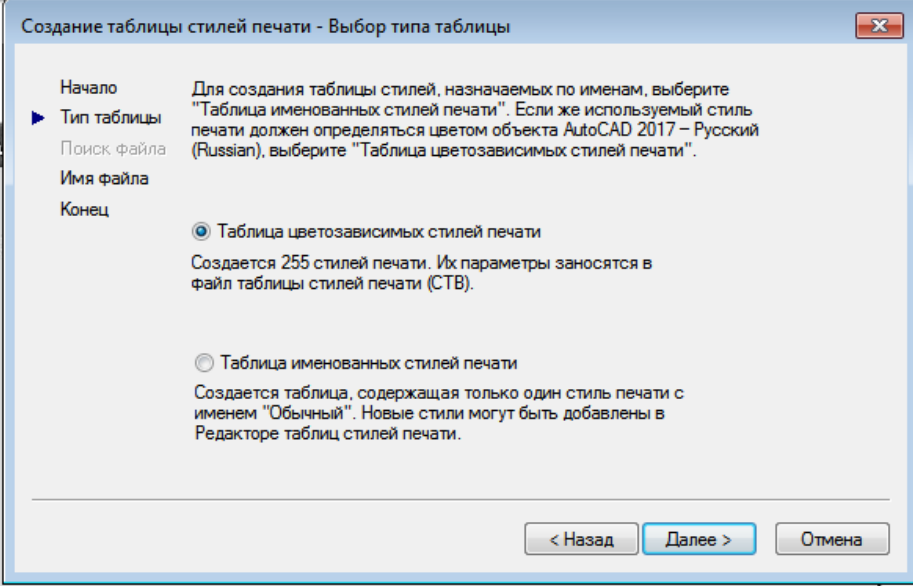

Рис. 172. Окно мастера «Создание таблицы стилей печати – Выбор типа таблицы»

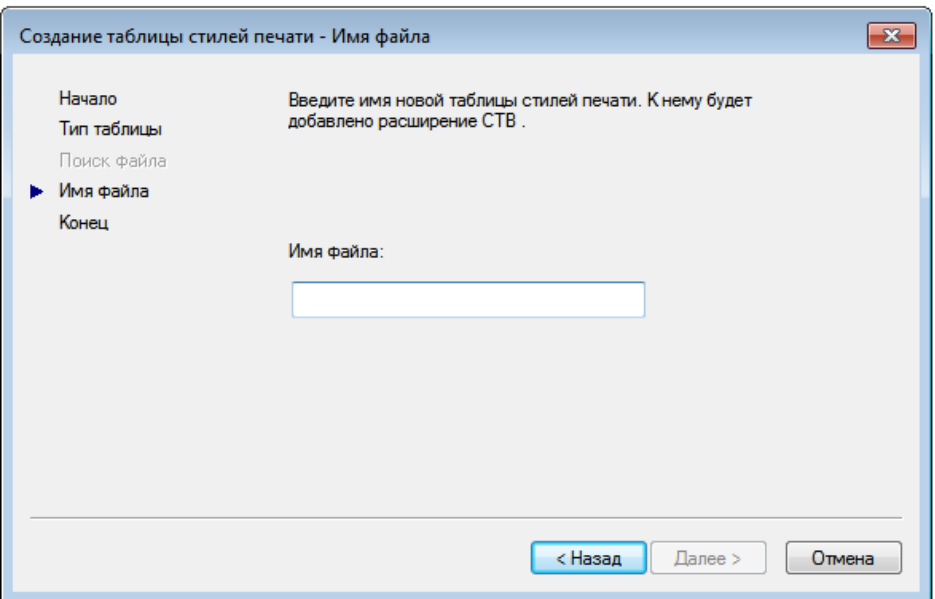

Рис. 173. Окно мастера «Создание таблицы стилей печати – Имя файла»

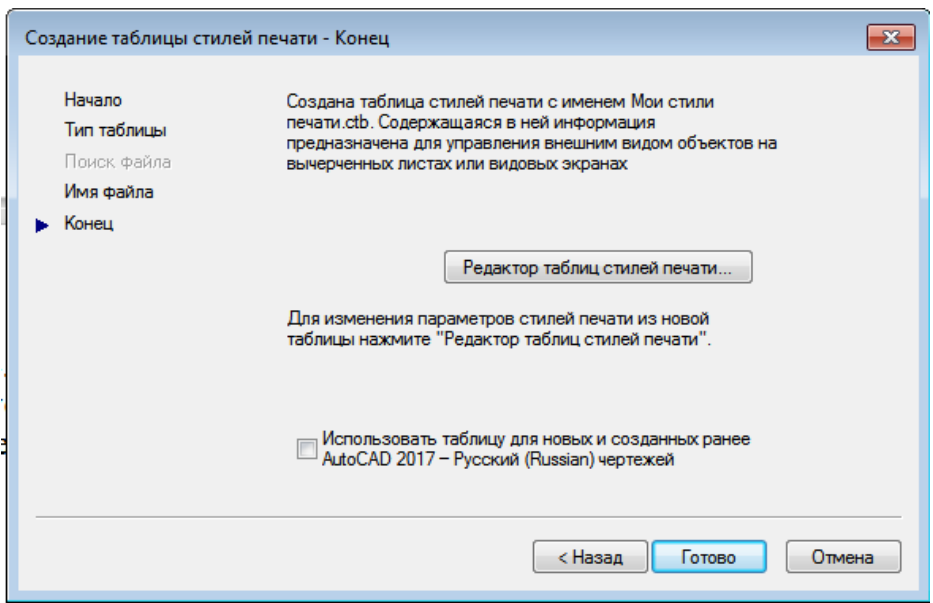

# Рис. 174. Окно мастера «Создание таблицы стилей печати – Конец»

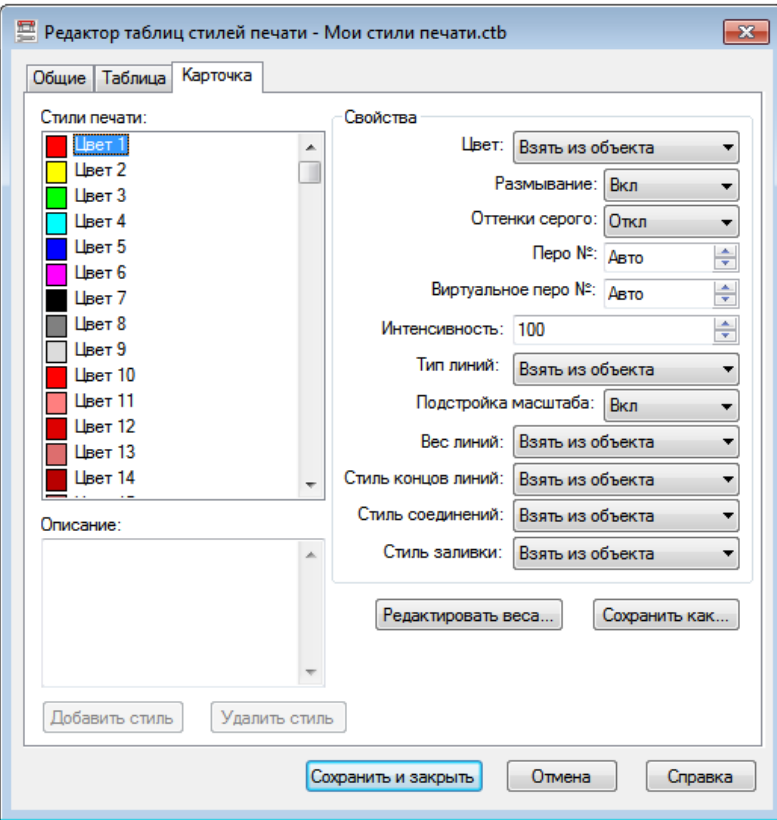

# Рис. 175. Окно мастера «Редактор таблиц стилей печати»

### **8.1.3 Редактирование таблицы стилей печати**

Редактирование таблицы стилей печати заключается в добавлении или удалении стилей, в их переименовании или изменении параметров (цвет, тип, толщина и т. п.). Для редактирования таблицы предназначено диалоговое окно «Редактор таблиц стилей печати» (см. рис. 175), которое вызывают кликом на одноименной кнопке в последнем окне мастера «Редактор таблиц стилей печати...» (см. рис. 174), или это же окно можно запустить, дважды кликнув на названии нужного стиля в окне «Стили печати» (см. рис. 169).

В диалоговом окне «Редактор таблиц стилей печати» для редактирования стилей печати предназначены две вкладки: «Таблица» и «Карточка» (см. рис. 175). Обе вкладки предоставляют одни и те же параметры для редактирования, но в разной форме. Вид окна будет различаться лишь для разных стилей печати. Как выглядит вкладка «Таблица» при редактировании именованной таблицы стилей печати acad.stb, представлено на рис. 176.

| Таблица<br>Общие<br>Карточка |                        |                                      |
|------------------------------|------------------------|--------------------------------------|
|                              |                        |                                      |
| Имя                          | Normal                 | Style 1                              |
| Описание                     |                        |                                      |
| Швет                         | Взять из объекта       | Взять из объекта                     |
| Разрешить размывание         | <b>B</b> <sub>kn</sub> | Bikin                                |
| Печатать оттенками серого    | Откп                   | Откл                                 |
| Номер назначенного пера      | ABTO                   | Arto                                 |
| Номер виртуального пера      | Авто                   | Авто                                 |
| Интенсивность                | 100                    | 100                                  |
| Тип линий                    | Взять из объекта       | Взять из объекта                     |
| Подстройка масштаба          | Вкл                    | Bkn                                  |
| Вес линий                    | Взять из объекта.      | Взять из объекта.                    |
| Стиль окончаний линий        | Взять из объекта.      | Взять из объекта.                    |
| Стиль соединений линий       | Взять из объекта       | Взять из объекта                     |
| Стиль заливки                | Взять из объекта       | Взять из объекта                     |
|                              |                        |                                      |
| Добавить стиль               | Удалить стиль          | Редактировать веса<br>Сохранить как. |

Рис. 176. Вкладка «Таблица» диалогового окна «Редактор таблиц стилей печати»

Данная таблица содержит два стиля печати: «Normal» (Обычный) и «Style 1» (Стиль 1). Стиль «Normal» присутствует во всех именованных таблицах стилей и не поддаѐтся редактированию. Следует отметить, что стиль печати «Style 1» появится, только когда будет нажата кнопка «Добавить стиль». Каждое следующее нажатие этой кнопки создаѐт новые стили (следующим будет «Style 2» (Стиль 2)) с параметрами по умолчанию. Чтобы изменить какой-либо параметр стиля, нужно кликнуть на соответствующей строке, а затем выбрать нужное значение в раскрывающемся списке. Чтобы удалить лишний стиль печати, нужно выделить соответствующий столбец и кликнуть на кнопку «Удалить стиль».

Просмотр стилей в табличном виде удобен тем, что можно легко сравнить одноимѐнные параметры различных стилей. Однако если производится редактирование одного стиля, то возможно более целесообразно работать на вкладке «Карточка». Вид данной вкладки при редактировании цветозависимой таблицы стилей печати acad.ctb представлен на рис. 177.

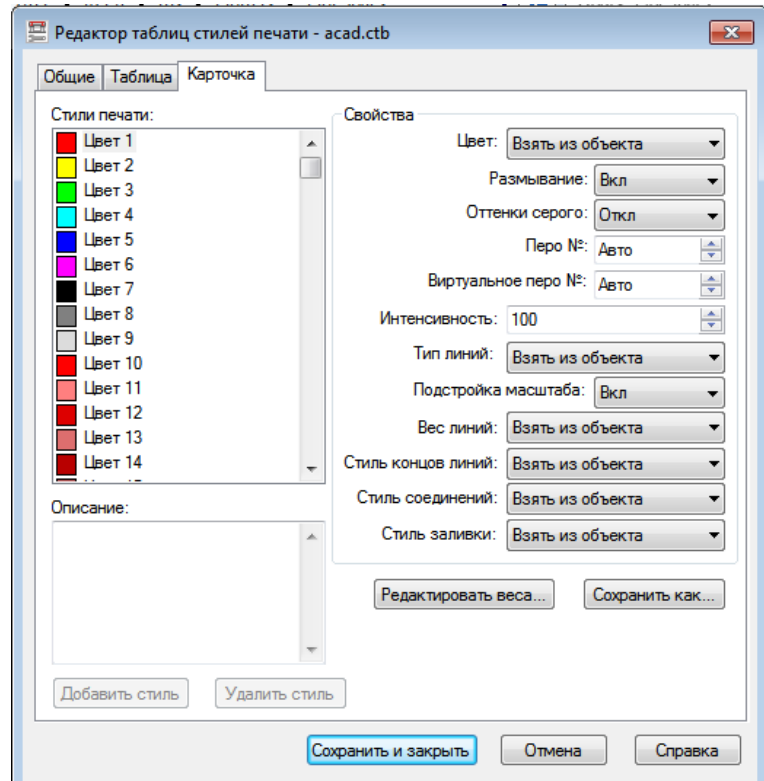

Рис. 177. Вкладка «Карточка» диалогового окна «Редактор таблиц стилей печати»

Как видно, почти все параметры, присутствующие на предыдущей вкладке, есть и здесь, только в несколько ином виде. В поле «Стили печати» перечислены все цветозависимые стили (всего их 255 – по количеству цветов). Важно отметить, что кнопки «Добавить стиль» и «Удалить стиль» неактивны, так как цветозависимые таблицы не поддерживают создание и удаление стилей печати. Кроме того, отсутствует возможность переименования стиля.

После изменения необходимых параметров нужно кликнуть на кнопке «Сохранить как...», чтобы сохранить таблицу стилей под новым именем. Если нужно сохранить настройки в текущем файле, тогда следует нажать кнопку «Сохранить и закрыть».

## **8.1.4 Подключение таблицы стилей печати к чертежу**

Завершающим этапом использования таблицы стилей печати является еѐ подключение к чертежу. Таблицу стилей можно назначить пространству моделей или любому пространству листа. Для этого необходимо:

1) открыть чертѐж и перейти на нужную вкладку графической области;

2) на вкладке «Файл» выбрать пункт «Диспетчер параметров листов», откроется диалоговое окно «Диспетчер параметров листов» (рис. 178), в котором нужно нажать кнопку «Редактировать», в результате откроется диалоговое окно «Параметры листа» (рис. 179);

3) в раскрывающемся списке «Таблица стилей печати (назначение перьев)» нужно выбрать таблицу стилей печати. Если выбрать вкладку «Модель», то на вопрос «Применить указанную таблицу стилей печати ко всем листам?» ответить «Да» или «Нет» нажатием соответствующей кнопки. В пространстве листа же нужно установить флажок «Показать стили печати», чтобы просмотреть стили печати, не выводя чертѐж на бумагу.

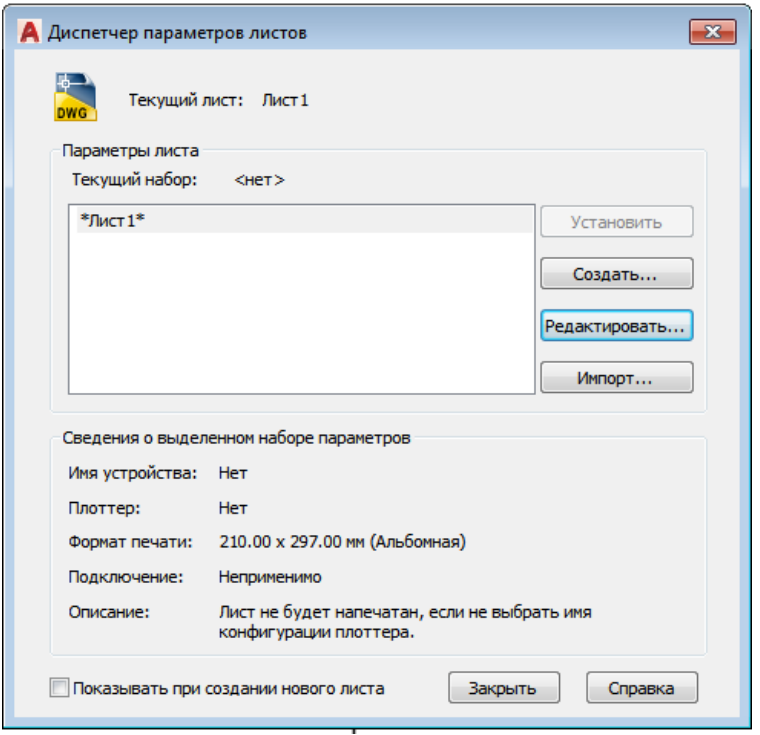

Рис. 178. Диалоговое окно «Диспетчер параметров листов»

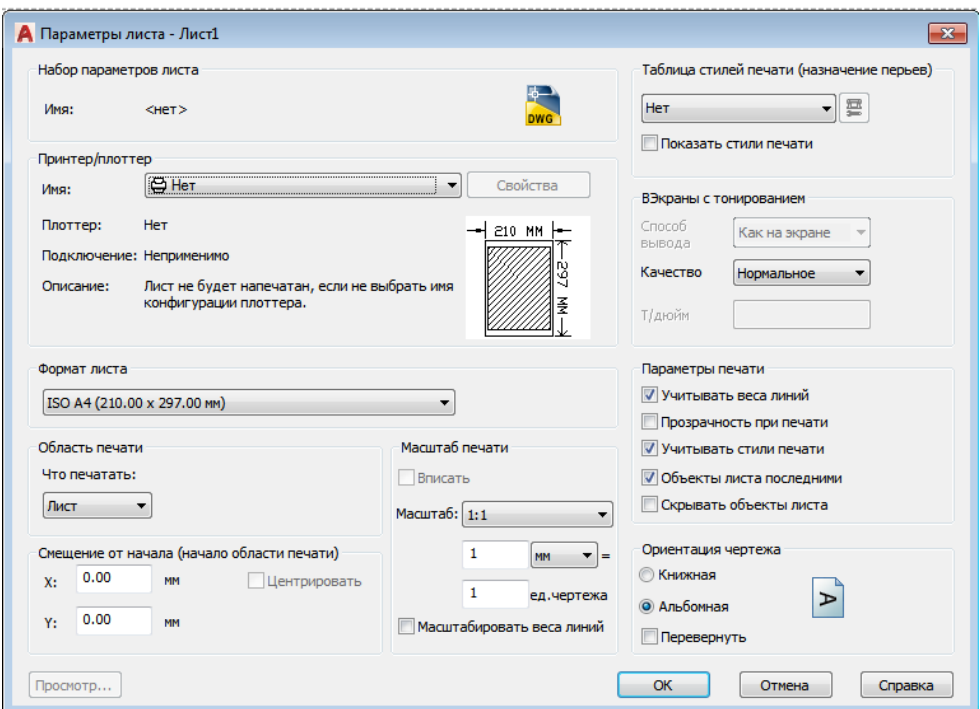

Рис. 179. Диалоговое окно «Параметры листа»

# **8.2 Конфигурирование печатающих устройств**

Все принтеры и плоттеры, установленные в Windows, можно использовать для печати в AutoCAD. При печати не на настольном принтере, а на плоттере лучше воспользоваться специальными драйверами, входящими в состав программы. Такие драйверы позволяют использовать все возможности плоттеров большого формата.

## **8.2.1 Добавление печатающего устройства**

Для конфигурации печатающего устройства служит мастер добавления плоттера, который можно вызвать одним из следующих способов:

• выполнив команду «Сервис > Мастеры > Установки плоттеров...»;

• выполнив команду «Файл > Диспетчер плоттеров...» и дважды кликнув в открывшемся окне на значке «Мастер установки плоттеров».

В результате появится окно мастера добавления печатающего устройства «Установка плоттера». Первое окно мастера расскажет о его назначении и о тех шагах, которые придѐтся пройти в процессе добавления нового плоттера. Кликнув на кнопке «Далее», можно начать процесс добавления печатающего устройства (рис. 180).

Установить переключатель в положение «Мой компьютер» и нажать кнопку «Далее», чтобы открыть окно «Модель плоттера» (рис. 181).

В списке слева выбрать производителя печатающего устройства, а справа – конкретную модель плоттера, после чего с помощью кнопки «Далее» перейти в следующее окно. Если имеется файл конфигурации плоттера, сделанный в старых версиях программы (такие файлы имеют расширение PCP или PC2), то на данном этапе можно импортировать эту информацию в формат PC3.

В следующем окне мастер предложит выбрать порт, посредством которого плоттер подключается к компьютеру. Кликнуть на кнопке «Далее», чтобы открыть новое окно.

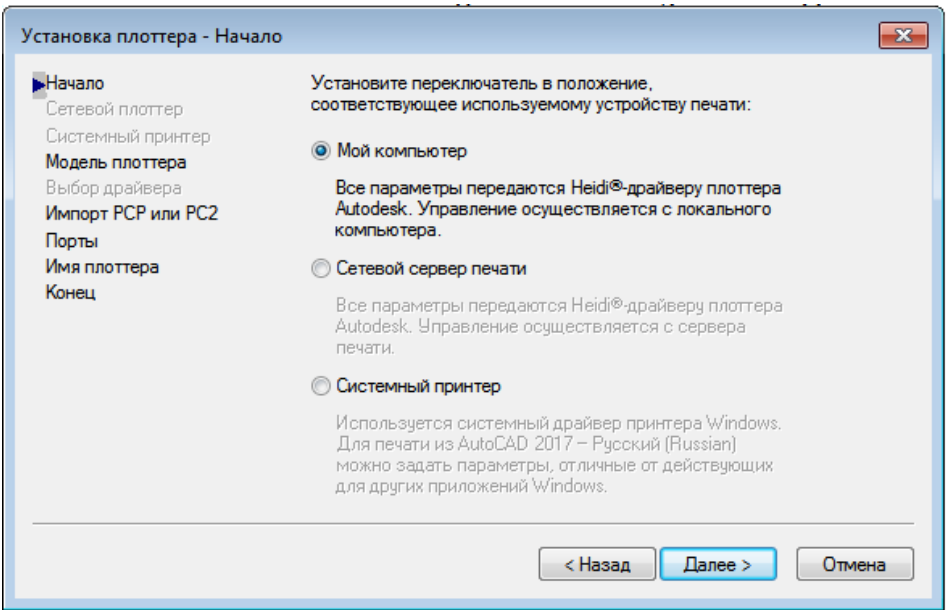

# Рис. 180. Начало установки плоттера

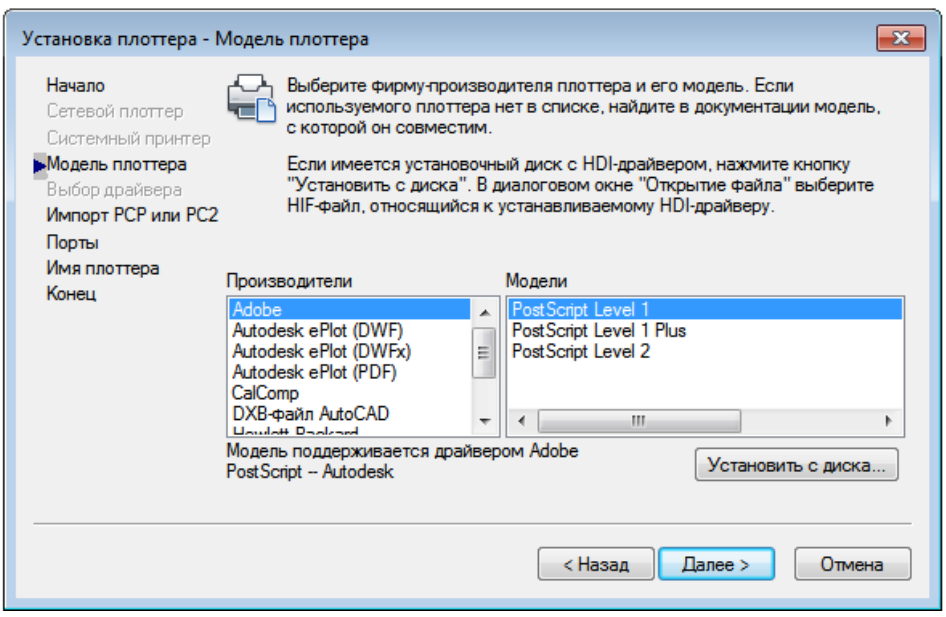

## Рис. 181. Окно мастера установки плоттера «Модель плоттера»

Ввести нужное имя плоттера в поле «Имя плоттера» (рис. 182) и открыть последнее окно мастера конфигурации плоттера (см. рис. 182), кликнув на кнопке «Далее».

Последнее окно мастера содержит кнопки, предназначенные для редактирования конфигурации и калибровки плоттера. Нужно кликнуть на кнопке «Готово», чтобы завершить работу по созданию файла конфигурации плоттера. Данный файл можно увидеть в окне «Плоттеры», которое появляется после выполнения команды «Файл > Диспетчер плоттеров»

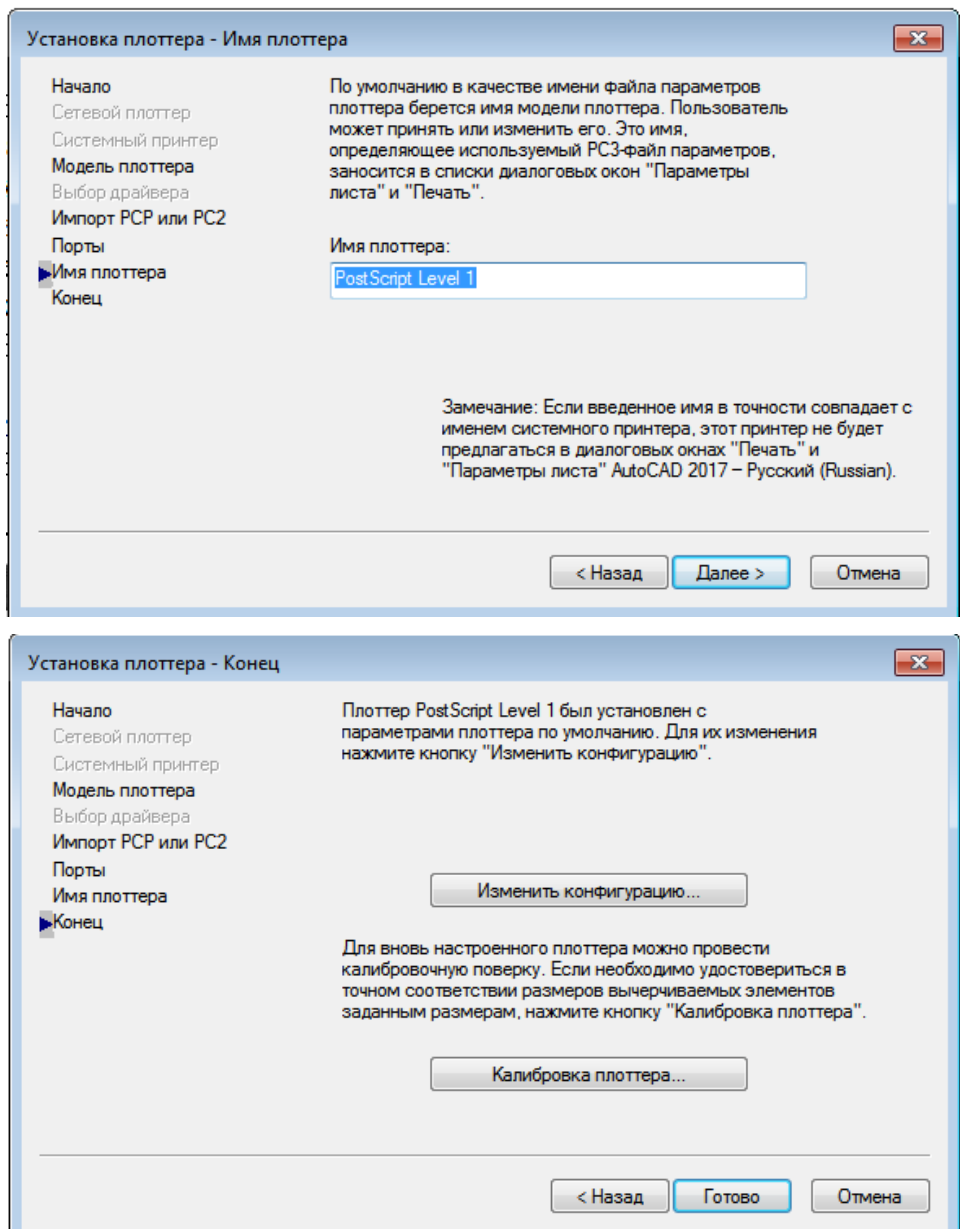

Рис. 182. Окна мастера установки плоттера «Имя плоттера» и «Конец»

# **8.2.2 Редактирование конфигурации**

Приступить к редактированию конфигурации (параметров) плоттера можно, кликнув на кнопке «Изменить конфигурацию» в последнем окне мастера установки плоттера (см. рис. 182). В результате откроется диалоговое окно «Редактор параметров плоттера» (рис. 183).

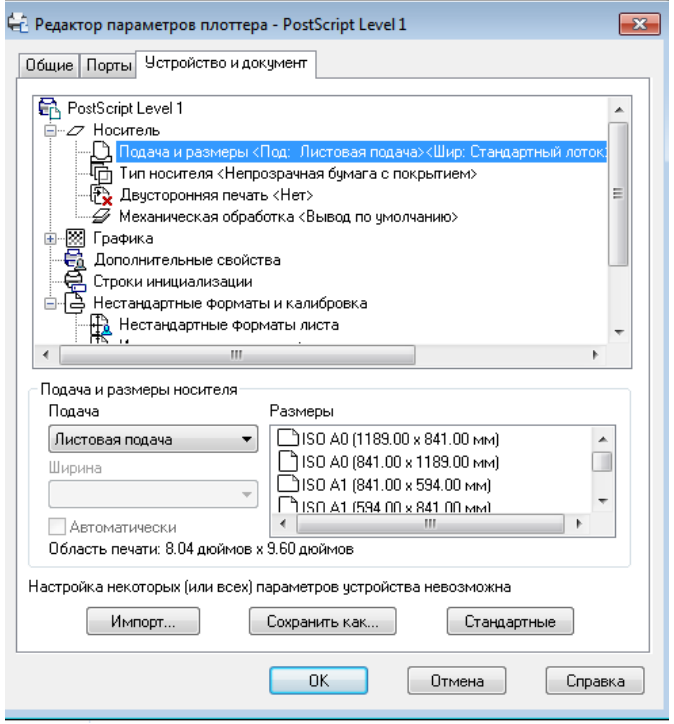

Рис. 183. Диалоговое окно «Редактор параметров плоттера»

Данное окно содержит три вкладки, на которых находятся различные параметры редактируемого плоттера. Вкладка «Общие» позволяет просмотреть информацию и при необходимости добавить в поле «Описание» дополнительную информацию (рис. 184).

Вкладка «Порты» предназначена для определения портов для связи плоттера с компьютером. Вкладку «Устройство и документ» называют основной, так как здесь находятся большинство параметров плоттера. Данный набор параметров зависит от модели печатающего устройства, при этом вид нижней части данной вкладки зависит от выбранного элемента в списке сверху (см. рис. 183).

Кликнув на кнопке «ОК», сохраняем изменения в редактируемом файле, и окно можно закрыть. Если нужно создать файл с новым именем, необходимо кликнуть на кнопке «Сохранить как…». Таким образом можно создать несколько конфигураций для одного печатающего устройства под различными именами. Клик на кнопке «Отмена» отменяет все выполненные и не сохранѐнные изменения.

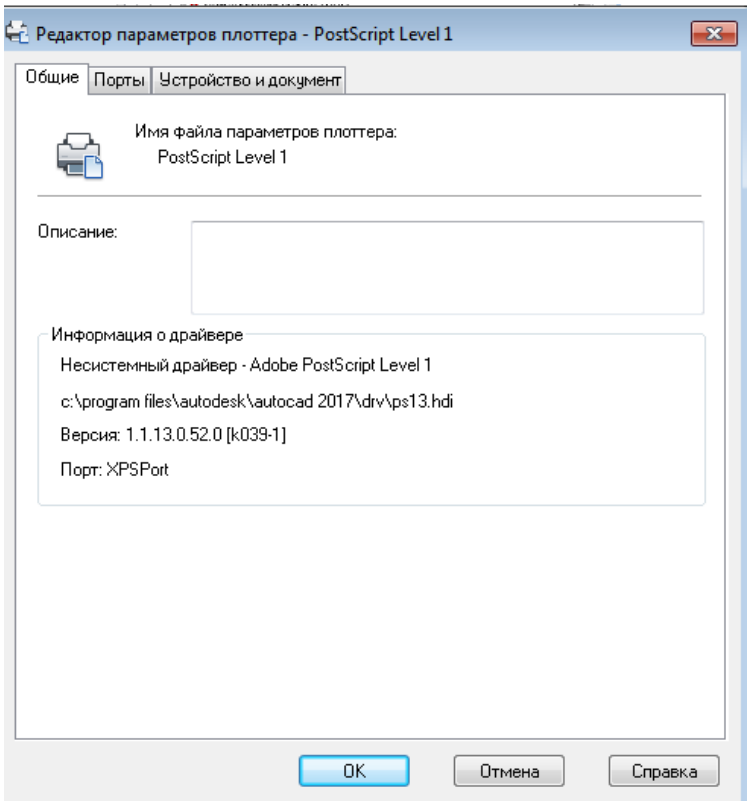

Рис. 184. Вкладка «Общие»

### **8.3 Печать чертежа**

Перед началом печати необходимо удостовериться в том, что принтер или плоттер включѐн и подсоединѐн к компьютеру, а также проверить, что в него заправлена бумага.

Печать выполняется из диалогового окна «Печать» (рис. 185), которое запускается с помощью команды «Файл > Печать», а также стандартного сочетания клавиш «Ctrl+P».

В большинстве случаев печать следует производить из пространства листа. Вкладку «Модель» можно использовать для черновой печати.

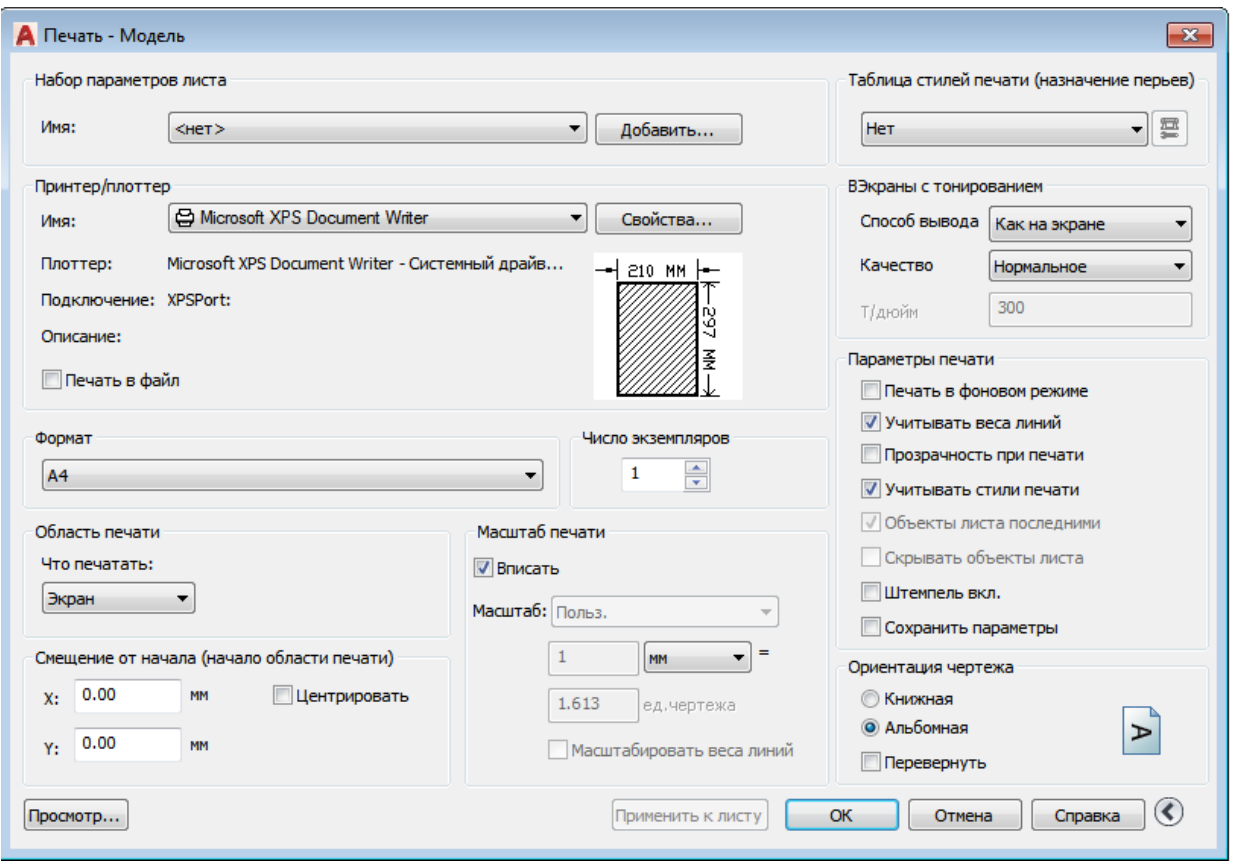

Рис. 185. Диалоговое окно «Печать»

Может случиться так, что чертѐж на бумаге будет выглядеть не так, как на экране, поэтому рекомендуется выполнять предварительный просмотр (рис. 186), выполнив команду «Файл > Предварительный просмотр».

Удостоверившись в правильности настроек и в том, что принтер готов к печати, нужно кликнуть на кнопке «ОК», чтобы распечатать чертѐж.

|                                          |             | Файл                                 | र⊡⊘⊞५∙∂ ⊜न<br>ြွဲ Классический AutoCAD<br>Правка<br>Вид<br>Вставка<br>Сервис<br>Рисование<br>Формат                                                                 | Чертеж1<br>Размеры<br>$P_6$ |
|------------------------------------------|-------------|--------------------------------------|----------------------------------------------------------------------------------------------------|-----------------------------|
|                                          | Hi          | ∩                                    | Создать                                                                                                    | $Ctrl + N$                  |
| 鼀<br>$-0$<br>It<br>i q<br>$\frac{1}{2}$  | ;<br>*<br>O | B<br>€<br>$\boldsymbol{\omega}$<br>다 | Создать подшивку<br>Открыть<br>Открыть подшивку<br>Загрузить набор пометок<br>Закрыть                                                                               | $Ctrl + O$                  |
| ✓<br>فتحمير<br>$\frac{6}{10}$<br>$\circ$ | ŀ           | 8                                    | Частичная загрузка<br>Импорт<br>Вставить<br>Сохранить                                                                                                    | $Ctrl + S$                  |
|                                          |             | U<br>R                               | Сохранить как                                                                                                    | Ctrl+Shift+S                |
| いののこ                                     |             | 喝<br>剾                               | Экспорт<br>Экспорт листа в модель<br>Преобразование файлов DWG                                                                                                    |                             |
| Ô<br>↷<br>Q                              |             | ൙<br>ŝ                               | Сформировать комплект<br>Публикация в Интернете<br>Переслать                                                                                                    |                             |
| Q<br>$\blacksquare$<br>國                 |             | G<br>G<br>9                          | Диспетчер параметров листов<br>Диспетчер плоттеров<br>Диспетчер стилей печати                                                                                       |                             |
| 冥<br>Ō<br>$\Box$<br>Α                    |             | Q<br>⊜<br>ę<br>Q                     | Предварительный просмотр<br>Печать<br>Публикация в DWF<br>Подробности о печати/публикации                                                                           | $Ctrl + P$                  |
| $\bullet$<br><u></u><br>Q<br>$\ddot{a}$  |             | tig                                  | Утилиты<br>Свойства чертежа                                                                                                    |                             |
| Eq<br>÷,<br>q<br>$\mathbf{t}_\mathrm{q}$ |             |                                      | 1 Kislov_Vladimir_(2)FPs-161 (3).dwg<br>2 Соединение крепежными деталями Черкасов Павел MP6-161.dwg<br>3 Геометр. черч. Черкасов П. MP6-161.dwg<br>4 F:\поршень.dwg |                             |
| ā<br>d<br>X                              |             |                                      | 5 G:\Интегралы.dwg<br>6 Architectural Title Block.dwg<br>7 Сложный разрез.dwg<br>8 F:\Chertezh.dwg                                                                  |                             |
| 888                                      |             | $\mathord{\times}$                   | 9 F:\KP.dwg<br>Выход                                                                                                    | $Ctrl + Q$                  |

Рис. 186. Вызов команды «Предварительный просмотр»

# **Список рекомендуемой литературы**

## **Основная литература**

1. Аббасов, И. Б. Создаѐм чертежи на компьютере в AutoCAD 2012 [Текст] : учеб. пособие для студентов вузов, обучающихся по специальности 070601 «Дизайн» [и для студентовмашиностроителей] / И. Б. Аббасов. – Москва : ДМК Пресс, 2011. – 136 с. – Доступна электронная версия: <http://biblioclub.ru/index.php?page=book&id=231858>

2. Аббасов, И. Б. Черчение на компьютере в AutoCAD : учеб. пособие [Электронный ресурс]. – Москва : ДМК Пресс, 2010. – 137 c. – Режим доступа:

[http://biblioclub.ru/index.php?page=book\\_red&id=130220.](http://biblioclub.ru/index.php?page=book_red&id=130220) – Загл. с экрана. (09.01.2017).

3. Тарасов, Б. Ф. Начертательная геометрия / Б. Ф. Тарасов, Л. А. Дудкина, С. О. Немолотов. – Санкт-Петербург : Лань, 2012. – 256 с. – Режим доступа: [http://e.lanbook.com/book/3735.](http://e.lanbook.com/book/3735) – Загл. с экрана.

#### **Дополнительная литература**

4. Погорелов, В. И. AutoCAD 2008: моделирование в пространстве для инженеров и дизайнеров [Текст] / В. И. Погорелов. – Санкт-Петербург : БХВ-Петербург, 2007. – 448 с.

5. Единая система конструкторской документации : Общие правила выполнения чертежей. ГОСТ 2.301–68 (СТ СЭВ 1181–78) – ГОСТ 2.320–82 (СТ СЭВ 3332–81) [Текст]. – Москва, 1984. – 239 с.

6. Инженерная графика : Общий курс + мультимедийный обучающий курс. Работа в Autodesk AutoCAD [Текст] : учеб. для студентов вузов, обучающихся по техническим специальностям / под ред. В. Г. Бурова, Н. Г. Иванцивской. – Москва : Логос, 2006. – 232 с.

7. Уваров, А. С. Инженерная графика для конструкторов в AutoCAD[Электронный ресурс]. – Москва : ДМК Пресс, 2008. – 360 c. – Режим доступа:

[http://biblioclub.ru/index.php?page=book\\_red&id=47341.](http://biblioclub.ru/index.php?page=book_red&id=47341) – Загл. с экрана.

Аксенова Олеся Юрьевна Пачкина Анна Анатольевна Челнакова Инна Геннадьевна

#### КОМПЬЮТЕРНАЯ ГРАФИКА

Учебное пособие

Редактор З. М. Савина

#### Подписано в печать 30.06.2017. Формат 64×84/16 Бумага офсетная. Гарнитура «Times New Roman». Уч.-изд. л. 11,00 Тираж 200 экз. Заказ

КузГТУ, 650000, Кемерово, ул. Весенняя, 28

Издательский центр УИП КузГТУ, 650000, Кемерово, ул. Д. Бедного, 4а